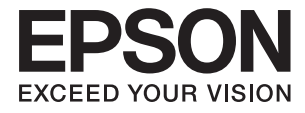

# **DS-790WN Administratorvejledning**

**[Påkrævede indstillinger, der passer til dit](#page-8-0) [formål](#page-8-0) [Netværksindstillinger](#page-11-0)**

**[Påkrævede indstillinger til scanning](#page-39-0)**

**[Grundlæggende sikkerhedsindstillinger](#page-80-0)**

**[Avancerede sikkerhedsindstillinger](#page-90-0)**

**[Godkendelsesindstillinger](#page-122-0)**

# <span id="page-1-0"></span>**Copyright**

Ingen del af denne publikation må reproduceres, gemmes i et søgesystem eller overføres i nogen form eller på nogen måde, elektronisk, mekanisk, ved fotokopiering, optagelse eller på anden måde, uden forudgående skriftlig tilladelse fra Seiko Epson Corporation. Der er ikke antaget noget patentansvar med hensyn til brugen af oplysningerne heri. Der antages heller ikke noget ansvar for skader som følge af brugen af oplysningerne heri. De heri indeholdte oplysninger er kun beregnet til brug sammen med dette Epson-produkt. Epson er ikke ansvarlig for enhver brug af disse oplysninger i forbindelse med andre produkter.

Hverken Seiko Epson Corporation eller dets datterselskaber er ansvarlige over for køberen af dette produkt eller tredjepart for skader, tab, omkostninger eller udgifter, som køberen eller tredjemand som følge af uheld, forkert brug eller misbrug af dette produkt eller uautoriserede modifikationer, reparationer eller ændringer af dette produkt, eller (undtagen USA) manglende overholdelse af Seiko Epson Corporations betjenings- og vedligeholdelsesvejledninger.

Seiko Epson Corporation og dets partnere er ikke ansvarlig for skader eller problemer, der skyldes brug af ekstraudstyr eller andre end dem, der er udpeget som originale Epson-produkter eller godkendte Epson-produkter af Seiko Epson Corporation.

Seiko Epson Corporation kan ikke holdes ansvarlig for skader som følge af elektromagnetisk interferens, der opstår ved brug af andre end dem, der er udpeget som Epson godkendte produkter af Seiko Epson Corporation.

© 2021 Seiko Epson Corporation

Indholdet af denne brugsanvisning og specifikationerne for dette produkt kan ændres uden varsel.

## <span id="page-2-0"></span>**Varemærker**

- ❏ EPSON, EPSON EXCEED YOUR VISION, EXCEED YOUR VISION og deres logoer er registrerede varemærker tilhørende Seiko Epson.
- ❏ Microsoft®, Windows®, and Windows Server® are registered trademarks of Microsoft Corporation.
- ❏ Apple, Mac, macOS, OS X, Bonjour, Safari, and AirPrint are trademarks of Apple Inc., registered in the U.S. and other countries.
- ❏ Chrome is a trademark of Google LLC.
- ❏ The SuperSpeed USB Trident Logo is a registered trademark of USB Implementers Forum, Inc.
- ❏ Firefox is a trademark of the Mozilla Foundation in the U.S. and other countries.
- ❏ FeliCa og PaSoRi er registrerede varemærker tilhørende Sony Corporation.
- ❏ MIFARE er et registreret varemærke tilhørende NXP Semiconductor Corporation.
- ❏ Generel bemærkning: andre produktnavne, der nævnes heri, anvendes udelukkende til identifikationsformål og kan være varemærker tilhørende deres respektive ejere. Epson frasiger sig alle rettigheder til disse mærker.

## *Indholdsfortegnelse*

## *[Copyright](#page-1-0)*

## *[Varemærker](#page-2-0)*

### *[Introduktion](#page-5-0)*

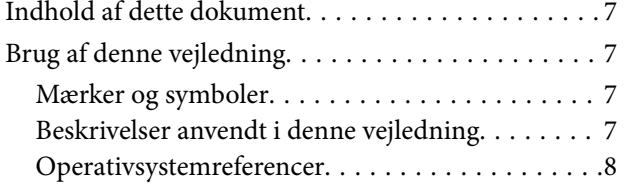

## *[Påkrævede indstillinger, der passer til](#page-8-0)  [dit formål](#page-8-0)*

[Påkrævede indstillinger, der passer til dit formål. . . 10](#page-9-0)

## *[Netværksindstillinger](#page-11-0)*

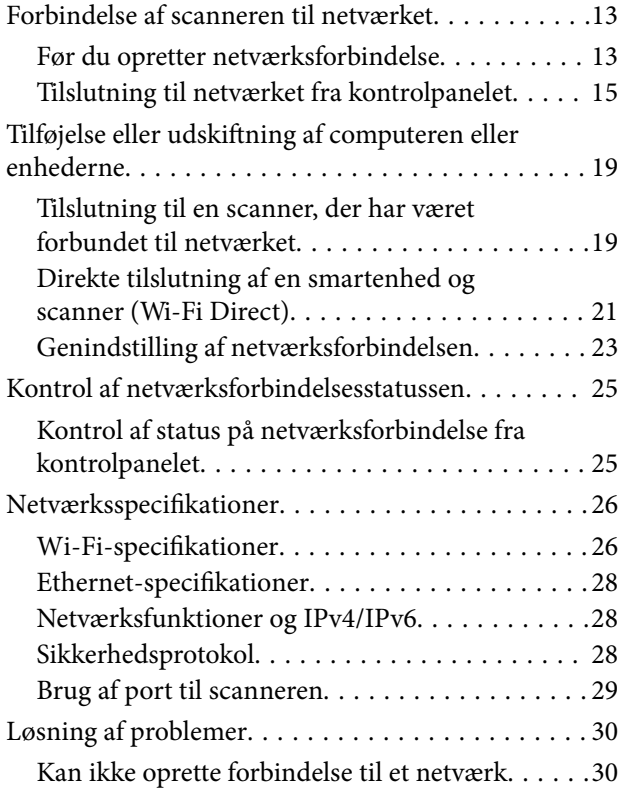

## *[Software til opsætning af scanneren](#page-33-0)*

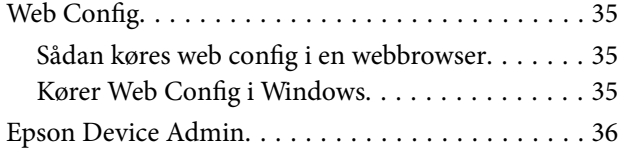

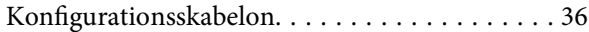

## *[Påkrævede indstillinger til scanning](#page-39-0)*

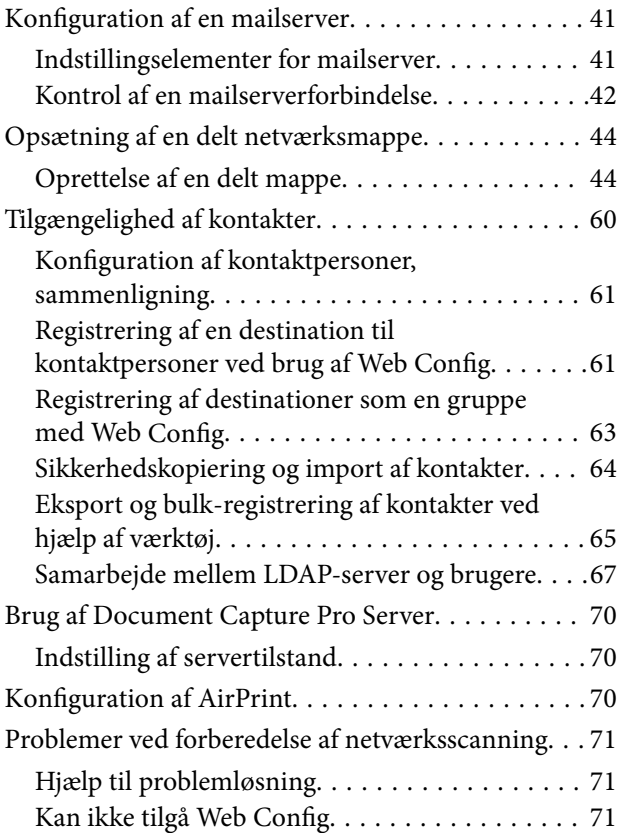

## *[Tilpasning af kontrolpaneldisplayet](#page-72-0)*

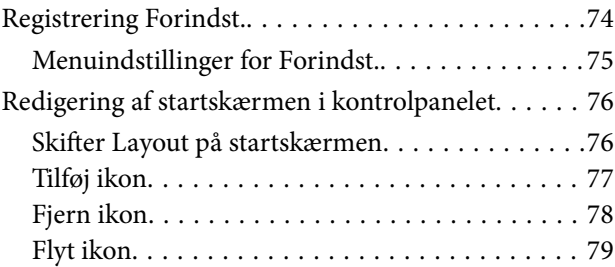

## *[Grundlæggende](#page-80-0)  [sikkerhedsindstillinger](#page-80-0)*

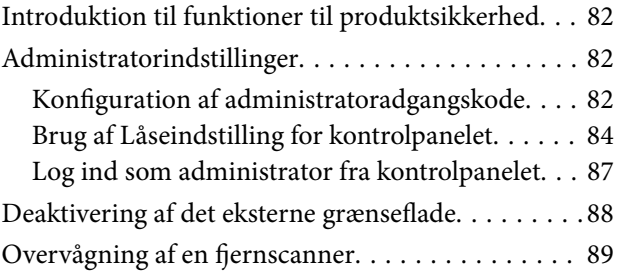

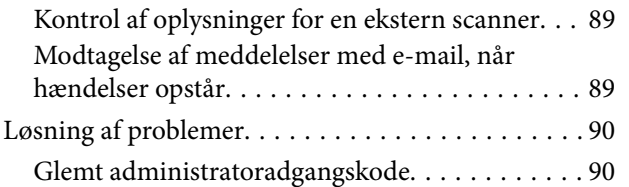

## *[Avancerede sikkerhedsindstillinger](#page-90-0)*

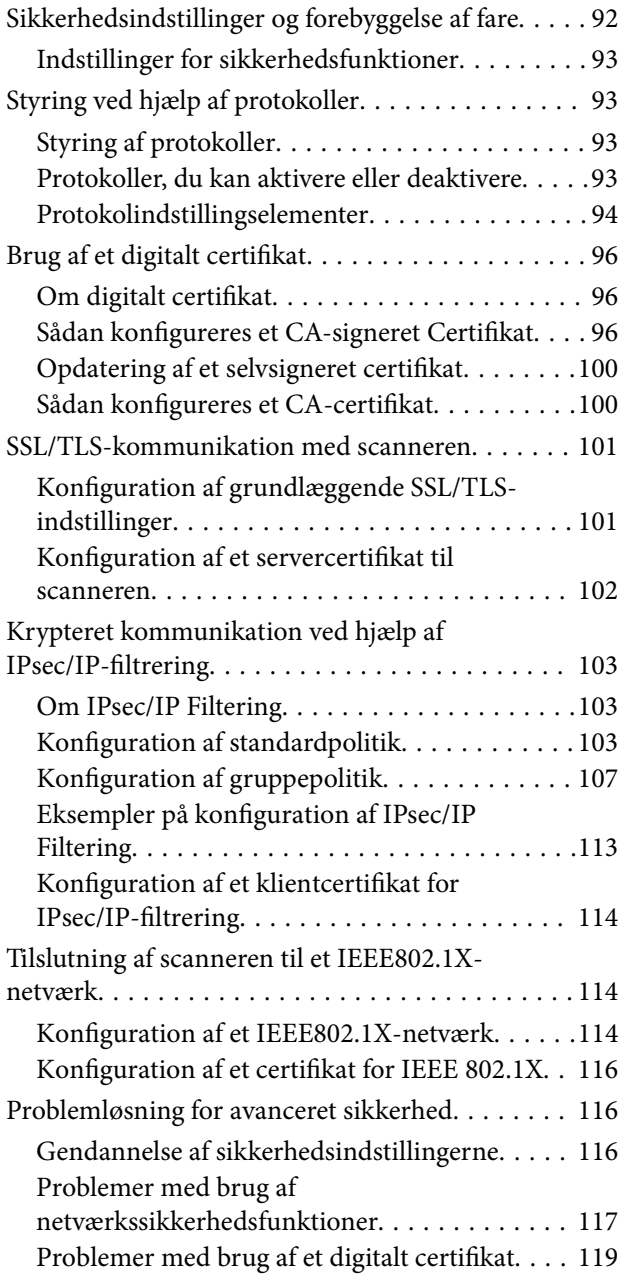

## *[Godkendelsesindstillinger](#page-122-0)*

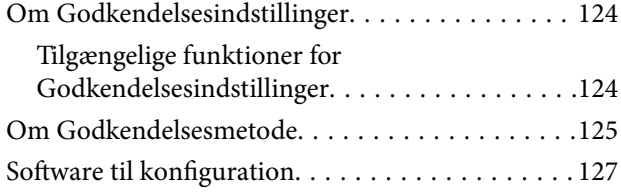

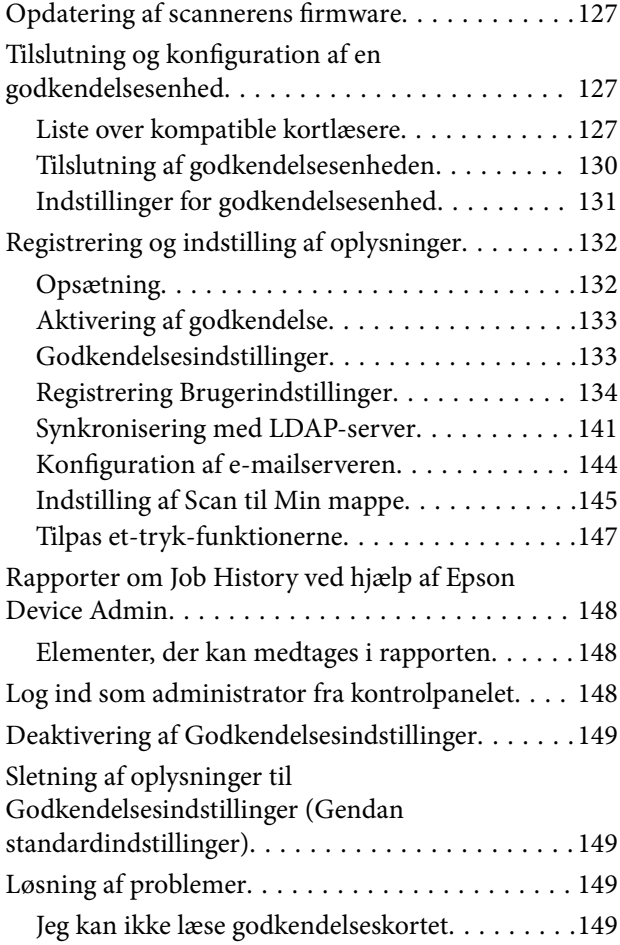

## *[Vedligeholdelse](#page-150-0)*

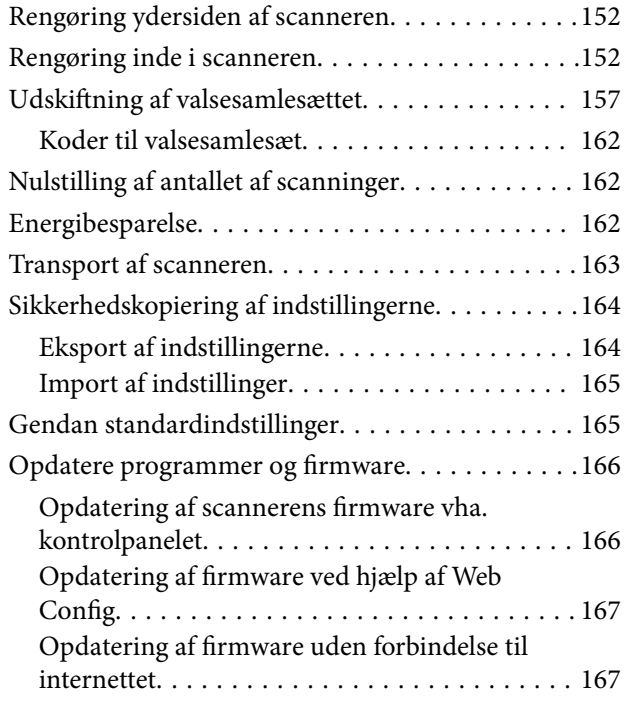

# <span id="page-5-0"></span>**Introduktion**

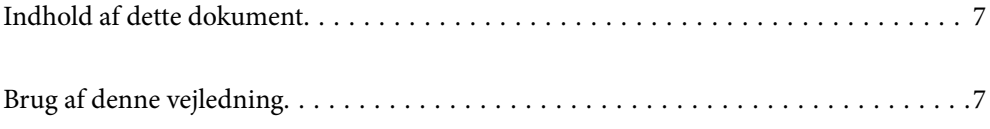

## <span id="page-6-0"></span>**Indhold af dette dokument**

Dette dokument indeholder følgende oplysninger til scanneradministratorer.

- ❏ Netværksindstillinger
- ❏ Klargøring af scanningsfunktionen
- ❏ Aktiver og administrer sikkerhedsindstillinger
- ❏ Aktiver og administrer Godkendelsesindstillinger
- ❏ Udfør daglig vedligeholdelse

For nærmere oplysninger om standardmetoderne til brug af scanneren, se *Brugervejledning*.

#### *Bemærk:*

*Dette dokument forklarer de Godkendelsesindstillinger, der giver selvstændig godkendelse uden at skulle bruge en godkendelsesserver. Foruden Godkendelsesindstillinger, der er vist i denne manual, kan du også oprette et godkendelsessystem ved hjælp af en godkendelsesserver. Når du vil oprette et system, skal du bruge Document Capture Pro Server Authentication Edition (det forkortede navn er Document Capture Pro Server AE).*

*For yderligere information, kontakt dit lokale Epson-kontor.*

## **Brug af denne vejledning**

## **Mærker og symboler**

#### !*Forsigtig:*

*Instruktioner, der skal følges omhyggeligt for at undgå personskade.*

#### c*Vigtigt:*

*Instruktioner, der skal overholdes for at undgå skader på dit udstyr.*

#### *Bemærk:*

*Giver komplementære- og referenceoplysninger.*

#### **Relaterede oplysninger**

 $\rightarrow$  Links til relaterede afsnit.

## **Beskrivelser anvendt i denne vejledning**

- ❏ Skærmbilleder til programmerne er fra Windows 10 eller macOS High Sierra. Indholdet, der vises på skærmbillederne, kan variere efter model og situation.
- ❏ Illustrationerne, der bruges i denne vejledning, er kun til reference. Selvom de kan afvige en smule fra det konkrete produkt, er betjeningen den samme.

## <span id="page-7-0"></span>**Operativsystemreferencer**

#### **Windows**

I denne vejledning refererer udtryk som f.eks. "Windows 10", "Windows 8.1", "Windows 8", "Windows 7", "Windows Server 2019", "Windows Server 2016", "Windows Server 2012 R2", "Windows Server 2012" og "Windows Server 2008 R2" til følgende operativsystemer. Desuden refererer "Windows" til alle versioner, og "Windows Server" refererer til "Windows Server 2019", "Windows Server 2016", "Windows Server 2012 R2", "Windows Server 2012" og "Windows Server 2008 R2".

- ❏ Microsoft® Windows® 10 operativsystem
- ❏ Microsoft® Windows® 8.1 operativsystem
- ❏ Microsoft® Windows® 8 operativsystem
- ❏ Microsoft® Windows® 7 operativsystem
- ❏ Microsoft® Windows Server® 2019 operativsystem
- ❏ Microsoft® Windows Server® 2016 operativsystem
- ❏ Microsoft® Windows Server® 2012 R2 operativsystem
- $\hfill\Box$  Microsoft<br>® Windows Server<br>® 2012 operativsystem
- ❏ Microsoft® Windows Server® 2008 R2 operativsystem

#### **Mac OS**

I denne vejledning bruges "Mac OS" til at referere til "macOS Big Sur", "macOS Catalina", "macOS Mojave", "macOS High Sierra", "macOS Sierra", "OS X El Capitan" og "OS X Yosemite".

# <span id="page-8-0"></span>**Påkrævede indstillinger, der passer til dit formål**

[Påkrævede indstillinger, der passer til dit formål. . . . . . . . . . . . . . . . . . . . . . . . . . . . 10](#page-9-0)

## <span id="page-9-0"></span>**Påkrævede indstillinger, der passer til dit formål**

Se følgende for at foretage de nødvendige indstillinger, der passer til dit formål.

#### **Forbindelse af scanneren til netværket**

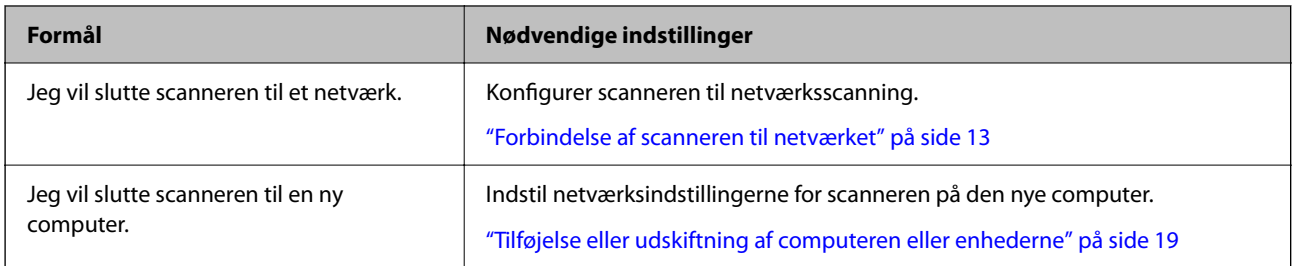

#### **Indstillinger for scanning**

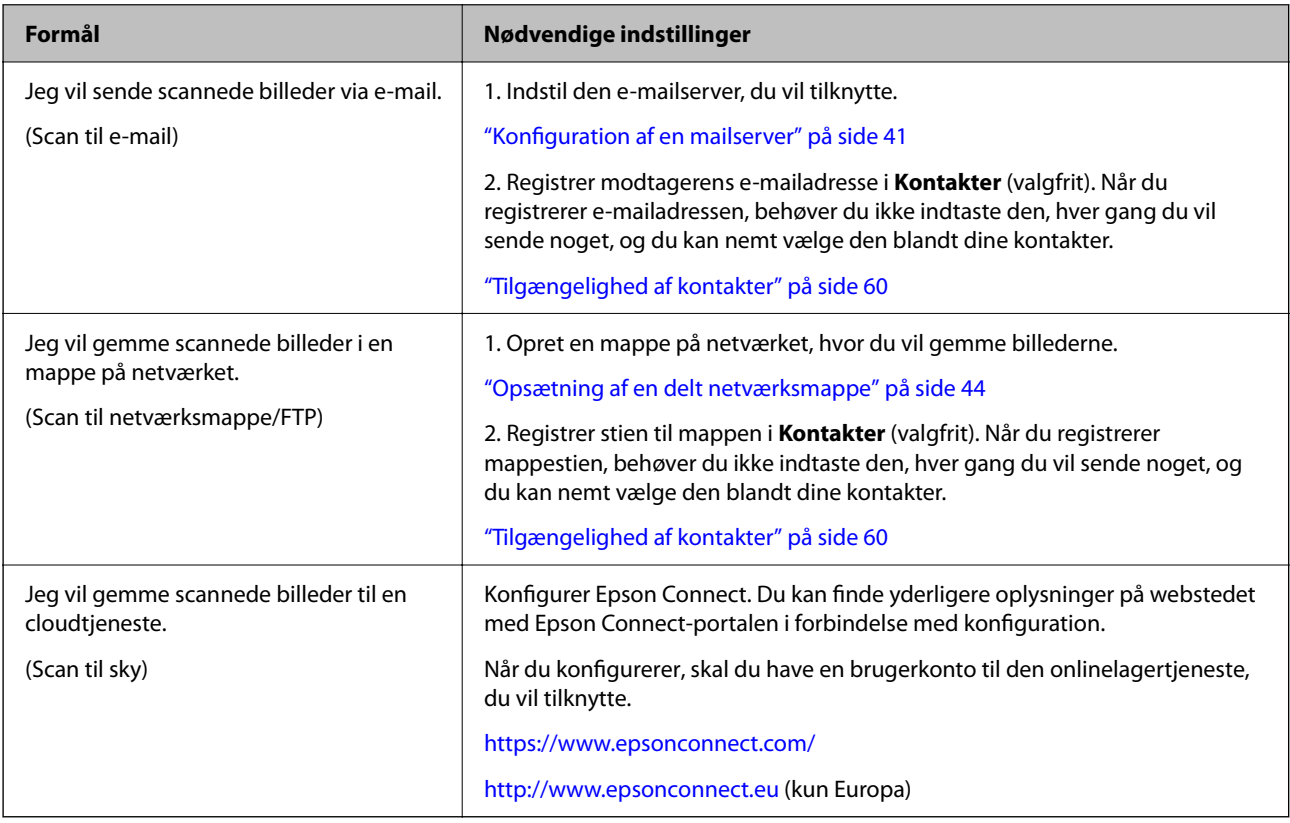

#### **Tilpasning af kontrolpaneldisplayet**

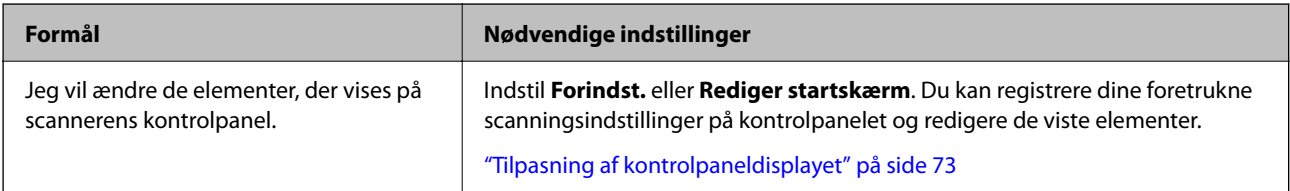

#### **Indstilling af grundlæggende sikkerhedsfunktioner**

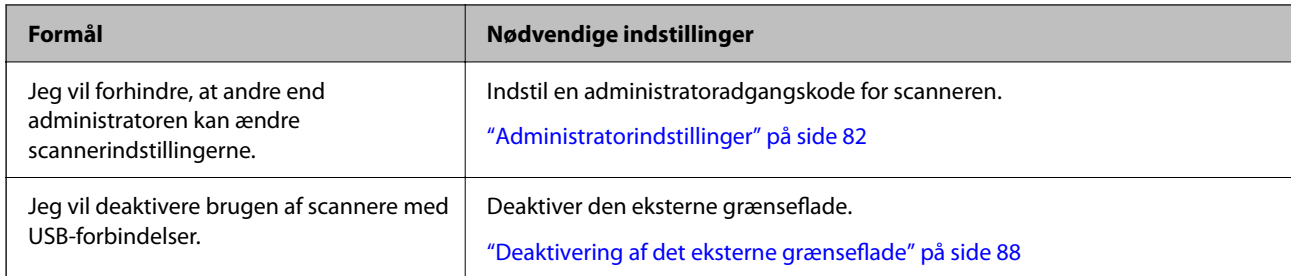

#### **Indstilling af avancerede sikkerhedsfunktioner**

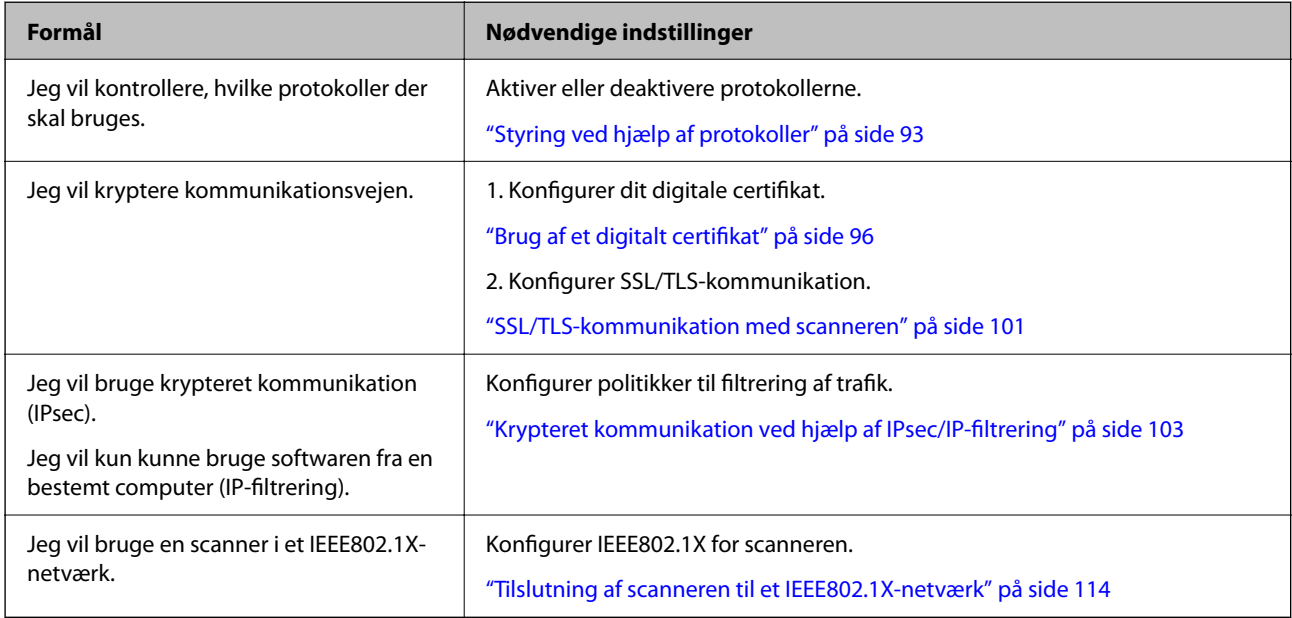

#### **Indstilling af funktioner, der skal godkendes af scanneren**

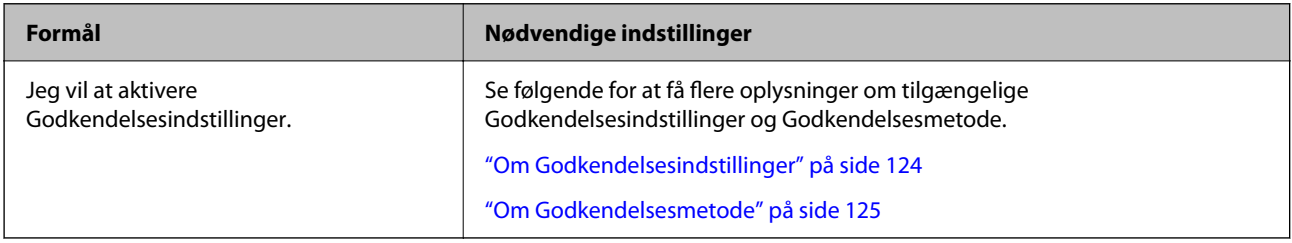

#### **Brug af en servers godkendelsessystem**

Med Document Capture Pro Server Authentication Edition (forkortet som Document Capture Pro Server AE) kan du oprette et godkendelsessystem, der bruger en server til godkendelse.

For yderligere information, kontakt dit lokale Epson-kontor.

# <span id="page-11-0"></span>**Netværksindstillinger**

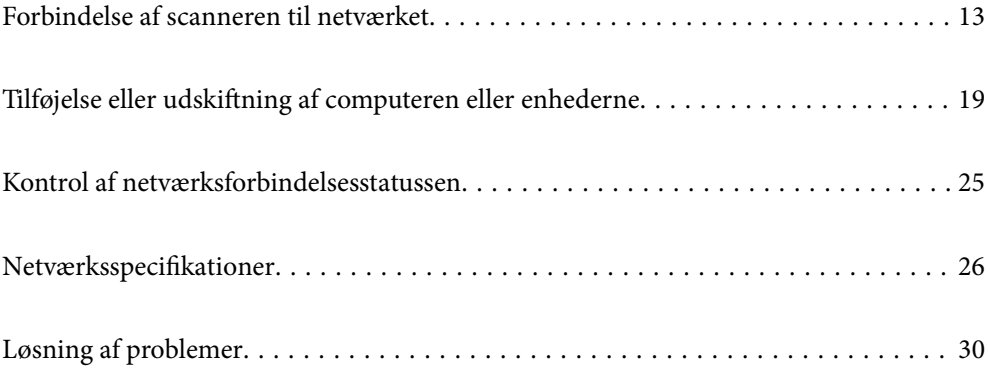

## <span id="page-12-0"></span>**Forbindelse af scanneren til netværket**

Dette afsnit forklarer, hvordan du slutter scanneren til netværket vha. scannerens kontrolpanel.

#### *Bemærk:*

*Hvis scanneren og computeren er i samme segment, kan du også oprette forbindelse ved hjælp af installationsprogrammet.*

- ❏ *Opsætning fra hjemmesiden Gå til følgende website, og indtast derefter produktnavnet. Gå til Opsætning, og påbegynd konfiguration. [http://epson.sn](http://epson.sn/?q=2)*
- ❏ *Konfiguration ved hjælp af softwaredisk (kun for modeller, der leveres med en softwaredisk, og brugere med Windowscomputere med diskdrev.)*

*Indsæt softwaredisken i computeren, og følg derefter vejledningen på skærmen.*

## **Før du opretter netværksforbindelse**

For at oprette forbindelse til netværket skal du kontrollere forbindelsesmetoden og indstille oplysningerne for tilslutning på forhånd.

## **Indsamling af oplysninger om indstillinger for forbindelse**

Forbered de nødvendige indstillingsoplysninger for at forbinde. Kontroller følgende oplysninger på forhånd.

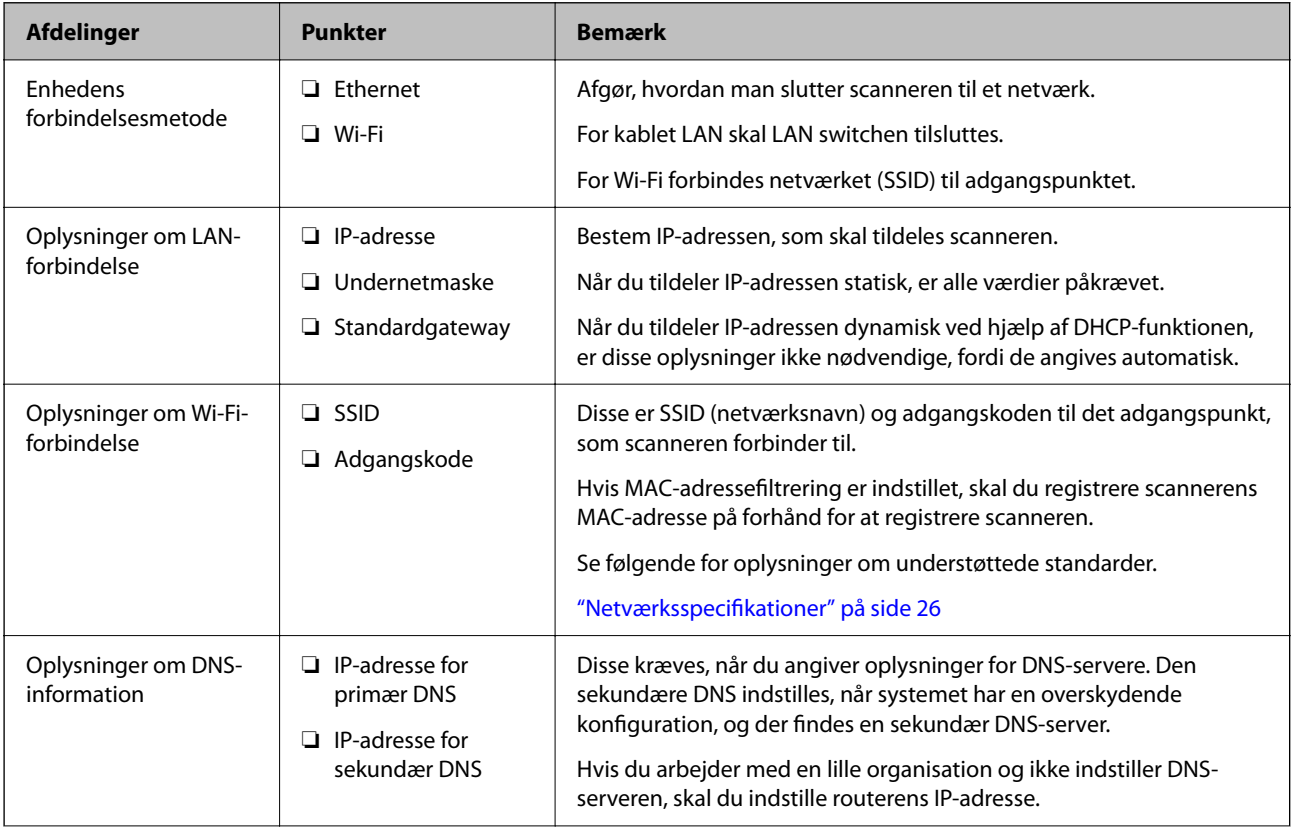

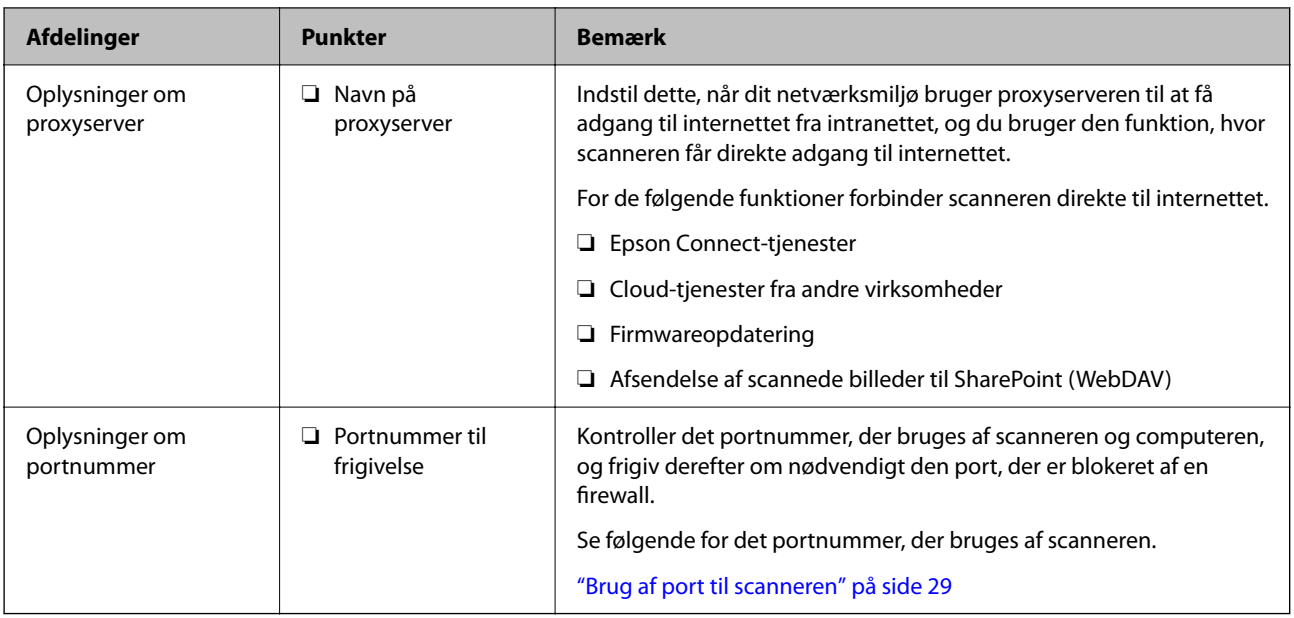

## **Tildeling af IP-adresse**

Disse er følgende typer af IP-adressetildeling.

#### **Statisk IP-adresse:**

Tildel den forudbestemte IP-adresse til scanneren (vært) manuelt.

Oplysningerne til at oprette forbindelse til netværket (undernetmaske, standard gateway, DNS-server osv.) skal indstilles manuelt.

IP-adressen ændres ikke, selvom enheden er slukket, så dette er nyttigt, når du vil administrere enheder med et miljø, hvor du ikke kan ændre IP-adressen, eller når du vil administrere enheder ved hjælp af IP-adressen. Vi anbefaler at foretage indstillinger til scanneren, serveren osv., som mange computere har adgang til. Når du bruger sikkerhedsfunktioner som IPsec/IP-filtrering, skal du også tildele en fast IP-adresse, så IP-adressen ikke ændres.

#### **Automatisk tildeling ved hjælp af DHCP-funktion (dynamisk IP-adresse):**

Tildel IP-adressen automatisk til scanneren (vært) ved hjælp af DHCP-funktionen på DHCP-serveren eller routeren.

Oplysningerne til at oprette forbindelse til netværket (undernetmaske, standard gateway, DNS-server osv.) indstilles automatisk, så du nemt kan forbinde enheden til netværket.

Hvis enheden eller routeren er slukket, eller afhængigt af indstillingerne for DHCP-serveren, kan IP-adressen ændre sig, når du tilslutter igen.

Vi anbefaler at administrere andre enheder, som er forskellig fra IP-adressen, og kommunikere med protokoller, som kan følge IP-adressen.

#### *Bemærk:*

*Når du bruger DHCP-funktionen til IP-adresse, kan du til enhver tid tildele samme IP-adresse til enhederne.*

### **DNS-server og proxyserver**

DNS-serveren har et værtsnavn, domænenavn for e-mailadressen mv. i tilknytning til IP-adresseoplysningerne.

<span id="page-14-0"></span>Kommunikation er umulig, hvis den anden part er beskrevet ved værtsnavn, domænenavn mv., når computeren eller scanneren udfører IP-kommunikation.

Forespørger DNS-serveren for disse oplysninger og får den anden parts IP-adresse. Denne proces kaldes navneoversættelse.

Derfor kan enheder som computere og scannere kommunikere ved hjælp af IP-adressen.

Navnoversættelse er nødvendig for, at scanneren kan kommunikere ved hjælp af e-mailfunktionen eller internetforbindelsesfunktionen.

Når du bruger disse funktioner, skal du foretage indstillinger for DNS-serveren.

Når du tildeler scannerens IP-adresse ved hjælp af DHCP-funktionen på DHCP-serveren eller -routeren, indstilles den automatisk.

Proxyserveren er placeret ved porten mellem netværket og internettet, og den kommunikerer til computeren, scanneren og internettet (modsat server) på vegne af hver af dem. Det modsatte server kommunikerer kun til proxyserveren. Derfor kan scanneroplysninger såsom IP-adresse og portnummer ikke læses, og der kan forventes øget sikkerhed.

Når du opretter forbindelse til internettet via en proxyserver, skal du konfigurere proxyserveren på scanneren.

## **Tilslutning til netværket fra kontrolpanelet**

Slut scanneren til netværket ved hjælp af scannerens kontrolpanel.

### **Tildeling af IP-adressen**

Opsæt de grundlæggende elementer såsom Værtsadresse, Subnetmaske, Standard-gateway.

Dette afsnit forklarer proceduren for indstilling af en statisk IP-adresse.

- 1. Tænd for scanneren.
- 2. Vælg **Indstillinger** på startskærmen på scannerens kontrolpanel.
- 3. Vælg **Netværksindstillinger** > **Avanceret** > **TCP/IP**.
- 4. Vælg **Manuel** ved punktet **Hent IP-adresse**.

Når du indstiller IP-adressen automatisk ved hjælp af routerens DHCP-funktion, skal du vælge **Auto**. I dette tilfælde bliver **IP-adresse**, **Subnetmaske** og **Standard-gateway** i trin 5 til 6 også indstillet automatisk, så gå til trin 7.

5. Indtast IP-adressen.

Fokus flyttes til næste segment eller forrige segment adskilt af et punktum, hvis du vælger  $\triangleleft$  og  $\triangleright$ . Bekræft værdien, som vises på den forrige skærm.

6. Indstil **Subnetmaske** og **Standard-gateway**.

Bekræft værdien, som vises på den forrige skærm.

#### c*Vigtigt:*

*Hvis kombinationen af IP-adresse, Subnetmaske og Standard-gateway ikke er korrekt, er Start opsætning inaktiv og kan ikke fortsætte med indstillingerne. Bekræft, at der ikke er nogen fejl i indtastningen.*

7. Indtast IP-adressen for den primære DNS-server.

Bekræft værdien, som vises på den forrige skærm.

#### *Bemærk:*

*Når du vælger Auto for indstillingerne til tildeling af IP-adresse, kan du vælge DNS serverindstillingerne fra Manuel eller Auto. Hvis du ikke kan få DNS-serveradressen automatisk, skal du vælge Manuel og indtaste DNS-serveradressen. Indtast derefter den sekundære DNS-serveradresse direkte. Hvis du vælger Auto, skal du gå til trin 9.*

8. Indtast IP-adressen for den sekundære DNS-server.

Bekræft værdien, som vises på den forrige skærm.

9. Tryk på **Start opsætning**.

#### *Indstilling af proxyserver*

Konfigurer proxyserveren, hvis begge følgende udsagn er sande.

- ❏ Proxyserveren er beregnet til internetforbindelse.
- ❏ Når du bruger en funktion, hvor en scanner sluttes direkte til internettet, som f.eks. Epson Connect-tjenesten eller en anden cloud-tjeneste.
- 1. Vælg **Indstillinger** på startskærmen.

Når du foretager indstillinger efter indstilling af IP-adresse, vises skærmen **Avanceret**. Gå til trin 3.

- 2. Vælg **Netværksindstillinger** > **Avanceret**.
- 3. Vælg **Proxy-server**.
- 4. Vælg **Brug** ved punktet **Proxyserver-indstill.**.
- 5. Indtast adressen til proxyserveren ved hjælp af IPv4- eller FQDN-format. Bekræft værdien, som vises på den forrige skærm.
- 6. Indtast portnummeret for proxyserveren. Bekræft værdien, som vises på den forrige skærm.
- 7. Tryk på **Start opsætning**.

### **Tilslutning til Ethernet**

Slut scanneren til netværket ved hjælp af et LAN-kabel, og kontroller derefter forbindelsen.

1. Tilslut scanneren og hubben (LAN-switch) ved hjælp af et LAN-kabel.

- <span id="page-16-0"></span>2. Vælg $\left[\begin{matrix}\boxed{\mathbf{\Psi}} \\ \end{matrix}\right]$  på startskærmen.
- 3. Vælg **Router**.
- 4. Sørg for, at indstillingerne for Forbindelse og IP-adresse er korrekte.
- 5. Tryk på **Luk**.

## **Tilslutning til trådløst LAN (Wi-Fi)**

Du kan tilslutte scanneren til det trådløse LAN (Wi-Fi) på flere måder. Vælg den tilslutningsmetode, der passer til omgivelserne og de betingelser, som du bruger.

Hvis du kender oplysningerne for den trådløse router, såsom SSID og adgangskode, kan du foretage indstillingerne manuelt.

Hvis den trådløse router understøtter WPS, kan du foretage indstillinger ved hjælp af trykknappen for opsætning.

Efter tilslutning af scanneren til netværket, skal du tilslutte til scanneren fra den enhed, du vil bruge (computer, smartenhed, tablet og så videre.)

#### *Foretage Wi-Fi-indstillinger ved at indtaste SSID og adgangskode*

Du kan opsætte et Wi-Fi-netværk ved at indtaste de oplysninger, der er nødvendige for at oprette forbindelse til en trådløs router fra scannerens kontrolpanel. For at konfigurere ved hjælp af denne metode skal du bruge SSID og adgangskode til en trådløs router.

#### *Bemærk:*

*Hvis du bruger en trådløs router med dens standardindstillinger, skal du bruge det SSID og den adgangskode, der er skrevet på mærkaten. Kontakt den person, der har konfigureret den trådløse router, eller se dokumentationen, der følger med den trådløse router, hvis du ikke kender SSID og adgangskode.*

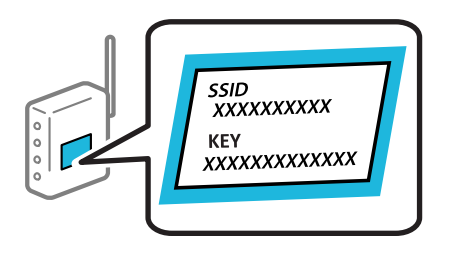

1. Tryk på  $\mathbb{F}$  |  $\mathbb{F}$  |  $\mathbb{F}$  | på startskærmen.

- 2. Vælg **Router**.
- 3. Tryk på **Start Opsætning**.

Hvis netværksforbindelsen allerede er konfigureret, vises oplysningerne om forbindelsen. Tryk på **Skift til Wi-Fi-forbindelse.** eller **Skift indstillinger** for at ændre indstillingerne.

4. Vælg **Guiden Wi-Fi-opsætning**.

5. Følg instruktionerne på skærmen for at vælge SSID, indtast adgangskoden til den trådløse router og start installationen.

Hvis du vil kontrollere scannerens netværksforbindelsesstatus, når installationen er afsluttet, skal du se linket til den relaterede information for nærmere oplysninger.

#### *Bemærk:*

- ❏ *Hvis du ikke kender SSID'et, skal du kontrollere, om det er skrevet på mærkaten på den trådløse router. Hvis du bruger din trådløse router med standardindstillingerne, skal du bruge det SSID, der er skrevet på mærkaten. Hvis du ikke kan finde nogen oplysninger, kan du se den dokumentation, der fulgte med den trådløse router.*
- ❏ *I adgangskoden skelnes der mellem store og små bogstaver.*
- ❏ *Hvis du ikke kender adgangskoden, skal du kontrollere, om oplysningerne er skrevet på den trådløse router. På mærkaten kan adgangskoden være skrevet som "Netværksnøgle", "Trådløs adgangskode" osv. Hvis du bruger din trådløse router med standardindstillingerne, skal du bruge den adgangskode, der er skrevet på mærkaten.*

#### **Relaterede oplysninger**

& ["Kontrol af netværksforbindelsesstatussen" på side 25](#page-24-0)

#### *Foretage Wi-Fi-indstillinger med trykknapopsætning (WPS)*

Du kan konfigurere et Wi-Fi-netværk automatisk ved at trykke på en knap på den trådløse router. Hvis følgende betingelser er opfyldt, kan du oprette forbindelsen på denne måde.

- ❏ Den trådløse router er kompatibel med WPS (Wi-Fi Protected Setup).
- ❏ Den aktuelle Wi-Fi-forbindelse blev etableret ved at trykke på en knap på den trådløse router.

#### *Bemærk:*

*Se dokumentationen, der følger med den trådløse router, hvis du ikke kan finde knappen, eller hvis du konfigurerer vha. af softwaren.*

- 1. Tryk på  $\left|\widehat{\mathbf{P}}\right| \widehat{\mathbf{P}}$  på startskærmen.
- 2. Vælg **Router**.
- 3. Tryk på **Start Opsætning**.

Hvis netværksforbindelsen allerede er konfigureret, vises oplysningerne om forbindelsen. Tryk på **Skift til Wi-Fi-forbindelse.** eller **Skift indstillinger** for at ændre indstillingerne.

- 4. Vælg **Trykknap opsætning (WPS)**.
- 5. Følg vejledningen på skærmen.

Hvis du vil kontrollere scannerens netværksforbindelsesstatus, når installationen er afsluttet, skal du se linket til den relaterede information for nærmere oplysninger.

*Hvis forbindelsen mislykkes, skal du genstarte den trådløse router, flytte det tættere på scanneren og prøve igen.*

#### **Relaterede oplysninger**

& ["Kontrol af netværksforbindelsesstatussen" på side 25](#page-24-0)

*Bemærk:*

#### <span id="page-18-0"></span>*Foretage Wi-Fi-indstillinger med PIN-kodeopsætning (WPS)*

Du kan automatisk oprette forbindelse til en trådløs router vha. en PIN-kode. Du kan bruge denne konfigurationsmetode, hvis en trådløs router kan anvende WPS (Wi-Fi Protected Setup). Brug en computer til indtastning af PIN-koden den trådløse router.

- 1. Tryk på  $\left|\widehat{\mathbf{S}}\right|$   $\widehat{\mathbf{S}}$  på startskærmen.
- 2. Vælg **Router**.
- 3. Tryk på **Start Opsætning**.

Hvis netværksforbindelsen allerede er konfigureret, vises oplysningerne om forbindelsen. Tryk på **Skift til Wi-Fi-forbindelse.** eller **Skift indstillinger** for at ændre indstillingerne.

- 4. Vælg **Andre** > **PIN-kode opsætning (WPS)**
- 5. Følg vejledningen på skærmen.

Hvis du vil kontrollere scannerens netværksforbindelsesstatus, når installationen er afsluttet, skal du se linket til den relaterede information for nærmere oplysninger.

#### *Bemærk:*

*Se dokumentationen, der følger med den trådløse router, for at få oplysninger om indtastning af en PIN-kode.*

#### **Relaterede oplysninger**

& ["Kontrol af netværksforbindelsesstatussen" på side 25](#page-24-0)

## **Tilføjelse eller udskiftning af computeren eller enhederne**

## **Tilslutning til en scanner, der har været forbundet til netværket**

Når scanneren allerede har været forbundet til netværket, kan du slutte en computer eller en smartenhed til scanneren over netværket.

### **Brug af netværksscanner fra en anden computer**

Vi anbefaler at bruge installationsprogrammet til at tilslutte scanneren til en computer. Du kan køre installationsprogrammet ved hjælp af en af følgende metoder.

❏ Opsætning fra hjemmesiden

Gå til følgende website, og indtast derefter produktnavnet. Gå til **Opsætning**, og påbegynd konfiguration. [http://epson.sn](http://epson.sn/?q=2)

❏ Konfiguration ved hjælp af softwaredisk (kun for modeller, der leveres med en softwaredisk, og brugere med Windows-computere med diskdrev.)

Indsæt softwaredisken i computeren, og følg derefter vejledningen på skærmen.

#### **Valg af scanner**

Følg instruktionerne på skærmen, indtil følgende skærmbillede vises, vælg det scannernavn, du vil oprette forbindelse til, og klik derefter på **Næste**.

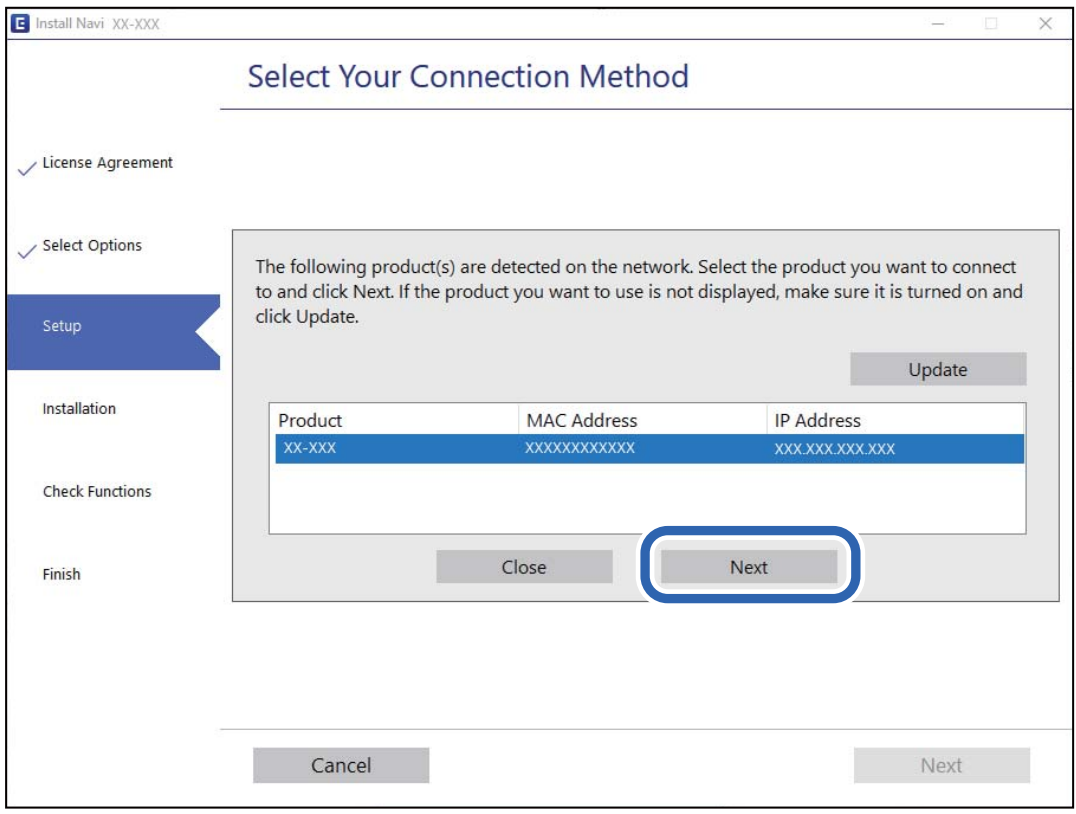

Følg vejledningen på skærmen.

### **Brug af netværksscanner fra en smartenhed**

Du kan forbinde en smartenhed til scanneren ved hjælp af en af følgende metoder.

#### **Tilslutning via en trådløs router**

Forbind smartenheden til samme trådløse netværk (SSID) som scanneren.

Se til følgende for yderligere oplysninger.

["Foretage indstillinger for tilslutning til smartenhed" på side 24](#page-23-0)

#### **Tilslutning med Wi-Fi Direct**

Slut smartenheden til scanneren direkte uden en trådløs router.

Se til følgende for yderligere oplysninger.

["Direkte tilslutning af en smartenhed og scanner \(Wi-Fi Direct\)" på side 21](#page-20-0)

## <span id="page-20-0"></span>**Direkte tilslutning af en smartenhed og scanner (Wi-Fi Direct)**

Wi-Fi Direct (Simpel AP) giver dig mulighed for at forbinde en smartenhed direkte til scanneren uden en trådløs router og udskrive fra smartenheden.

### **Om Wi-Fi Direct**

Brug denne forbindelsesmetode, hvis du ikke bruger Wi-Fi derhjemme eller på kontoret, eller hvis du vil forbinde scanneren og computeren eller smartenheden direkte. På denne funktion virker scanneren som en trådløs router, og det er muligt, at forbinde enhederne til scanneren, uden brug af en trådløs router. Enheder, der er direkte tilsluttede til scanneren, kan dog ikke kommunikere med hinanden via scanneren.

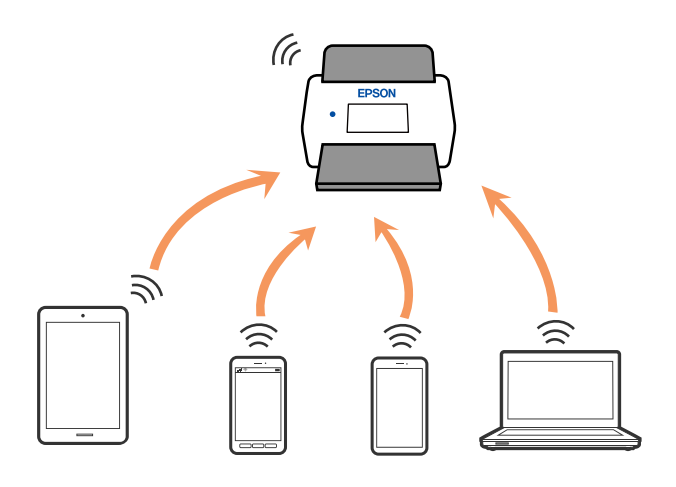

Scanneren kan forbindes via Wi-Fi eller Ethernet, og en Wi-Fi Direct-forbindelse (Simpel AP) på samme tid. Men hvis du starter en netværksforbindelse via en Wi-Fi Direct-forbindelse (Simpel AP), når scanneren er forbundet Wi-Fi, afbrydes Wi-Fi-forbindelsen midlertidig.

### **Tilslutning til en smartenhed ved hjælp af Wi-Fi Direct**

Denne metode gør det muligt at forbinde scanneren direkte til smartenheder uden et adgangspunkt.

- 1.  $Vælg$   $\left|\nabla\right|$   $\left|\nabla\right|$  på startskærmen.
- 2. Vælg **Wi-Fi Direct**.
- 3. Vælg **Start Opsætning**.
- 4. Start Epson Smart Panel på din smartenhed.
- 5. Følg instrukserne, som vises på Epson Smart Panel, for at oprette forbindelse til scanneren. Når din smartenhed er tilsluttet scanneren, skal du gå til næste trin.
- 6. Vælg **Afsluttet** på scannerens kontrolpanel.

## **Afbrydelse af Wi-Fi Direct-forbindelse (Simpel AP)**

Der er to metoder til rådighed for at deaktivere en Wi-Fi Direct-forbindelse (Simpel AP): du kan deaktivere alle forbindelser ved hjælp af printerens kontrolpanel, eller du kan deaktivere hver forbindelse fra computeren eller smartenheden.

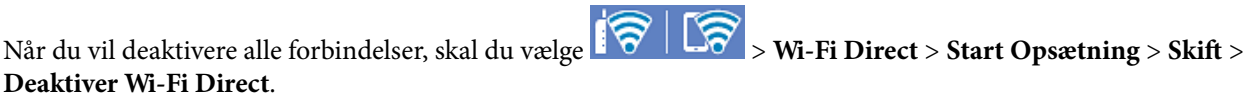

### c*Vigtigt:*

*Når Wi-Fi Direct (Simpel AP) forbindelse er afbrudt, afbrydes alle computere og smartenheder, der er tilsluttet scanneren i Wi-Fi Direct (Simpel AP) forbindelse.*

#### *Bemærk:*

*Hvis du vil afbryde en specifik enhed, skal du afbryde fra enheden i stedet for scanneren. Brug en af følgende metoder til at afbryde Wi-Fi Direct-forbindelsen (Simpel AP) fra enheden.*

- ❏ *Afbryd Wi-Fi-forbindelsen til scanneren netværksnavn (SSID).*
- ❏ *Opret forbindelse til et andet netværksnavn (SSID).*

## **Ændring af Wi-Fi Direct-indstillinger (Simpel AP) som f.eks. SSID**

Når Wi-Fi Direct-forbindelse (Simpel AP) er aktiveret, kan du ændre indstillingerne fra **16 | 16 | 16 | Wi-Fi Direct** > **Start Opsætning** > **Skift**, og derefter vises følgende menupunkter.

#### **Skift netværksnavn**

Skift netværksnavnet (SSID) for Wi-Fi Direct (Simpel AP), som bruges for tilslutning til scanneren til et vilkårligt navn. Du kan indstille netværksnavnet (SSID) i ASCII-tegn, der vises på softwaretastaturet på kontrolpanelet. Du kan indtaste op til 22 tegn.

Når du ændrer netværksnavnet (SSID), afbrydes alle tilsluttede enheder. Brug det nye netværksnavn (SSID), hvis du vil tilslutte enhederne igen.

#### **Skift adgangskode**

Skift Wi-Fi Direct-adgangskoden (Simpel AP) for tilslutning til scanneren til en vilkårlig værdi. Du kan indstille adgangskoden i ASCII-tegn, der vises på softwaretastaturet på kontrolpanelet. Du kan indtaste 8 til 22 tegn.

Når du ændrer adgangskoden, afbrydes alle tilsluttede enheder. Brug den nye adgangskode, hvis du vil tilslutte enhederne igen.

#### **Skift frekvensområde**

Skift frekvensområde for Wi-Fi Direct, som bruges til at oprette forbindelse til scanneren. Du kan vælge 2,4 GHz eller 5 GHz.

Når du ændrer frekvensområdet, afbrydes alle tilsluttede enheder. Tilslut enheden igen.

Bemærk, at du ikke kan tilslutte igen fra enheder, der ikke understøtter frekvensområdet for 5 GHz, når du skifter til 5 GHz.

Afhængigt af regionen vises denne indstilling muligvis ikke.

#### <span id="page-22-0"></span>**Deaktiver Wi-Fi Direct**

Deaktiver scannerens Wi-Fi Direct-indstillinger (simpel AP). Når de deaktiveres, afbrydes alle enheder, der er tilsluttet scanneren i forbindelse med Wi-Fi Direct-forbindelsen (Simpel AP).

#### **Gendan standardindstillinger**

Gendan alle Wi-Fi Direct-indstillinger (Simpel AP) til deres standardindstillinger.

Forbindelsesoplysningerne for Wi-Fi Direct (Simpel AP) for den smartenhed, der er gemt på scanneren, slettes.

#### *Bemærk:*

*Du kan også opsætte fra fanen Netværk > Wi-Fi Direct på Web Config for følgende indstillinger.*

❏ *Aktivering eller deaktivering af Wi-Fi Direct (Simpel AP)*

- ❏ *Ændring af netværksnavn (SSID)*
- ❏ *Skift af adgangskode*
- ❏ *Skift af frekvensområdet*

*Afhængigt af regionen vises denne indstilling muligvis ikke.*

❏ *Gendannelse af Wi-Fi Direct-indstillinger (Simpel AP)*

## **Genindstilling af netværksforbindelsen**

Dette afsnit forklarer, hvordan du foretager netværksforbindelsesindstillinger og ændrer forbindelsesmetoden, når du udskifter den trådløse router eller computeren.

## **Ved udskiftning af den trådløse router**

Når du udskifter den trådløse router, skal du foretage indstillinger for forbindelsen mellem computeren eller smartenheden og scanneren.

Du skal foretage disse indstillinger, hvis du ændrer din internetudbyder og lignende.

#### *Foretage indstillinger for tilslutning til computeren*

Vi anbefaler at bruge installationsprogrammet til at tilslutte scanneren til en computer. Du kan køre installationsprogrammet ved hjælp af en af følgende metoder.

❏ Opsætning fra hjemmesiden

Gå til følgende website, og indtast derefter produktnavnet. Gå til **Opsætning**, og påbegynd konfiguration.

[http://epson.sn](http://epson.sn/?q=2)

❏ Konfiguration ved hjælp af softwaredisk (kun for modeller, der leveres med en softwaredisk, og brugere med Windows-computere med diskdrev.)

Indsæt softwaredisken i computeren, og følg derefter vejledningen på skærmen.

#### **Vælge forbindelsesmetoder**

Følg vejledningen på skærmen. På skærmen **Vælg handling** skal du vælge **Konfigurer forbindelsen til Printer igen (på ny netværksrouter eller ved skift af USB til netværket, osv.)** og derefter klikke på **Næste**.

Følg vejledningen på skærmen for at afslutte opsætning.

Hvis du ikke kan oprette forbindelse, skal du se følgende for at prøve at løse problemet.

<span id="page-23-0"></span>["Kan ikke oprette forbindelse til et netværk" på side 30](#page-29-0)

#### *Foretage indstillinger for tilslutning til smartenhed*

Du kan bruge scanneren fra en smartenhed, når du slutter scanneren til det samme Wi-Fi-netværk (SSID) som smartenheden. Hvis du vil bruge scanneren fra en smartenhed, skal du gå ind på følgende websted og derefter indtaste produktnavnet. Gå til **Opsætning**, og påbegynd konfiguration.

#### [http://epson.sn](http://epson.sn/?q=2)

Adgang til webstedet fra smartenheden, hvorfra vil oprette forbindelse til scanneren.

#### **Ved skift af computer**

Når du skifter computer, skal du oprette forbindelse mellem computeren og scanneren.

#### *Foretage indstillinger for tilslutning til computeren*

Vi anbefaler at bruge installationsprogrammet til at tilslutte scanneren til en computer. Du kan køre installationsprogrammet ved hjælp af følgende metode.

❏ Opsætning fra hjemmesiden

Gå til følgende website, og indtast derefter produktnavnet. Gå til **Opsætning**, og påbegynd konfiguration.

[http://epson.sn](http://epson.sn/?q=2)

❏ Konfiguration ved hjælp af softwaredisk (kun for modeller, der leveres med en softwaredisk, og brugere med Windows-computere med diskdrev.)

Indsæt softwaredisken i computeren, og følg derefter vejledningen på skærmen.

Følg vejledningen på skærmen.

### **Ændring af forbindelsesmetoder til computeren**

Dette afsnit forklarer, hvordan du ændrer forbindelsesmetoden, når computeren og scanneren er blevet tilsluttet.

#### *Ændring af netværksforbindelsen fra Ethernet til Wi-Fi*

Skift fra Ethernet-forbindelse til Wi-Fi-forbindelse fra scannerens kontrolpanel. Metoden til skift af forbindelse er grundlæggende den samme som indstillingerne for Wi-Fi-forbindelse.

#### **Relaterede oplysninger**

& ["Tilslutning til trådløst LAN \(Wi-Fi\)" på side 17](#page-16-0)

#### *Ændring af netværksforbindelsen fra Wi-Fi til Ethernet*

Følg trinene herunder for at skifte fra en Wi-Fi-forbindelse til en Ethernet-forbindelse.

- 1. Vælg **Indstillinger** på startskærmen.
- 2. Vælg **Netværksindstillinger** > **Opsætning af kabelforbundet LAN**.

<span id="page-24-0"></span>3. Følg vejledningen på skærmen.

#### *Skift fra USB til netværksforbindelse*

Brug installationsprogrammet og lav opsætning igen med en anden forbindelsesmetode.

❏ Opsætning fra hjemmesiden

Gå til følgende website, og indtast derefter produktnavnet. Gå til **Opsætning**, og påbegynd konfiguration. [http://epson.sn](http://epson.sn/?q=2)

❏ Konfiguration ved hjælp af softwaredisk (kun for modeller, der leveres med en softwaredisk, og brugere med Windows-computere med diskdrev.)

Indsæt softwaredisken i computeren, og følg derefter vejledningen på skærmen.

#### **Vælge Ændring af forbindelsesmetoder**

Følg vejledningen på skærmen. På skærmen **Vælg handling** skal du vælge **Konfigurer forbindelsen til Printer igen (på ny netværksrouter eller ved skift af USB til netværket, osv.)** og derefter klikke på **Næste**.

Vælg den netværksforbindelse, du vil bruge, **Forbind via trådløst netværk (Wi-Fi)** eller **Forbind via kabelforbundet LAN (Ethernet)**, og klik derefter på **Næste**.

Følg vejledningen på skærmen for at afslutte opsætning.

## **Kontrol af netværksforbindelsesstatussen**

Du kan kontrollere status for netværksforbindelsen på følgende måde.

## **Kontrol af status på netværksforbindelse fra kontrolpanelet**

Du kan kontrollere status for netværksforbindelsen vha. netværksikonet eller netværksinformationen på scannerens kontrolpanel.

### **Kontrol af ikonet Netværksforbindelsesstatus under brug af netværk**

Du kan kontrollere status for netværksforbindelsen og radiobølgens styrke vha. netværksikonet på scannerens startskærm.

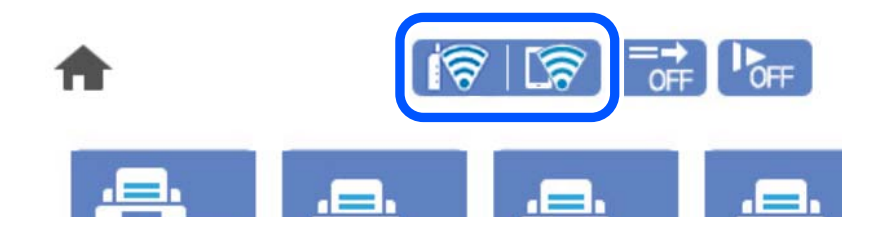

<span id="page-25-0"></span>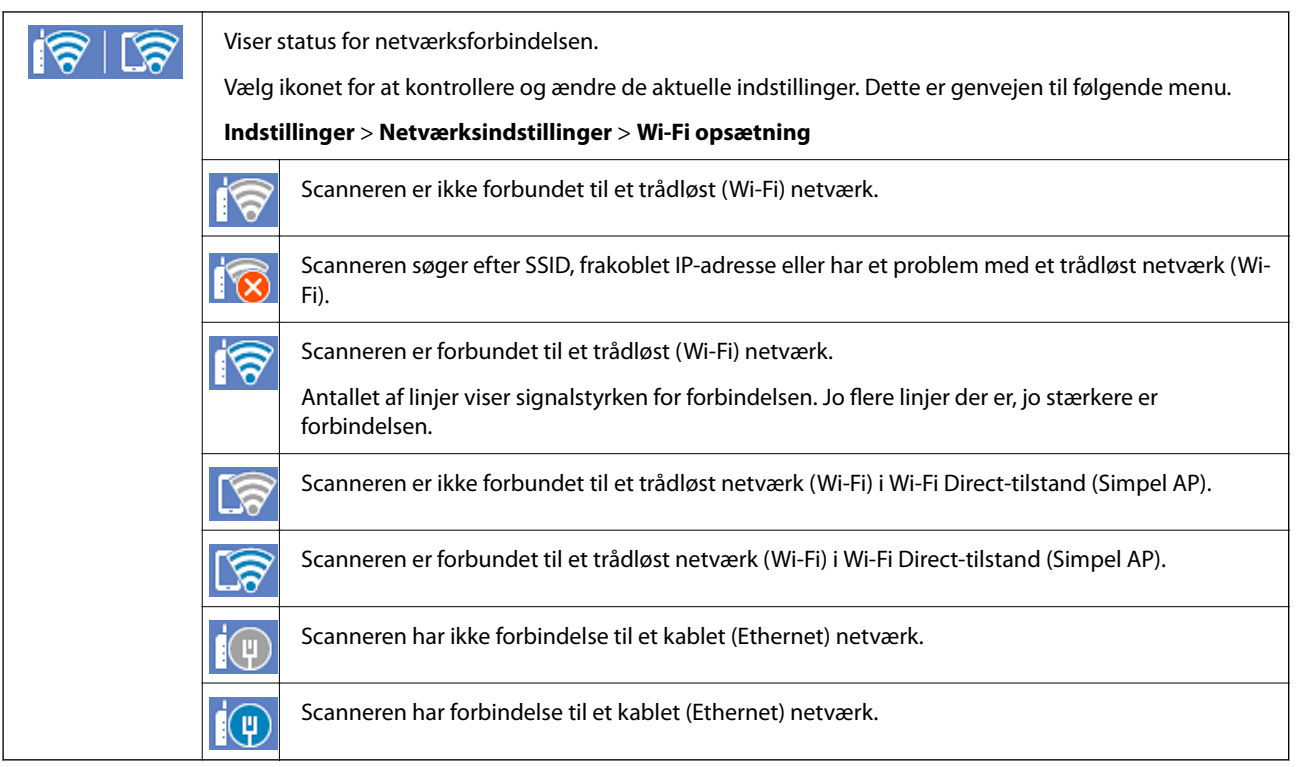

## **Visning af detaljerede netværksoplysninger fra kontrolpanelet**

Når scanneren er forbundet til netværket, kan du også se andre netværksrelaterede oplysninger ved at vælge de netværksmenuer, du vil kontrollere.

- 1. Vælg **Indstillinger** på startskærmen.
- 2. Vælg **Netværksindstillinger** > **Netværksstatus**.
- 3. Vælg de menuer, du vil kontrollere for at kontrollere oplysningerne.
	- ❏ Kabelforb. LAN/Wi-Fi status

Viser netværksoplysninger (enhedsnavn, tilslutning, signalstyrke og så videre) for Ethernet eller Wi-Fiforbindelser.

❏ Wi-Fi Direct Status

Viser, om Wi-Fi Direct er aktiveret eller deaktiveret, samt SSID, adgangskode og så videre for Wi-Fi Directforbindelser.

❏ Status for e-mailserver

Viser netværksoplysninger for e-mailserver.

## **Netværksspecifikationer**

## **Wi-Fi-specifikationer**

Se følgende tabel for Wi-Fi-specifikationer.

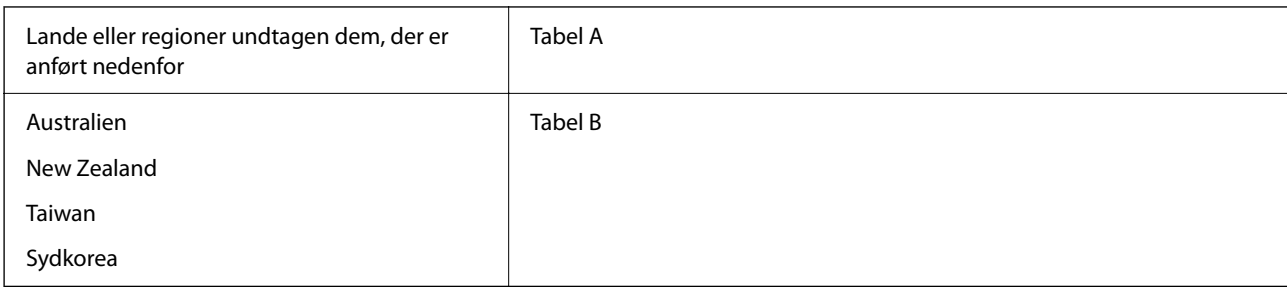

#### Tabel A

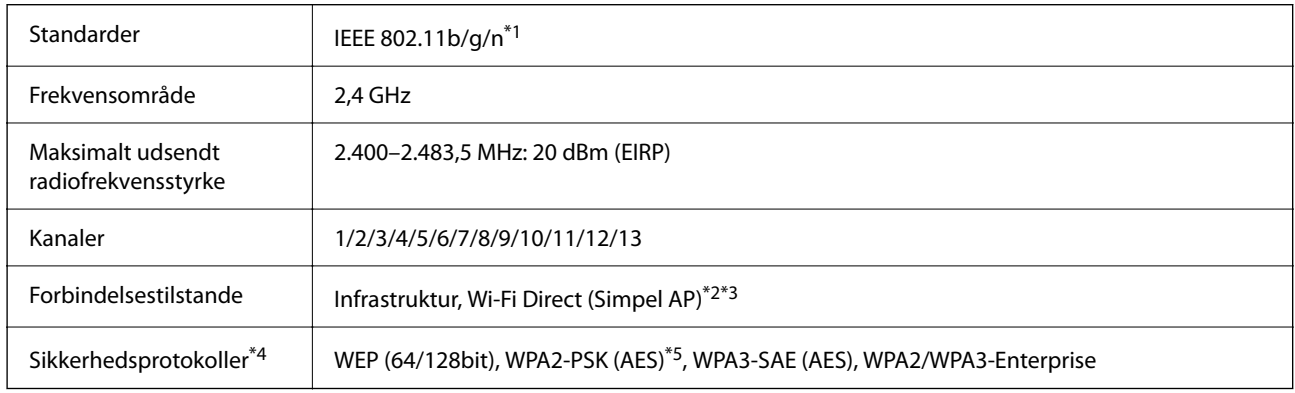

- \*1 Kun tilgængelig for HT20.
- \*2 Ikke understøttet på IEEE 802.11b.
- \*3 Infrastruktur- og Wi-Fi Direct-tilstande eller en Ethernet-forbindelse kan bruges samtidigt.
- \*4 Wi-Fi Direct understøtter kun WPA2-PSK (AES).
- \*5 Opfylder WPA2-standarderne og understøtter WPA/WPA2 Personal.

#### Tabel B

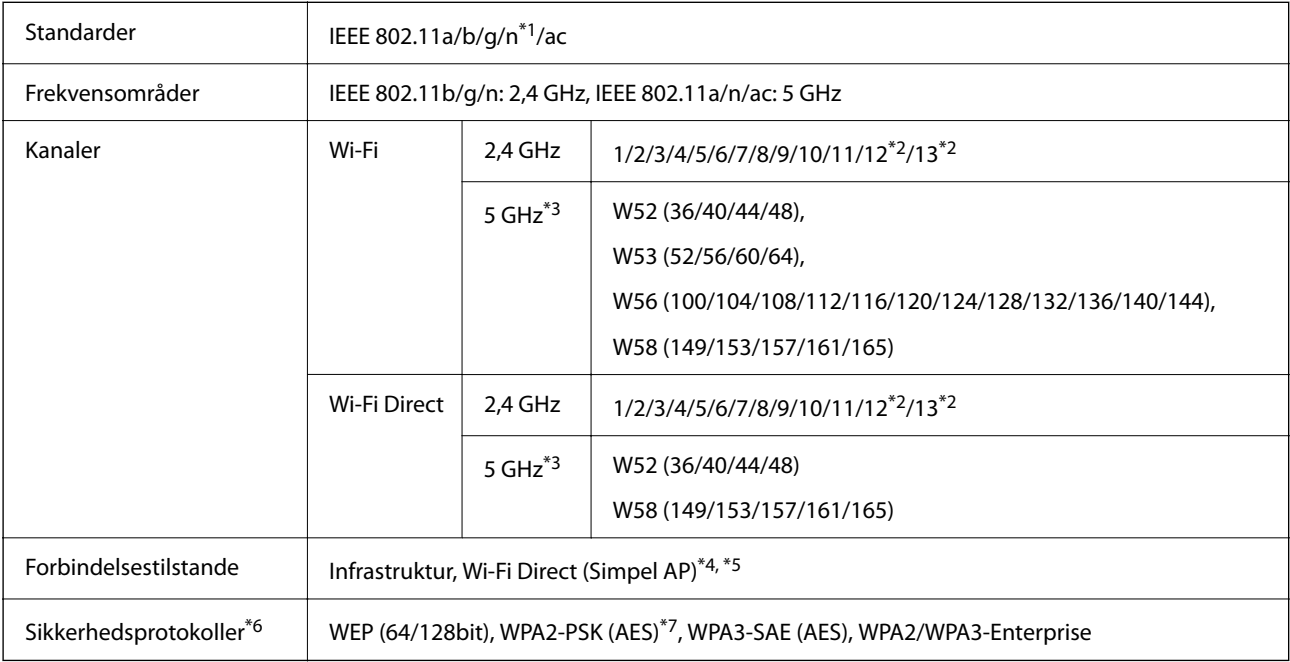

\*1 Kun tilgængelig for HT20.

\*2 Ikke tilgængelig i Taiwan.

- <span id="page-27-0"></span>\*3 Tilgængeligheden af disse kanaler og brug af produktet udendørs gennem disse kanaler varierer afhængigt af placeringen. For flere oplysninger se<http://support.epson.net/wifi5ghz/>
- \*4 Ikke understøttet på IEEE 802.11b.
- \*5 Infrastruktur- og Wi-Fi Direct-tilstande eller en Ethernet-forbindelse kan bruges samtidigt.
- \*6 Wi-Fi Direct understøtter kun WPA2-PSK (AES).
- \*7 Opfylder WPA2-standarderne og understøtter WPA/WPA2 Personal.

## **Ethernet-specifikationer**

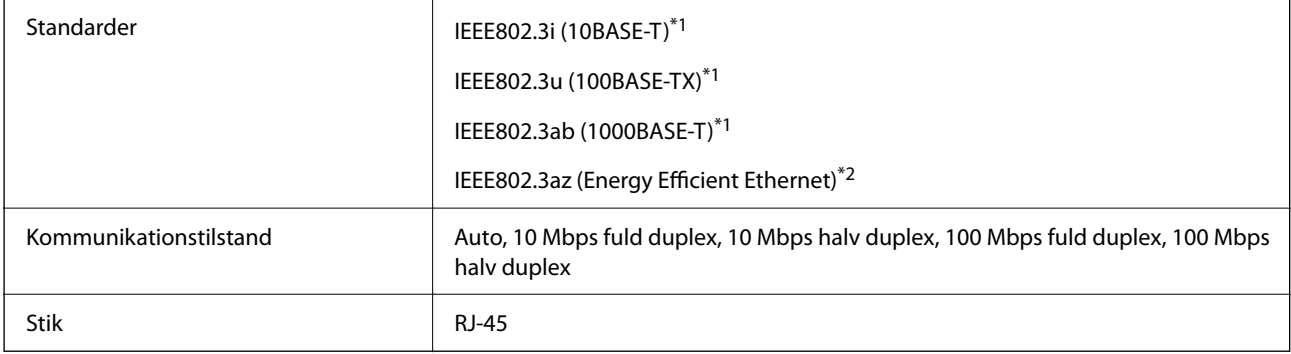

\*1 Brug en kategori 5e eller højere STP (skærmet parsnoet) kabel for at forhindre risikoen for radiointerferens.

\*2 Den tilsluttede enhed skal opfylde IEEE802.3az standarder.

## **Netværksfunktioner og IPv4/IPv6**

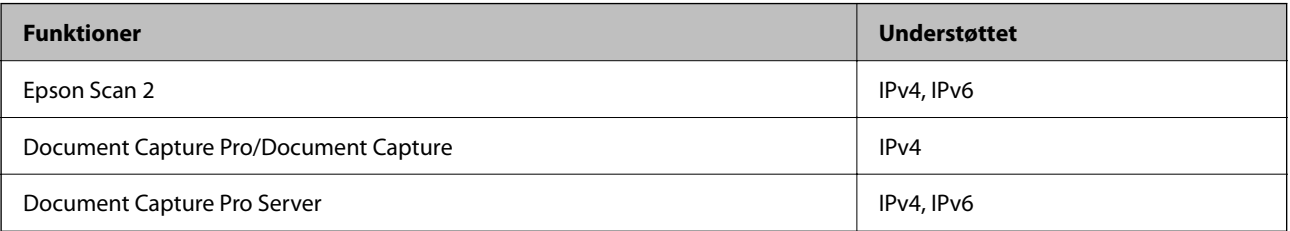

## **Sikkerhedsprotokol**

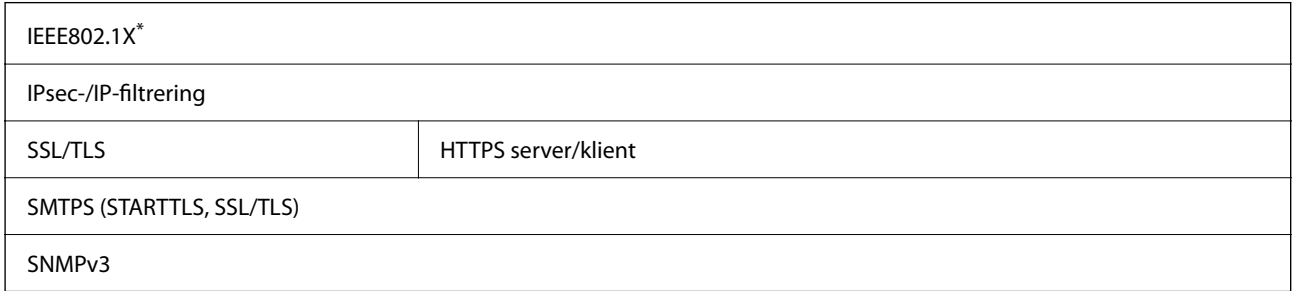

Du skal bruge en forbindelsesenhed, der overholder IEEE802.1X.

## <span id="page-28-0"></span>**Brug af port til scanneren**

Scanneren bruger følgende port. Disse porte skal stilles til rådighed af netværksadministratoren, som nødvendigt.

#### **Når afsenderen (klienten) er scanneren**

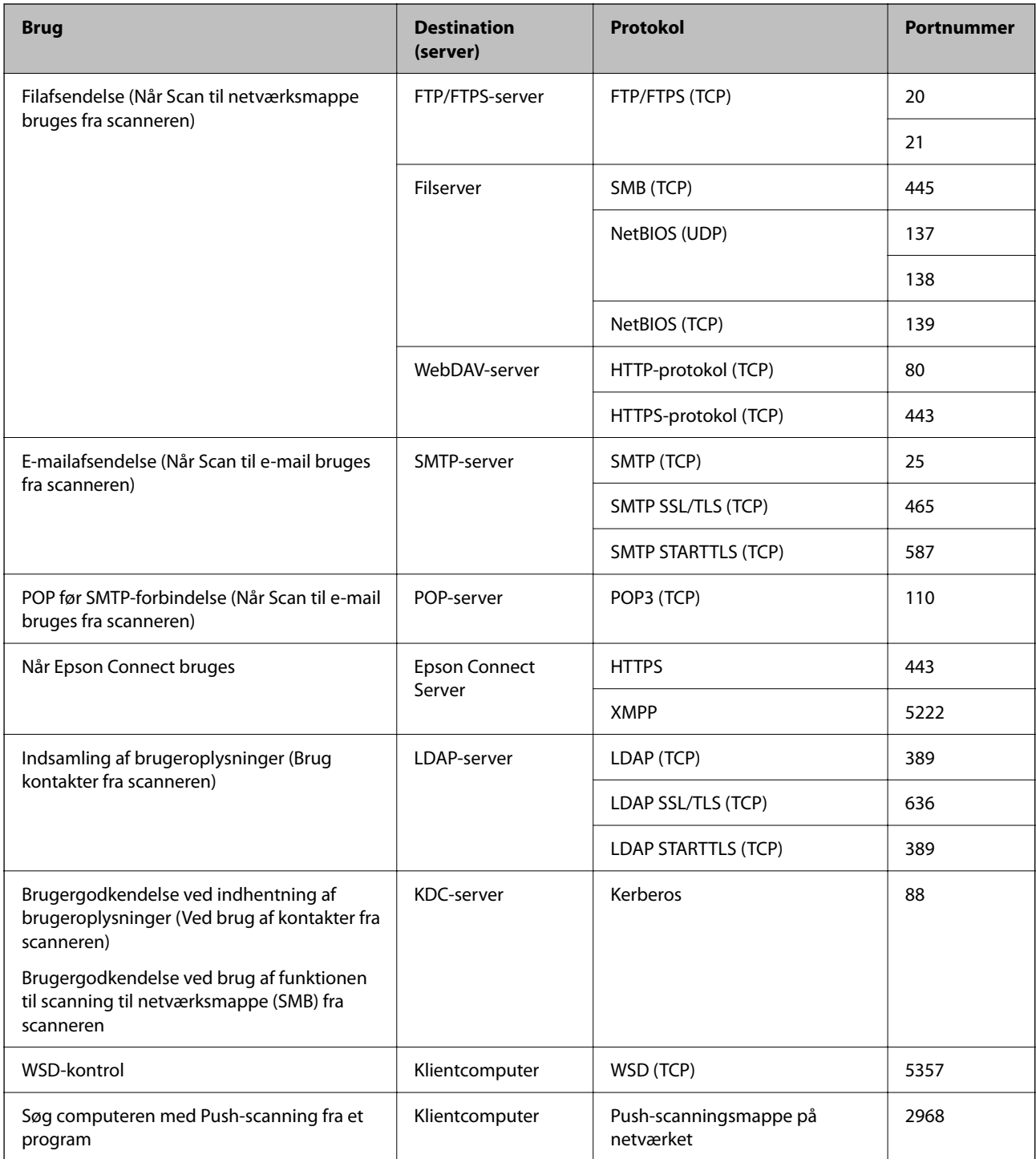

#### <span id="page-29-0"></span>**Når afsenderen (klienten) er klientcomputeren**

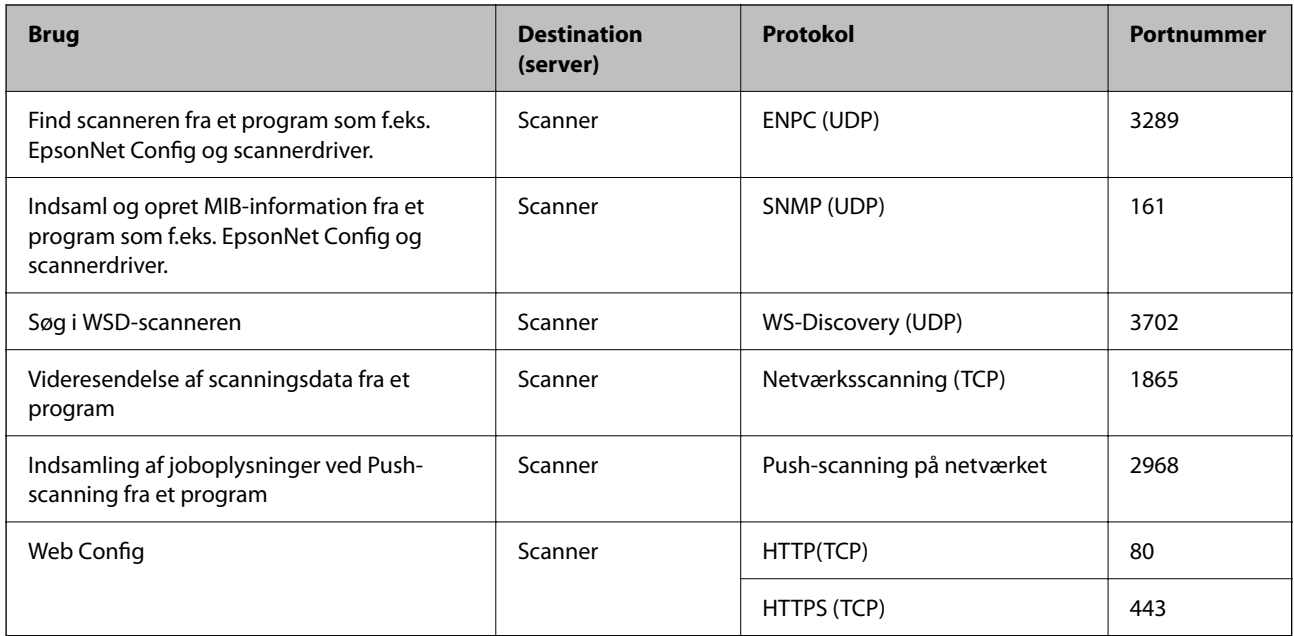

## **Løsning af problemer**

#### **Kan ikke oprette forbindelse til et netværk**

Problemet kan være et af følgende problemer.

#### **Der er noget galt med netværksenhederne til Wi-Fi-forbindelsen.**

#### **Løsninger**

Sluk de enheder, som du ønsker at tilslutte til netværket. Vent i cirka 10 sekunder, og tænd derefter enhederne i følgende rækkefølge; trådløs router, computer eller smartenhed og derefter scanner. Flyt scanneren og computeren eller smartenheden tættere på den trådløse router for at hjælpe med radiobølgekommunikation, og forsøg derefter at foretage netværksindstillinger igen.

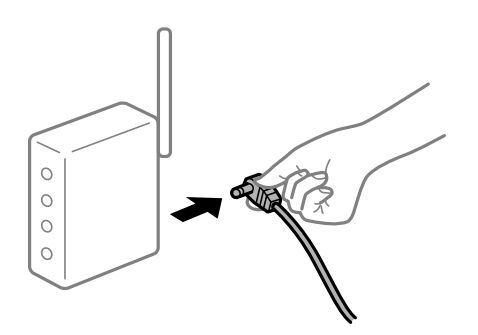

#### **Enheder kan ikke modtage signaler fra den trådløse router, fordi de er placeret for langt fra hinanden.**

#### **Løsninger**

Når du har flyttet computeren eller smartenheden og scanneren tættere på den trådløse router, skal du slukke for den trådløse router og derefter tænde den igen.

#### **Når du ændrer den trådløse router, passer indstillingerne ikke til den nye router.**

#### **Løsninger**

Foretag forbindelsesindstillingerne igen, så de passer til den nye trådløse router.

**SSID'erne, der er tilsluttet fra computeren eller smartenheden og computer, er forskellige. Løsninger**

Når du bruger flere trådløse routere samtidigt, eller hvis den trådløse router har flere SSID'er, og der er forbundet enheder til forskellige SSID'er, kan du ikke oprette forbindelse til den trådløse router.

Tilslut computeren eller smartenheden til det samme SSID som scanneren.

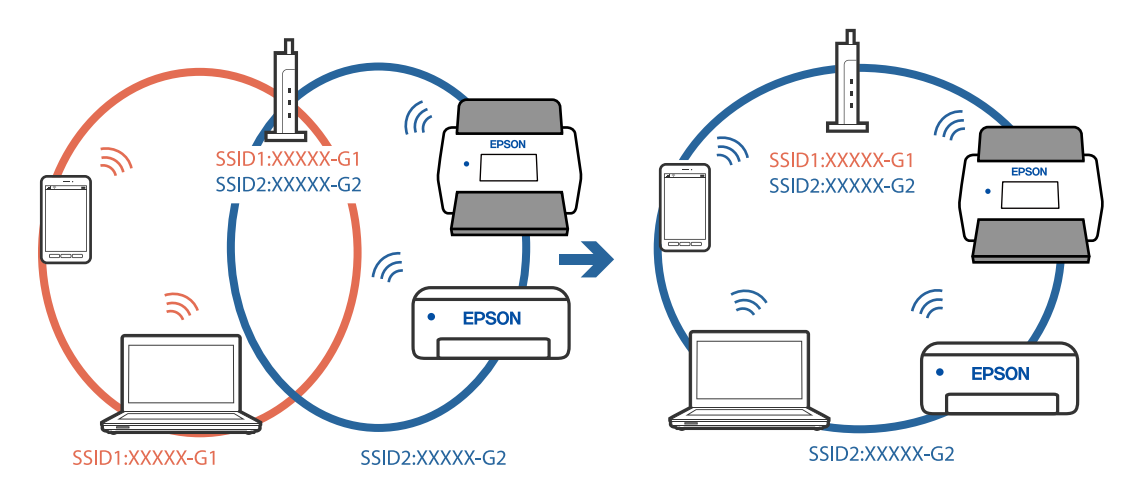

#### **En privatlivsseparator er tilgængelig på den trådløse router.**

#### **Løsninger**

De fleste trådløse routere har en privatlivsbeskyttelsesfunktion, som blokerer kommunikation mellem tilsluttede enheder. Hvis du ikke kan kommunikere mellem scanneren og computeren eller smartenheden, selvom de er sluttet til samme netværk, skal du deaktivere privatlivsbeskyttelsen på den trådløse router. Du kan læse mere om trådløse routere i den medfølgende vejledning.

#### **IP-adressen er forkert tildelt.**

#### **Løsninger**

Hvis IP-adressen, der er tildelt scanneren, er 169.254.XXX.XXX, og subnetmasken er 255.255.0.0, er IPadressen muligvis ikke tildelt korrekt.

Vælg **Indstillinger** > **Netværksindstillinger** > **Avanceret** > **TCP/IP-opsætning** på scannerens kontrolpanel, og kontroller derefter IP-adressen og den subnetmaske, der er tildelt scanneren.

Genstart den trådløse router, eller nulstil netværksindstillingerne for scanneren.

#### **Der er et problem med netværksindstillingerne på computeren.**

#### **Løsninger**

Prøv at få adgang til en hjemmeside fra din computer for at sikre, at computerens netværksindstillinger er korrekte. Hvis du ikke kan få adgang til en hjemmeside, er der et problem på computeren.

Kontroller netværksforbindelsen på computeren. Se den dokumentation, der følger med computeren, for at få flere oplysninger.

#### **Scanneren er blevet tilsluttet af Ethernet ved hjælp af enheder, der understøtter IEEE 802.3az (energieffektivt Ethernet).**

#### **Løsninger**

Når du forbinder scanneren med Ethernet ved hjælp af enheder, der understøtter IEEE 802.3az (energieffektivt Ethernet), kan der forekomme følgende problemer afhængigt af det hub eller den router, du bruger.

❏ Forbindelsen bliver ustabil — scanneren opretter forbindelse, som herefter afbrydes, og dette gentages.

❏ Kan ikke oprette forbindelse til scanneren.

❏ Kommunikationshastigheden bliver langsom.

Følg trinene herunder for at deaktivere IEEE 802.3az for scanneren, og tilslut derefter igen.

- 1. Fjern det Ethernet-kabel, der er tilsluttet computeren og scanneren.
- 2. Hvis IEEE 802.3az for computeren er aktiveret, skal du deaktivere det. Se den dokumentation, der følger med computeren, for at få flere oplysninger.
- 3. Opret forbindelse mellem computeren og scanneren direkte vha. et Ethernet-kabel.
- 4. Kontroller netværksindstillingerne på scanneren. Vælg **Indstillinger** > **Netværksindstillinger** > **Netværksstatus** > **Kabelforb. LAN/Wi-Fi status**.
- 5. Kontrollér scannerens IP-adresse.
- 6. Gå til Web Config på computeren. Start en webbrowser, og indtast så scannerens IP-adresse. ["Sådan køres web config i en webbrowser" på side 35](#page-34-0)
- 7. Vælg fanen **Netværk** > **Kabelbaseret LAN**.
- 8. Vælg **Fra** ved punktet **IEEE 802.3az**.
- 9. Klik på **Næste**.
- 10. Klik på **OK**.
- 11. Fjern det Ethernet-kabel, der er tilsluttet computeren og scanneren.
- 12. Hvis du har deaktiveret IEEE 802.3az for computeren i trin 2, skal du aktivere det.

13. Slut de Ethernet-kabler, du fjernede i trin 1, til computeren og scanneren. Hvis problemet stadig opstår, kan det være andre enheder end scanneren, som forårsager problemet.

#### **Scanneren er slukket.**

#### **Løsninger**

Kontroller, at der er tændt for scanneren.

Vent også, til statusindikatoren holder op med at blinke, hvilket betyder, at scanneren er klar til scanning.

# <span id="page-33-0"></span>**Software til opsætning af scanneren**

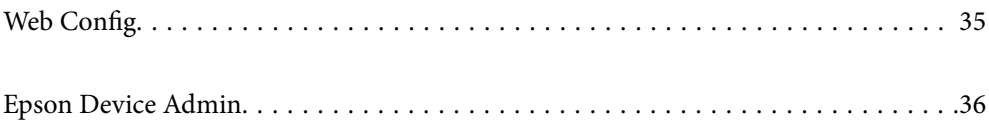

## <span id="page-34-0"></span>**Web Config**

Web Config er et program, der kører i en webbrowser som f.eks. Internet Explorer og Safari på en computer. Du kan kontrollere scannerstatus eller ændre indstillinger for netværkstjenesten og scanneren. Da scannerne er tilgængelige og betjenes direkte fra netværket, er det egnet til opsætning af en scanner ad gangen. For at bruge Web Config skal du forbinde computeren til det samme netværk som scanneren.

Følgende browsere er understøttet.

Microsoft Edge, Windows Internet Explorer 8 eller senere, Firefox\*, Chrome\*, Safari\*

Brug den nyeste version.

## **Sådan køres web config i en webbrowser**

1. Kontroller scannerens IP-adresse.

Vælg **Indstillinger** > **Netværksindstillinger** > **Netværksstatus** på scannerens kontrolpanel. Vælg derefter status for aktiv forbindelsesmetode (**Kabelforb. LAN/Wi-Fi status** eller **Wi-Fi Direct Status**) for at bekræfte scannerens IP-adresse.

2. Start en webbrowser på en computer eller smartenhed, og indtast så scanneren s IP-adresse.

Format:

IPv4: http://scannerens IP-addresse/

IPv6: http://[scannerens IP-addresse]/

Eksempler:

IPv4: http://192.168.100.201/

IPv6: http://[2001:db8::1000:1]/

#### *Bemærk:*

*Da scanneren bruger et selvsigneret certifikat, når du åbner HTTPS, vises en advarsel i browseren, når du starter Web Config. Dette angiver ikke et problem og kan ignoreres.*

3. Log ind som administrator for at ændre scannerindstillingerne.

Klik på **Log administrator på** i skærmens øverste højre hjørne. Indtast **Brugernavn** og **Nuværende adgangskode**, og klik derefter på **OK**.

#### *Bemærk:*

❏ *Følgende angiver de oprindelige værdier for administratoroplysninger til Web Config.*

*·Brugernavn: intet (tom)*

*·Adgangskode: scannerens serienummer*

*Se etiketten på bagsiden af scanneren for at finde serienummeret.*

❏ *Hvis Log administrator af vises øverst til højre på skærmen, er du allerede logget på som administrator.*

## **Kører Web Config i Windows**

Når du forbinder en computer til scanneren vha. WSD, skal du følge nedenstående trin for at køre Web Config.

- <span id="page-35-0"></span>1. Åbn scannerlisten på computeren.
	- ❏ Windows 10

Klik på startknappen, og vælg **Windows-system** > **Kontrolpanel** > **Vis enheder og printere** i **Hardware og lyd**.

❏ Windows 8.1/Windows 8

Vælg **Skrivebord** > **Indstillinger** > **Kontrolpanel** > **Vis enheder og printere** i **Hardware og lyd** (eller **Hardware**).

❏ Windows 7

Klik på startknappen, og vælg **Kontrolpanel** > **Vis enheder og printere** i **Hardware og lyd**.

- 2. Højreklik på din scanner, og vælg **Egenskaber**.
- 3. Vælg fanen **Web Service**, og klik på URL'en.

Da scanneren bruger et selvsigneret certifikat, når du åbner HTTPS, vises en advarsel i browseren, når du starter Web Config. dette angiver ikke et problem og kan ignoreres.

#### *Bemærk:*

❏ *Følgende angiver de oprindelige værdier for administratoroplysninger til Web Config.*

*·Brugernavn: intet (tom)*

*·Adgangskode: scannerens serienummer*

*Se etiketten på bagsiden af scanneren for at finde serienummeret.*

❏ *Hvis Log administrator af vises øverst til højre på skærmen, er du allerede logget på som administrator.*

## **Epson Device Admin**

Epson Device Admin er et multifunktionelt program, der giver dig mulighed for at styre enheder på et netværk.

Du kan bruge konfigurationsskabeloner til at anvende ensartede indstillinger på flere scannere på et netværk, så de er egnede til installation og administration af flere scannere.

Du kan downloade Epson Device Admin fra Epsons supportwebsted. Du kan finde flere oplysninger om, hvordan du bruger dette program, i dokumentationen eller hjælpen til Epson Device Admin.

## **Konfigurationsskabelon**

### **Oprettelse af konfigurationsskabelon**

Opret konfigurationsskabelonen fra ny.

1. Start Epson Device Admin.
2. Vælg **Configuration** på opgavemenuen i sidemargenen.

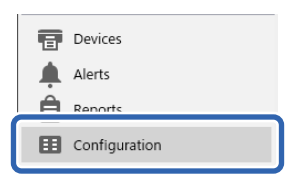

3. Vælg **New** i menuen på båndet.

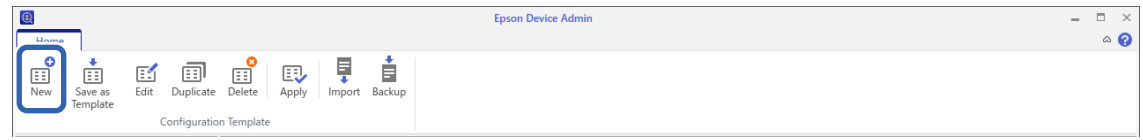

4. Indstil hvert element.

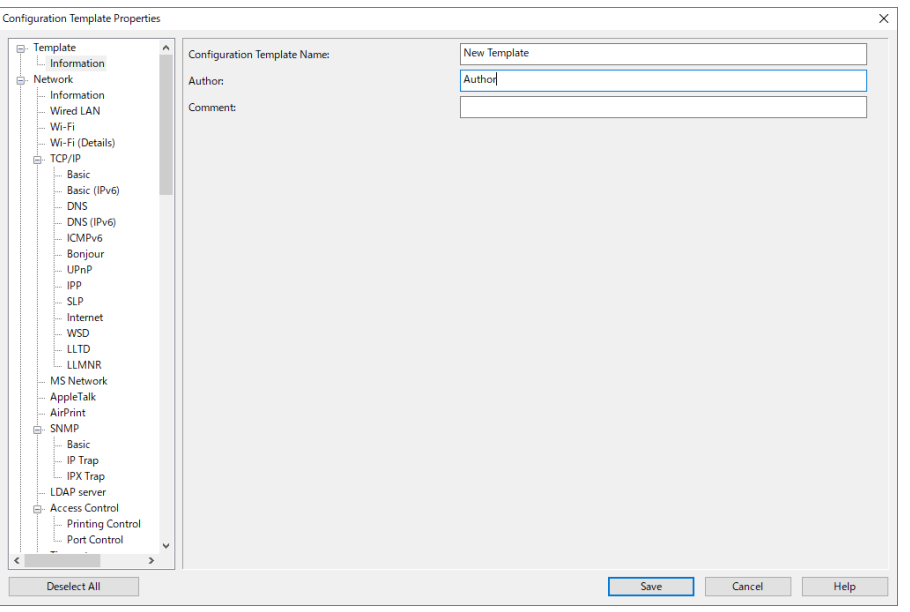

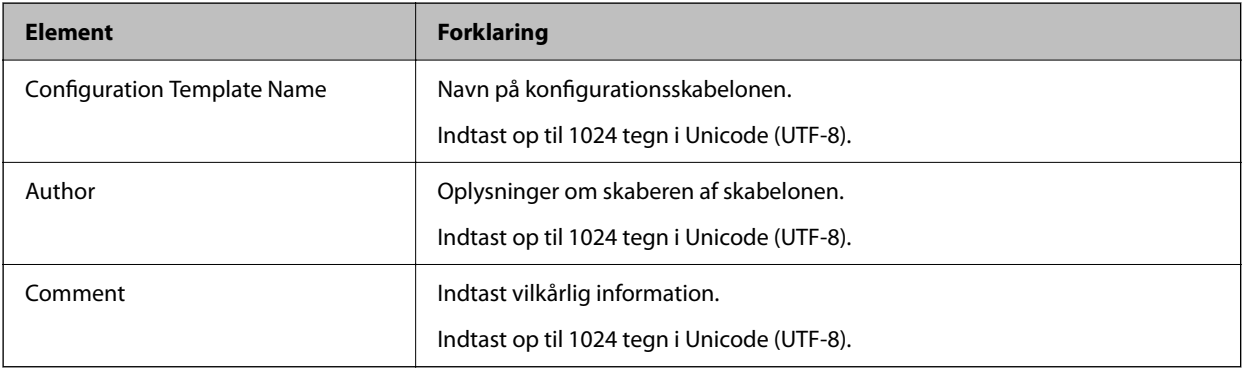

5. Vælg de elementer, som du ønsker at indstille til venstre.

### *Bemærk:*

*Klik på menupunkterne til venstre for at skifte til hver skærm. Den indstillede værdi bevares, hvis du skifter skærmen, men ikke hvis du annullerer skærmen. Når du er færdig med alle indstillingerne, skal du klikke på Save.*

### **Anvendelse af konfigurationsskabelonen**

Anvend den gemte konfigurationsskabelon til scanneren. De valgte elementer på skabelonen anvendes. Hvis målscanneren ikke har en passende funktion, anvendes den ikke.

#### *Bemærk:*

*Når en administratoradgangskode er indstillet for scanneren, skal du konfigurere adgangskoden på forhånd.*

- *1. I menuen i båndet på skærmen Enhedsliste skal du vælge Options > Password manager.*
- *2. Vælg Enable automatic password management, og klik derefter på Password manager.*
- *3. Vælg den korrekte scanner, og klik derefter på Edit.*
- *4. Indstil adgangskoden, og klik på OK.*
- 1. Vælg **Configuration** på opgavemenuen i sidemargenen.

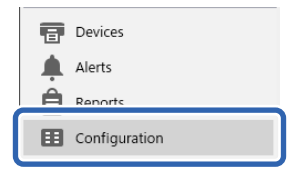

2. Vælg den konfigurationsskabelon, du vil anvende, fra **Configuration Template Name**.

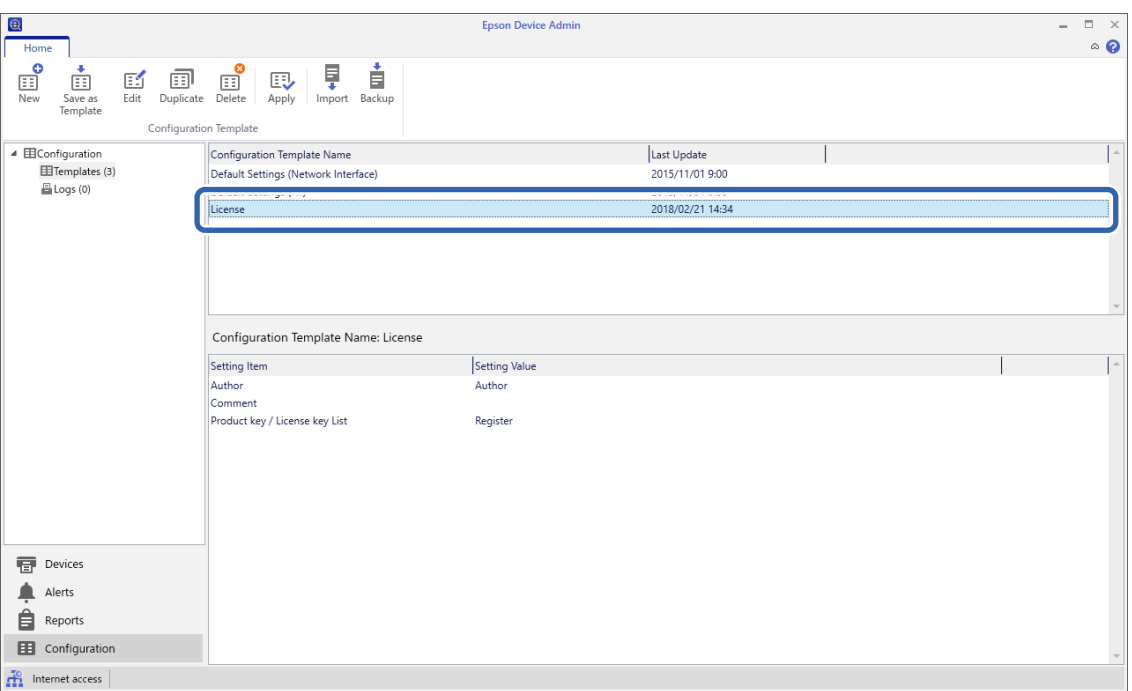

3. Klik på **Apply** i menuen på båndet. Skærmen til valg af enhed vises.

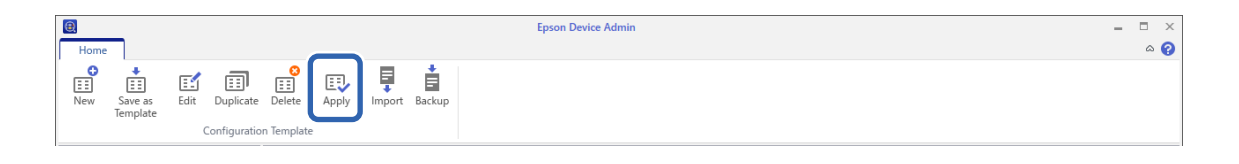

4. Vælg den konfigurationsskabelon, du vil anvende.

#### *Bemærk:*

- ❏ *Når du vælger Devices og grupper, der indeholder enheder fra rullemenuen, vises hver enhed.*
- ❏ *Grupper vises, når du vælger Groups. Vælg Include child group(s) for automatisk at vælge underordnede grupper inden for den valgte gruppe.*
- 5. Flyt scanneren eller de grupper, hvorpå du vil anvende skabelonen, til **Selected Device/Group**.

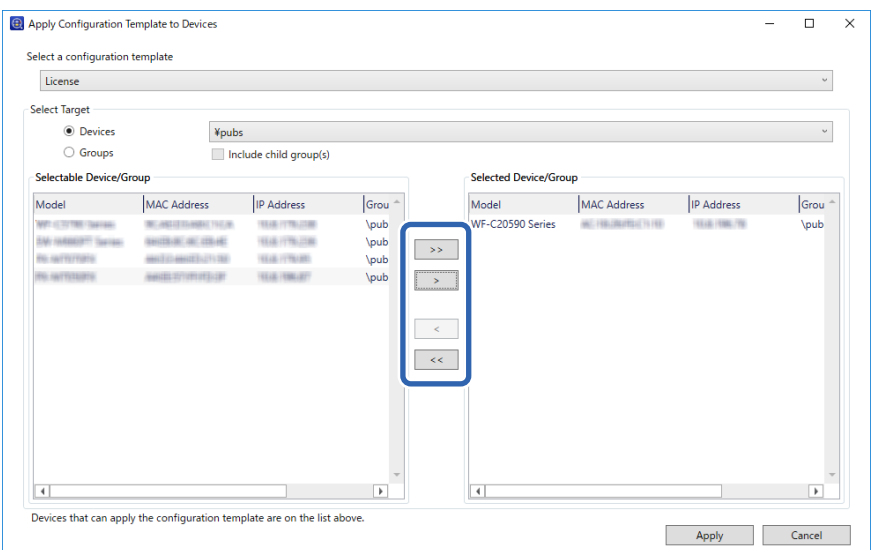

### 6. Klik på **Apply**.

Der vises en bekræftelsesskærm for den konfigurationsskabelon, der skal anvendes.

- 7. Klik på **OK** for at anvende konfigurationsskabelonen.
- 8. Når der vises en meddelelse, der informerer dig om, at proceduren er fuldført, skal du klikke på **OK**.
- 9. Klik på **Details**, og kontroller oplysningerne.

Når vises på de elementer, du har anvendt, er anvendelsen fuldført.

10. Klik på **Close**.

# <span id="page-39-0"></span>**Påkrævede indstillinger til scanning**

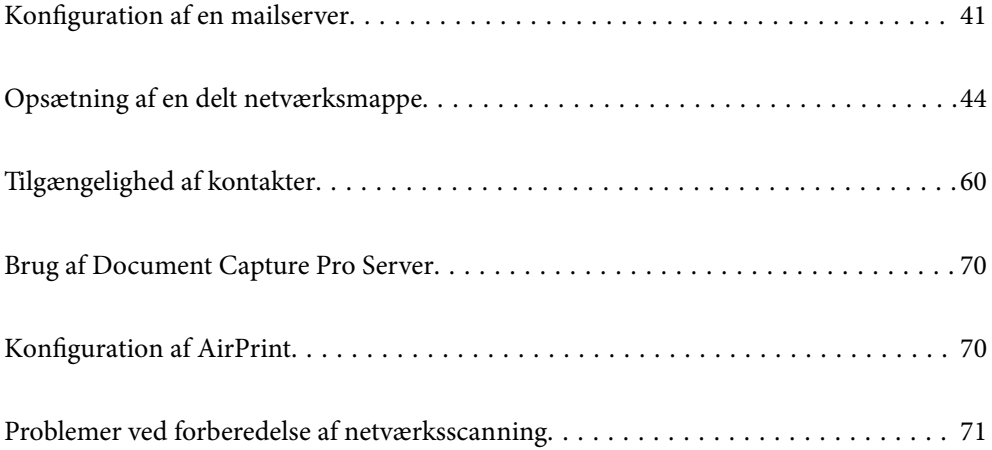

# <span id="page-40-0"></span>**Konfiguration af en mailserver**

Indstil mailserveren fra Web Config.

Når scanneren kan sende e-mailen ved at indstille mailserveren, er følgende muligt.

- ❏ Overførsel af scanningsresultaterne ved hjælp af e-mail
- ❏ Modtagelse af e-mailmeddelelse fra scanneren

Kontroller nedenstående, før du foretager opsætning.

- ❏ Scanneren er forbundet til det netværk, der kan få adgang til mailserveren.
- ❏ Indstillingsoplysninger for e-mail på den computer, som bruger den samme mailserver som scanneren.

### *Bemærk:*

- ❏ *Når du bruger mailserveren på internettet, skal du bekræfte indstillingsoplysningerne fra udbyderen eller webstedet.*
- ❏ *Du kan også indstille mailserveren fra scannerens kontrolpanel. Få adgang som beskrevet nedenfor. Indstillinger > Netværksindstillinger > Avanceret > E-mail-server > Serverindstillinger*
- 1. Gå til Web Config, og vælg fanen **Netværk** > **E-mail-server** > **Grundlæggende**.
- 2. Indtast en værdi for hvert element.
- 3. Vælg **OK**.

De indstillinger, du har valgt, vises.

### **Relaterede oplysninger**

& ["Sådan køres web config i en webbrowser" på side 35](#page-34-0)

### **Indstillingselementer for mailserver**

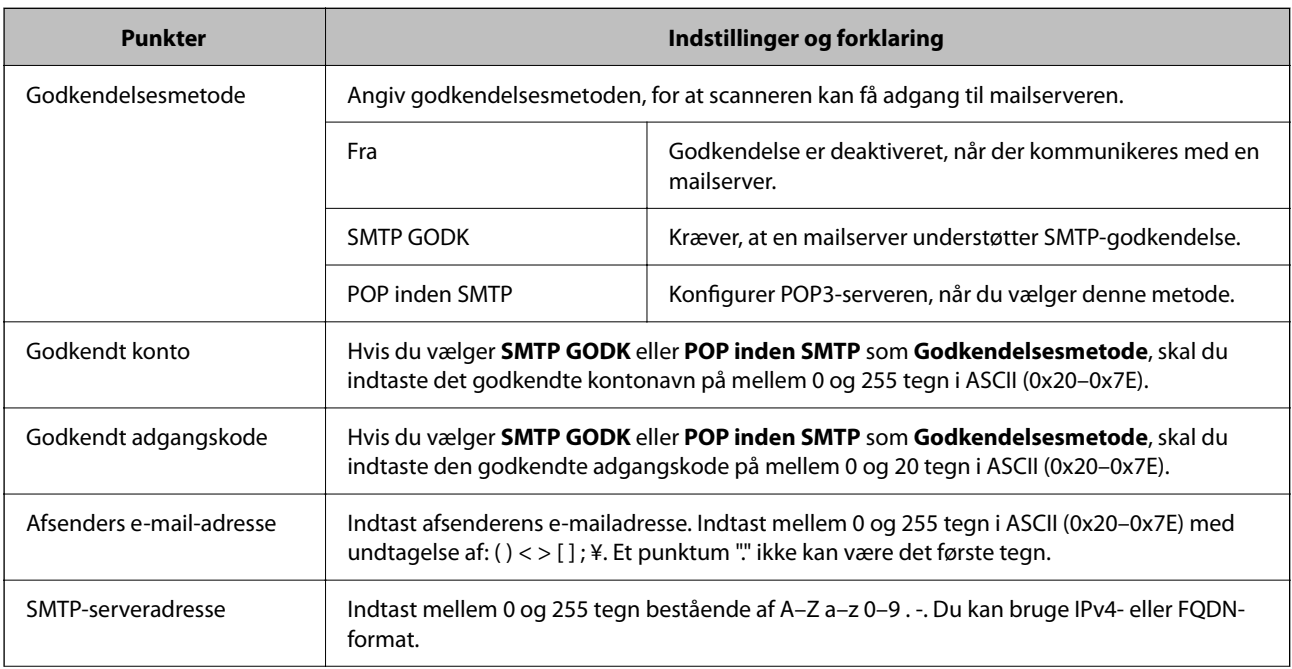

<span id="page-41-0"></span>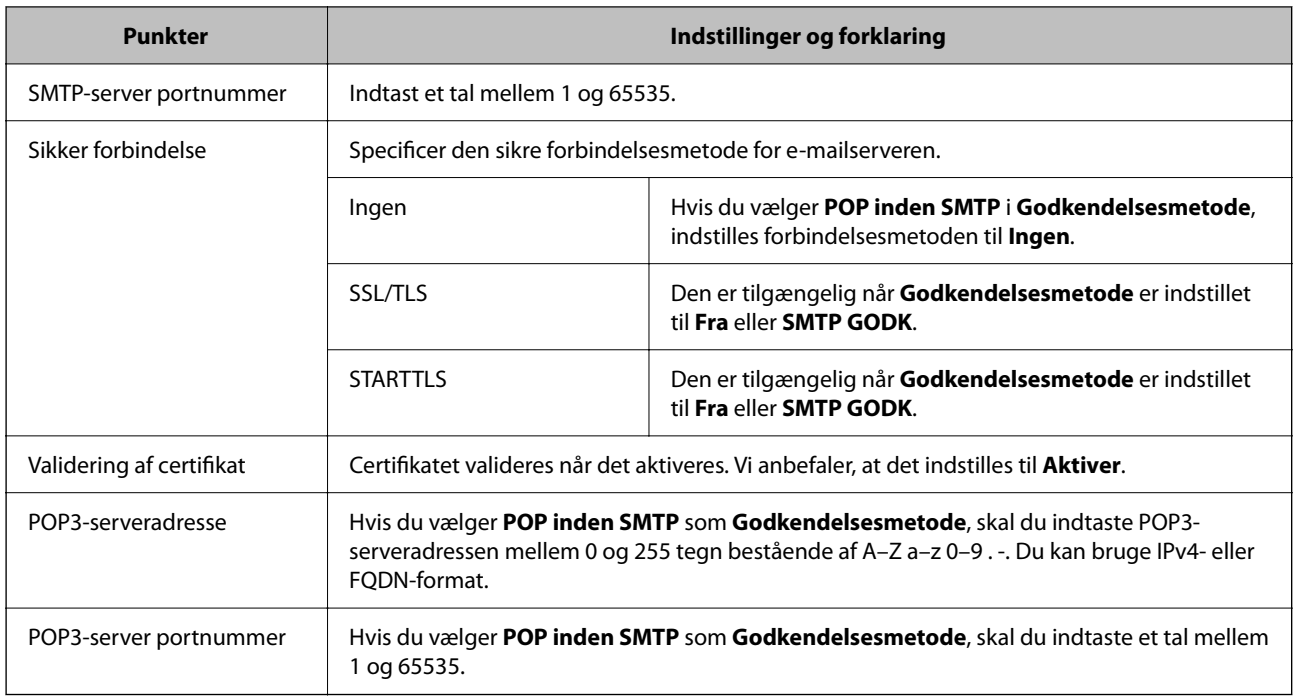

### **Kontrol af en mailserverforbindelse**

Du kan kontrollere forbindelsen til mailserveren ved at udføre en forbindelseskontrol.

- 1. Gå til Web Config, og vælg fanen **Netværk** > **E-mail-server** > **Forbindelsestest**.
- 2. Vælg **Start**.

Forbindelsestesten til e-mailserveren startes. Efter testen vises kontrolrapporten.

*Bemærk:*

*Du kan også kontrollere forbindelsen til mailserveren fra scannerens kontrolpanel. Få adgang som beskrevet nedenfor.*

*Indstillinger > Netværksindstillinger > Avanceret > E-mail-server > Tjek af forbindelse*

### **Testreferencer for mailserverforbindelse**

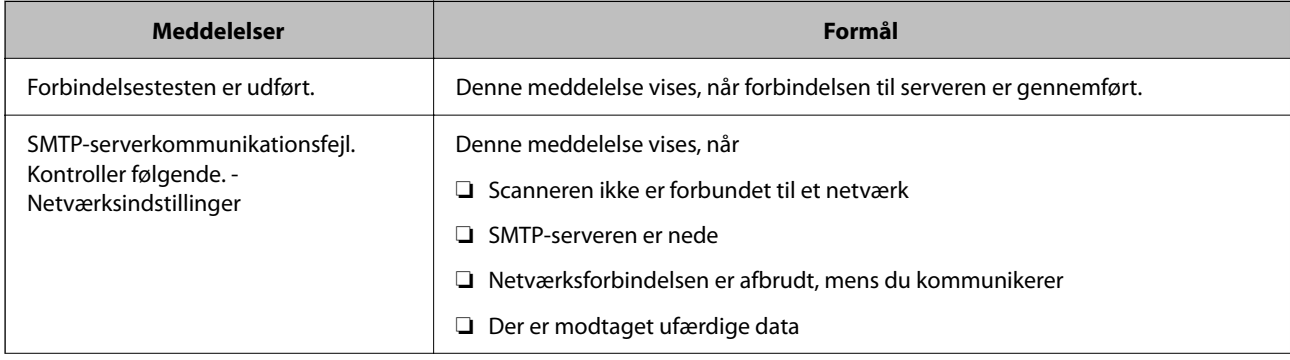

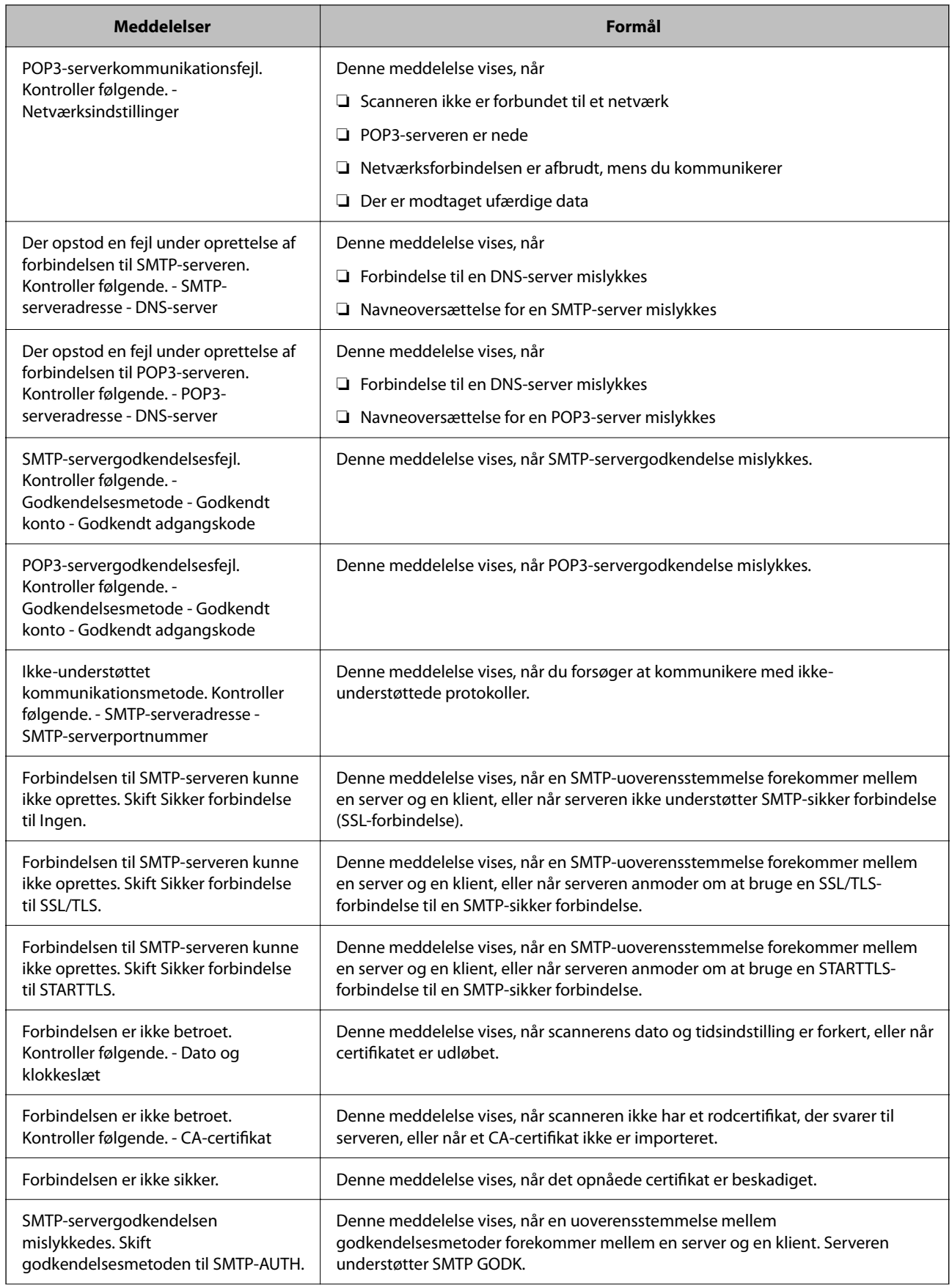

<span id="page-43-0"></span>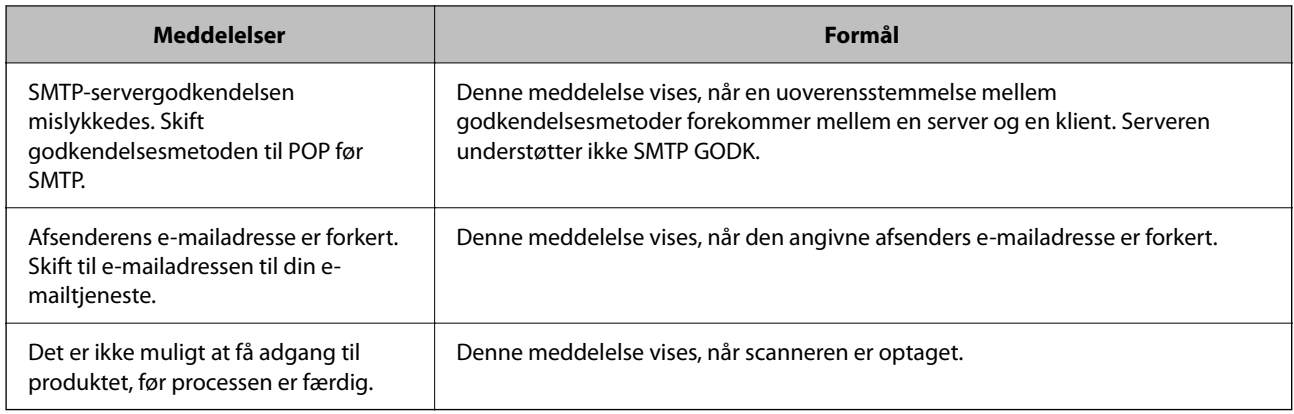

# **Opsætning af en delt netværksmappe**

Indstil en del netværksmappe for at gemme et scannet billede.

Når du gemmer en fil i mappen, logger scanneren på som bruger af den computer, hvor mappen blev oprettet.

### **Oprettelse af en delt mappe**

### **Relaterede oplysninger**

- & "Før oprettelse af den delte mappe" på side 44
- & "Kontrol af netværksprofilen" på side 44
- & ["Placering, hvor den delte mappe er oprettet, og et eksempel på sikkerheden" på side 45](#page-44-0)
- & ["Tilføjelse af gruppe eller bruger, der tillader adgang" på side 56](#page-55-0)

### **Før oprettelse af den delte mappe**

Før du opretter den delte mappe, skal du kontrollere følgende.

- ❏ Scanneren er forbundet til netværket, hvor den kan få adgang til den computer, hvorpå den delte mappe skal oprettes.
- ❏ Et multi-byte-tegn er ikke inkluderet i navnet på den computer, hvorpå den delte mappe skal oprettes.

### c*Vigtigt:*

*Hvis et multi-byte-tegn er inkluderet i computernavnet, er det ikke muligt at gemme filen til den delte mappe.*

*I så fald skal du skifte til en computer, der ikke indeholder multi-byte-tegn i navnet, eller du skal ændre computernavnet.*

*Når du ændrer computernavnet, skal du sørge for at få godkendelse fra administratoren på forhånd, da det kan påvirke nogle indstillinger, f.eks. computerstyring, ressourceadgang osv.*

### **Kontrol af netværksprofilen**

Kontroller om mappedeling er tilgængelig på den computer, hvor den delte mappe oprettes.

- <span id="page-44-0"></span>1. Log ind på computeren, hvor den delte mappe vil blive oprettet af den administratorgodkendte brugerkonto.
- 2. Vælg **Kontrolpanel** > **Netværk og internet** > **Netværks- og delingscenter**.
- <sup>3.</sup> Klik på **Avancerede delingsindstillinger**, og klik derefter på **for profilen med (aktuel profil)** i de viste netværksprofiler.
- 4. Kontroller, om **Aktiver fil- og printerdeling** er valgt i **Fil- og printerdeling**.

Hvis det allerede er valgt, skal du klikke på **Annuller** og lukke vinduet.

Når du har skiftet indstillingerne, skal du klikke på **Gem ændringer** og lukke vinduet.

### **Placering, hvor den delte mappe er oprettet, og et eksempel på sikkerheden**

Sikkerheden og brugervenligheden varierer afhængigt af, hvor den delte mappe er oprettet.

For at betjene den delte mappe fra scannere eller andre computere er følgende læsnings- og ændringstilladelser til mappen påkrævet.

❏ Fanen **Deling** > **Avanceret deling** > **Tilladelser**

Det styrer tilladelsen til netværksadgang for den delte mappe.

❏ Adgangstilladelse fra fanen **Sikkerhed**

Det styrer tilladelse til netværksadgang og lokal adgang til den delte mappe.

Når du angiver **Alle** til den delte mappe, der er oprettet på skrivebordet, som et eksempel på oprettelse af en delt mappe, vil alle brugere, der har adgang til computeren, have adgang.

Men den bruger, der ikke har rettighed, kan ikke få adgang til dem, fordi skrivebordet (mappen) er under brugermappens kontrol, og sikkerhedsindstillingerne for brugermappen derfor overleveres til den. Den bruger, der har adgang til fanen **Sikkerhed** (bruger er logget ind og administrator i dette tilfælde), kan administrere mappen.

Se nedenfor for at oprette den rigtige placering.

Dette eksempel er til, når du opretter mappen "scan\_folder".

#### **Relaterede oplysninger**

- & "Eksempel på konfiguration af filservere" på side 45
- $\blacktriangleright$  ["Eksempel på konfiguration på en personlig computer" på side 51](#page-50-0)

### *Eksempel på konfiguration af filservere*

Denne forklaring er et eksempel på oprettelse af den delte mappe på roddrevet på den delte computer, f.eks. filserveren, under følgende betingelse.

Adgang til kontrollerbare brugere, f.eks. kan en person, der har samme domæne som en computer, der opretter en delt mappe, få adgang til den delte mappe.

Indstil denne konfiguration, når du tillader en bruger at læse og skrive til den delte mappe på computeren, f.eks. filserveren og den delte computer.

- ❏ Placering til oprettelse af delt mappe: roddrevet
- ❏ Mappesti: C:\scan\_folder
- ❏ Adgangstilladelse via netværk (delingstilladelser): alle
- ❏ Adgangstilladelse til filsystem (sikkerhed): godkendte brugere
- 1. Log ind på computeren, hvor den delte mappe vil blive oprettet af den administratorgodkendte brugerkonto.
- 2. Start stifinderen.
- 3. Opret mappen på roddrevet, og så navngiv den "scan\_folder".

Indtast mellem 1 og 12 alfanumeriske tegn for mappenavnet. Hvis grænsen for antal tegn i mappenavnet overskrides, kan du muligvis ikke få adgang til det på normal vis af det varierede miljø.

4. Højreklik på den oprettede mappe, og klik derefter på **Egenskaber**.

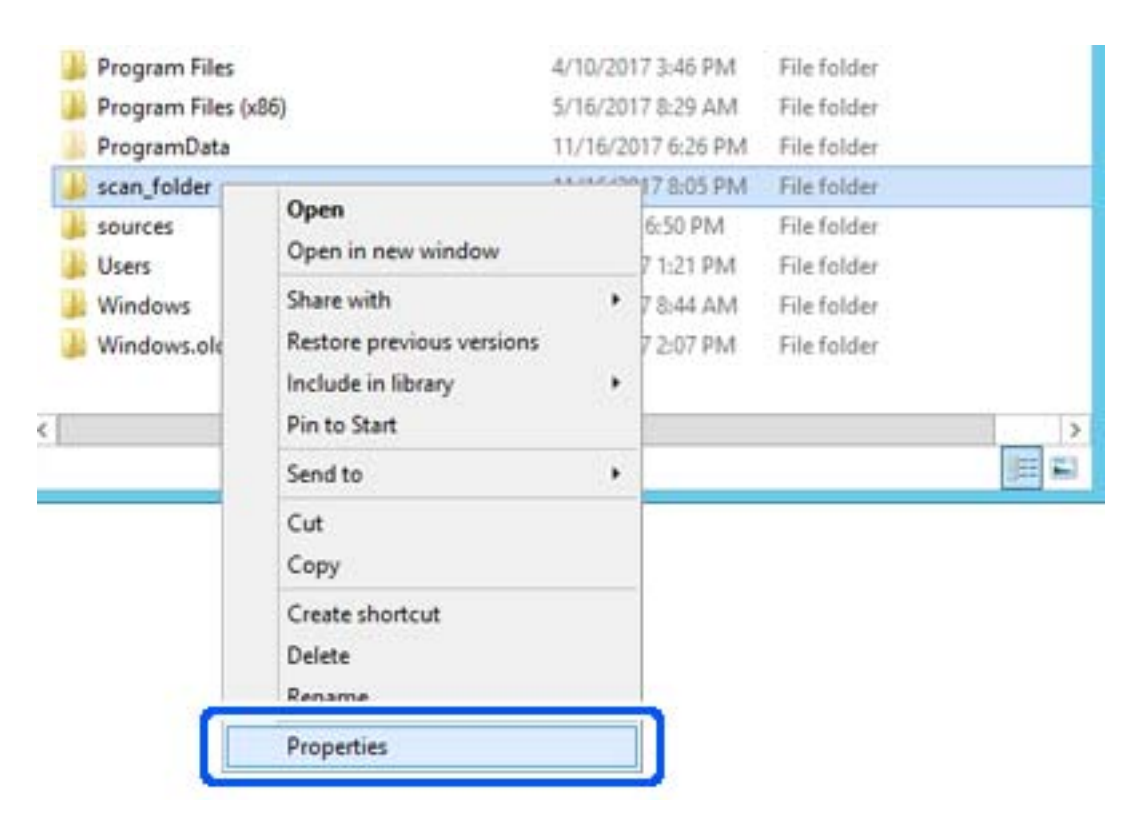

5. Klik på **Avanceret deling** på **Deling** fanen.

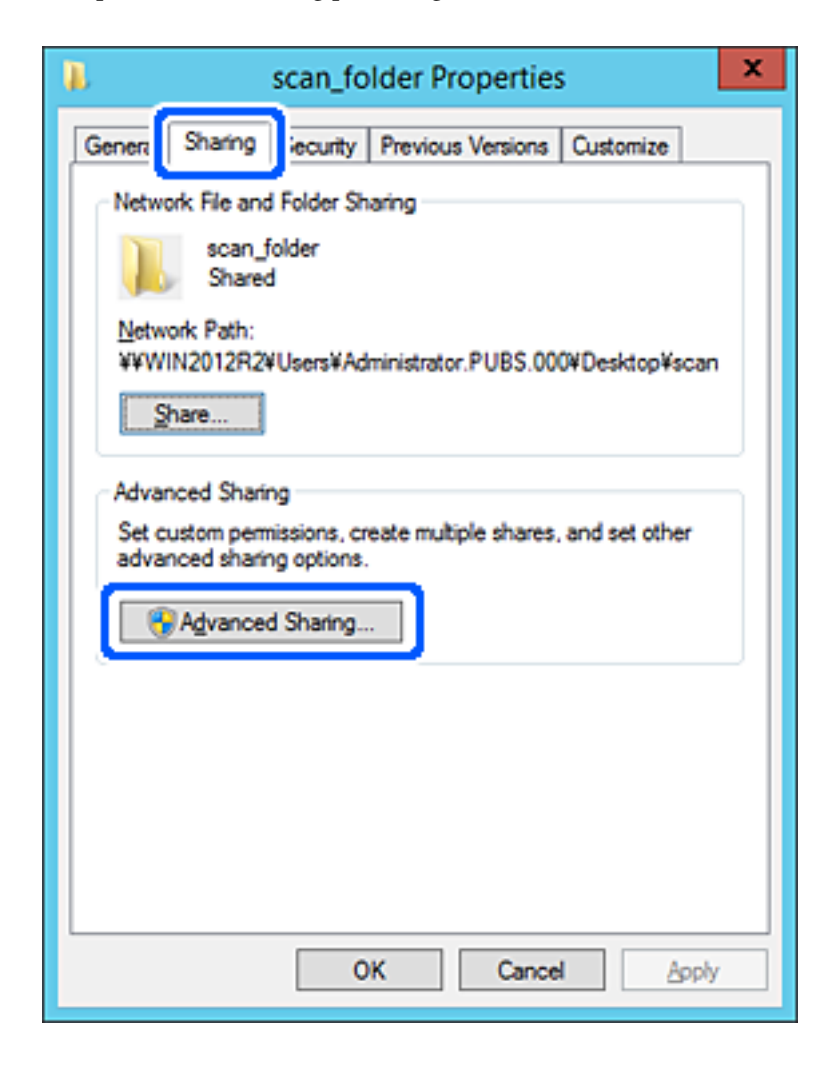

6. Vælg **Del denne mappe**, og klik derefter på **Tilladelser**.

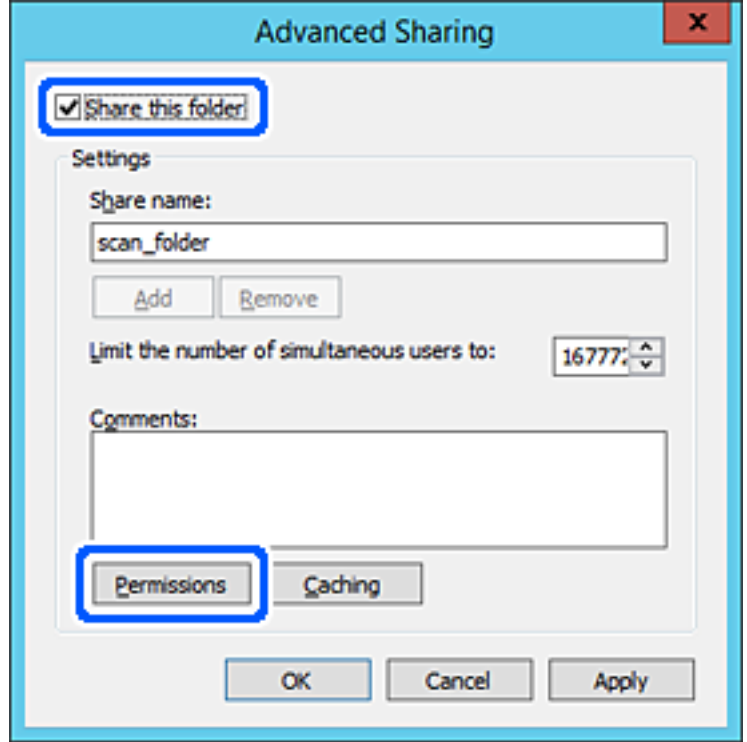

7. Vælg gruppen **Alle** i **Gruppe- eller brugernavne**, vælg **Tillad** i **Ændring**, og klik derefter på **OK**.

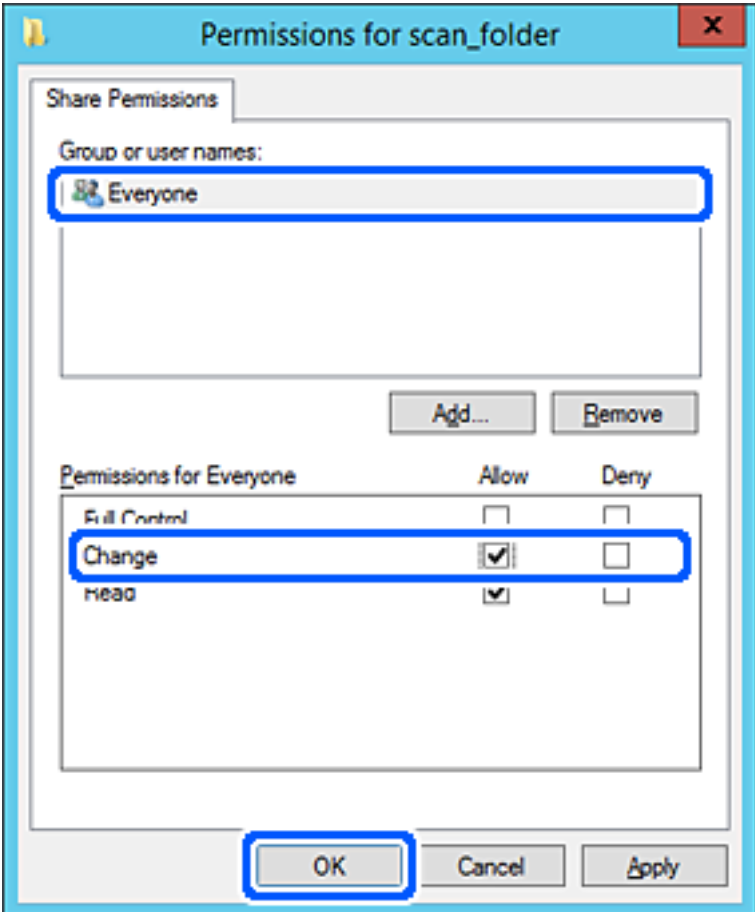

- 8. Klik på **OK**.
- 9. Vælg fanen **Sikkerhed**, og vælg derefter **Godkendte brugere** i **Gruppe- eller brugernavne**.

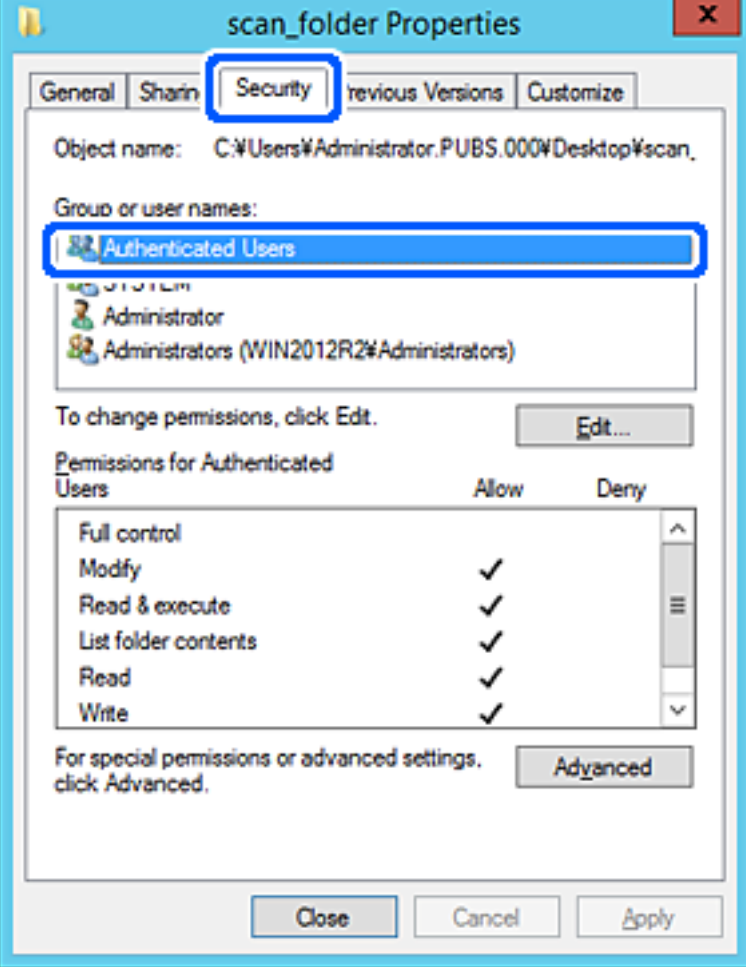

"Godkendte brugere" er den særlige gruppe, der omfatter alle brugere, der kan logge ind på domænet eller computeren. Denne gruppe vises kun, når mappen er oprettet lige under rodmappen.

Hvis den ikke vises, kan du tilføje den ved at klikke på **Rediger**. Se Relaterede oplysninger for nærmere information.

10. Kontroller, at **Tillad** på **Tilpas** er valgt i **Tilladelser for godkendte brugere**.

Hvis det ikke er valgt, skal du vælge **Godkendte brugere**, klikke på **Rediger**, Vælge **Tillad** i **Tilpas** i **Tilladelser for godkendte brugere** og derefter klikke på **OK**.

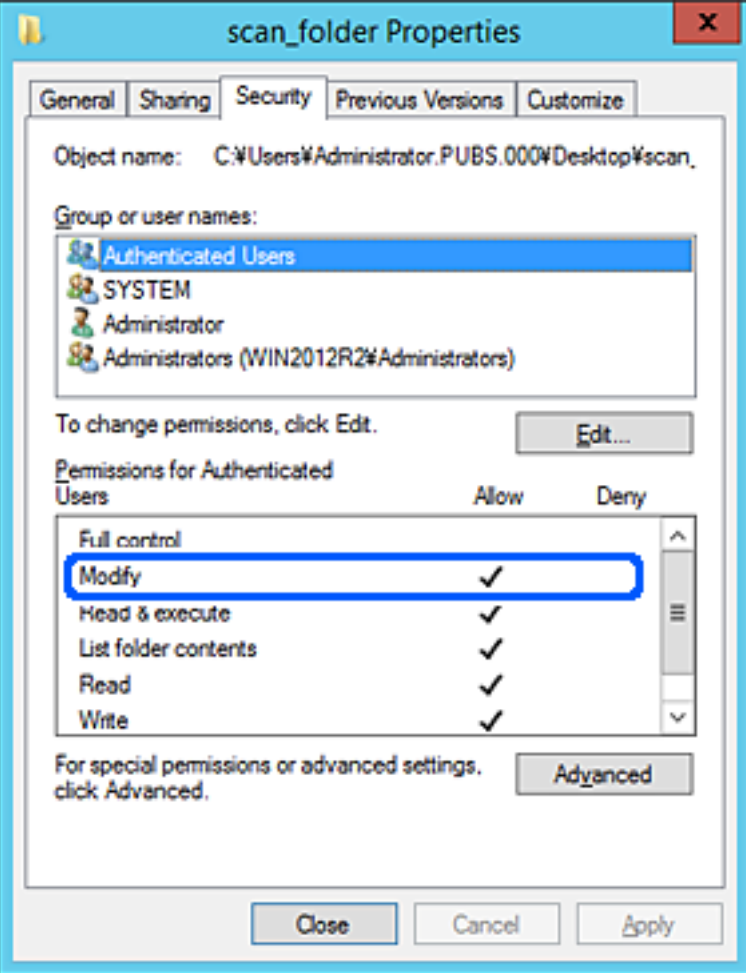

### <span id="page-50-0"></span>11. Vælg fanen **Deling**.

Netværksstien til den delte mappe vises. Dette bruges ved registrering til scannerens kontaktpersoner. Noter den.

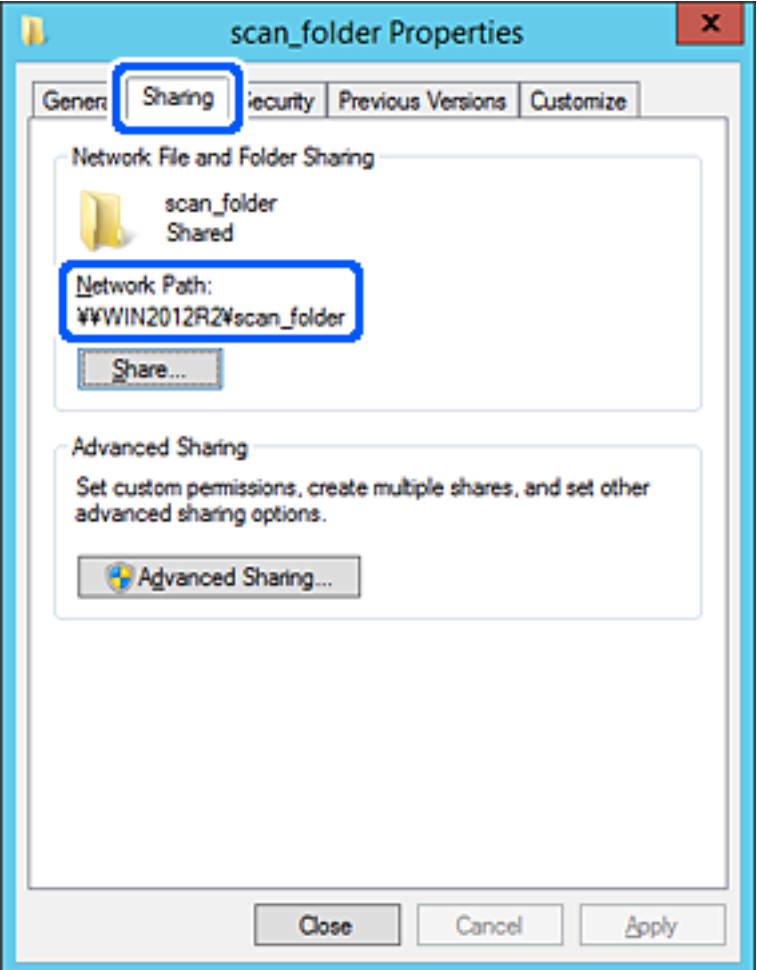

12. Klik på **OK** eller **Luk** for at lukke skærmen.

Kontroller, om filen kan skrives eller læses på den delte mappe fra computere i samme domæne.

### **Relaterede oplysninger**

- & ["Tilføjelse af gruppe eller bruger, der tillader adgang" på side 56](#page-55-0)
- & ["Registrering af en destination til kontaktpersoner ved brug af Web Config" på side 61](#page-60-0)

### *Eksempel på konfiguration på en personlig computer*

Denne forklaring er et eksempel på oprettelse af den delte mappe på skrivebordet for en bruger, der logger ind på computeren.

Brugeren, der logger ind på computeren, og som har administratorrettigheder, kan få adgang til skrivebordsmappen og dokumentmappen, der findes under brugermappen.

Indstil denne konfiguration, når du IKKE tillader læsning og skrivning for en anden bruger i den delte mappe på en pc.

❏ Placering til oprettelse af delt mappe: skrivebord

- ❏ Mappesti: C:\Users\xxxx\Skrivebord\scan\_folder
- ❏ Adgangstilladelse via netværk (delingstilladelser): alle
- ❏ Adgangstilladelse på filsystem (sikkerhed): tilføj eller undlad at tilføje bruger-/gruppenavne for at tillade adgang
- 1. Log ind på computeren, hvor den delte mappe vil blive oprettet af den administratorgodkendte brugerkonto.
- 2. Start stifinderen.
- 3. Opret mappen på skrivebordet, og navngiv den "scan\_folder".

Indtast mellem 1 og 12 alfanumeriske tegn for mappenavnet. Hvis grænsen for antal tegn i mappenavnet overskrides, kan du muligvis ikke få adgang til det på normal vis af det varierede miljø.

4. Højreklik på den oprettede mappe, og klik derefter på **Egenskaber**.

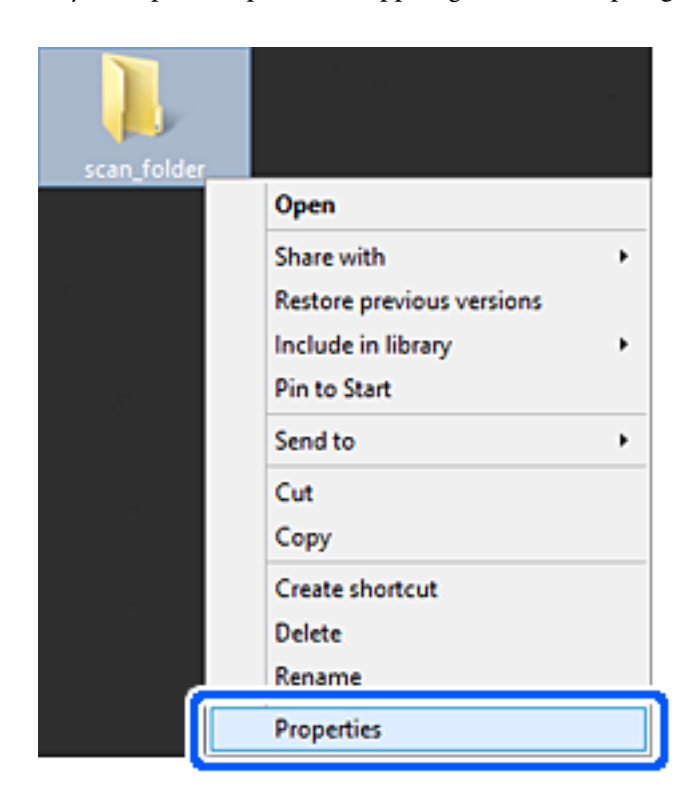

5. Klik på **Avanceret deling** på **Deling** fanen.

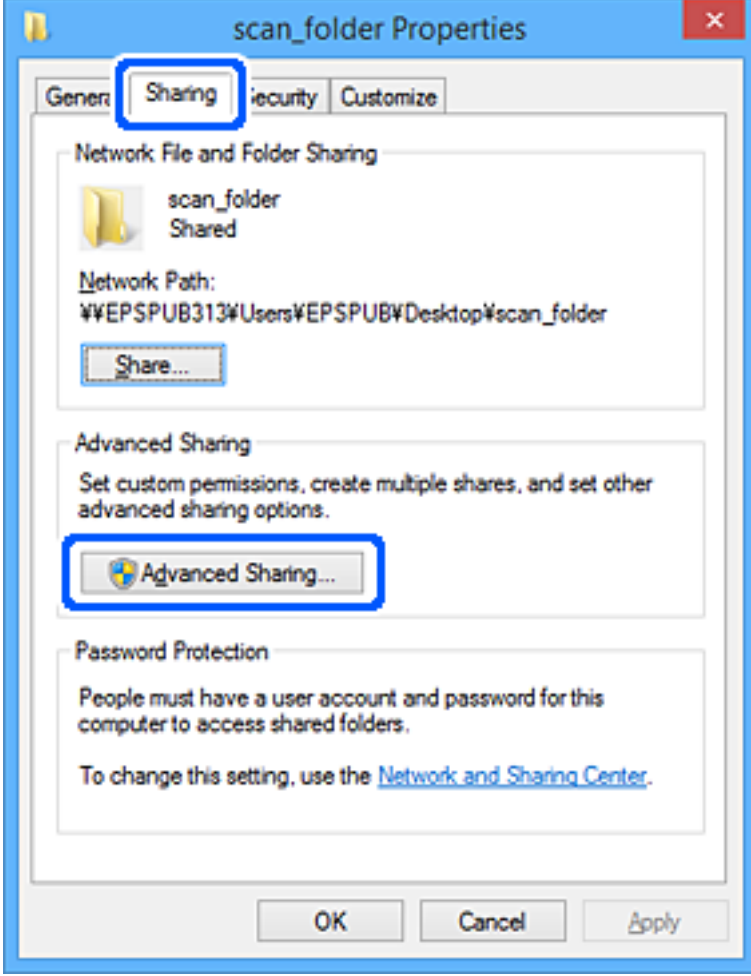

6. Vælg **Del denne mappe**, og klik derefter på **Tilladelser**.

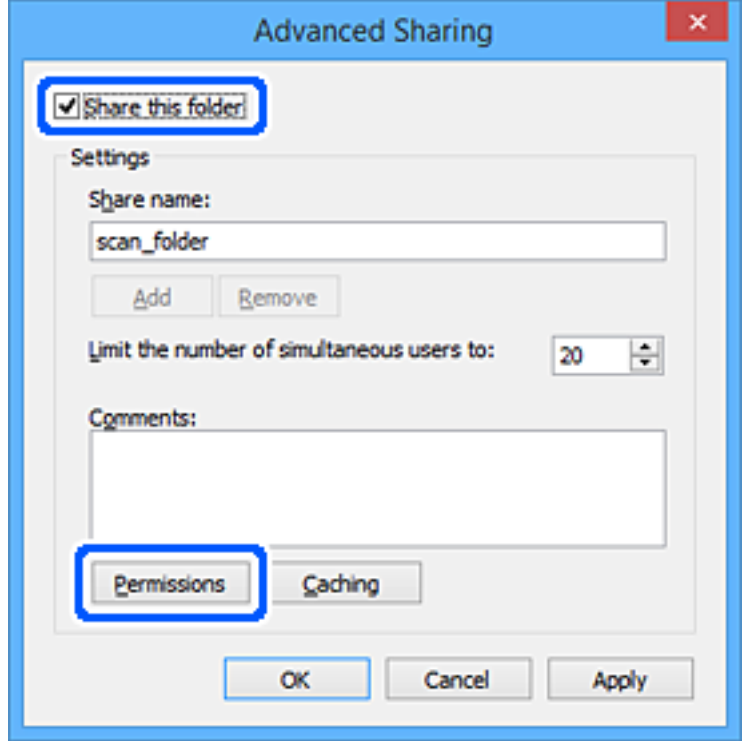

7. Vælg gruppen **Alle** i **Gruppe- eller brugernavne**, vælg **Tillad** i **Ændring**, og klik derefter på **OK**.

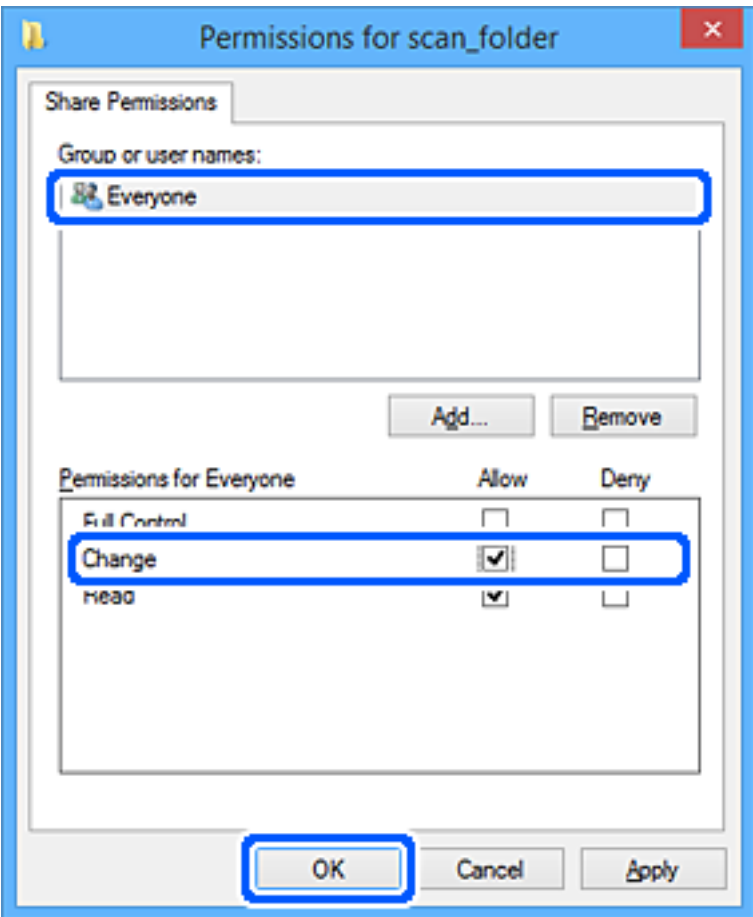

- 8. Klik på **OK**.
- 9. Vælg fanen **Sikkerhed**.
- 10. Kontroller gruppen eller brugeren i **Gruppe- eller brugernavne**.

Gruppen eller brugeren, der vises her, kan få adgang til den delte mappe.

I dette tilfælde kan brugeren, der logger ind på denne computer, og administratoren få adgang til den delte mappe.

Tilføj adgangsadgang, hvis det er nødvendigt. Du kan tilføje det ved at klikke på **Rediger**. Se Relaterede oplysninger for nærmere information.

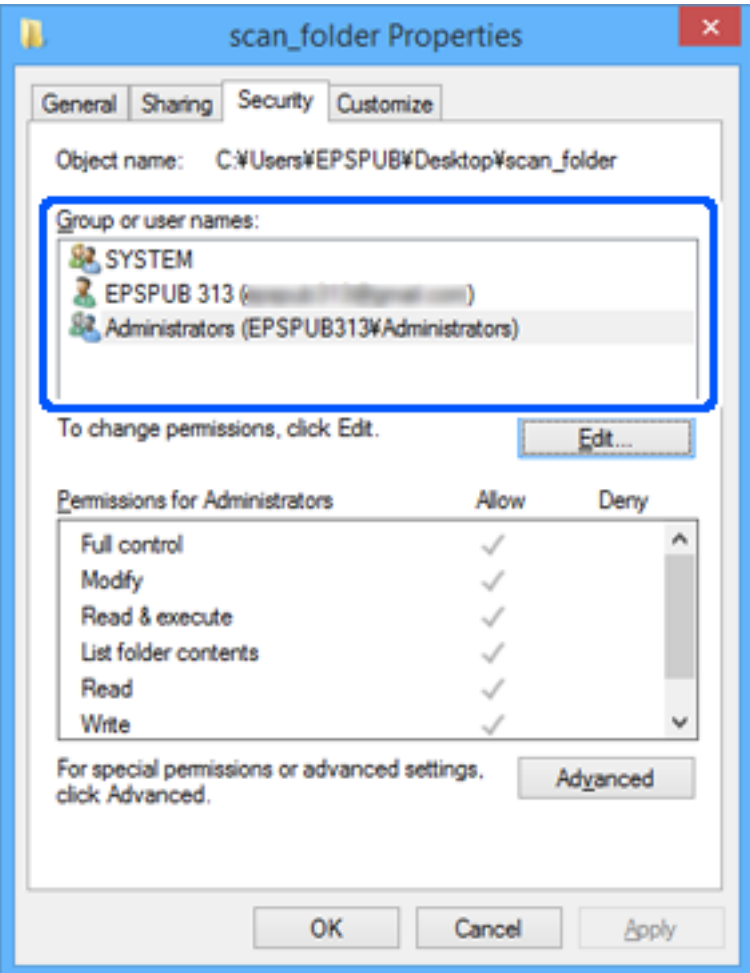

### <span id="page-55-0"></span>11. Vælg fanen **Deling**.

Netværksstien til den delte mappe vises. Dette bruges ved registrering til scannerens kontaktpersoner. Noter den.

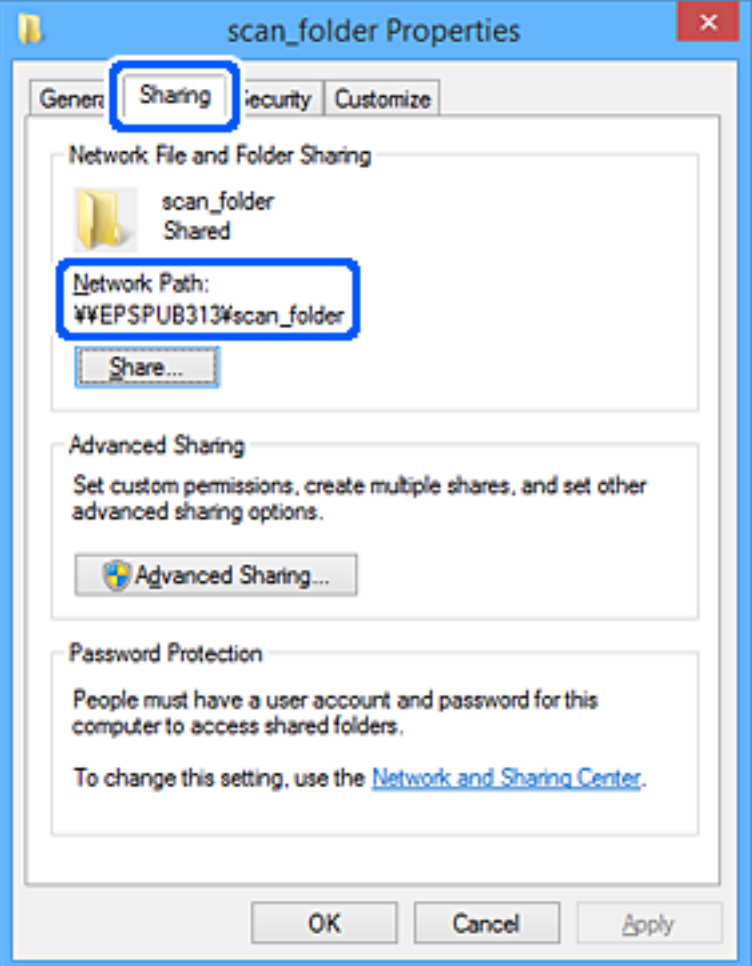

12. Klik på **OK** eller **Luk** for at lukke skærmen.

Kontroller, om filen kan skrives eller læses i den delte mappe fra computere tilhørende brugere eller grupper med adgangstilladelse.

### **Relaterede oplysninger**

- & "Tilføjelse af gruppe eller bruger, der tillader adgang" på side 56
- & ["Registrering af en destination til kontaktpersoner ved brug af Web Config" på side 61](#page-60-0)

### **Tilføjelse af gruppe eller bruger, der tillader adgang**

Du kan tilføje en gruppe eller bruger, der tillader adgang.

- 1. Højreklik på mappen, og vælg **Egenskaber**.
- 2. Vælg fanen **Sikkerhed**.

3. Klik på **Rediger**.

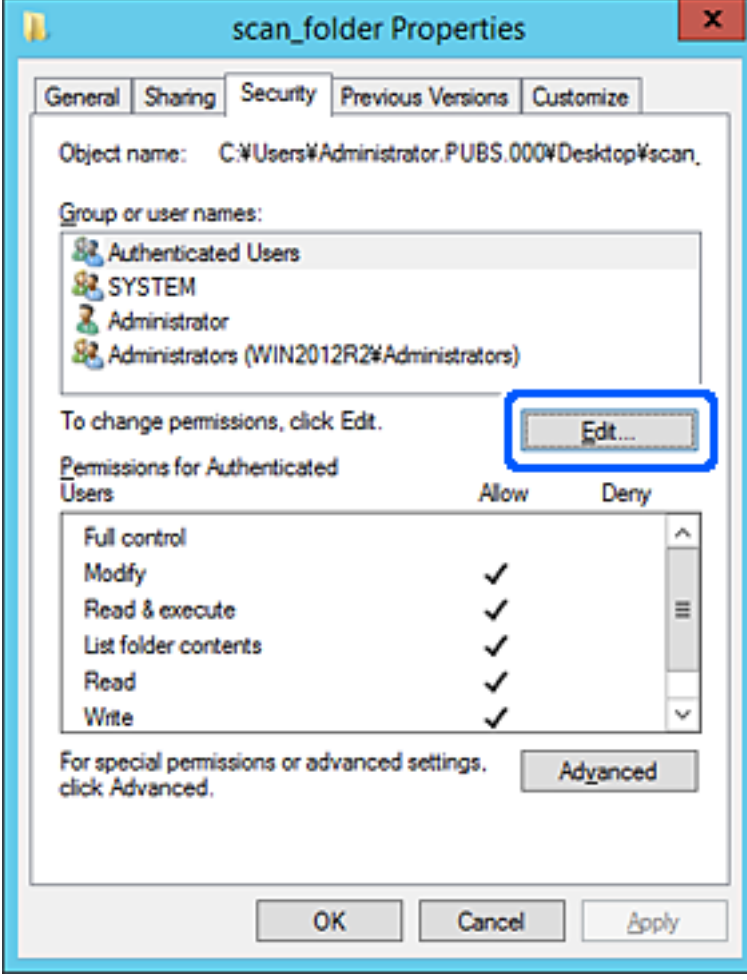

4. Klik på **Tilføj** under **Gruppe- eller brugernavne**.

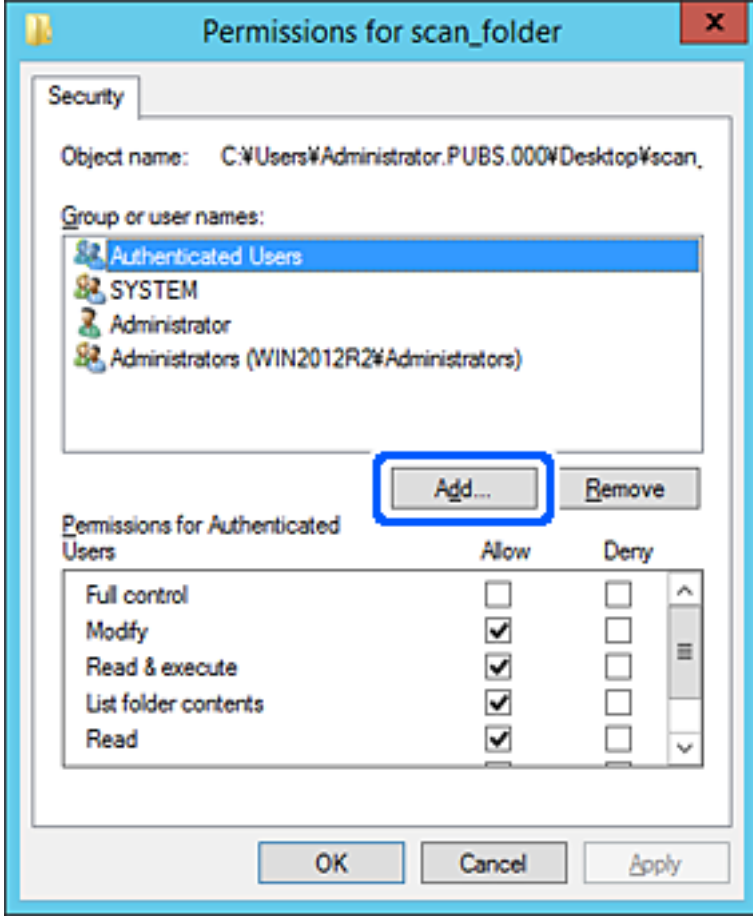

5. Indtast gruppen eller brugernavnet, som du vil tillade adgang til, og klik derefter på **Kontroller navne**. Navnet bliver understreget.

#### *Bemærk:*

*Hvis du ikke kender det fulde navn på gruppen eller brugeren, skal du indtaste en del af navnet og derefter klikke på Kontroller navne. Gruppenavne eller brugernavne, der svarer til en del af navnet, vises, og herefter kan du vælge det fulde navn fra listen.*

*Hvis kun et navn svarer til det indtastede, vises det fulde navn med understregning i Indtast objektnavnet for at vælge.*

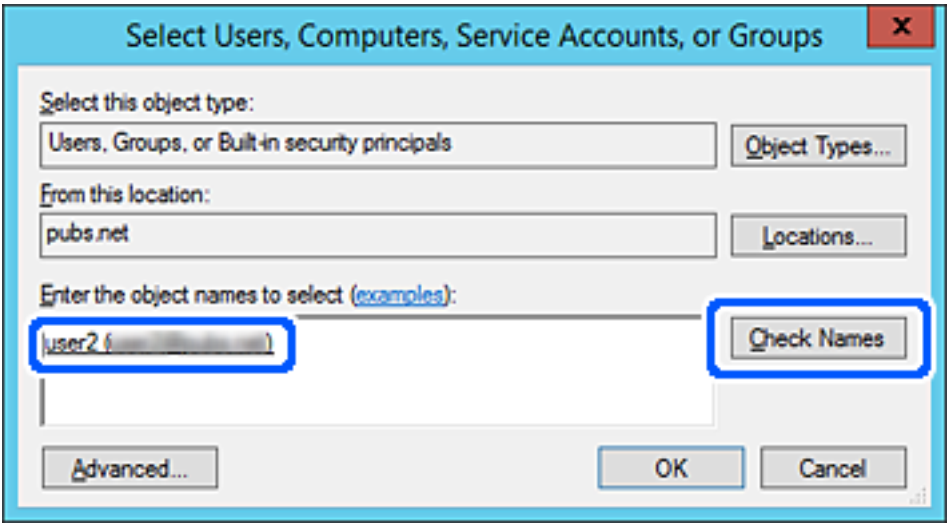

6. Klik på **OK**.

<span id="page-59-0"></span>7. På skærmen Tilladelser skal du vælge det brugernavn, der er angivet i **Gruppe- eller brugernavne**, vælge adgangstilladelsen i **Ændring**, og så klikke på **OK**.

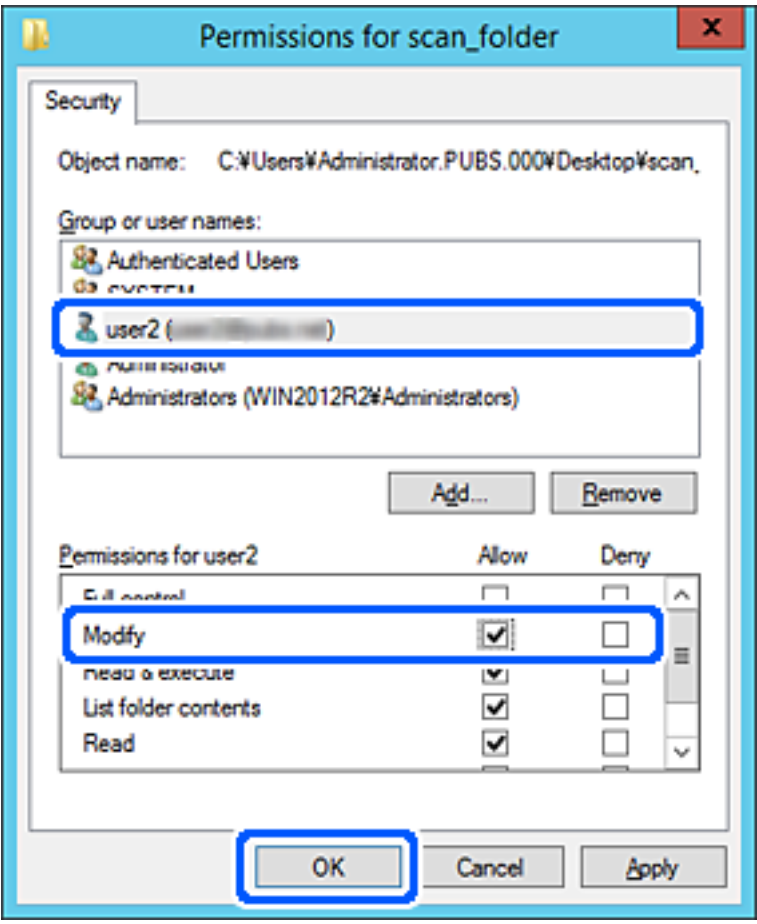

8. Klik på **OK** eller **Luk** for at lukke skærmen.

Kontroller, om filen kan skrives eller læses i den delte mappe fra computere tilhørende brugere eller grupper med adgangstilladelse.

# **Tilgængelighed af kontakter**

Ved at registrere destinationer på scannerens liste med kontakter kan du nemt indtaste destinationen, når du scanner.

Du kan registrere følgende typer destinationer på listen med kontakter. Du kan registrere op til 300 poster i alt.

#### *Bemærk:*

*Du kan også bruge LDAP-serveren (LDAP-søgning) til at indtaste destinationen.*

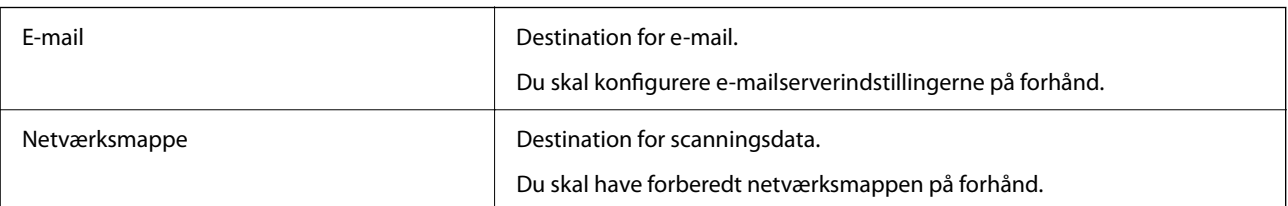

### <span id="page-60-0"></span>**Relaterede oplysninger**

& ["Samarbejde mellem LDAP-server og brugere" på side 67](#page-66-0)

### **Konfiguration af kontaktpersoner, sammenligning**

Der er tre værktøjer til konfiguration af scannerens kontaktpersoner: Web Config, Epson Device Admin og scannerens kontrolpanel. Forskellene mellem de tre værktøjer er vist i tabellen herunder.

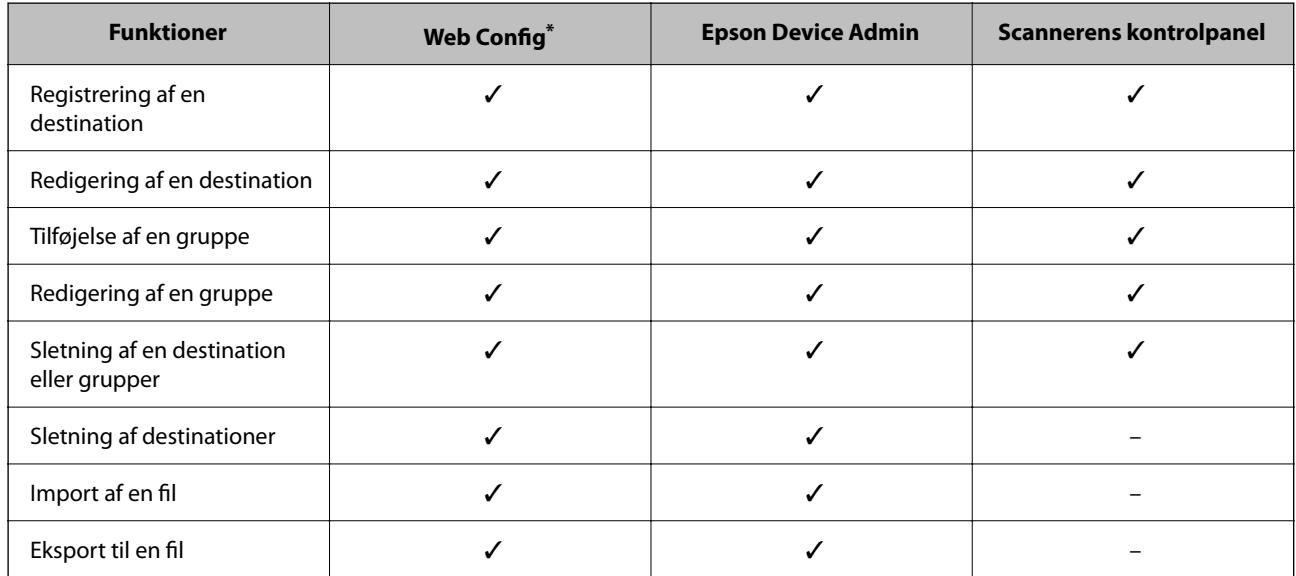

Log på som administrator for at foretage indstillinger.

### **Registrering af en destination til kontaktpersoner ved brug af Web Config**

#### *Bemærk: Du kan også registrere kontaktpersoner på scannerens kontrolpanel.*

- 1. Gå til Web Config, og vælg fanen **Scan** > **Kontakter**.
- 2. Vælg det nummer, du vil registrere, og klik derefter på **Rediger**.
- 3. Indtast **Navn** og **Opslagsord**.
- 4. Vælg destinationstype som indstillingen for **Type**.

#### *Bemærk:*

*Du kan ikke ændre indstillingen for Type, efter registreringen er færdig. Hvis du ønsker at ændre typen, skal du slette destinationen og derefter registrere igen.*

5. Indtast en værdi for hvert element, og klik derefter på **Anvend**.

#### **Relaterede oplysninger**

& ["Sådan køres web config i en webbrowser" på side 35](#page-34-0)

### **Indstillingselementer for destination**

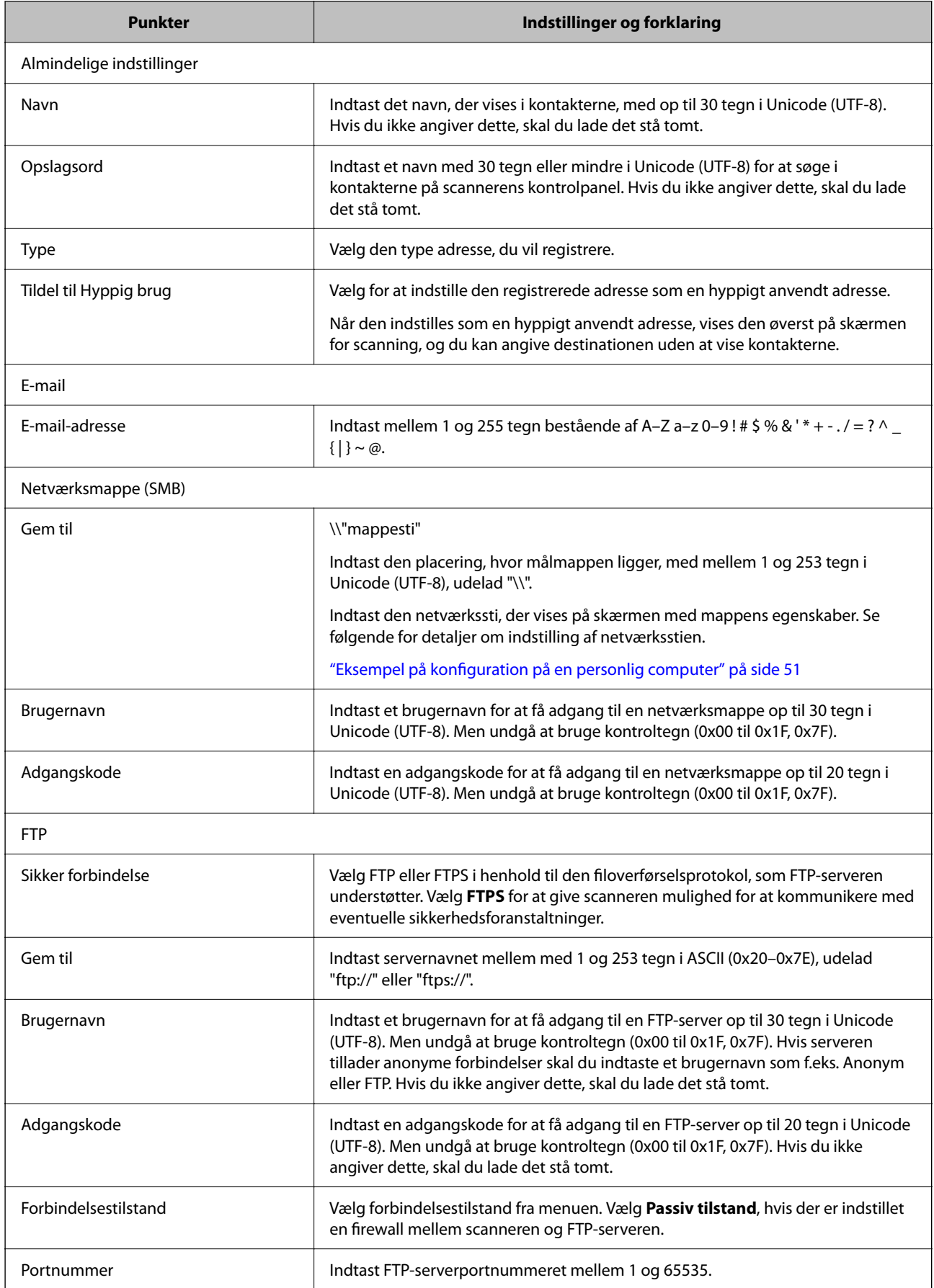

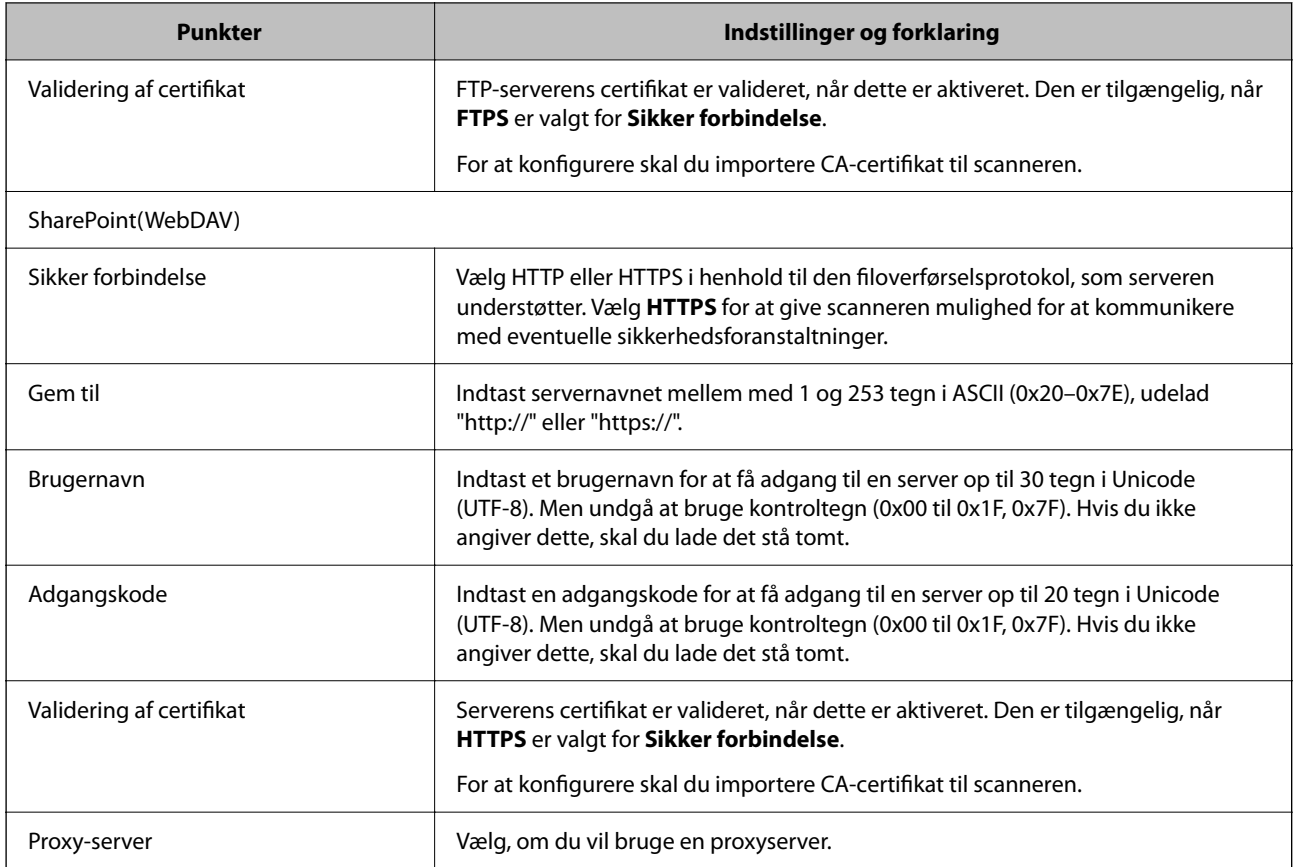

### **Registrering af destinationer som en gruppe med Web Config**

Hvis destinationstypen er indstillet til **E-mail**, kan du registrere destinationerne som en gruppe.

- 1. Gå til Web Config, og vælg fanen **Scan** > **Kontakter**.
- 2. Vælg det nummer, du vil registrere, og klik derefter på **Rediger**.
- 3. Vælg en gruppe fra **Type**.
- 4. Klik på **Vælg** for **Kontakter for Gruppe**. De tilgængelige destinationer vises.
- 5. Vælg den destination, du vil registrere til gruppen, og klik derefter på **Vælg**.
- 6. Indtast navn **Navn** og **Opslagsord**.
- 7. Vælg, om du vil tildele den registrerede gruppe til den hyppigt anvendte gruppe.

*Bemærk: Destinationer kan registreres til flere grupper.*

8. Klik på **Anvend**.

#### **Relaterede oplysninger**

& ["Sådan køres web config i en webbrowser" på side 35](#page-34-0)

### **Sikkerhedskopiering og import af kontakter**

Du kan bruge Web Config eller andre værktøjer til at sikkerhedskopiere og importere kontakter.

Med Web Config kan du sikkerhedskopiere kontakter ved at eksportere scannerindstillinger, der indeholder kontakter. Den eksporterede fil kan ikke redigeres, fordi den eksporteres som en binær fil.

Når scannerindstillingerne importeres til scanneren, overskrives kontakterne.

Med Epson Device Admin kan kontakter kun eksporteres fra enhedens egenskabsskærm. Hvis du ikke eksporterer de sikkerhedsrelaterede elementer, kan du også redigere de eksporterede kontakter og importere dem, fordi disse kan gemmes som en SYLK-fil eller CSV-fil.

### **Import af kontakter med Web Config**

Hvis du har en scanner, der giver dig mulighed for at sikkerhedskopiere kontakter, og som er kompatibel med denne scanner, kan du nemt registrere kontakter ved at importere filen med sikkerhedskopiering.

#### *Bemærk:*

*For instruktioner om, hvordan du sikkerhedskopierer scannerkontakten, skal du se den vejledning, der fulgte med scanneren.*

Følg trinene herunder for at importere kontakterne til denne scanner.

- 1. Gå til Web Config, vælg fanen **Enhedsstyring** > **Eksporter og Importer indstillingsværdi** > **Importer**.
- 2. Vælg den sikkerhedskopieringsfil, du oprettede i **Fil**, indtast adgangskoden, og klik derefter på **Næste**.
- 3. Vælg afkrydsningsfeltet **Kontakter**, og klik derefter på **Næste**.

### **Sikkerhedskopiering af kontaktpersoner med Web Config**

Dataene for kontaktpersonerne kan gå tabt pga. en scannerfejl. Vi anbefaler, at du tager en sikkerhedskopi af dataene, når du opdaterer dem. Epson er ikke ansvarlig for mistede data, for sikkerhedskopiering eller gendannelse af data og/eller indstillinger, heller ikke under en garantiperiode.

Med Web Config kan du sikkerhedskopiere dine kontaktpersonoplysninger, som er gemt på scanneren, til computeren.

- 1. Gå til Web Config, og vælg herefter fanen **Enhedsstyring** > **Eksporter og Importer indstillingsværdi** > **Eksporter**.
- 2. Vælg afkrydsningsfeltet **Kontakter** under kategorien **Scan**.
- 3. Indtast en adgangskode for at kryptere den eksporterede fil. Du skal bruge adgangskoden for at importere filen. Lad dette være tomt, hvis du ikke ønsker at kryptere filen.
- 4. Klik på **Eksporter**.

### <span id="page-64-0"></span>**Eksport og bulk-registrering af kontakter ved hjælp af værktøj**

Hvis du bruger Epson Device Admin, kan du sikkerhedskopiere kun kontakterne og redigere de eksporterede filer, og derefter registrere dem alle på én gang.

Det er nyttigt, hvis du kun vil sikkerhedskopiere kontakterne, eller når du udskifter scanneren, og du vil overføre kontakterne fra den gamle til den nye.

### **Eksport af kontakter**

Gem kontaktoplysningerne til filen.

Du kan redigere filer, som er gemt i SYLK-format eller csv-format, ved hjælp af et regnearkprogram eller en teksteditor. Du kan registrere alle på en gang, efter du har slettet eller tilføjet oplysninger.

Oplysninger, der indeholder sikkerhedselementer som adgangskode og personlige oplysninger, kan gemmes i binært format med et kodeord. Du kan ikke redigere filen. Dette kan bruges som en sikkerhedskopieringsfil med oplysningerne inklusive sikkerhedselementerne.

- 1. Start Epson Device Admin.
- 2. Vælg **Devices** på opgavemenuen i sidemargenen.
- 3. Vælg den enhed, du vil konfigurere, fra listen med enheder.
- 4. Klik på **Device Configuration** på fanen **Home** på båndet.

Når administratoradgangskoden er indstillet, skal du indtaste adgangskoden og klikke på **OK**.

- 5. Klik på **Common** > **Contacts**.
- 6. Vælg eksportformatet fra **Export** > **Export items**.
	- ❏ All Items

Eksporter den krypterede binære fil. Vælg, hvornår du vil inkludere sikkerhedselementer som f.eks. adgangskode og personlige oplysninger. Du kan ikke redigere filen. Hvis du vælger det, skal du angive adgangskode. Klik på **Configuration**, og angiv en adgangskode på mellem 8 og 63 tegn i ASCII. Denne adgangskode er nødvendig, når du importerer den binære fil.

❏ Items except Security Information

Eksporter filerne i SYLK-format eller csv-format. Vælg, hvornår du vil redigere oplysningerne i den eksporterede fil.

- 7. Klik på **Export**.
- 8. Angiv placering til lagring af filen, vælg filtype, og klik derefter på **Save**. Meddelelsen om gennemførelse vises.
- 9. Klik på **OK**.

Kontroller, at filen er gemt på det angivne sted.

### **Import af kontakter**

Importer kontaktoplysningerne fra filen.

Du kan importere de filer, der er gemt i SYLK-format eller csv-format, eller den sikkerhedskopierede binære fil, der indeholder sikkerhedselementerne.

- 1. Start Epson Device Admin.
- 2. Vælg **Devices** på opgavemenuen i sidemargenen.
- 3. Vælg den enhed, du vil konfigurere, fra listen med enheder.
- 4. Klik på **Device Configuration** på fanen **Home** på båndet. Når administratoradgangskoden er indstillet, skal du indtaste adgangskoden og klikke på **OK**.
- 5. Klik på **Common** > **Contacts**.
- 6. Klik på **Browse** på **Import**.
- 7. Vælg den fil, du vil importere, og klik derefter på **Open**.

Når du vælger den binære fil, skal du indtaste den adgangskode, du angiv, da du eksporterede filen, i **Password**.

8. Klik på **Import**.

Der vises et bekræftelsesskærmbillede.

9. Klik på **OK**.

Valideringsresultatet vises.

❏ Edit the information read

Klik, hvis du vil redigere oplysningerne individuelt.

❏ Read more file

Klik, hvis du vil importere flere filer.

- 10. Klik på **Import**, og klik derefter på **OK** på skærmen for færdiggørelse af import. Gå tilbage til enhedens egenskabsskærm.
- 11. Klik på **Transmit**.
- 12. Klik på **OK** på bekræftelsesmeddelelsen.

Indstillingerne sendes til scanneren.

13. Klik på **OK** på skærmen for færdiggørelse af afsendelse.

Scannerens oplysninger er opdateret.

Åbn kontakterne fra Web Config eller scannerens kontrolpanel, og kontroller derefter, at kontakten er opdateret.

### <span id="page-66-0"></span>**Samarbejde mellem LDAP-server og brugere**

Når du samarbejder med LDAP-serveren, kan du bruge de adressedata, der er registreret til LDAP-serveren, som destination for en e-mail.

### **Konfiguration af LDAP-serveren**

Hvis du vil bruge LDAP-serveroplysningerne, skal du registrere dem på scanneren.

- 1. Gå til Web Config, og vælg fanen **Netværk** > **LDAP-server** > **Grundlæggende**.
- 2. Indtast en værdi for hvert element.
- 3. Vælg **OK**.

De indstillinger, du har valgt, vises.

### *Indstillingselementer for LDAP-server*

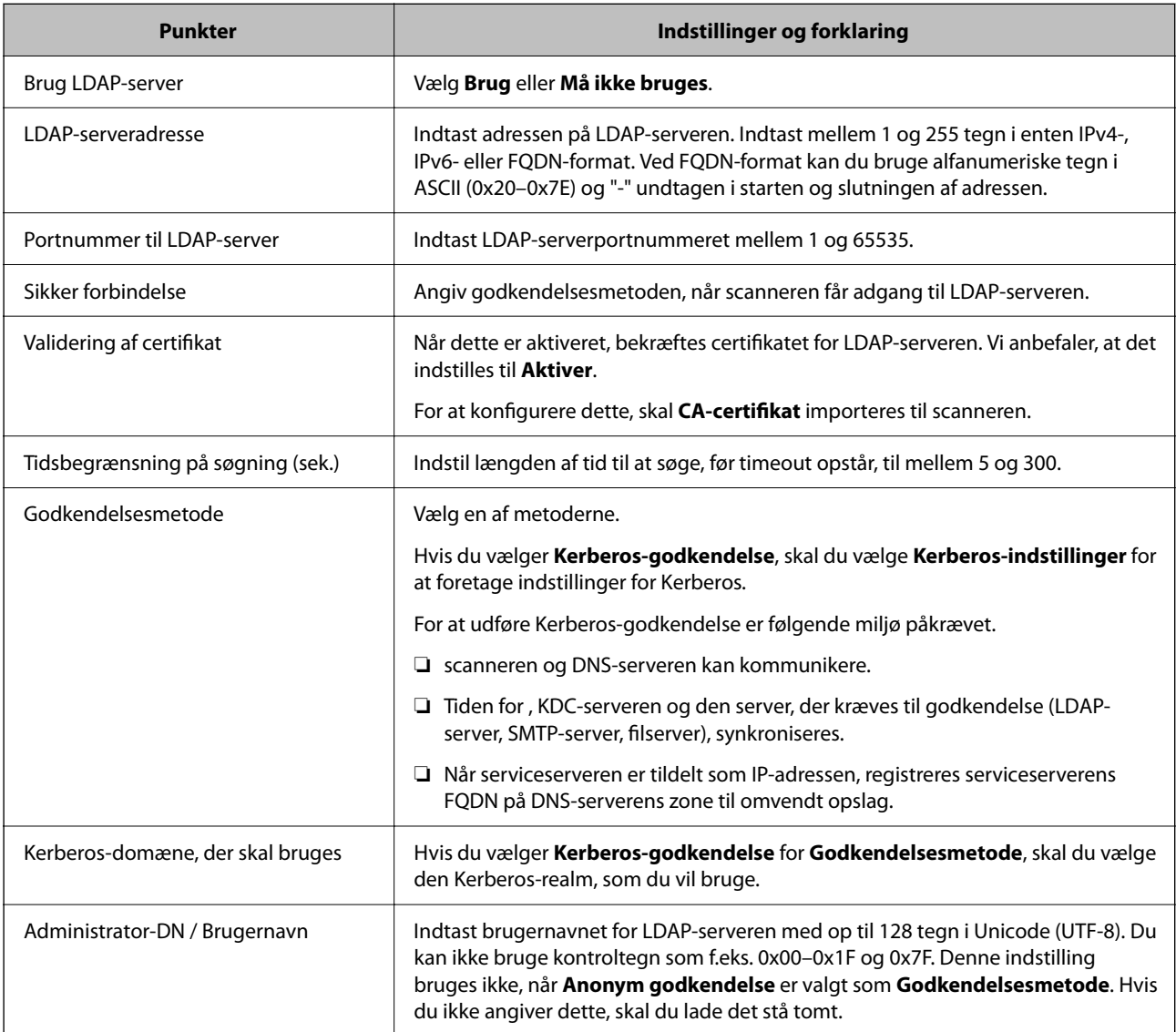

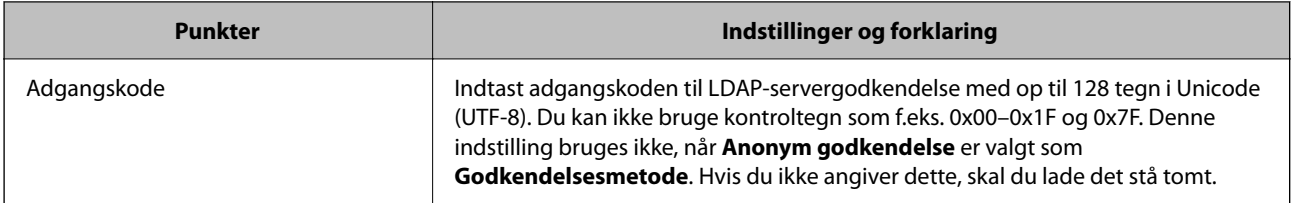

### *Kerberos-indstillinger*

Hvis du vælger **Kerberos-godkendelse** for **Godkendelsesmetode** på **LDAP-server** > **Grundlæggende**, skal du foretage følgende Kerberos-indstillinger fra fanen **Netværk** > **Kerberos-indstillinger**. Du kan registrere op til 10 indstillinger for Kerberos-indstillinger.

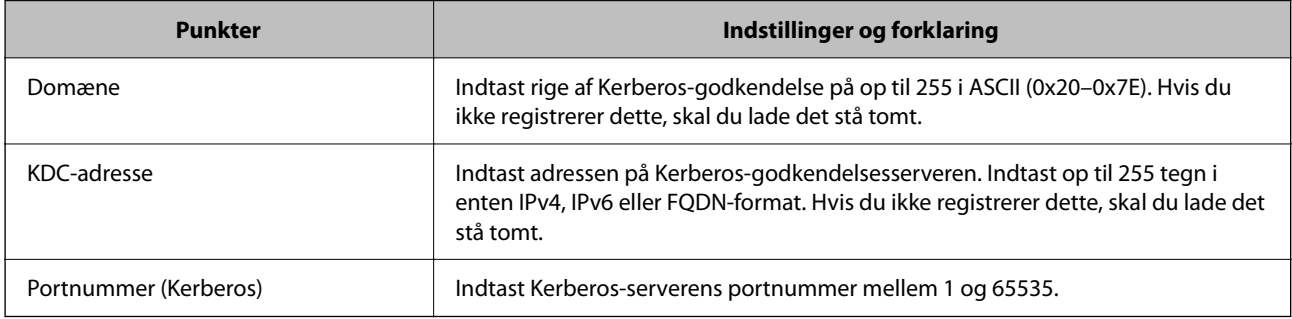

### **Konfiguration af LDAP-serversøgeindstillinger**

Når du opsætter søgeindstillingerne, kan du bruge den e-mailadresse, der er registreret på LDAP-serveren.

- 1. Gå til Web Config, og vælg fanen **Netværk** > **LDAP-server** > **Søgeindstillinger**.
- 2. Indtast en værdi for hvert element.
- 3. Klik på **OK** for at vise resultatet af indstillingen.

De indstillinger, du har valgt, vises.

### *Indstillingselementer for LDAP-serversøgning*

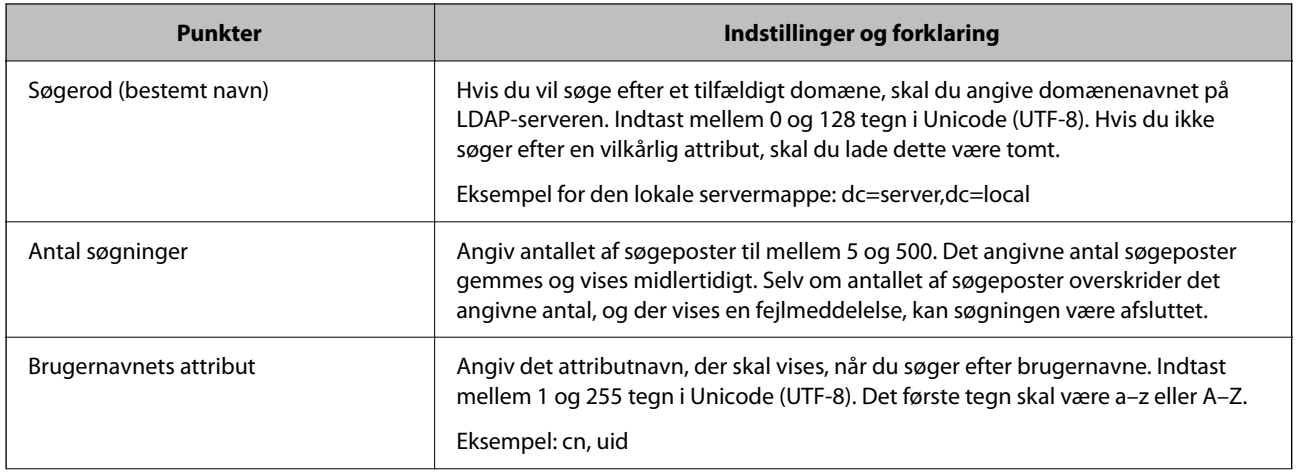

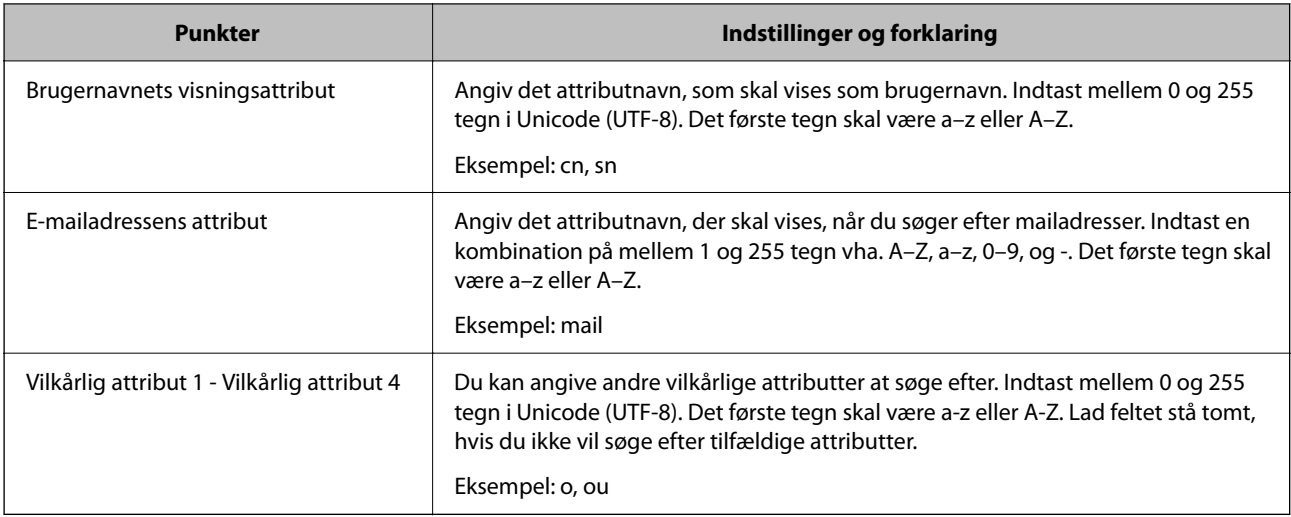

### **Kontrol af LDAP-serverforbindelsen**

Udfører forbindelsestesten til LDAP-serveren ved hjælp af parameterindstillingen **LDAP-server** > **Søgeindstillinger**.

- 1. Gå til Web Config, og vælg fanen **Netværk** > **LDAP-server** > **Forbindelsestest**.
- 2. Vælg **Start**.

Forbindelsestesten startes. Efter testen vises kontrolrapporten.

### *Testreferencer for LDAP-serverforbindelse*

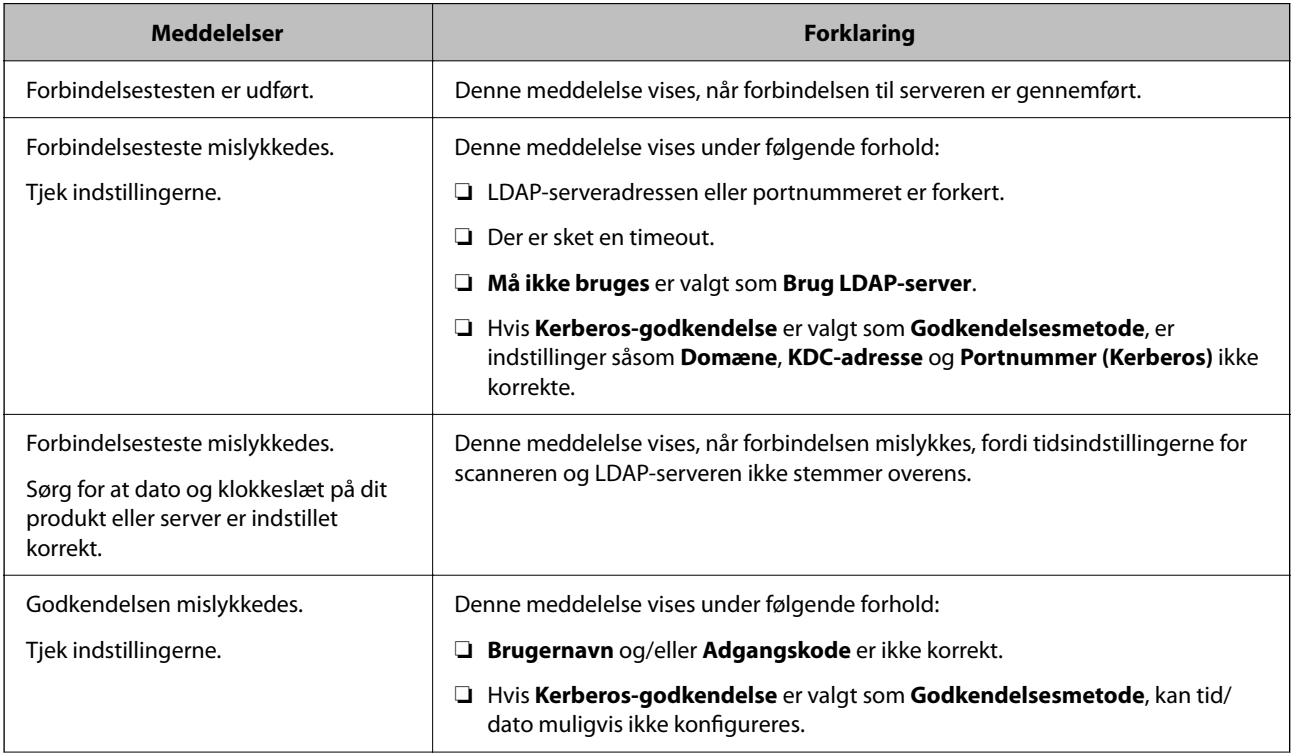

<span id="page-69-0"></span>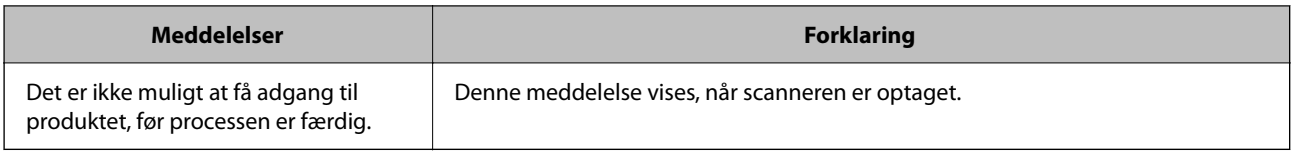

# **Brug af Document Capture Pro Server**

Ved at bruge Document Capture Pro Server kan du administrere sorteringsmetode, lagringsformat, og videresendelsesdestination på et scannet resultat fra scannerens kontrolpanel. Du kan kalde og udføre et job, som tidligere er registreret på serveren, fra scannerens kontrolpanel.

Installer det på servercomputeren.

For nærmere information om Document Capture Pro Server bedes du kontakte din lokale Epson-forhandler.

### **Indstilling af servertilstand**

For at bruge Document Capture Pro Server skal du indstille som følger.

- 1. Gå til Web Config, og vælg fanen **Scan** > **Document Capture Pro**.
- 2. Vælg **Servertilstand** ved punktet **Funktion**.
- 3. Indtast adressen på serveren med Document Capture Pro Server installeret på den for **Serveradresse**.

Indtast mellem 2 og 255 tegn i enten IPv4, IPv6, værtsnavn eller FQDN-format. Ved FQDN-format kan du bruge alfanumeriske tegn i ASCII (0x20–0x7E) og "-" undtagen i starten og slutningen af adressen.

4. Klik på **OK**.

Netværket er forbundet igen, og indstillingerne er derefter aktiveret.

# **Konfiguration af AirPrint**

Gå til Web Config, vælg fanen **Netværk**, og vælg derefter **AirPrint-opsætning**.

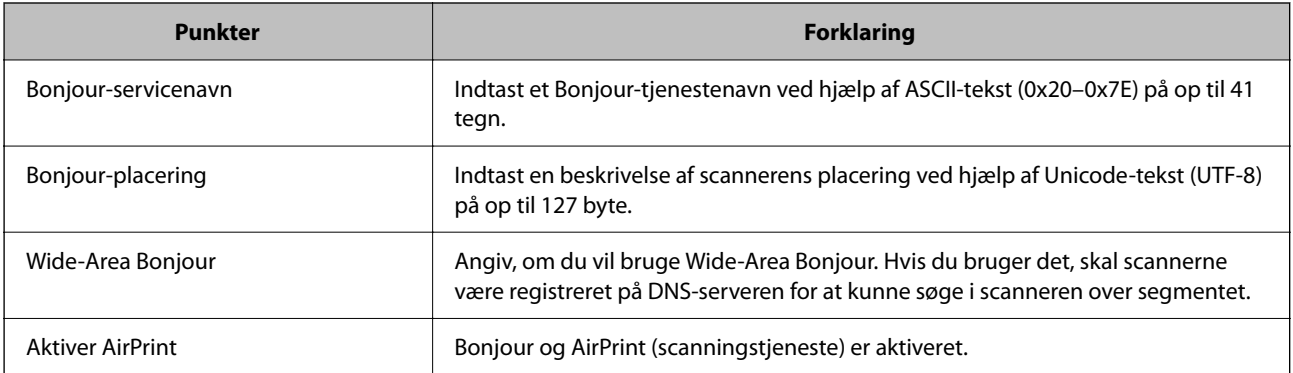

# <span id="page-70-0"></span>**Problemer ved forberedelse af netværksscanning**

### **Hjælp til problemløsning**

❏ Kontrol af fejlmeddelelsen

Når der er problemer, skal du først kontrollere, om der findes meddelelser på scannerens kontrolpanel eller på driverens skærm. Hvis du har konfigureret e-mailmeddelelser på det tidspunkt, hvor hændelsen indtræffer, kan du straks se status.

❏ Kontrol af kommunikationsstatus

Kontroller kommunikationsstatus for servercomputer eller klientcomputer ved hjælp af f.eks. kommandoen ping og ipconfig.

❏ Forbindelsestest

For at kontrollere forbindelsen mellem scanneren og mailserveren skal du udføre en forbindelsestest fra scanneren. Kontroller også forbindelsen mellem klientcomputeren og serveren for at se kommunikationsstatus.

❏ Initialisering af indstillingerne

Hvis indstillinger og kommunikationsstatus ikke viser noget problem, kan problemerne løses ved at deaktivere eller initialisere scannerens netværksindstillinger og derefter foretage opsætning igen.

### **Kan ikke tilgå Web Config**

#### **IP-adressen er ikke tildelt scanneren.**

#### **Løsninger**

En IP-adresse er muligvis ikke tildelt scanneren. Konfigurer IP-adressen vha. scannerens kontrolpanel. Du kan bekræfte de aktuelle indstillingsoplysninger fra scannerens kontrolpanel.

#### **Webbrowseren understøtter ikke krypteringsstyrken til SSL/TLS.**

#### **Løsninger**

SSL/TLS har Krypteringsstyrke. Du kan åbne Web Config ved at bruge en webbrowser, der understøtter bulkkryptering som angivet nedenfor. Kontroller, at du bruger en understøttet browser.

- ❏ 80 bit: AES256/AES128/3DES
- ❏ 112 bit: AES256/AES128/3DES
- ❏ 128 bit: AES256/AES128
- ❏ 192 bit: AES256
- ❏ 256 bit: AES256

### **CA-signeret Certifikat er udløbet.**

#### **Løsninger**

Hvis der er et problem med certifikatets udløbsdato, vises "Certifikatet er udløbet", når der tilsluttes til Web Config med SSL/TLS-kommunikation (https). Hvis meddelelsen vises før udløbsdatoen, skal du kontrollere, at scannerens dato er konfigureret korrekt.

#### **Det fælles navn på certifikatet og scanneren stemmer ikke overens.**

#### **Løsninger**

Hvis det fælles navn på certifikatet og scanneren ikke stemmer overens, vises meddelelsen "Sikkerhedscertifikatets navn stemmer ikke overens···", når du tilgår Web Config ved hjælp af SSL/TLSkommunikation (https). Dette sker, fordi følgende IP-adresser ikke stemmer overens.

❏ Scannerens IP-adresse, som er indtastet som fælles navn for at oprette en Selvsigneret certifikat eller **CSR** 

❏ IP-adressen, som er indtastet i webbrowseren, når den kører Web Config

Opdater certifikatet for Selvsigneret certifikat.

For CA-signeret Certifikat skal du tage certifikatet igen for scanneren.

#### **Proxyserverindstillingen for den lokale adresse er ikke indstillet til webbrowseren.**

#### **Løsninger**

Når scanneren er indstillet til at bruge en proxyserver, skal du konfigurere webbrowseren til ikke at oprette forbindelse til den lokale adresse via proxyserveren.

❏ Windows:

Vælg **Kontrolpanel** > **Netværk og internet** > **Internetindstillinger** > **Forbindelse** > **LANindstillinger** > **Proxyserver**, og konfigurer derefter ikke at bruge proxyserveren til lokale adresser.

❏ Mac OS:

Vælg **Systemindstillinger** > **Netværk** > **Avanceret** > **Proxyservere**, og registrer derefter den lokale adresse for **Omgå proxy-indstillinger for disse værter og domæner**.

Eksempel:

192.168.1.\*: Lokal adresse 192.168.1.XXX, subnetmaske 255.255.255.0

192.168.\*.\*: Lokal adresse 192.168.XXX.XXX, subnetmaske 255.255.0.0

### **DHCP er deaktiveret i computerens indstillinger.**

#### **Løsninger**

Hvis DHCP til hentning af en IP-adresse automatisk er deaktiveret på computeren, kan du ikke få adgang til Web Config. Aktiver DHCP.

Eksempel med Windows 10:

Åbn Kontrolpanel, og klik derefter på **Netværk og internet** > **Netværks- og delingscenter** > **Skift adapterindstillinger**. Åbn skærmen med egenskaber for den forbindelse, du bruger, og åbn derefter skærmen med egenskaber for **Internet Protocol Version 4 (TCP/IPv4)** eller **Internet Protocol Version 6 (TCP/IPv6)**. Kontroller, at **Hent en IP-adresse automatisk** er valgt på den viste skærm.
# <span id="page-72-0"></span>**Tilpasning af kontrolpaneldisplayet**

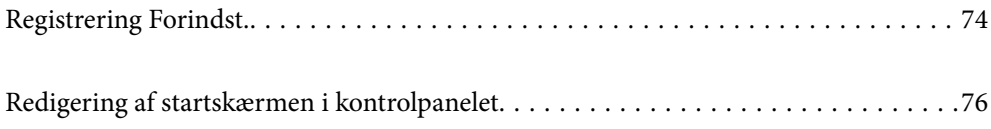

# <span id="page-73-0"></span>**Registrering Forindst.**

Du kan registrere ofte anvendte scanningsindstillinger som **Forindst.**. Du kan registrere op til 48 forudindstillinger.

#### *Bemærk:*

- ❏ *Du kan registrere de aktuelle indstillinger ved at vælge på scannerens startskærm.*
- ❏ *Du kan også registrere Forindst. i Web Config.*

*Vælg fanen Scan > Forindst..*

- ❏ *Hvis du vælger Scan til computer under registreringen, kan du registrere det job, der er oprettet i Document Capture Pro, som Forindst.. Dette er kun tilgængeligt for computere, der er tilsluttet via et netværk. Registrer jobbet i Document Capture Pro på forhånd.*
- ❏ *Hvis godkendelsesfunktionen er aktiveret, er det kun administratoren, der kan registrere Forindst..*
- 1. Vælg **Forindst.** på startskærmen på scannerens kontrolpanel.

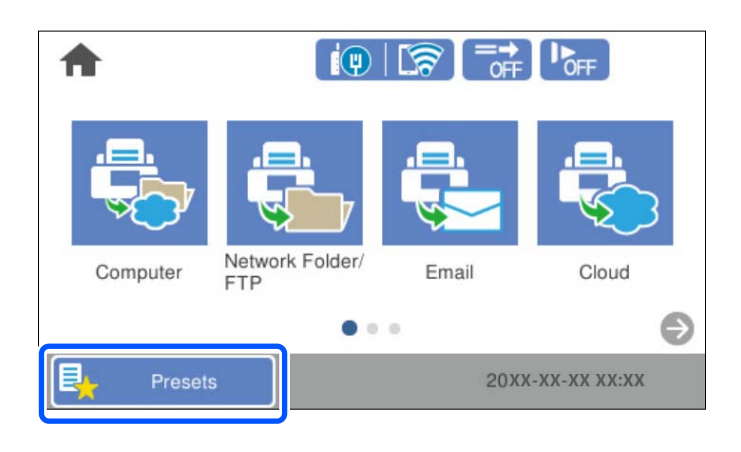

2.  $Væle$ 

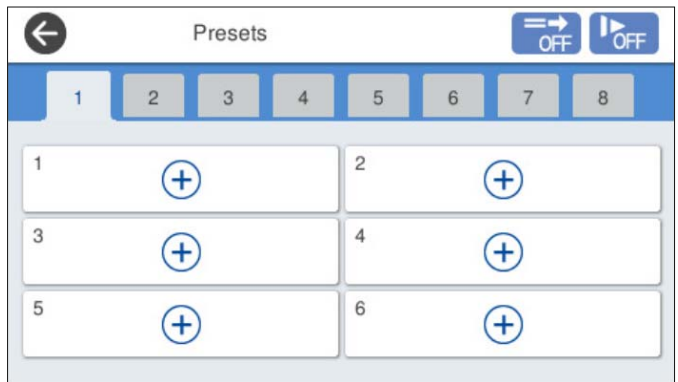

3. Åbn den menu, du vil bruge som forudindstilling.

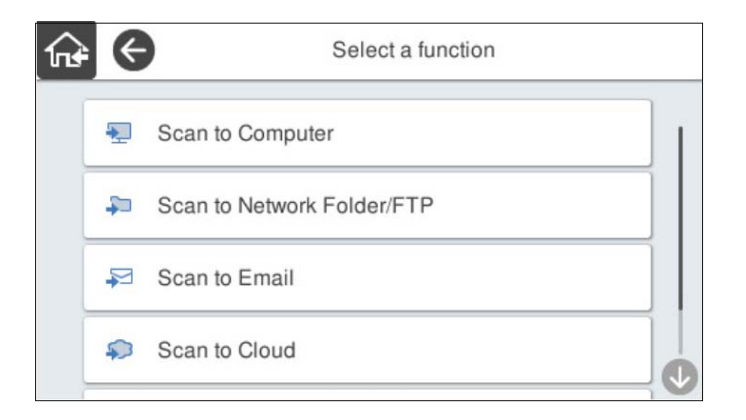

4. Indstil hvert element, og klik derefter på  $\overline{\mathcal{A}}$ .

#### *Bemærk:*

*Når du vælger Scan til computer, skal du vælge den computer, hvorpå Document Capture Pro er installeret, og derefter vælge et registreret job. Dette er kun tilgængeligt for computere, der er tilsluttet via et netværk.*

- 5. Foretag de forudindstillede indstillinger.
	- ❏ **Navn**: indstil navnet.
	- ❏ **Sæt dit Ikon**: indstil billedet og farven på det ikon, der skal vises.
	- ❏ **Indstilling af Hurtig send**: starter scanningen med det samme uden bekræftelse, når forudindstillingen er valgt.

Når du bruger Document Capture Pro Server, prioriteres **Indstilling af Hurtig send** på scannerens forudindstilling over softwaren, også selvom du indstiller softwaren til at bekræfte indholdet af et job inden scanningen.

❏ **Indholdsfortegnelse**: kontroller scanningsindstillingerne.

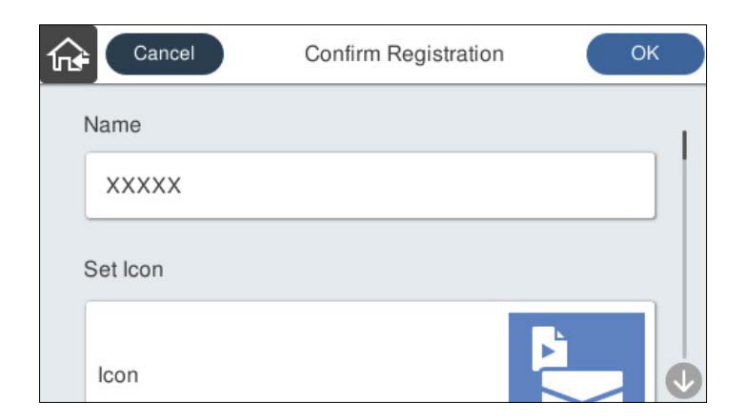

6. Vælg **OK**.

### **Menuindstillinger for Forindst.**

Du kan redigere indstillingerne for en forudindstilling ved at vælge  $\triangleright$  for hver forudindstilling.

#### <span id="page-75-0"></span>Skift Navn:

Ændrer det forudindstillede navn.

#### Skift dit Ikon:

Ændrer ikonbilledet og farven på forudindstillingen.

Indstilling af Hurtig send:

Starter scanningen med det samme uden bekræftelse, når forudindstillingen er valgt.

Skift placering:

Ændrer visningsrækkefølgen for forudindstillingerne.

Slet:

Sletter forudindstillingen.

Tilføj eller fjern dit Ikon på Startsiden:

Tilføjer eller sletter det forudindstillede ikon fra startskærmen.

Bekræft Detaljer:

Vis indstillingerne for forudindstillingen. Du kan indlæse forudindstillingen ved at vælge **Brug denne indstilling**.

# **Redigering af startskærmen i kontrolpanelet**

Du kan tilpasse startskærmen ved at vælge **Indstillinger** > **Rediger startskærm** på scannerens kontrolpanel.

❏ Layout: skifter visningsmetoden for menuikonerne. "Skifter Layout på startskærmen" på side 76

❏ Tilføj ikon: føjer ikoner til indstillingerne for **Forindst.**, som du har foretaget, eller gendanner ikoner, der er blevet fjernet fra skærmen.

["Tilføj ikon" på side 77](#page-76-0)

- ❏ Fjern ikon: fjerner ikoner fra startskærmen. ["Fjern ikon" på side 78](#page-77-0)
- ❏ Flyt ikon: ændrer ikonernes visningsrækkefølge. ["Flyt ikon" på side 79](#page-78-0)
- ❏ Gendan standardikonvisning: gendanner standardvisningsindstillingerne for startskærmen.
- ❏ Baggrundsbillede: skift farven på baggrundsbilledet på startskærmen.

### **Skifter Layout på startskærmen**

1. Vælg **Indstillinger** > **Rediger startskærm** > **Layout** på scannerens kontrolpanel.

<span id="page-76-0"></span>2. Vælg **Linje** eller **Matrix**.

**Linje**:

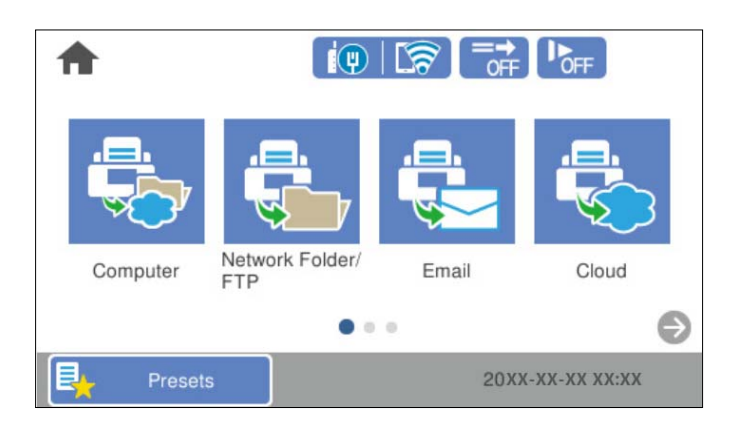

#### **Matrix**:

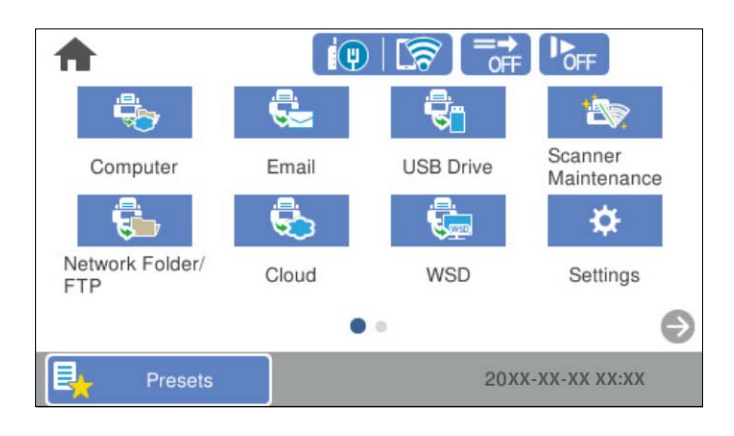

3. Vælg for at vende tilbage og kontrollere startskærmen.

## **Tilføj ikon**

- 1. Vælg **Indstillinger** > **Rediger startskærm** > **Tilføj ikon** på scannerens kontrolpanel.
- 2. Vælg **Funktion** eller **Forindst.**.

❏ Funktion: viser de standardfunktioner, der vises på startskærmen.

<span id="page-77-0"></span>❏ Forindst.: viser registrerede forudindstillinger.

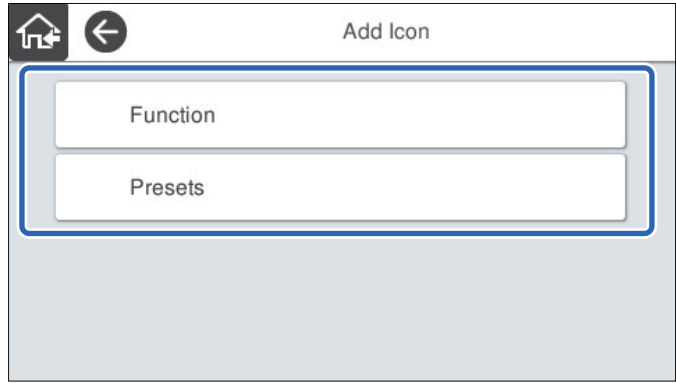

3. Vælg det element, du vil føje til startskærmen.

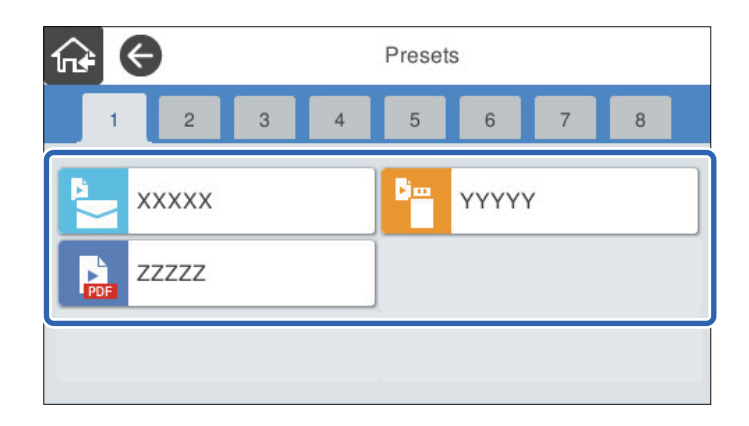

4. Vælg den tomme plads, hvor du vil tilføje elementet. Hvis du vil tilføje flere ikoner, skal du gentage trin 3 til 4.

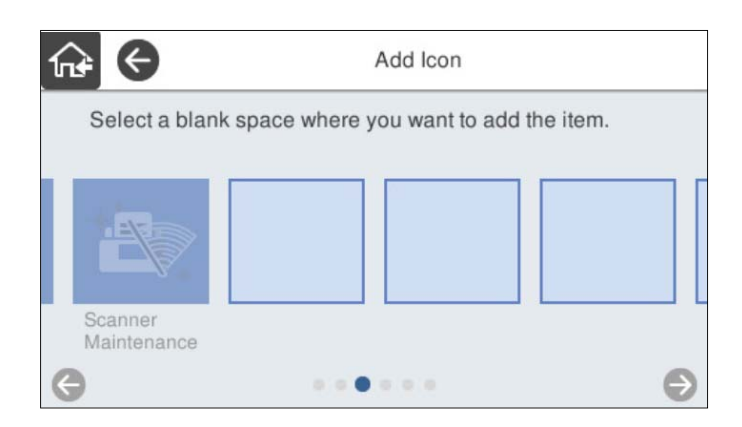

5. Vælg $\widehat{\mathbf{h}^*}$  for at vende tilbage og kontrollere startskærmen.

### **Fjern ikon**

1. Vælg **Indstillinger** > **Rediger startskærm** > **Fjern ikon** på scannerens kontrolpanel.

<span id="page-78-0"></span>2. Vælg det ikon, du vil fjerne.

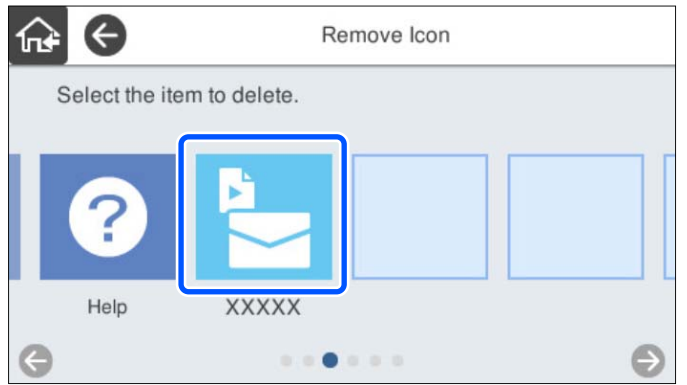

3. Vælg **Ja** for at afslutte.

Hvis du vil fjerne flere ikoner, skal du gentage procedure 2 til 3.

4. Vælg for at vende tilbage og kontrollere startskærmen.

### **Flyt ikon**

- 1. Vælg **Indstillinger** > **Rediger startskærm** > **Flyt ikon** på scannerens kontrolpanel.
- 2. Vælg det ikon, du vil flytte.

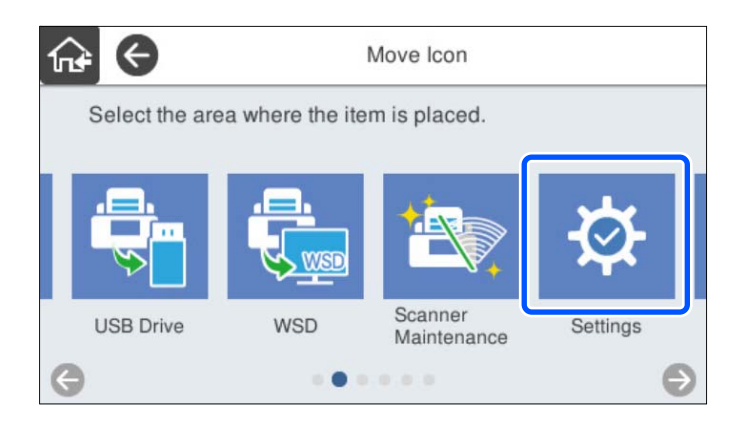

3. Vælg destinationsrammen.

Hvis der allerede er angivet et andet ikon i destinationsrammen, erstattes ikonerne.

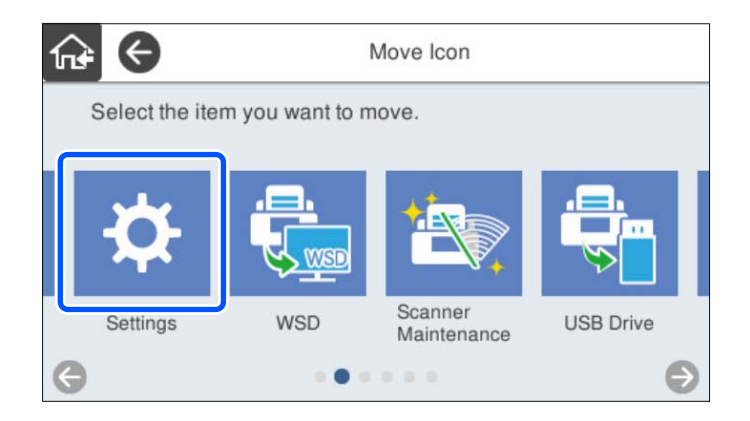

4. Vælg for at vende tilbage og kontrollere startskærmen.

# <span id="page-80-0"></span>**Grundlæggende sikkerhedsindstillinger**

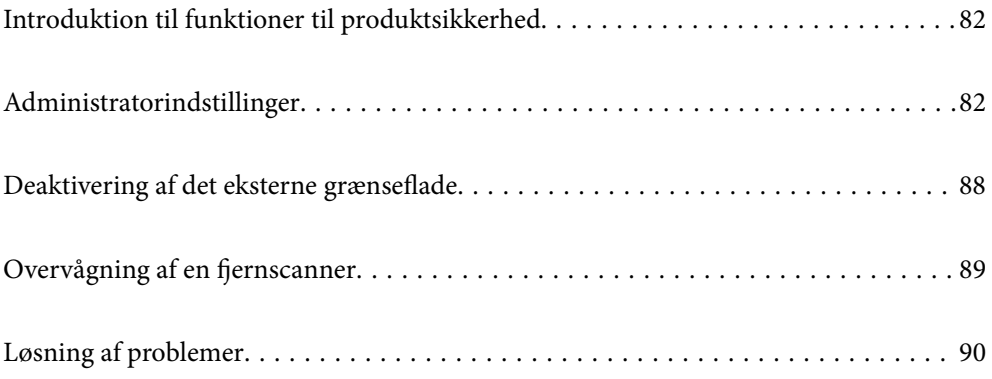

# <span id="page-81-0"></span>**Introduktion til funktioner til produktsikkerhed**

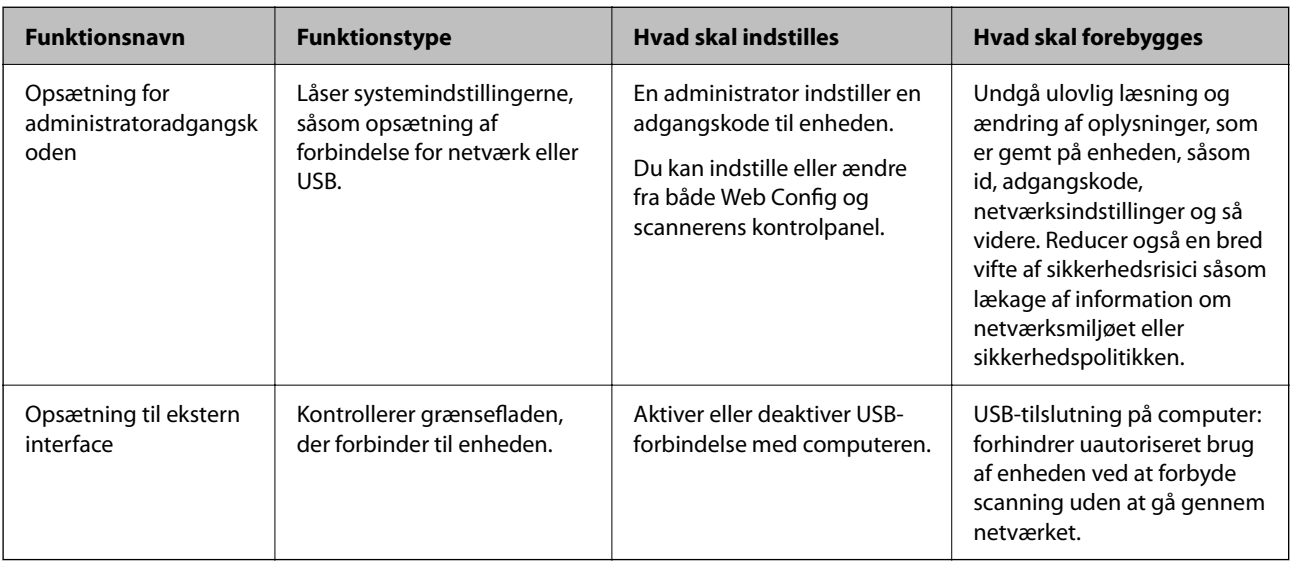

Dette afsnit introducerer dig for sikkerhedsfunktionen i Epson Devices.

#### **Relaterede oplysninger**

- & "Konfiguration af administratoradgangskode" på side 82
- & ["Deaktivering af det eksterne grænseflade" på side 88](#page-87-0)

# **Administratorindstillinger**

### **Konfiguration af administratoradgangskode**

Når du indstiller en administratoradgangskode, kan du forhindre, at brugere ændrer systemstyringsindstillingerne. Standardværdierne angives på købstidspunktet. Skift dem efter behov.

#### *Bemærk:*

*Følgende indeholder standardværdierne for administratoroplysningerne.*

- ❏ *Brugernavn (bruges kun til Web Config): intet (tomt)*
- ❏ *Adgangskode: scannerens serienummer*

*Se etiketten på bagsiden af scanneren for at finde serienummeret.*

Du kan ændre administratoradgangskoden ved hjælp af enten Web Config, scannerens kontrolpanel eller Epson Device Admin. Når du bruger Epson Device Admin, kan du se vejledningen til Epson Device Admin eller Hjælp.

### **Ændring af administratoradgangskode ved hjælp af Web Config**

Skift administratoradgangskoden i Web Config.

1. Gå til Web Config, og vælg fanen **Produktsikkerhed** > **Skift Administratoradgangskode**.

2. Indtast de nødvendige oplysninger i **Nuværende adgangskode**, **Brugernavn**, **Ny adgangskode** og **Bekræft ny adgangskode**.

Indtast mindst ét tegn for den nye adgangskode.

#### *Bemærk:*

*Følgende indeholder standardværdierne for administratoroplysningerne.*

❏ *Brugernavn: intet (tom)*

❏ *Adgangskode: scannerens serienummer*

*Se etiketten på bagsiden af scanneren for at finde serienummeret.*

#### c*Vigtigt:*

*Husk den administratoradgangskode, du har angivet. Hvis du glemmer din adgangskode, kan du ikke nulstille den, og du skal anmode om hjælp fra servicepersonale.*

3. Vælg **OK**.

#### **Relaterede oplysninger**

& ["Sådan køres web config i en webbrowser" på side 35](#page-34-0)

#### **Ændring af administratoradgangskoden fra kontrolpanelet**

Du kan ændre administratoradgangskoden fra scannerens kontrolpanel.

- 1. Vælg **Indstillinger** på scannerens kontrolpanel.
- 2. Vælg **Systemadministration** > **Administratorindstillinger**.
- 3. Vælg **Administratoradgangskode** > **Skift**.
- 4. Indtast din nuværende adgangskode.

#### *Bemærk:*

*Indstillingen på købstidspunktet (standardværdi) for administratoradgangskoden er scannerens serienummer. Se etiketten på bagsiden af scanneren for at finde serienummeret.*

5. Indtast din nye adgangskode.

Indtast mindst ét tegn.

#### c*Vigtigt:*

*Husk den administratoradgangskode, du har angivet. Hvis du glemmer din adgangskode, kan du ikke nulstille den, og du skal anmode om hjælp fra servicepersonale.*

6. Indtast den nye adgangskode igen for at bekræfte.

Der vises en meddelelse om gennemførelse.

### <span id="page-83-0"></span>**Brug af Låseindstilling for kontrolpanelet**

Du kan bruge Låseindstilling til at låse kontrolpanelet for at forhindre brugere i at ændre elementer, der er relateret til systemindstillinger.

#### *Bemærk:*

*Hvis du aktiverer Godkendelsesindstillinger på scanneren, aktiveres Låseindstilling også for kontrolpanelet. Kontrolpanelet kan ikke låses op, når Godkendelsesindstillinger er aktiveret.*

*Selv hvis du deaktiverer Godkendelsesindstillinger, forbliver Låseindstilling aktiveret. Hvis du vil deaktivere, kan du foretage indstillinger fra kontrolpanelet eller Web Config.*

### **Indstilling af Låseindstilling fra kontrolpanelet**

1. Hvis du ønsker at annullere Låseindstilling, efter indstillingen er aktiveret, skal du trykke på <sup>+</sup> højre på startskærmen for at logge ind som administrator.

 vises ikke, når **Låseindstilling** er deaktiveret. Hvis du vil aktivere denne indstilling, skal du gå til næste trin.

- 2. Vælg **Indstillinger**.
- 3. Vælg **Systemadministration** > **Administratorindstillinger**.
- 4. Vælg **Til** eller **Fra** som **Låseindstilling**.

### **Indstilling af Låseindstilling fra Web Config**

- 1. Vælg fanen **Enhedsstyring** > **Betjeningspanel**.
- 2. Vælg **Til** eller **Fra** til **Panellås**.
- 3. Klik på **OK**.

#### **Relaterede oplysninger**

& ["Sådan køres web config i en webbrowser" på side 35](#page-34-0)

### **Låseindstilling-elementer på menuen Indstillinger**

Dette er en liste over elementer, der er låst i menuen **Indstillinger** på kontrolpanelet af Låseindstilling.

✓: skal låses.

- : skal ikke låses.

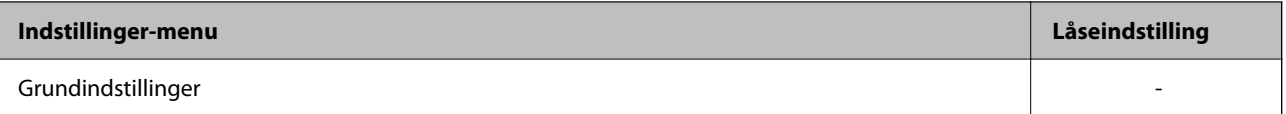

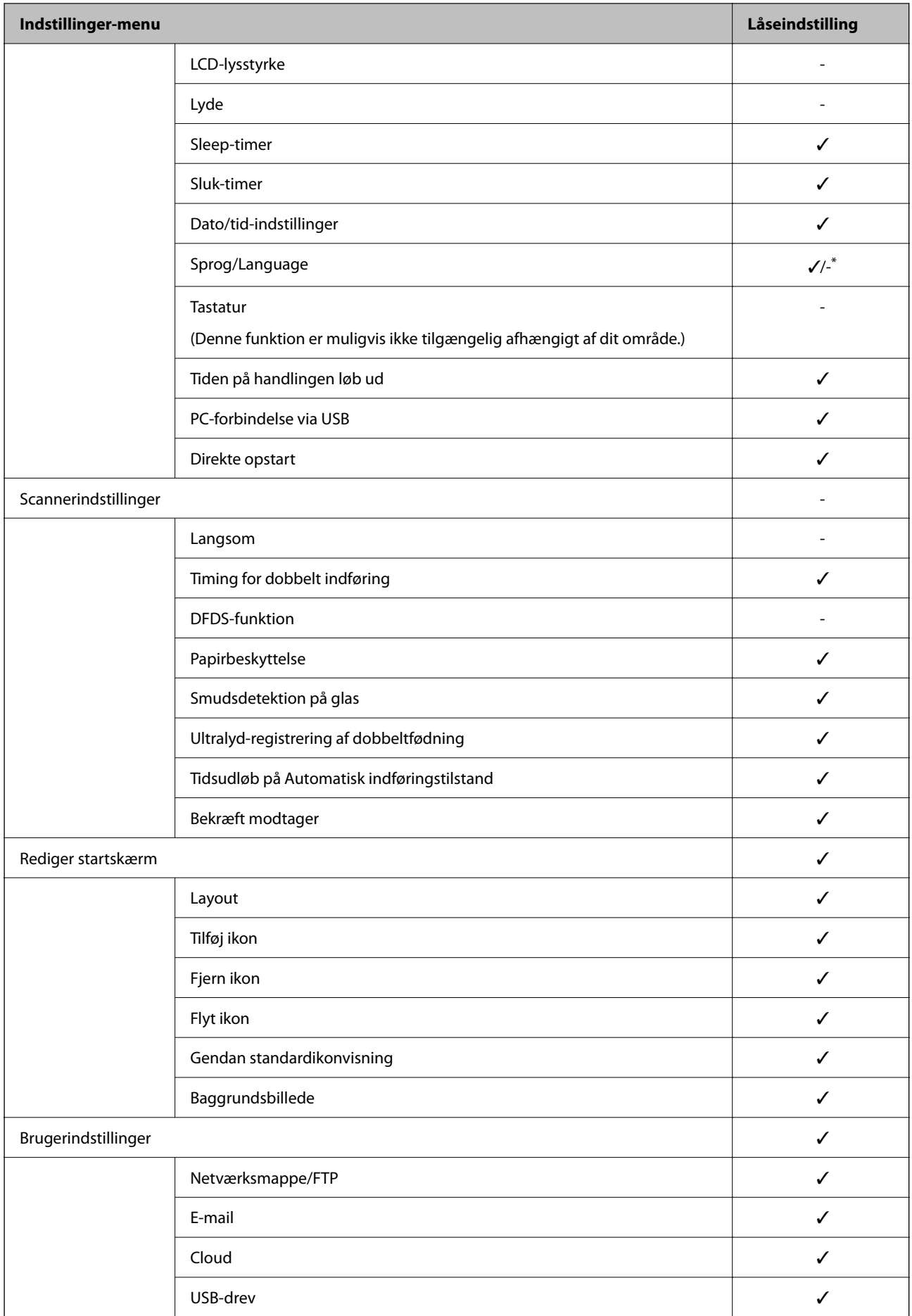

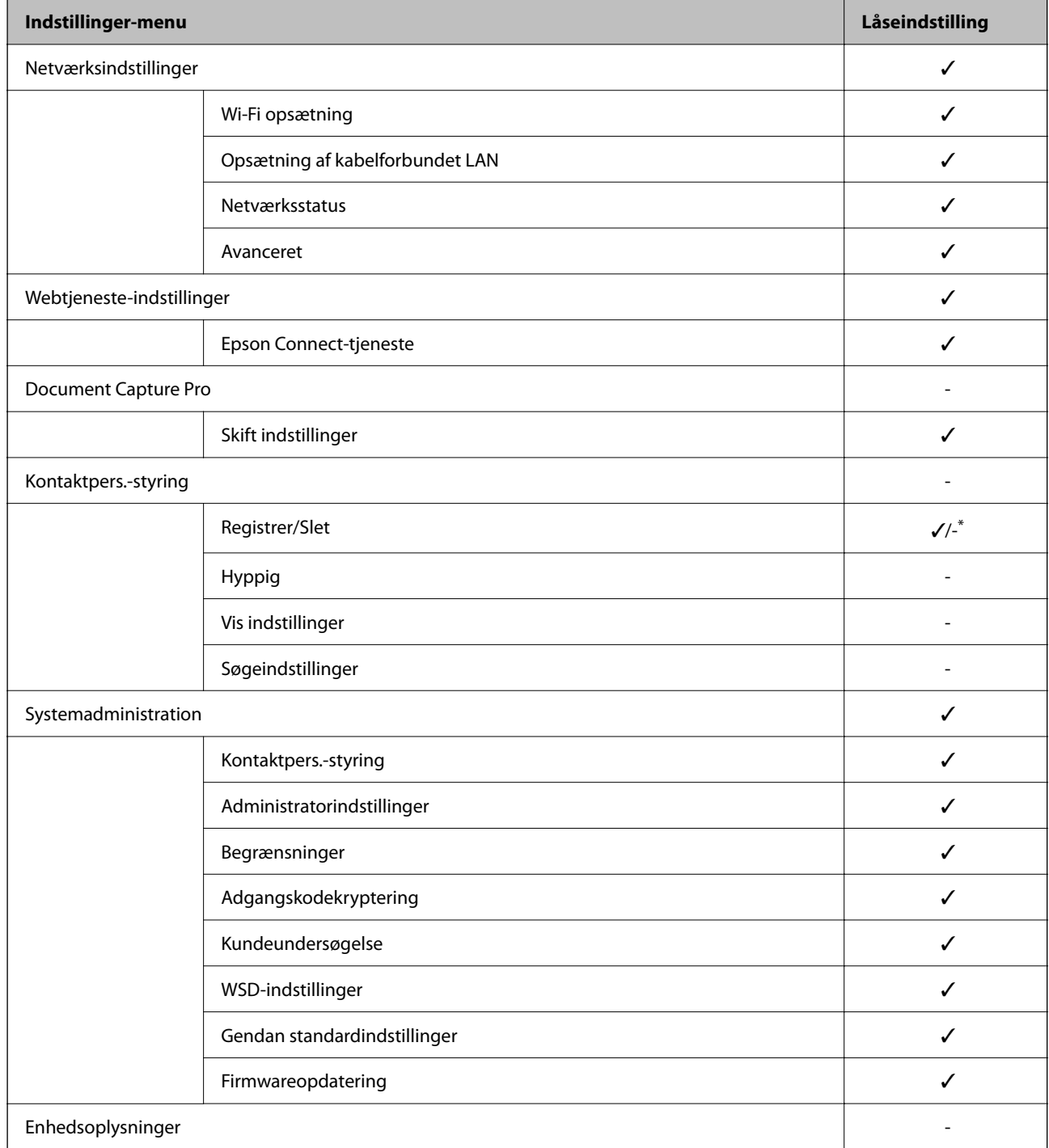

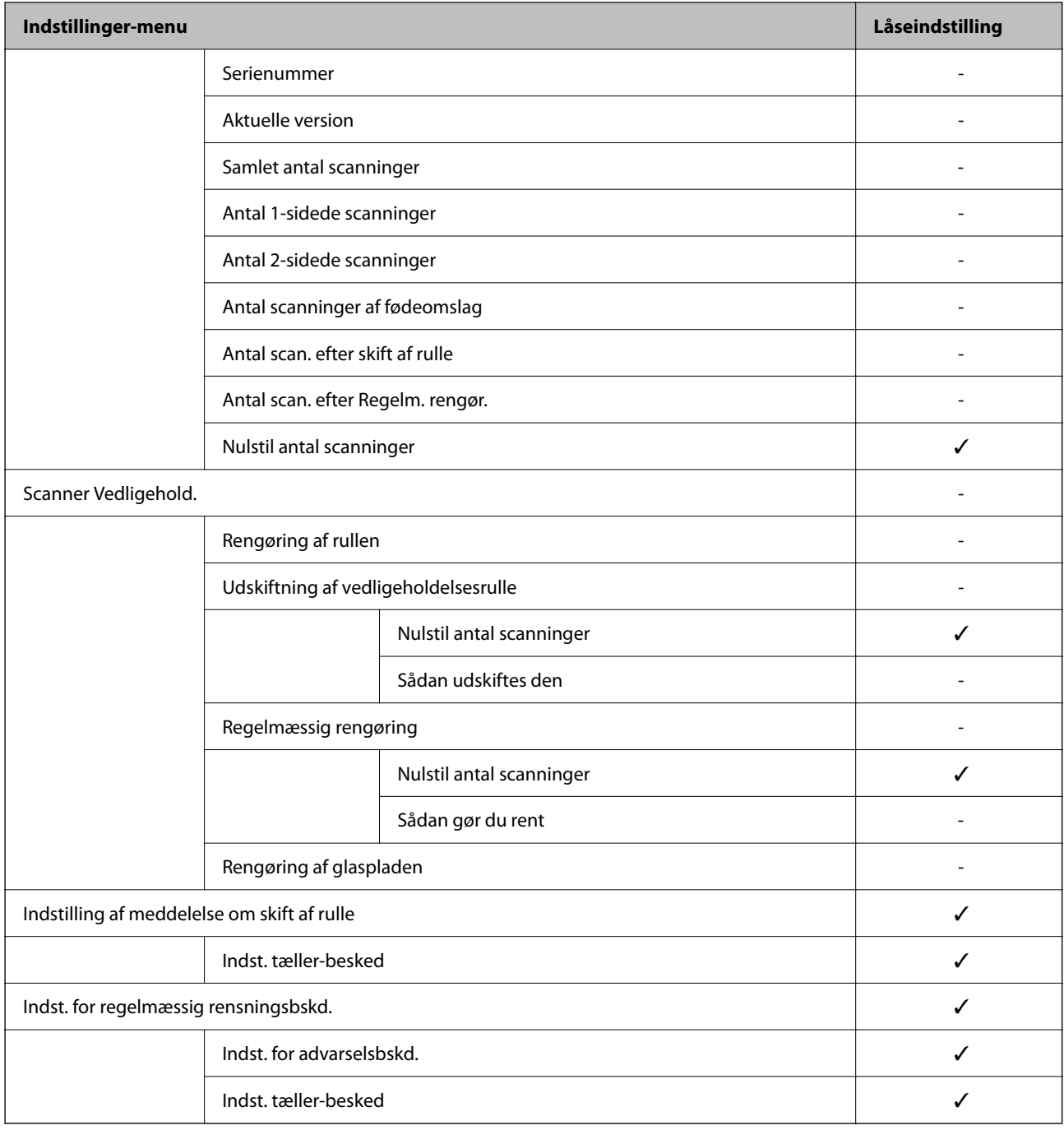

\* Du kan angive, om der skal tillades ændringer i **Systemadministration** > **Begrænsninger**.

### **Log ind som administrator fra kontrolpanelet**

Du kan bruge en af følgende metoder til at logge på som administrator fra scannerens kontrolpanel.

- 1. Tryk  $p\ddot{a}$   $\ddot{b}$  i skærmens øverste højre hjørne.
	- ❏ Når Godkendelsesindstillinger er aktiveret, vises ikonet på skærmen **Velkommen** (skærmen for godkendelse på standby).
	- ❏ Når Godkendelsesindstillinger er deaktiveret, vises ikonet på startskærmen.
- <span id="page-87-0"></span>2. Tryk på **Ja**, når bekræftelsesskærmen vises.
- 3. Indtast administratoradgangskoden.

Der vises en meddelelse om fuldført login, og derefter vises startskærmen på kontrolpanelet.

Hvis du vil logge ud, skal du trykke på **i startskærmens højre hjørne**.

# **Deaktivering af det eksterne grænseflade**

Du kan deaktivere den grænseflade, der bruges til at forbinde enheden til scanneren. Foretag begrænsningsindstillingerne til at begrænse scanning via andet end netværk.

#### *Bemærk:*

*Du kan også foretage indstillinger for begrænsning på scannerens kontrolpanel.*

*PC-forbindelse via USB: Indstillinger > Grundindstillinger > PC-forbindelse via USB*

- 1. Gå til Web Config, og vælg fanen **Produktsikkerhed** > **Ekstern grænseflade**.
- 2. Vælg **Deaktiver** for den funktion, du vil indstille.

Vælg **Aktiver**, når du vil annullere kontrol.

PC-forbindelse via USB

Du kan begrænse brugen af USB-forbindelsen fra computeren. Hvis du vil begrænse den, skal du vælge **Deaktiver**.

- 3. Klik på **OK**.
- 4. Kontroller, at deaktiverede port ikke kan bruges.
	- PC-forbindelse via USB

Hvis driveren er installeret på computeren

Slut scanneren til computeren vha. et USB-kabel, og bekræft derefter, at scanneren ikke scanner.

Hvis driveren ikke er installeret på computeren

Windows:

Åbn Enhedshåndtering, og hold den åbn, tilslut scanneren til computeren ved hjælp af et USB-kabel, og bekræft derefter, at skærmindholdet på Enhedshåndtering forbliver uændret.

Mac OS:

Slut scanneren til computeren ved hjælp af et USB-kabel, og bekræft derefter, at du ikke kan tilføje scanneren fra **Printere og scannere**.

#### **Relaterede oplysninger**

& ["Sådan køres web config i en webbrowser" på side 35](#page-34-0)

# <span id="page-88-0"></span>**Overvågning af en fjernscanner**

### **Kontrol af oplysninger for en ekstern scanner**

Du kan kontrollere følgende oplysninger på den aktive scanner fra **Status** ved hjælp af Web Config.

❏ Produktstatus

Kontroller status, cloud-tjeneste, produktnummer, MAC-adresse osv.

- ❏ Netværksstatus Kontroller oplysninger om status for netværksforbindelsen, IP-adresse, DNS-server osv.
- ❏ Status for brug Kontroller den første dag for scanninger, scanningstæller osv.
- ❏ Hardwarestatus Kontroller status for hver af scannerens funktioner.
- ❏ Øjebliksbillede af skærm Viser et øjebliksbillede af skærmen, der vises på scannerens kontrolpanel.

### **Modtagelse af meddelelser med e-mail, når hændelser opstår**

### **Om e-mail-meddelelser**

Dette er meddelelsesfunktion om, at når der opstår hændelser som scanningsstop og scannerfejl, skal e-mailen sendes til den angivne adresse.

Du kan registrere op til fem destinationer og indstille meddelelsesindstillingerne for hver destination.

For at bruge denne funktion skal du konfigurere mailserveren, før du opretter meddelelser.

#### **Relaterede oplysninger**

& ["Konfiguration af en mailserver" på side 41](#page-40-0)

### **Konfigurere e-mailmeddelelser**

Konfigurer e-mailmeddelelse ved at bruge Web Config.

- 1. Gå til Web Config, og vælg fanen **Enhedsstyring** > **E-mailmeddelelse**.
- 2. Angiv emnet for e-mailmeddelelsen.

Vælg det indhold, der vises om emnet, fra de to rullemenuer.

- ❏ Det valgte indhold vises ved siden af **Emne**.
- ❏ Det samme indhold kan ikke indstilles til venstre og højre.
- ❏ Når antallet af tegn i **Placering** overstiger 32 bytes, udelades de tegn, der overstiger 32 bytes.
- <span id="page-89-0"></span>3. Indtast e-mailadressen for at sende meddelelses-e-mailen. Brug A–Z a–z 0–9 ! # \$ % & ' \* + - . / = ? ^ \_ { | } ~ @, og indtast mellem 1 og 255 tegn.
- 4. Vælg sproget til e-mailmeddelelserne.
- 5. Marker afkrydsningsfeltet for den hændelse, som du vil modtage en meddelelsen om.

Antallet af **Meddelelsesindstillinger** er knyttet til destinationsnummeret på **Indstillinger for e-mailadresse**. Eksempel:

Hvis du ønsker at sende en meddelelse til den e-mailadresse, der er angivet for nummer 1 i **Indstillinger for emailadresse**, når administratoradgangskoden ændres, skal du markere afkrydsningsfeltet for kolonne **1** på linjen **Administratoradgangskoden er blevet ændret**.

6. Klik på **OK**.

Bekræft, at en e-mailmeddelelse vil blive sendt, når en hændelse indtræffer.

Eksempel: administratoradgangskoden er ændret.

#### **Relaterede oplysninger**

& ["Sådan køres web config i en webbrowser" på side 35](#page-34-0)

#### *Elementer til e-mailmeddelelse*

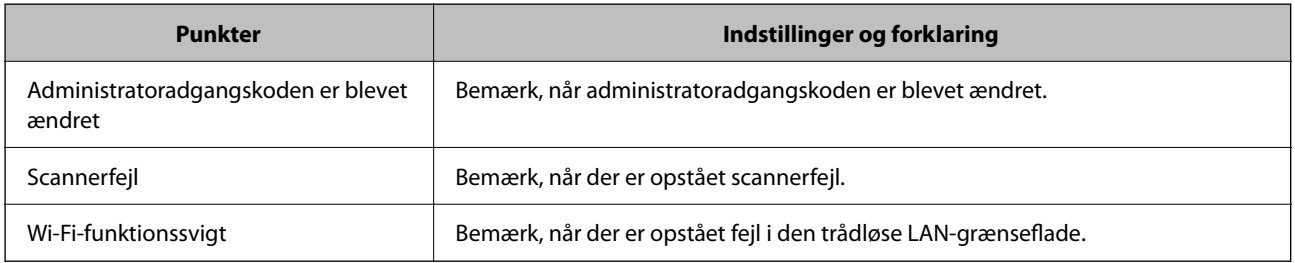

# **Løsning af problemer**

### **Glemt administratoradgangskode**

Du har brug for hjælp fra servicepersonalet. Kontakt din lokale forhandler.

#### *Bemærk:*

*Følgende angiver de oprindelige værdier for administratoren til Web Config.*

❏ *Brugernavn: intet (tom)*

❏ *Adgangskode: scannerens serienummer*

*Se etiketten på bagsiden af scanneren for at finde serienummeret. Hvis du gendanner standardindstillingerne for administratoradgangskoden, nulstilles den til de oprindelige værdier.*

# <span id="page-90-0"></span>**Avancerede sikkerhedsindstillinger**

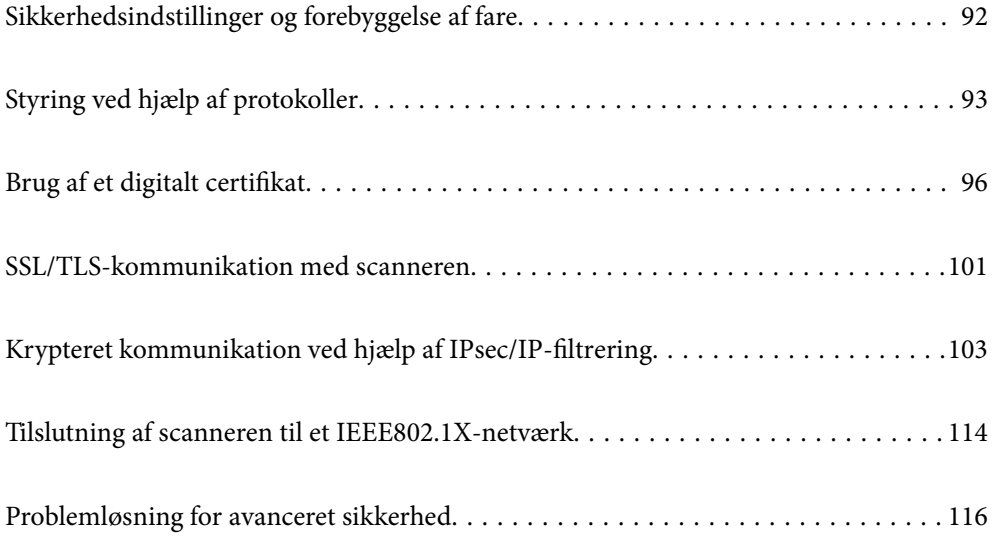

# <span id="page-91-0"></span>**Sikkerhedsindstillinger og forebyggelse af fare**

Når en scanner er tilsluttet et netværk, kan du få adgang til den fra en ekstern placering. Desuden kan mange mennesker dele scanneren, hvilket er nyttigt i forhold til at forbedre driftseffektivitet og brugervenlighed. Dog er risici, såsom ulovlig adgang, ulovlig brug og manipulation med data, steget. Hvis du bruger scanneren i et miljø, hvor du kan få adgang til internettet, er risiciene endnu højere.

For scannere, der ikke har adgangsbeskyttelse udefra, vil det være muligt at læse kontakterne, der er gemt i scanneren, fra internettet.

For at undgå denne risiko har Epson-scannere en række forskellige sikkerhedsteknologier.

Indstil scanneren efter behov i henhold til de miljøforhold, der er blevet skabt ud fra kundens miljøoplysninger.

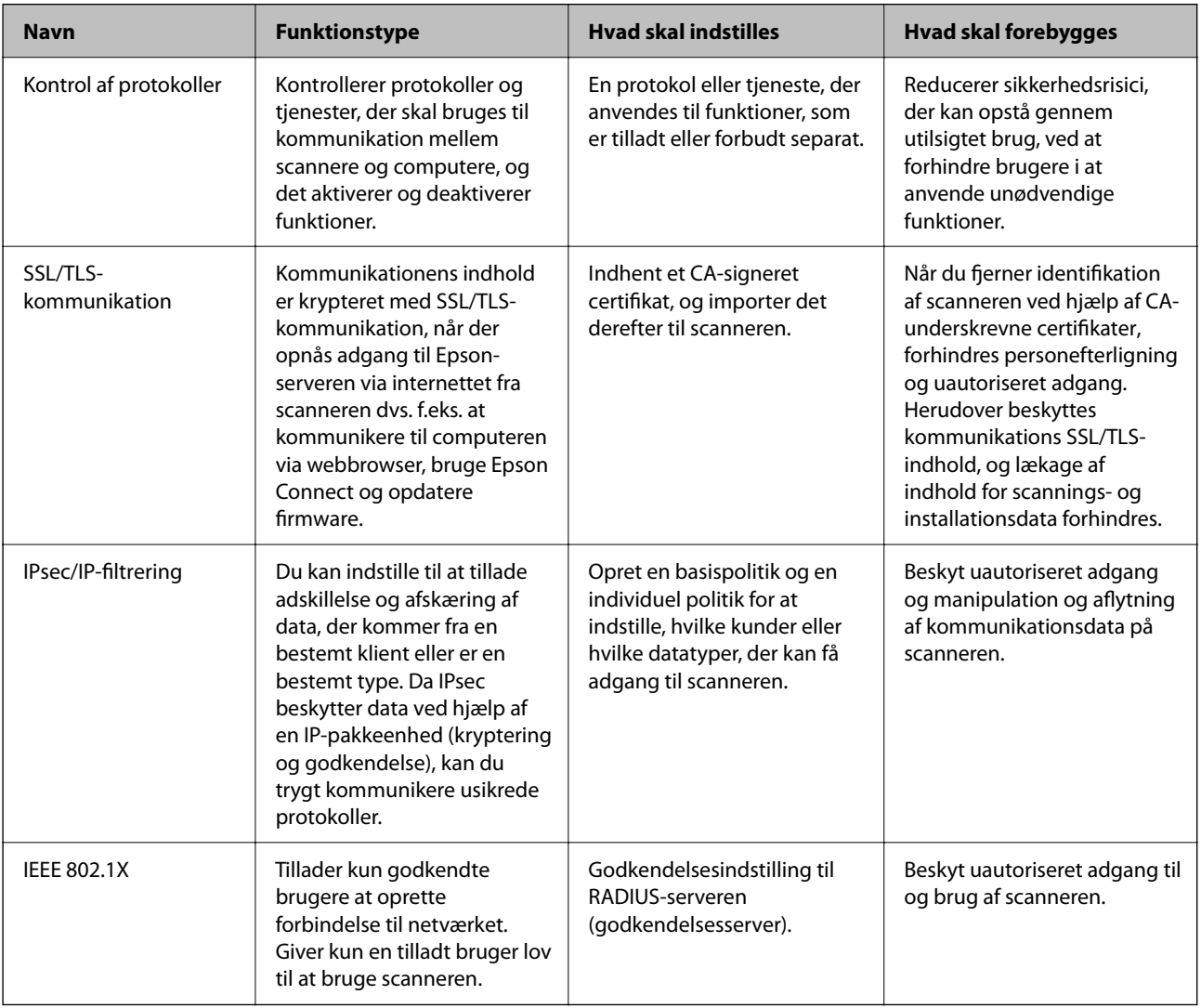

#### **Relaterede oplysninger**

- & ["Styring ved hjælp af protokoller" på side 93](#page-92-0)
- & ["SSL/TLS-kommunikation med scanneren" på side 101](#page-100-0)
- & ["Krypteret kommunikation ved hjælp af IPsec/IP-filtrering" på side 103](#page-102-0)
- & ["Tilslutning af scanneren til et IEEE802.1X-netværk" på side 114](#page-113-0)

### <span id="page-92-0"></span>**Indstillinger for sikkerhedsfunktioner**

Ved indstilling af IPsec/IP-filtrering eller IEEE 802.1X anbefales det, at du tilgår Web Config ved hjælp af SSL/TLS for at kommunikere indstillingsoplysninger for at reducere sikkerhedsrisici såsom manipulation eller aflytning.

Sørg for, at du har konfigureret administratoradgangskoden, før du indstiller IPsec/IP-filtrering eller IEEE 802.1X.

# **Styring ved hjælp af protokoller**

Du kan scanne ved hjælp af forskellige stier og protokoller. Du kan også bruge netværksscanning fra et uspecificeret antal netværkscomputere.

Du kan reducere utilsigtede sikkerhedsrisici ved at begrænse scanningen til specifikke stier eller ved at styre de tilgængelige funktioner.

## **Styring af protokoller**

Konfigurer de protokolindstillinger, der understøttes af scanneren.

- 1. Gå til Web Config, og vælg herefter **Netværkssikkerhed** tab > **Protokol**.
- 2. Konfigurer hvert element.
- 3. Klik på **Næste**.
- 4. Klik på **OK**.

Indstillingerne anvendes på scanneren.

#### **Relaterede oplysninger**

& ["Sådan køres web config i en webbrowser" på side 35](#page-34-0)

### **Protokoller, du kan aktivere eller deaktivere**

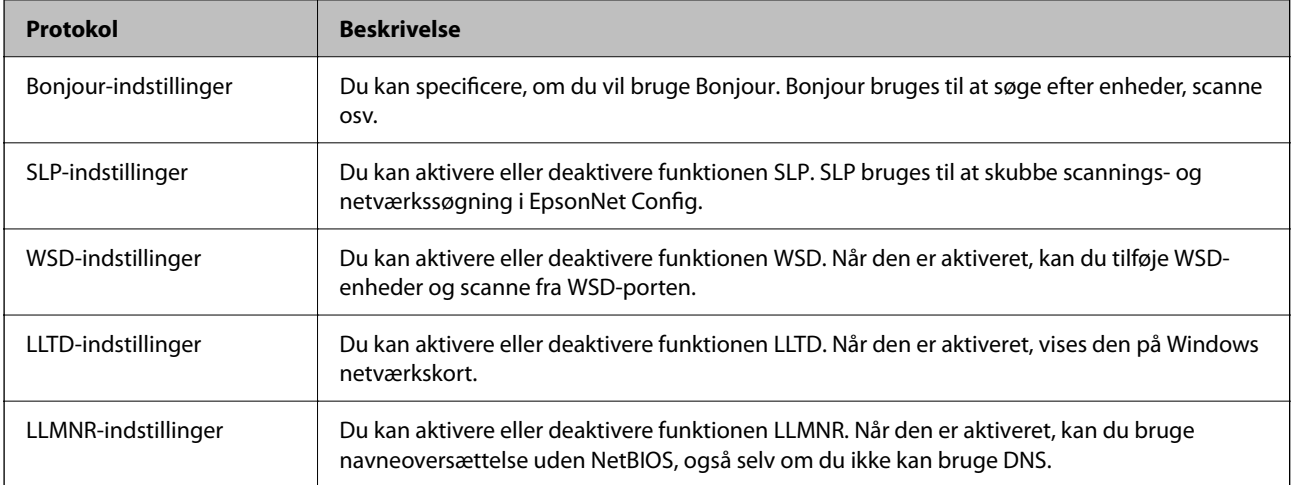

<span id="page-93-0"></span>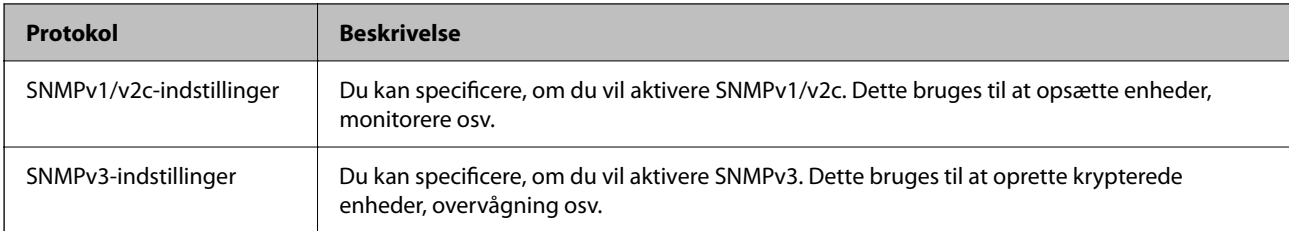

## **Protokolindstillingselementer**

Bonjour-indstillinger

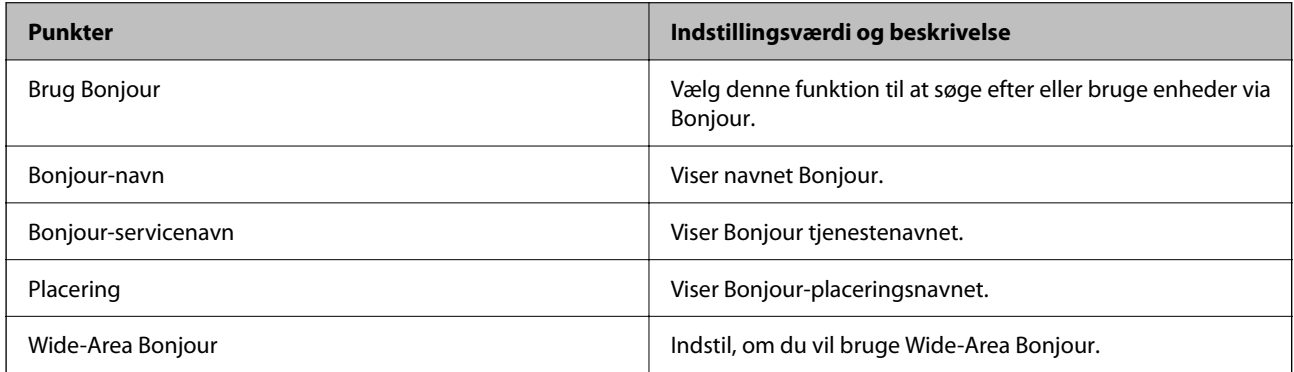

#### SLP-indstillinger

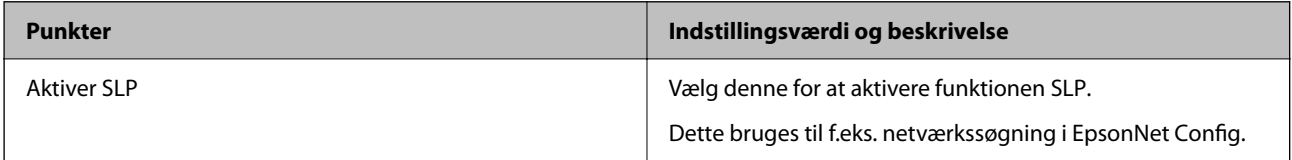

#### WSD-indstillinger

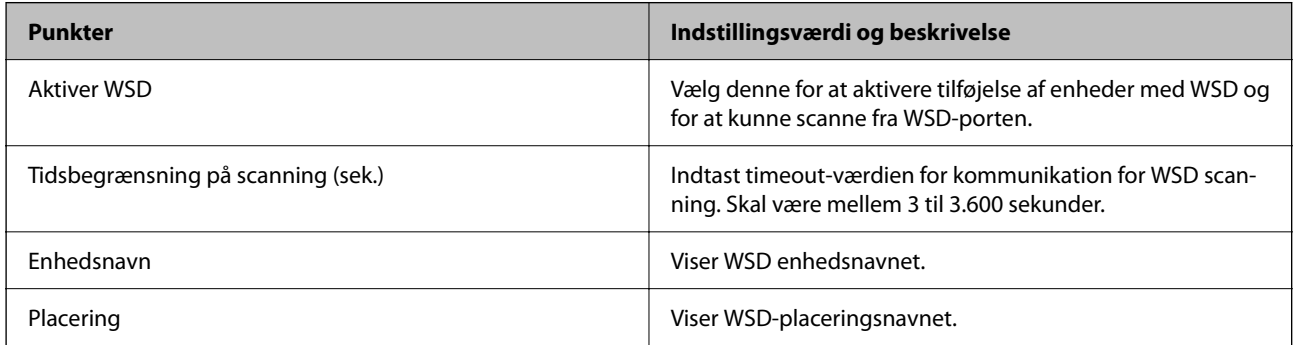

#### LLTD-indstillinger

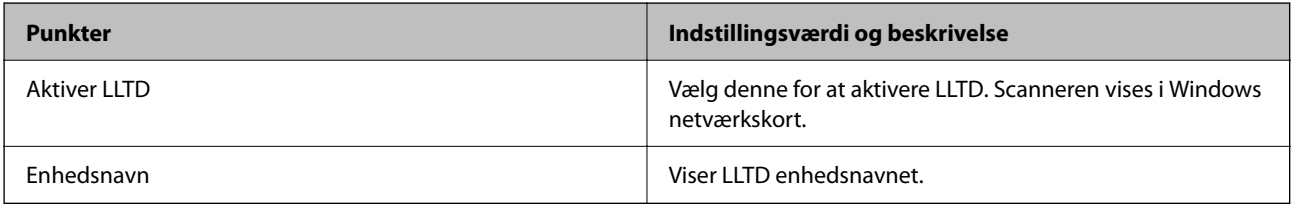

#### LLMNR-indstillinger

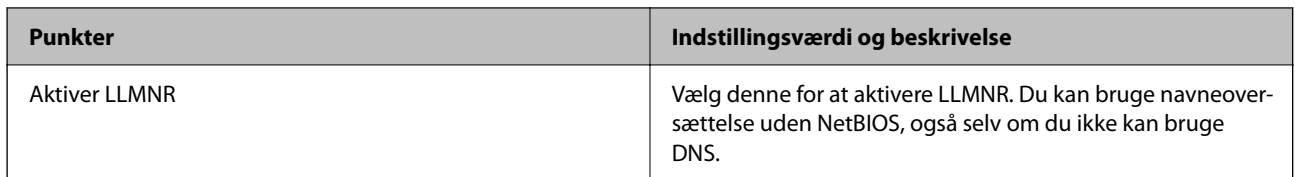

#### SNMPv1/v2c-indstillinger

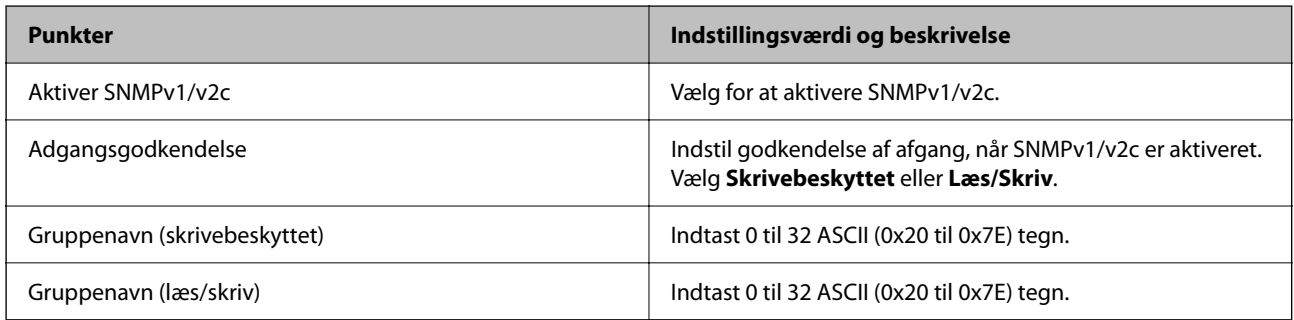

#### SNMPv3-indstillinger

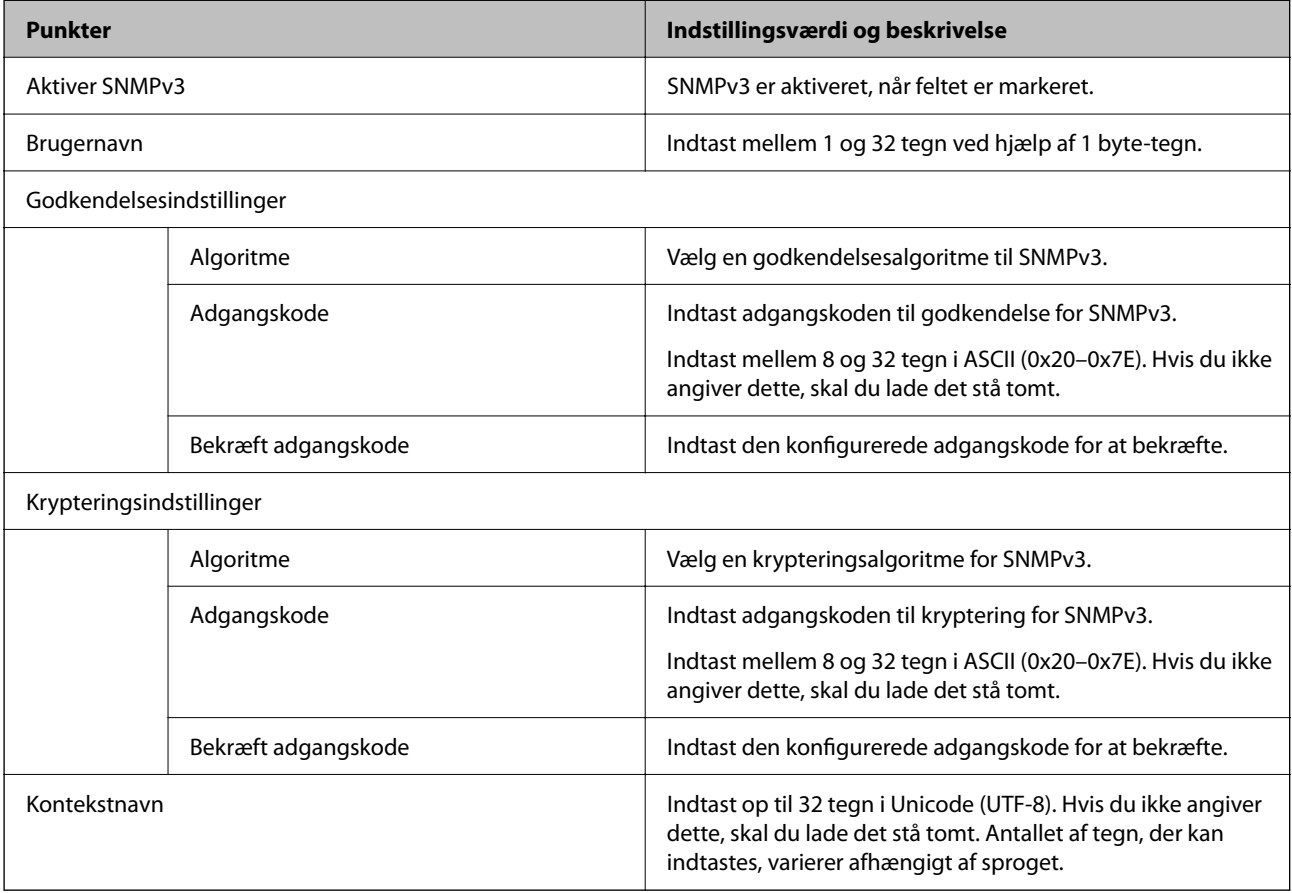

# <span id="page-95-0"></span>**Brug af et digitalt certifikat**

### **Om digitalt certifikat**

#### ❏ CA-signeret Certifikat

Dette er et certifikat underskrevet af CA (Certificate Authority). Du kan erhverve det ved at ansøge hos certifikatmyndigheden. Dette certifikat bekræfter eksistensen af scanneren og bruges til SSL/TLSkommunikation, så du kan sikre sikkerheden under datakommunikation.

Når det bruges til SSL/TLS-kommunikation, bruges den som et servercertifikat.

Når det er indstillet til IPsec/IP-filtering eller IEEE 802.1X-kommunikation, bruges det som et klientcertifikat.

#### ❏ CA-certifikat

Dette er et certifikat, der er inden for kæden af CA-signeret Certifikat, også kaldet et mellemliggende CAcertifikat. Det bruges af webbrowseren til at validere stien til scannerens certifikat, når den anden parts server eller Web Config kaldes op.

For CA-certifikatet skal du angive, hvornår du vil validere stien til det servercertifikat, der hentes fra scanneren. For scanneren skal du indstille til at certificere stien til CA-signeret Certifikat for SSL/TLS-forbindelse.

Du kan få CA-certifikatet fra scanneren fra den certificeringsmyndighed, hvor CA-certifikatet udstedes.

Du kan også få det CA-certifikat, der bruges til at validere den anden parts server fra den certificeringsmyndighed, der udstedte CA-signeret Certifikat for den anden server.

❏ Selvsigneret certifikat

Dette er et certifikat, som scanneren selv underskriver og udsteder. Det kaldes også for rodcertifikatet. Da udstederen certificerer sig selv, er det ikke troværdigt, og efterligning kan ikke forhindres.

Brug det, når du foretager sikkerhedsindstillinger og udfører simpel SSL/TLS-kommunikation uden CAsigneret Certifikat.

Hvis du bruger dette certifikat til SSL/TLS-kommunikation, kan der blive vist en sikkerhedsalarm i en webbrowser, fordi certifikatet ikke er registreret i en webbrowser. Du kan kun bruge Selvsigneret certifikat til en SSL/TLS-kommunikation.

#### **Relaterede oplysninger**

- & "Sådan konfigureres et CA-signeret Certifikat" på side 96
- & ["Opdatering af et selvsigneret certifikat" på side 100](#page-99-0)
- & ["Sådan konfigureres et CA-certifikat" på side 100](#page-99-0)

### **Sådan konfigureres et CA-signeret Certifikat**

### **Hentning af et CA-signeret certifikat**

For at hente et CA-signeret certifikat skal du oprette en CSR (Certificate Signing Request, anmodning om certifikatsignering) og ansøge om det hos et nøglecenter.Du kan oprette en CSR vha. Web Config og en computer.

Følg trinnene for at oprette en CSR og hente et CA-signeret certifikat vha. Web Config.Når du opretter en CSR vha. Web Config, er certifikatet i formatet PEM/DER.

1. Gå til Web Config, og vælg derefter fanen **Netværkssikkerhed**.Vælg derefter **SSL/TLS** > **Certifikat** eller **IPsec/IP Filtering** > **Klientcertifikat** eller **IEEE802.1X** > **Klientcertifikat**.

Uanset hvad du vælger, kan du få det samme certifikat og bruge det som fælles certifikat.

2. Klik på **Generer** i **CSR**.

En side til oprettelse af en CSR åbnes.

3. Indtast en værdi for hvert element.

#### *Bemærk:*

*Den tilgængelige nøglelængde og forkortelser varierer afhængig af nøglecenteret.Opret en anmodning i henhold til det enkelte nøglecenters regler.*

4. Klik på **OK**.

Der vises en meddelelse om gennemførelse.

- 5. Vælg fanen **Netværkssikkerhed**.Vælg derefter **SSL/TLS** > **Certifikat** eller **IPsec/IP Filtering** > **Klientcertifikat** eller **IEEE802.1X** > **Klientcertifikat**.
- 6. Klik på en af downloadknapperne i **CSR** i henhold til et format, der er angivet af hvert nøglecenter, for at downloade en CSR til en computer.

### c*Vigtigt:*

*Opret ikke en CSR igen.Hvis du gør det, kan du muligvis ikke importere et udstedt CA-signeret Certifikat.*

7. Send CSR'en til et nøglecenter, og hent et CA-signeret Certifikat.

Følg de enkelte nøglecentres regler vedrørende sendemetode og form.

8. Gem det udstedte CA-signeret Certifikat på en computer, der er forbundet til scanneren.

Hentningen af et CA-signeret Certifikat er gennemført, når du gemmer certifikatet på en destination.

#### **Relaterede oplysninger**

& ["Sådan køres web config i en webbrowser" på side 35](#page-34-0)

#### *CSR-indstillingselementer*

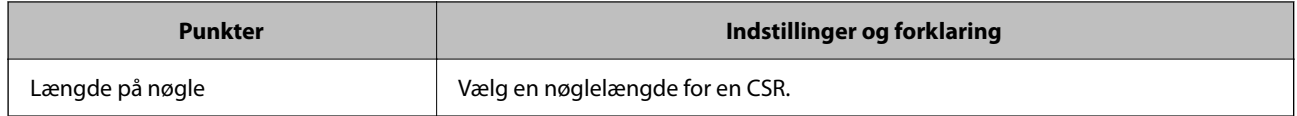

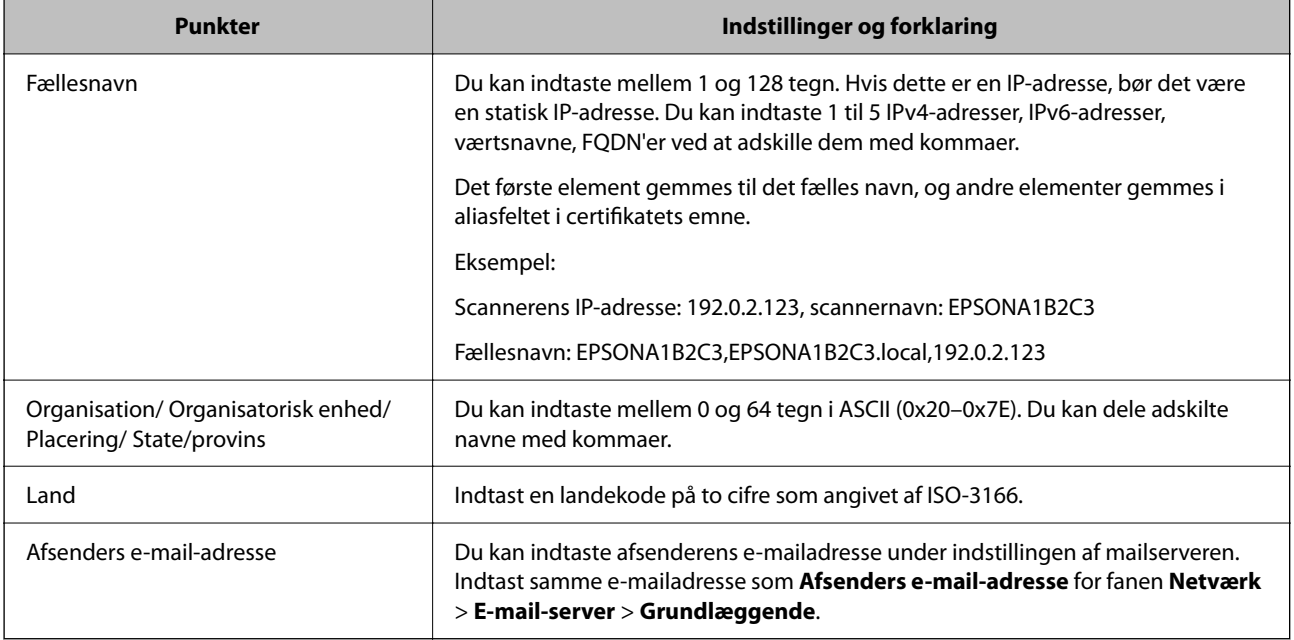

### **Import af et CA-signeret certifikat**

Importer det erhvervede CA-signeret Certifikat til scanneren.

#### c*Vigtigt:*

❏ *Kontroller, at scannerens dato og klokkeslæt er indstillet korrekt. Certifikatet kan være ugyldigt.*

- ❏ *Hvis du henter et certifikat vha. en CSR, der er oprettet i Web Config, kan du importere et certifikat én gang.*
- 1. Gå til Web Config, og vælg herefter fanen **Netværkssikkerhed**. Vælg derefter **SSL/TLS** > **Certifikat** eller **IPsec/IP Filtering** > **Klientcertifikat** eller **IEEE802.1X** > **Klientcertifikat**.

#### 2. Klik på **Importer**

En side til import af et certifikat åbnes.

3. Indtast en værdi for hvert element. Indstil **CA-certifikat 1** og **CA-certifikat 2**, under verifikationen af certifikatstien i webbrowseren, der tilgår scanneren.

Afhængig af hvor du opretter en CSR og filformatet for et certifikat, kan de nødvendige indstillinger variere. Indtast værdierne for de nødvendige elementer i henhold til nedenstående.

- ❏ Der hentes et certifikat i PEM/DER-formatet fra Web Config
	- ❏ **Privatnøgle**: konfigurer ikke, da scanneren indeholder en privat nøgle.
	- ❏ **Adgangskode**: konfigurer ikke.
	- ❏ **CA-certifikat 1**/**CA-certifikat 2**: valgfrit
- ❏ Et certifikat i PEM/DER-format hentet fra en computer
	- ❏ **Privatnøgle**: du skal indstille.
	- ❏ **Adgangskode**: konfigurer ikke.
	- ❏ **CA-certifikat 1**/**CA-certifikat 2**: valgfrit
- ❏ Et certifikat i PKCS#12-format hentet fra en computer
	- ❏ **Privatnøgle**: konfigurer ikke.
	- ❏ **Adgangskode**: valgfrit
	- ❏ **CA-certifikat 1**/**CA-certifikat 2**: konfigurer ikke.
- 4. Klik på **OK**.

Der vises en meddelelse om gennemførelse.

*Bemærk: Klik på Bekræft for at verificere certifikatoplysningerne.*

#### **Relaterede oplysninger**

& ["Sådan køres web config i en webbrowser" på side 35](#page-34-0)

#### *Import af indstillingselementer for CA-underskrevet certifikat*

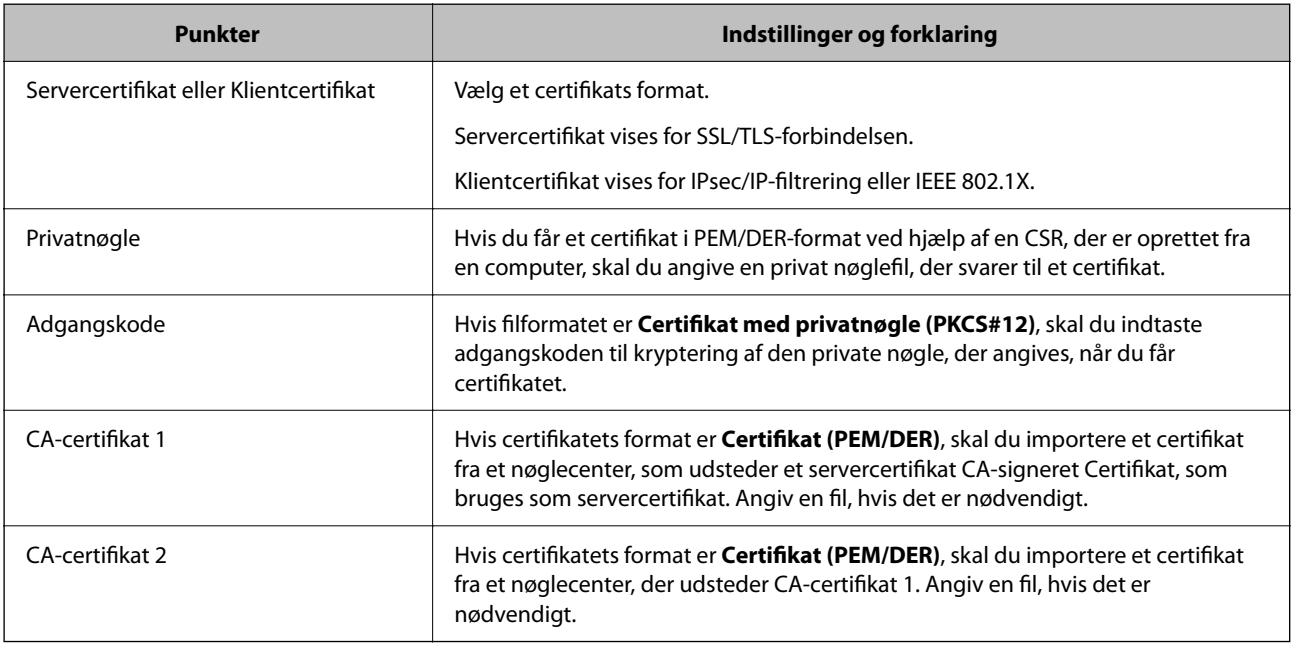

#### **Sletning af et CA-signeret certifikat**

Du kan slette en importeret, når certifikatet er udløbet, eller når en krypteret forbindelse er ikke længere er nødvendig.

#### c*Vigtigt:*

*Hvis du henter et certifikat vha. en CSR, der er oprettet i Web Config, kan du ikke importere et slettet certifikat igen. I så fald skal du oprette en CSR og hente et certifikat igen.*

1. Gå til Web Config, og vælg herefter fanen **Netværkssikkerhed**. Vælg derefter **SSL/TLS** > **Certifikat** eller **IPsec/IP Filtering** > **Klientcertifikat** eller **IEEE802.1X** > **Klientcertifikat**.

- <span id="page-99-0"></span>2. Klik på **Slet**.
- 3. Bekræft, at du vil slette certifikatet, i den viste meddelelse.

#### **Relaterede oplysninger**

& ["Sådan køres web config i en webbrowser" på side 35](#page-34-0)

### **Opdatering af et selvsigneret certifikat**

Da Selvsigneret certifikat udstedes af scanneren, kan du opdatere det, når det er udløbet, eller når det beskrevne indhold ændres.

- 1. Gå til Web Config, og vælg **Netværkssikkerhed** tab > **SSL/TLS** > **Certifikat**.
- 2. Klik på **Opdater**.

#### 3. Indtast **Fællesnavn**.

Du kan indtaste op til 5 IPv4-adresser, IPv6-adresser, værtsnavne, FQDN'er mellem 1 og 128 tegn og adskille dem med kommaer. Den første parameter gemmes til det almindelige navn, og de andre gemmes i aliasfeltet for certifikatets emne.

Eksempel:

Scannerens IP-adresse: 192.0.2.123, scannernavn: EPSONA1B2C3

Fælles navn: EPSONA1B2C3,EPSONA1B2C3.local,192.0.2.123

- 4. Angiv en gyldighedsperiode for certifikatet.
- 5. Klik på **Næste**.

Der vises en bekræftelsesmeddelelse.

6. Klik på **OK**.

Scanneren er opdateret.

#### *Bemærk:*

*Du kan kontrollere certifikatoplysningerne på fanen Netværkssikkerhed > SSL/TLS > Certifikat > Selvsigneret certifikat og klikke på Bekræft.*

#### **Relaterede oplysninger**

& ["Sådan køres web config i en webbrowser" på side 35](#page-34-0)

### **Sådan konfigureres et CA-certifikat**

Når du indstiller CA-certifikat, Du kan validere stien til CA-certifikatet for den server, som scanneren har adgang til. Dette kan forhindre efterligning.

Du kan få CA-certifikat fra certificeringsmyndigheden, hvor CA-signeret Certifikat er udstedt.

### <span id="page-100-0"></span>**Import af et CA-certifikat**

Importer CA-certifikat til scanneren.

- 1. Gå til Web Config, og vælg herefter fanen **Netværkssikkerhed** > **CA-certifikat**.
- 2. Klik på **Importer**.
- 3. Specificer det CA-certifikat, du vil importere.
- 4. Klik på **OK**.

Når importen er fuldført, vender du tilbage til skærmbilledet **CA-certifikat**, hvor det importerede CA-certifikat vises.

#### **Relaterede oplysninger**

& ["Sådan køres web config i en webbrowser" på side 35](#page-34-0)

### **Sletning af et CA-certifikat**

Du kan slette det importerede CA-certifikat.

- 1. Gå til Web Config, og vælg herefter fanen **Netværkssikkerhed** > **CA-certifikat**.
- 2. Klik på **Slet** ved siden af det CA-certifikat, som du vil slette.
- 3. Bekræft i den viste meddelelse, at du vil slette certifikatet.
- 4. Klik på **Genstart netværk**, og kontroller, at det slettede CA-certifikat ikke vises på den opdaterede skærm.

#### **Relaterede oplysninger**

& ["Sådan køres web config i en webbrowser" på side 35](#page-34-0)

# **SSL/TLS-kommunikation med scanneren**

Når servercertifikatet indstilles ved hjælp af SSL/TLS-kommunikation (Secure Sockets Layer/Transport Layer Security) til scanneren, kan du kryptere kommunikationsstien mellem computere. Gør dette, hvis du vil undgå fjernadgang og uautoriseret adgang.

### **Konfiguration af grundlæggende SSL/TLS-indstillinger**

Hvis scanneren understøtter HTTPS-serverfunktionen, kan du bruge en SSL/TLS-kommunikation til at kryptere kommunikation. Du kan konfigurere og administrere scanneren vha. Web Config, samtidig med du garanterer sikkerheden.

Konfigurer krypteringsstyrke og omdirigeringsfunktion.

- 1. Gå til Web Config, og vælg fanen **Netværkssikkerhed** > **SSL/TLS** > **Grundlæggende**.
- 2. Vælg en værdi for hvert element.
	- ❏ Krypteringsstyrke Vælg niveauet for krypteringsstyrke.
	- ❏ Omdiriger HTTP til HTTPS Omdiriger til HTTPS, når du har fået adgang til HTTP.
- 3. Klik på **Næste**. Der vises en bekræftelsesmeddelelse.
- 4. Klik på **OK**.

Scanneren er opdateret.

#### **Relaterede oplysninger**

& ["Sådan køres web config i en webbrowser" på side 35](#page-34-0)

### **Konfiguration af et servercertifikat til scanneren**

- 1. Gå til Web Config, og vælg fanen **Netværkssikkerhed** > **SSL/TLS** > **Certifikat**.
- 2. Angiv et certifikat til brug på **Servercertifikat**.
	- ❏ Selvsigneret certifikat

Scanneren har genereret et selvsigneret certifikat. Vælg dette, hvis du ikke kan hente et CA-signeret certifikat.

❏ CA-signeret Certifikat

Hvis du henter og importerer et CA-signeret certifikat på forhånd, kan du angive dette.

3. Klik på **Næste**.

Der vises en bekræftelsesmeddelelse.

4. Klik på **OK**.

Scanneren opdateres.

#### **Relaterede oplysninger**

- & ["Sådan køres web config i en webbrowser" på side 35](#page-34-0)
- & ["Sådan konfigureres et CA-signeret Certifikat" på side 96](#page-95-0)
- & ["Sådan konfigureres et CA-certifikat" på side 100](#page-99-0)

# <span id="page-102-0"></span>**Krypteret kommunikation ved hjælp af IPsec/IPfiltrering**

### **Om IPsec/IP Filtering**

Du kan filtrere trafik baseret på IP-adresser, tjenester og port ved hjælp af IPsec/IP-filtreringsfunktionen.Ved at kombinere filtreringen kan du konfigurere scanneren til at acceptere eller blokere angivne klienter og angivne data.Desuden kan du forbedre sikkerhedsniveauet ved hjælp af en IPsec.

#### *Bemærk:*

*Computere, der kører Windows Vista eller senere, eller Windows Server 2008 eller senere understøtter IPsec.*

### **Konfiguration af standardpolitik**

Konfigurer standardpolitikken for at filtrere trafik.Standardpolitikken anvendes på hver bruger eller gruppe, der opretter forbindelse til scanneren.Konfigurer gruppepolitikker for at få en mere finmasket kontrol over brugere eller grupper af brugere.

- 1. Gå til Web Config, og vælg herefter fanen **Netværkssikkerhed** > **IPsec/IP Filtering** > **Grundlæggende**.
- 2. Indtast en værdi for hvert element.
- 3. Klik på **Næste**.

Der vises en bekræftelsesmeddelelse.

4. Klik på **OK**.

Scanneren opdateres.

#### **Relaterede oplysninger**

& ["Sådan køres web config i en webbrowser" på side 35](#page-34-0)

### **Indstillingselementer for Standardpolitik**

#### **Standardpolitik**

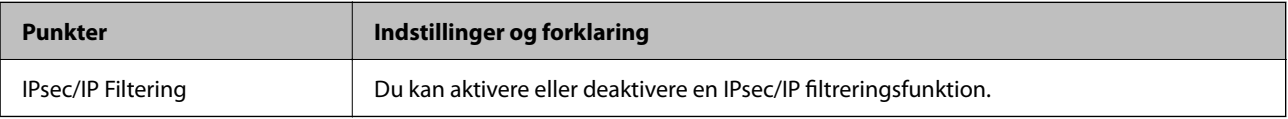

#### ❏ **Adgangsstyring**

Konfigurer en kontrolmetode for IP-pakketrafik.

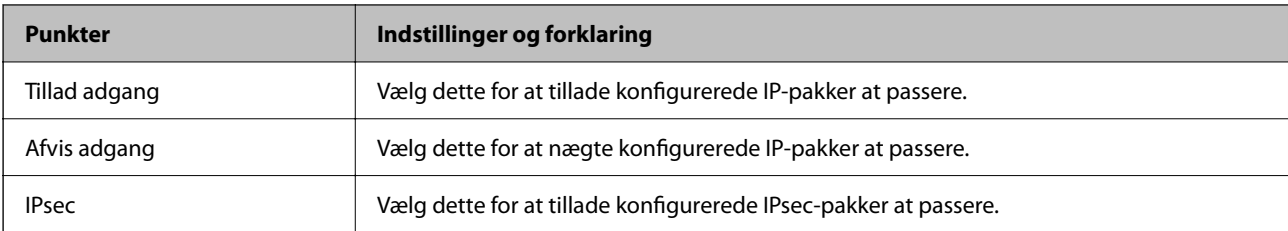

#### ❏ **IKE-version**

Vælg **IKEv1** eller **IKEv2** til **IKE-version**. Vælg en af dem i henhold til den enhed, som scanneren er tilsluttet.

#### ❏ IKEv1

Følgende elementer vises, når du vælger **IKEv1** for **IKE-version**.

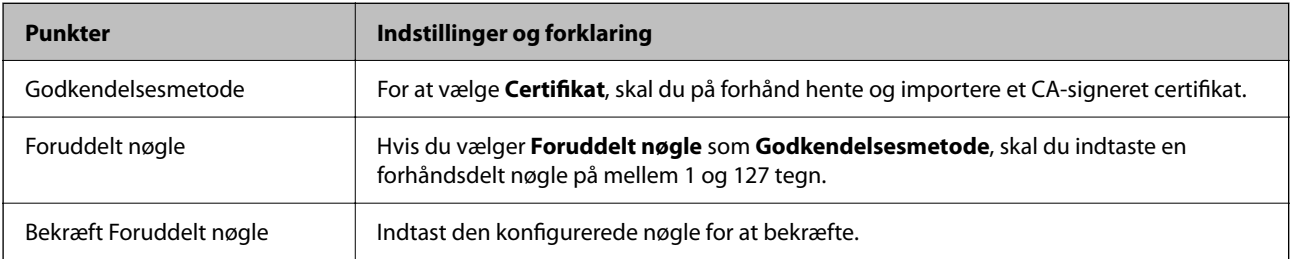

#### ❏ IKEv2

Følgende elementer vises, når du vælger **IKEv2** for **IKE-version**.

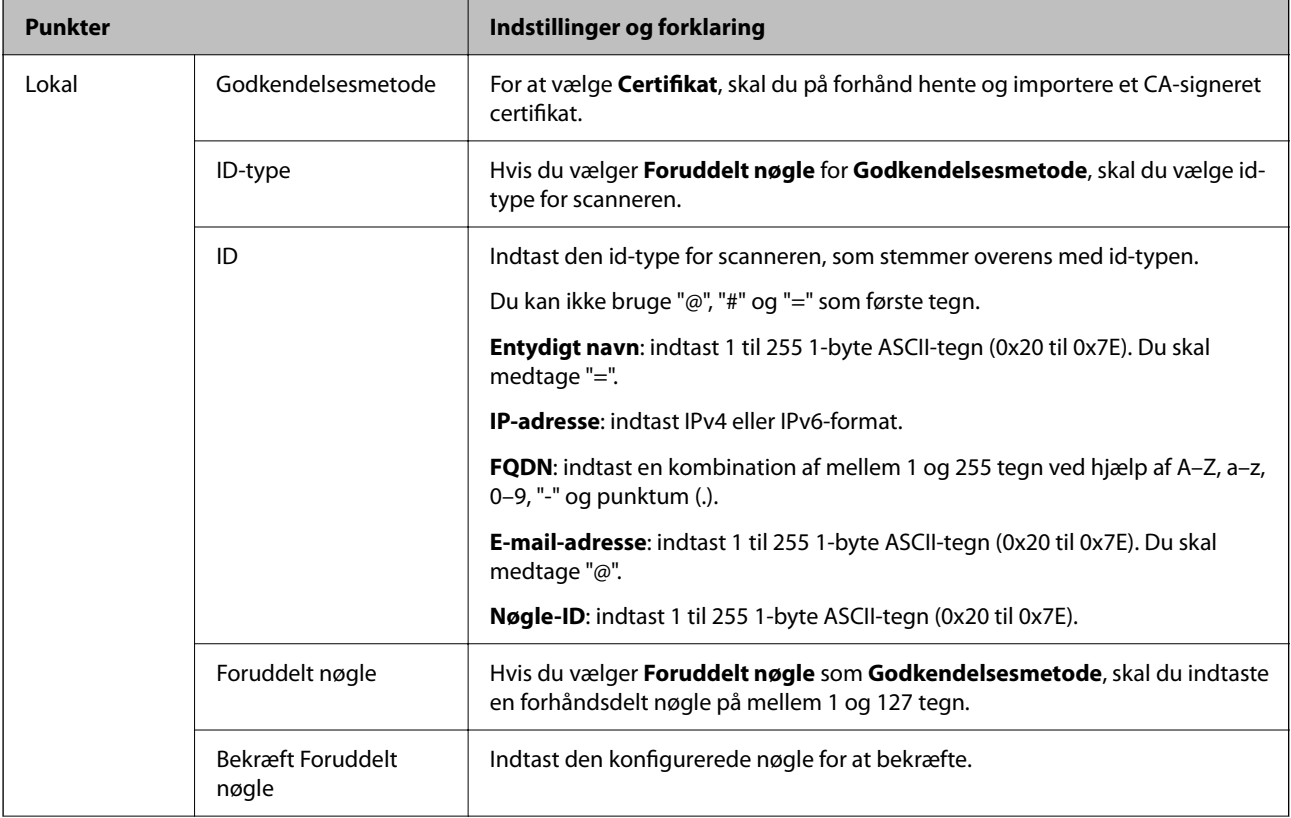

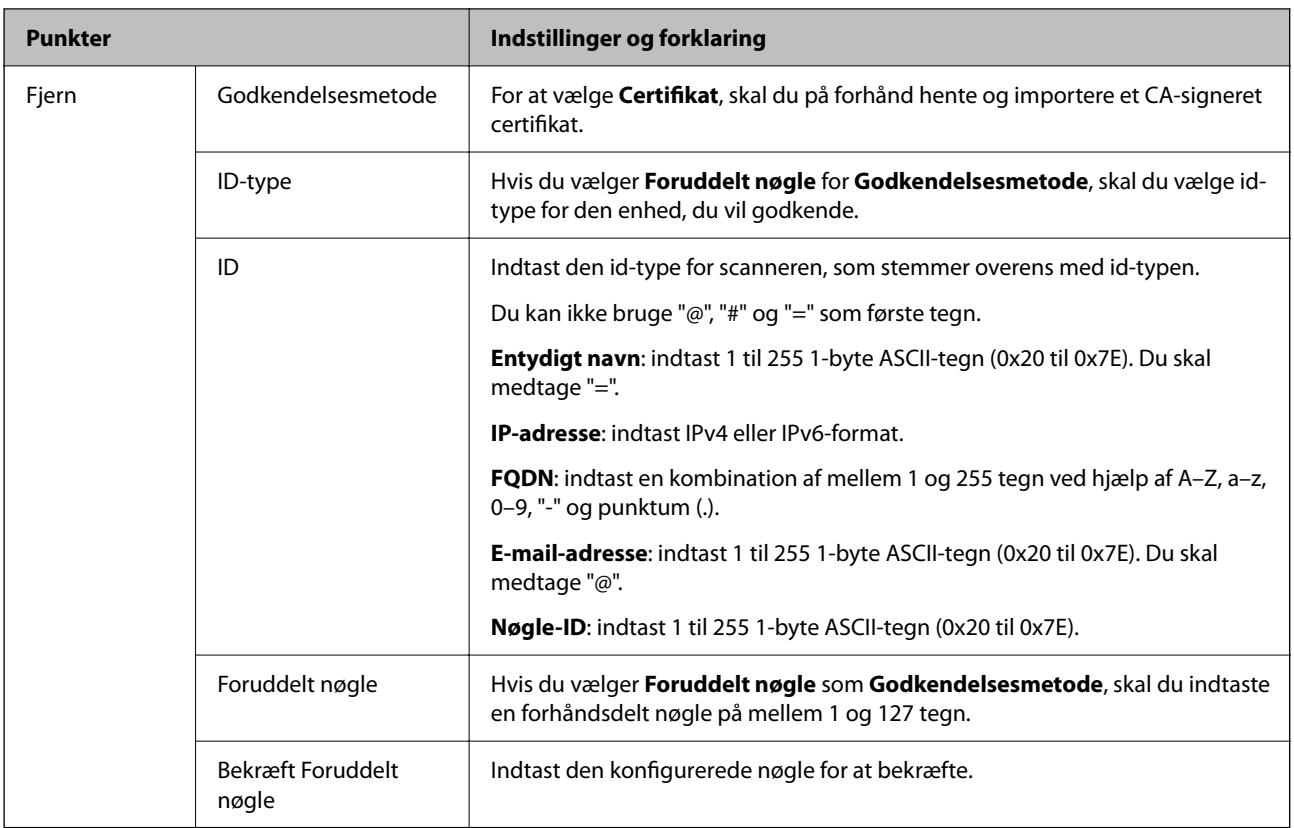

#### ❏ **Indkapsling**

Hvis du vælger **IPsec** som **Adgangsstyring**, skal du konfigurere en indkapslingstilstand.

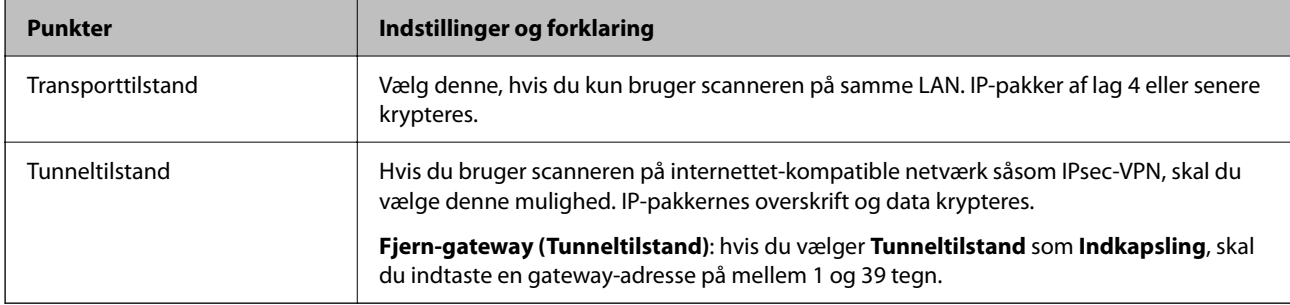

#### ❏ **Sikkerhedsprotokol**

Hvis du vælger **IPsec** som **Adgangsstyring**, skal du vælge en indstilling.

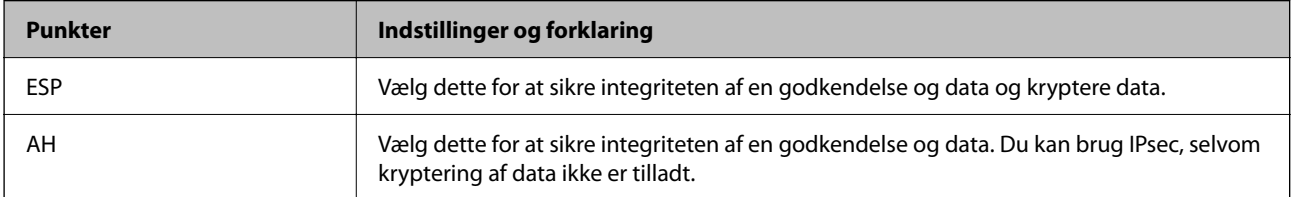

#### <span id="page-106-0"></span>❏ **Algoritme-indstillinger**

Det anbefales, at du vælger **Enhver** for alle indstillinger eller vælger et andet element end **Enhver** for hver indstilling. Hvis du vælger **Enhver** for nogle af indstillingerne og vælger et andet element end **Enhver** for de andre indstillinger, kan enheden muligvis ikke kommunikere, afhængigt af den anden enhed, som du vil godkende.

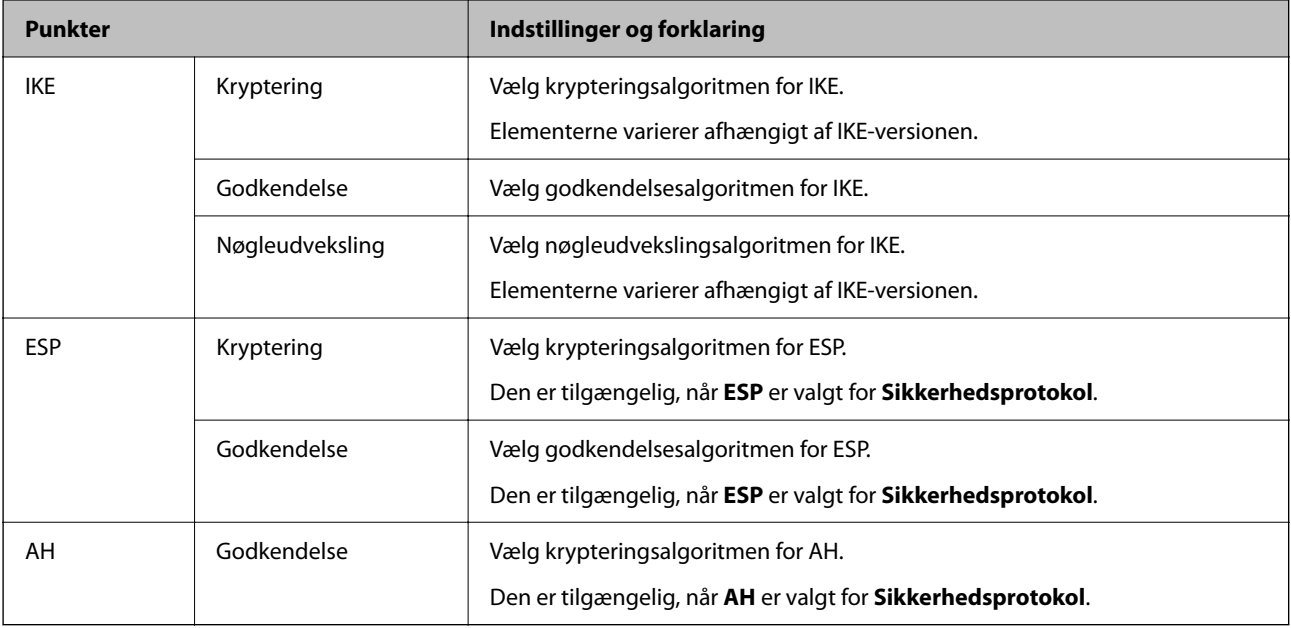

### **Konfiguration af gruppepolitik**

En gruppepolitik er en eller flere regler, der anvendes på en bruger eller brugergruppe.Scanneren styrer IP-pakker, der matcher konfigurerede politikker.IP-pakker godkendes i rækkefølgen af en gruppepolitik 1 til 10 og derefter en standardpolitik.

- 1. Gå til Web Config, og vælg herefter fanen **Netværkssikkerhed** > **IPsec/IP Filtering** > **Grundlæggende**.
- 2. Klik på en nummereret fane, du vil konfigurere.
- 3. Indtast en værdi for hvert element.
- 4. Klik på **Næste**.

Der vises en bekræftelsesmeddelelse.

5. Klik på **OK**.

Scanneren opdateres.

### **Indstillingselementer for Gruppepolitik**

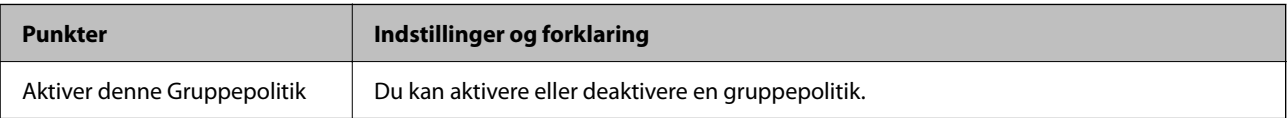

#### **Adgangsstyring**

Konfigurer en kontrolmetode for IP-pakketrafik.

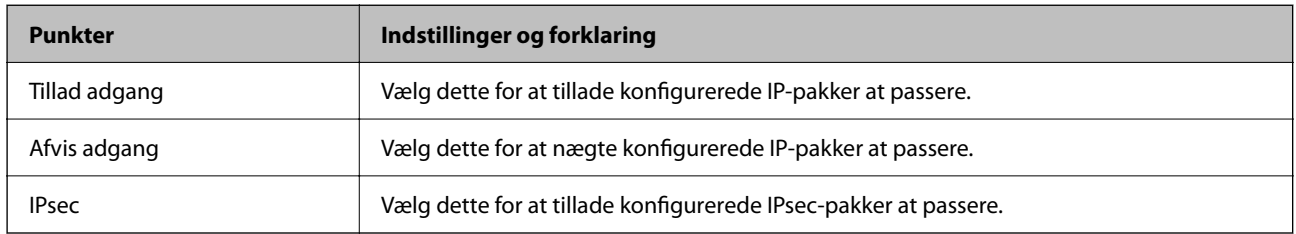

#### **Lokaladresse(Scanner)**

Vælg en IPv4-adresse eller IPv6-adresse, der matcher dit netværksmiljø. Hvis en IP-adresse tildeles automatisk, kan du vælge **Brug automatisk indhentelse af IPv4- adressen**.

#### *Bemærk:*

*Hvis en IPv6-adresse tildeles automatisk, kan forbindelsen være utilgængelig. Konfigurerer en statisk IPv6-adresse.*

#### **Fjern-adresse (vært)**

Indtast en enheds IP-adresse for at styre adgangen. IP-adressen skal være op til 43 tegn. Hvis du ikke indtaster en IP-adresse, styres alle adresser.

#### *Bemærk:*

*Hvis en IP-adresse tildeles automatisk (f. eks. tildeles af DHCP), kan forbindelsen være utilgængelig. Konfigurerer en statisk IP-adresse.*

#### **Metode til at vælge port**

Vælg en metode til at specificere porte.

❏ Tjenestenavn

Hvis du vælger **Tjenestenavn** som **Metode til at vælge port**, skal du vælge en indstilling.

❏ Transportprotokol

Hvis du vælger **Portnummer** som **Metode til at vælge port**, skal du konfigurere en indkapslingstilstand.

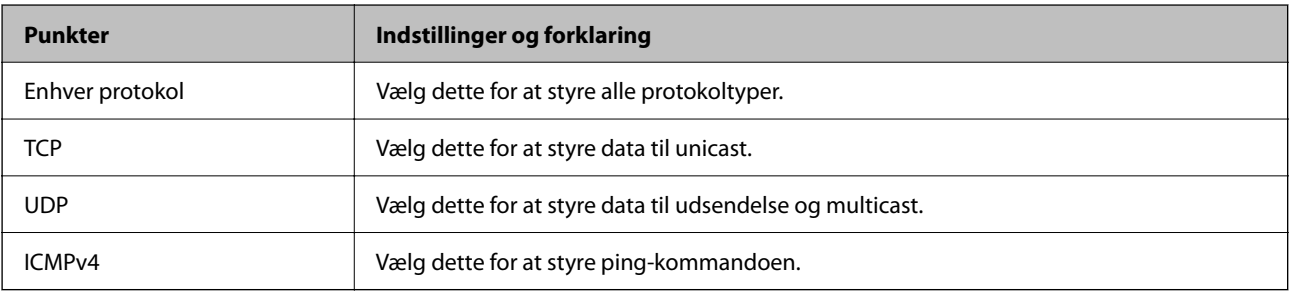

#### ❏ Lokal-port

Hvis du vælger **Portnummer** som **Metode til at vælge port**, og hvis du vælger **TCP** eller **UDP** som **Transportprotokol**, skal du indtaste portnumre for at styre modtagelse af pakker, ved at adskille dem med kommaer. Du kan højst indtaste 10 portnumre.

Eksempel: 20,80,119,5220

Hvis du ikke indtaster et portnummer, styres alle porte.
### ❏ Fjern-port

Hvis du vælger **Portnummer** som **Metode til at vælge port**, og hvis du vælger **TCP** eller **UDP** som **Transportprotokol**, skal du indtaste portnumre for at styre afsendelse af pakker, ved at adskille dem med kommaer. Du kan højst indtaste 10 portnumre.

Eksempel: 25,80,143,5220

Hvis du ikke indtaster et portnummer, styres alle porte.

### **IKE-version**

Vælg **IKEv1** eller **IKEv2** til **IKE-version**. Vælg en af dem i henhold til den enhed, som scanneren er tilsluttet.

### ❏ IKEv1

Følgende elementer vises, når du vælger **IKEv1** for **IKE-version**.

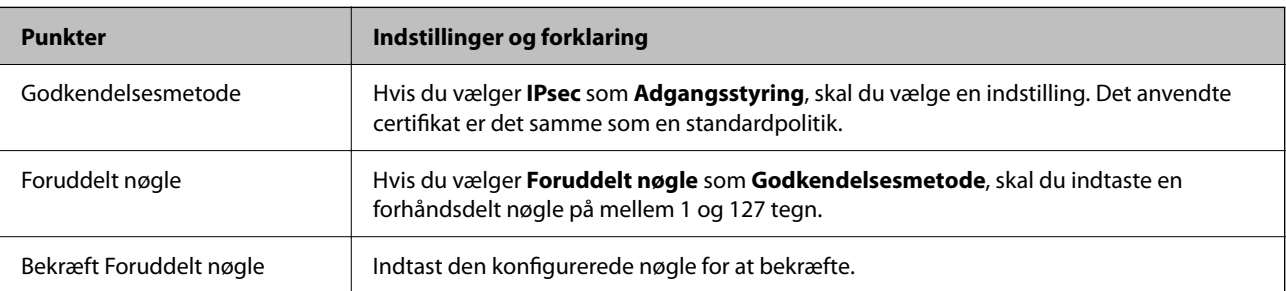

### ❏ IKEv2

Følgende elementer vises, når du vælger **IKEv2** for **IKE-version**.

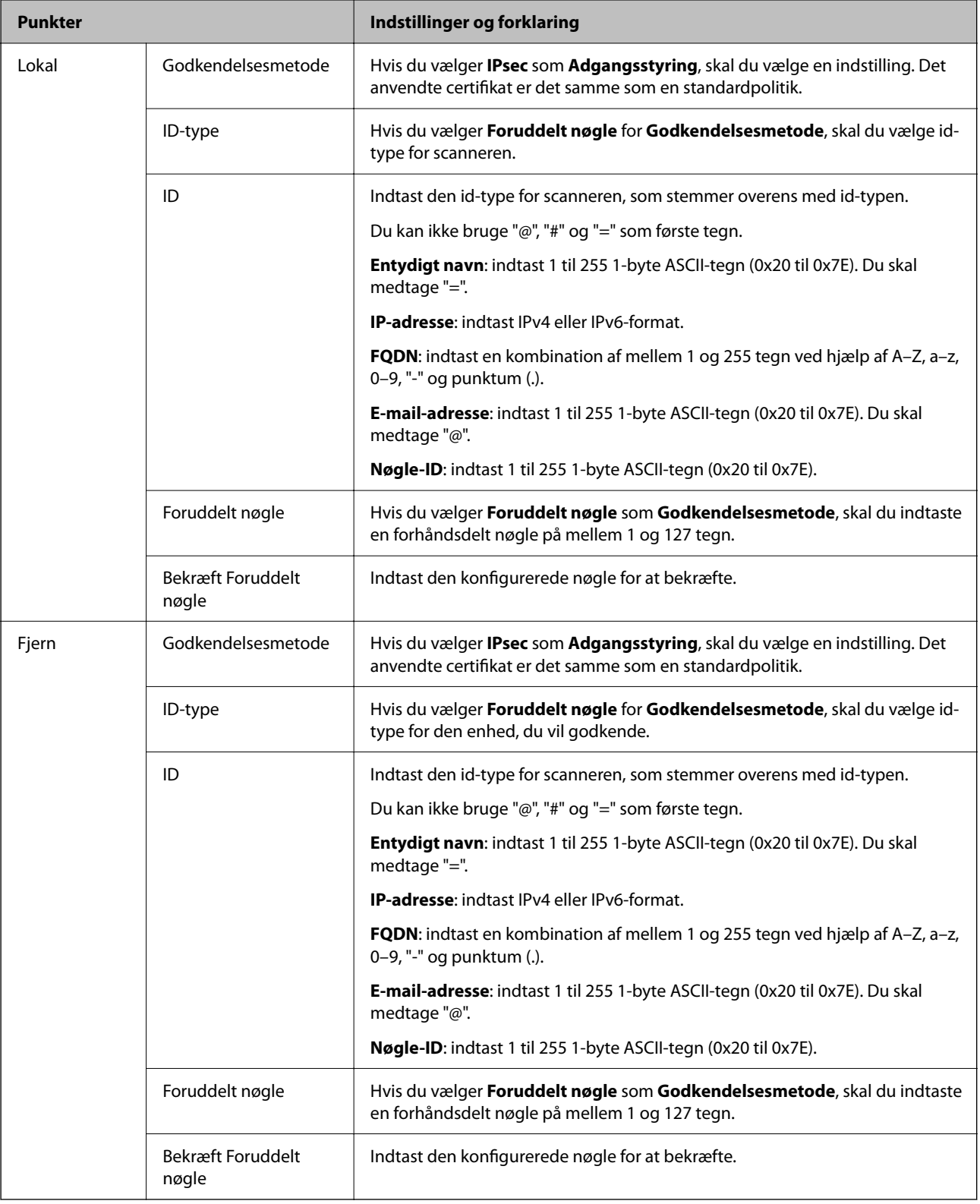

### **Indkapsling**

Hvis du vælger **IPsec** som **Adgangsstyring**, skal du konfigurere en indkapslingstilstand.

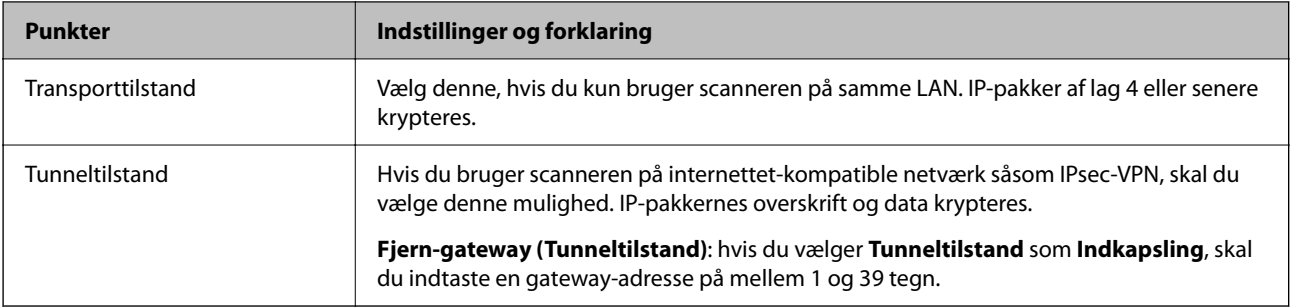

### **Sikkerhedsprotokol**

Hvis du vælger **IPsec** som **Adgangsstyring**, skal du vælge en indstilling.

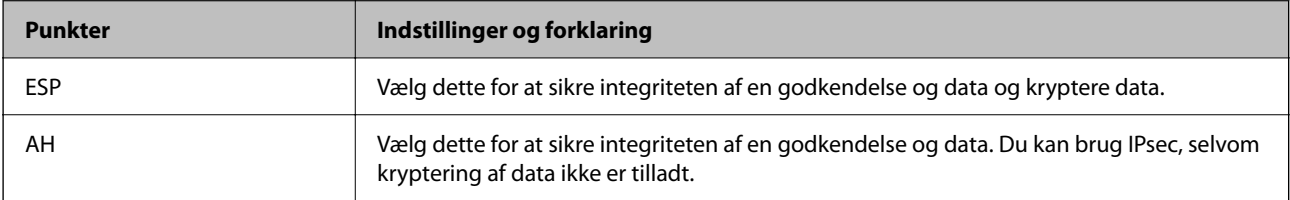

### **Algoritme-indstillinger**

Det anbefales, at du vælger **Enhver** for alle indstillinger eller vælger et andet element end **Enhver** for hver indstilling. Hvis du vælger **Enhver** for nogle af indstillingerne og vælger et andet element end **Enhver** for de andre indstillinger, kan enheden muligvis ikke kommunikere, afhængigt af den anden enhed, som du vil godkende.

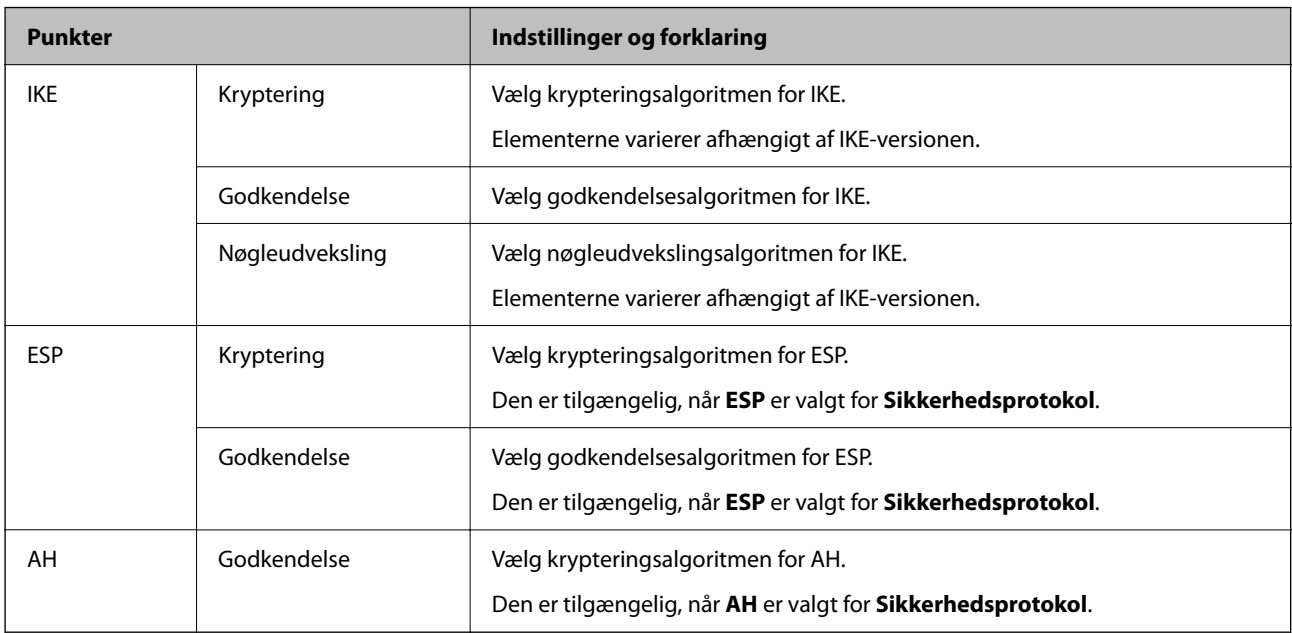

## **Kombination af Lokaladresse(Scanner) og Fjern-adresse (vært) på Gruppepolitik**

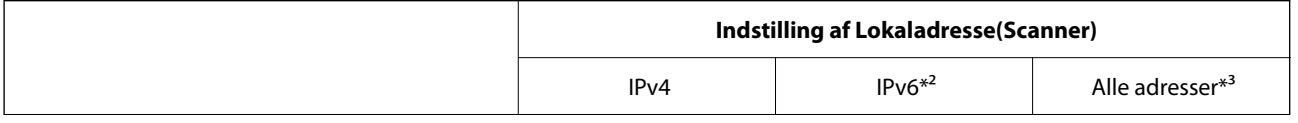

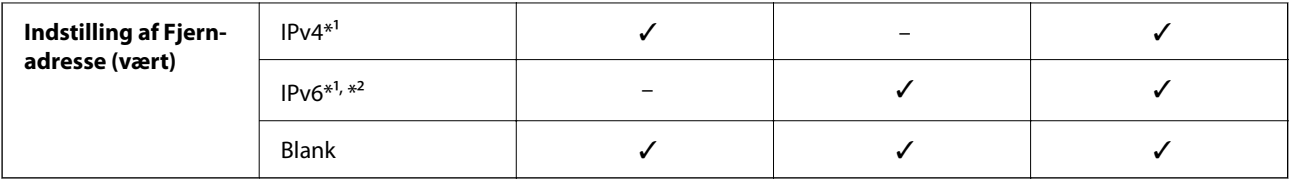

\*1 Hvis **IPsec** er valgt for **Adgangsstyring**, kan du ikke angive i en præfiks-længde.

\*2 Hvis **IPsec** er valgt for **Adgangsstyring**, kan du vælge en link-lokal adresse (fe80::) men gruppepolitik vil blive deaktiveret. \*3 Undtagen IPv6 link-lokale adresser.

### **Relaterede oplysninger**

& ["Sådan køres web config i en webbrowser" på side 35](#page-34-0)

## **Referencer for tjenestenavn på gruppepolitik**

#### *Bemærk:*

*Ikke tilgængelige tjenester vises, men kan ikke vælges.*

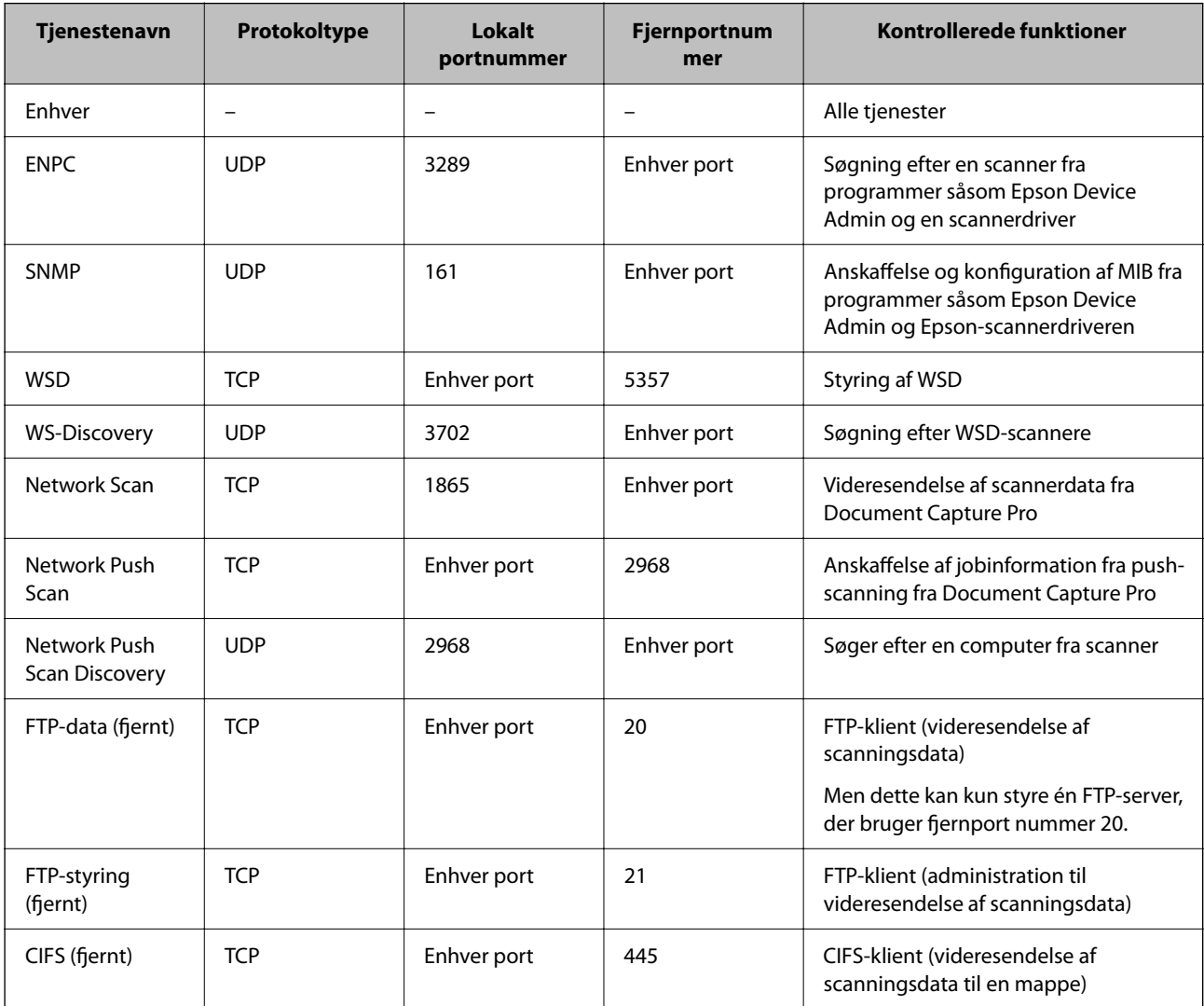

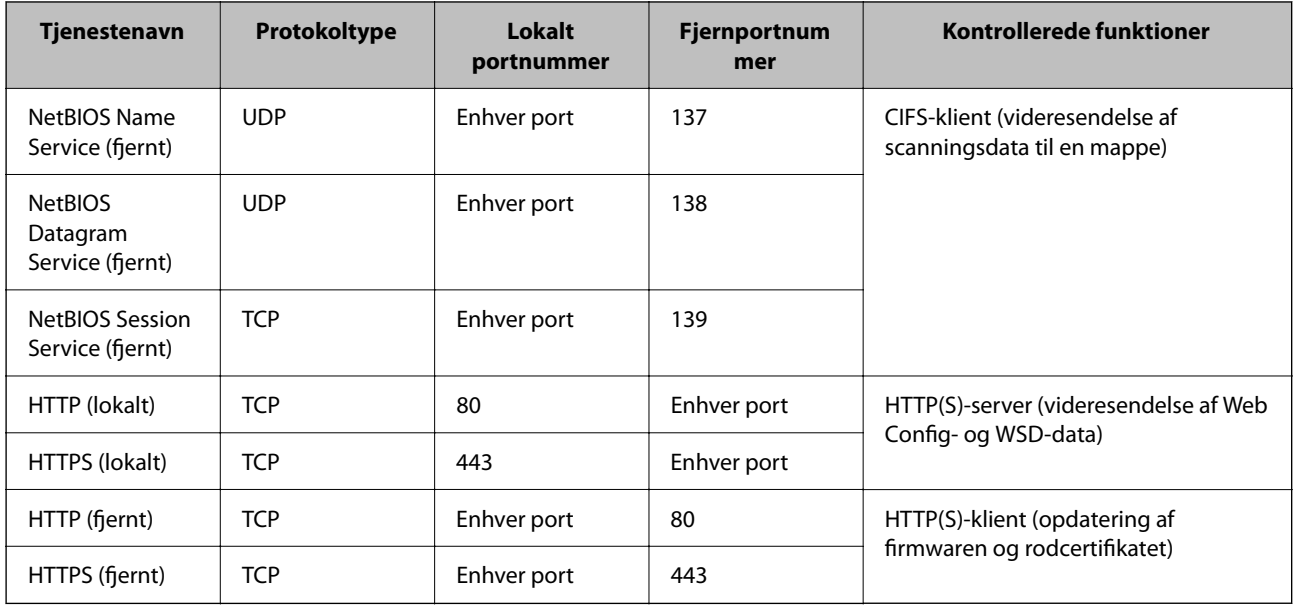

## **Eksempler på konfiguration af IPsec/IP Filtering**

### **Kun modtagelse af IPsec-pakker**

Dette eksempel gælder kun konfiguration af en standardpolitik.

- **Standardpolitik**:
- ❏ **IPsec/IP Filtering**: **Aktiver**
- ❏ **Adgangsstyring**: **IPsec**
- ❏ **Godkendelsesmetode**: **Foruddelt nøgle**
- ❏ **Foruddelt nøgle**: indtast op til 127 tegn.

**Gruppepolitik**: konfigurer ikke.

### **Modtage scannerdata og scannerindstillinger**

Dette eksempel tillader kommunikation af scannerdata og scannerkonfiguration fra specificerede tjenester. **Standardpolitik**:

- ❏ **IPsec/IP Filtering**: **Aktiver**
- ❏ **Adgangsstyring**: **Afvis adgang**

**Gruppepolitik**:

- ❏ **Aktiver denne Gruppepolitik**: marker afkrydsningsfeltet.
- ❏ **Adgangsstyring**: **Tillad adgang**
- ❏ **Fjern-adresse (vært)**: IP-adresse på en klient
- ❏ **Metode til at vælge port**: **Tjenestenavn**
- ❏ **Tjenestenavn**: afkryds felterne **ENPC**, **SNMP**, **HTTP (lokalt)**, **HTTPS (lokalt)** og **Network Scan**.

### <span id="page-113-0"></span>**Kun modtagelse af adgang fra en angivet IP-adresse**

Dette eksempel tillader en angivet IP-adresse at få adgang til scanneren.

- **Standardpolitik**:
- ❏ **IPsec/IP Filtering**: **Aktiver**
- ❏ **Adgangsstyring**:**Afvis adgang**

### **Gruppepolitik**:

- ❏ **Aktiver denne Gruppepolitik**: marker afkrydsningsfeltet.
- ❏ **Adgangsstyring**: **Tillad adgang**
- ❏ **Fjern-adresse (vært)**: en administrators klients IP-adresse

#### *Bemærk:*

*Uanset konfiguration af politik kan klienten få adgang til og konfigurere scanneren.*

## **Konfiguration af et klientcertifikat for IPsec/IP-filtrering**

Konfiguration af klientcertifikatet for IPsec/IP-filtrering. Når du indstiller det, kan du bruge certifikatet som en godkendelsesmetode til IPsec/IP-filtrering. Hvis du vil konfigurere CA-certifikatet, skal du gå til **CA-certifikat**.

- 1. Gå til Web Config, og vælg herefter fanen **Netværkssikkerhed** > **IPsec/IP Filtering** > **Klientcertifikat**.
- 2. Importer certifikatet i **Klientcertifikat**.

Hvis du allerede har importeret et certifikat udgivet af en certificeringsmyndighed, kan du kopiere certifikatet og bruge det i IPsec/IP-filtrering. Hvis du vil kopiere, skal du vælge certifikatet fra **Kopier fra** og derefter klikke på **Kopier**.

### **Relaterede oplysninger**

- & ["Sådan køres web config i en webbrowser" på side 35](#page-34-0)
- & ["Sådan konfigureres et CA-signeret Certifikat" på side 96](#page-95-0)
- & ["Sådan konfigureres et CA-certifikat" på side 100](#page-99-0)

## **Tilslutning af scanneren til et IEEE802.1X-netværk**

## **Konfiguration af et IEEE802.1X-netværk**

Når du konfigurerer IEEE802.1X for scanneren, kan du bruge det på et netværk, der er tilsluttet en RADIUSserver, en LAN-switch med godkendelsesfunktion eller et adgangspunkt.

- 1. Gå til Web Config, og vælg herefter fanen **Netværkssikkerhed** > **IEEE802.1X** > **Grundlæggende**.
- 2. Indtast en værdi for hvert element.

Hvis du vil bruge scanneren på et Wi-Fi-netværk, skal du klikke på **Opsætning af Wi-Fi** og vælge eller indtaste et SSID.

### *Bemærk:*

*Du kan dele indstillingerne mellem Ethernet og Wi-Fi.*

## 3. Klik på **Næste**.

Der vises en bekræftelsesmeddelelse.

4. Klik på **OK**.

Scanneren opdateres.

### **Relaterede oplysninger**

& ["Sådan køres web config i en webbrowser" på side 35](#page-34-0)

## **Indstillingselementer for IEEE 802.1X-netværk**

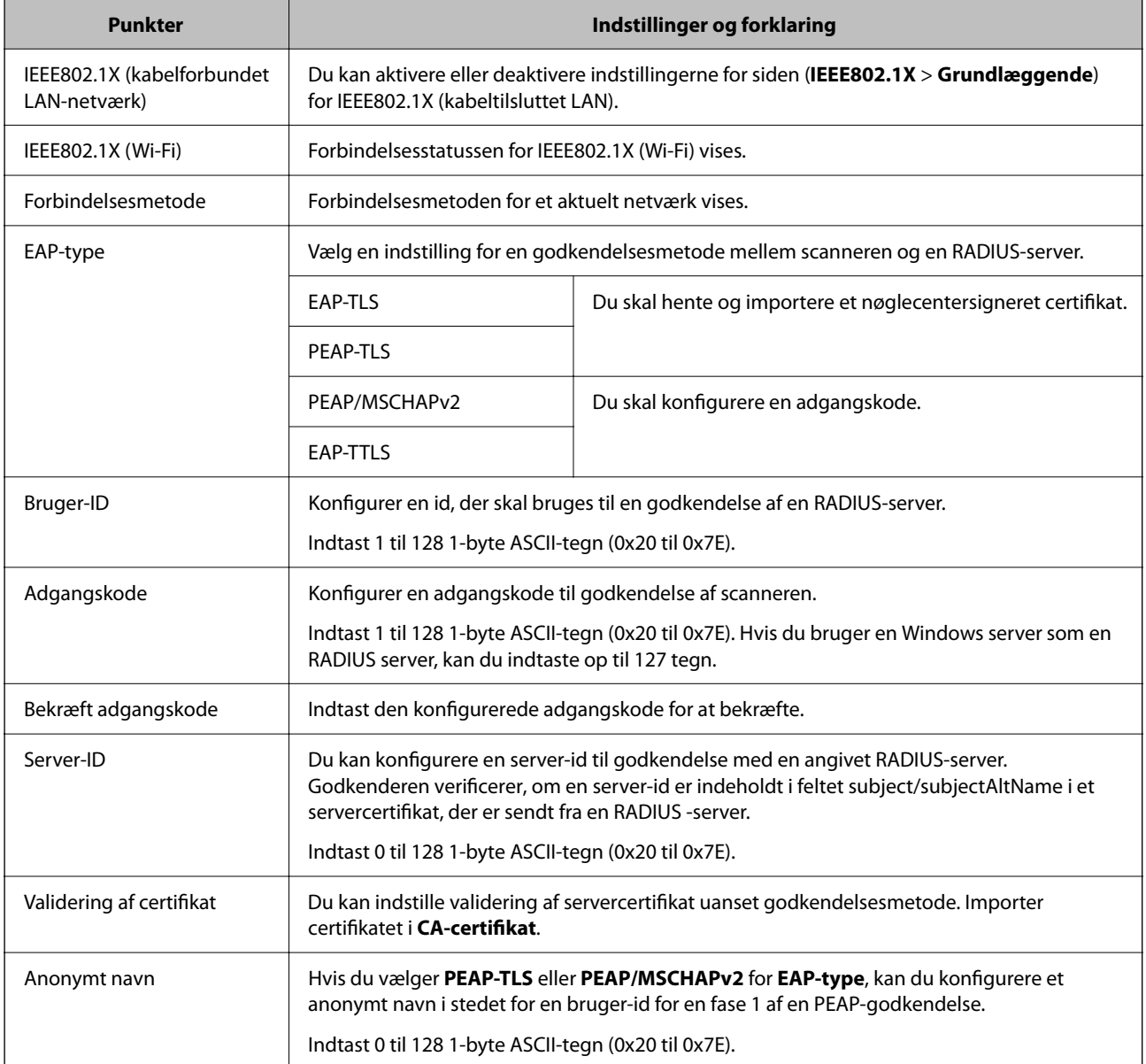

<span id="page-115-0"></span>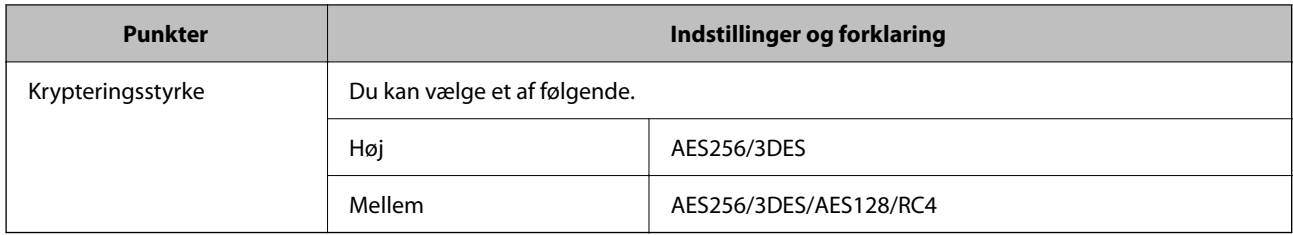

## **Konfiguration af et certifikat for IEEE 802.1X**

Konfigurer klientcertifikatet for IEEE802.1X. Nå du indstiller det, kan du bruge **EAP-TLS** og **PEAP-TLS** som en godkendelsesmetode for IEEE 802.1X. Hvis du vil konfigurere CA-certifikatet, skal du gå til **CA-certifikat**.

- 1. Gå til Web Config, og vælg herefter fanen **Netværkssikkerhed** > **IEEE802.1X** > **Klientcertifikat**.
- 2. Indtast et certifikat i **Klientcertifikat**.

Hvis du allerede har importeret et certifikat udgivet af en certificeringsmyndighed, kan du kopiere certifikatet og bruge det i IEEE802.1X. Hvis du vil kopiere, skal du vælge certifikatet fra **Kopier fra** og derefter klikke på **Kopier**.

### **Relaterede oplysninger**

& ["Sådan køres web config i en webbrowser" på side 35](#page-34-0)

## **Problemløsning for avanceret sikkerhed**

## **Gendannelse af sikkerhedsindstillingerne**

Når du opretter et meget sikkert miljø som f.eks. IPsec/IP-filtrering, kan du muligvis ikke kommunikere med enheder på grund af forkerte indstillinger eller problemer med enheden eller serveren. I dette tilfælde skal du gendanne sikkerhedsindstillingerne og foretage indstillinger for enheden igen eller tillade midlertidig brug.

## **Deaktivering af sikkerhedsfunktionen ved hjælp af Web Config**

Du kan deaktivere IPsec/IP Filtering ved hjælp af Web Config.

- 1. Gå til Web Config, og vælg fanen **Netværkssikkerhed** > **IPsec/IP Filtering** > **Grundlæggende**.
- 2. Deaktiver **IPsec/IP Filtering**.

## <span id="page-116-0"></span>**Problemer med brug af netværkssikkerhedsfunktioner**

### **Glemt en forhåndsdelt nøgle**

### **Genkonfigurer en foruddelt nøgle.**

For at ændre nøglen skal du gå til Web Config og vælge fanen **Netværkssikkerhed** > **IPsec/IP Filtering** > **Grundlæggende** > **Standardpolitik** eller **Gruppepolitik**.

Når du ændrer den forhåndsdelte nøgle, skal du konfigurere den forhåndsdelte nøgle til computere.

### **Relaterede oplysninger**

- & ["Sådan køres web config i en webbrowser" på side 35](#page-34-0)
- & ["Krypteret kommunikation ved hjælp af IPsec/IP-filtrering" på side 103](#page-102-0)

### **Kan ikke kommunikere med IPsec-kommunikation**

### **Angiv algoritmen, som scanneren eller computeren ikke understøtter.**

Scanneren understøtter følgende algoritmer. Kontroller indstillingerne på computeren.

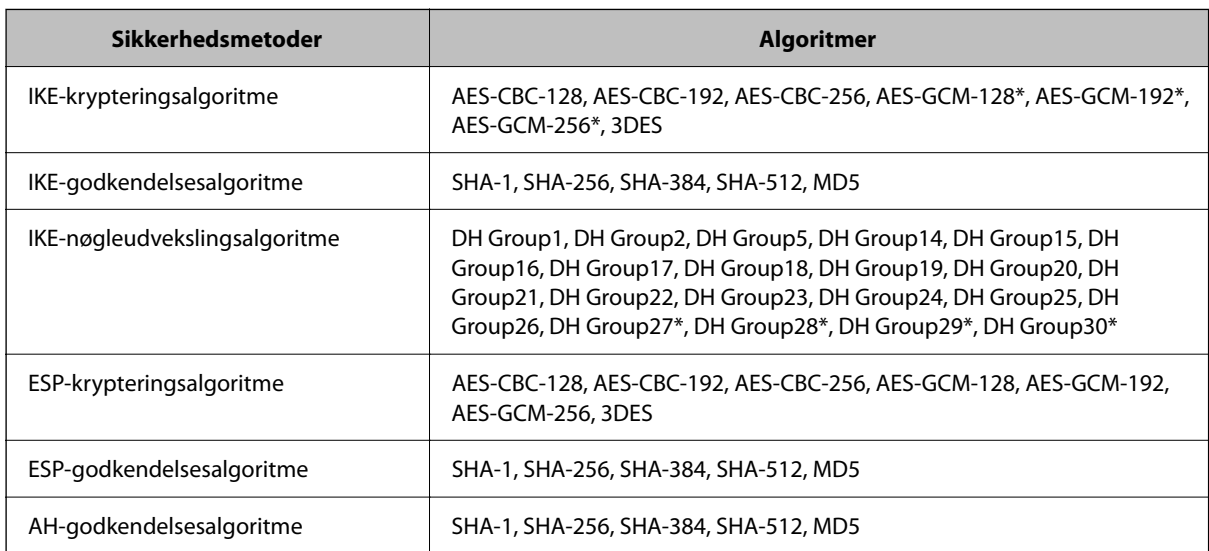

\* Kun tilgængelig for IKEv2

### **Relaterede oplysninger**

& ["Krypteret kommunikation ved hjælp af IPsec/IP-filtrering" på side 103](#page-102-0)

### **Kan pludselig ikke kommunikere**

### **IP-adressen til scanneren er blevet ændret eller kan ikke bruges.**

Når IP-adressen er registreret til den lokale adresse på Gruppepolitik, er blevet ændret eller ikke kan bruges, kan IPsec-kommunikation ikke udføres. Deaktiver IPsec vha. scannerens kontrolpanel.

Hvis DHCP er forældet eller genstarter, eller hvis IPv6-adressen er forældet eller ikke er hentet, kan IP-adressen, som er registreret for scannerens fane Web Config (**Netværkssikkerhed** > **IPsec/IP Filtering** > **Grundlæggende** > **Gruppepolitik** > **Lokaladresse(Scanner)**), muligvis ikke findes.

Brug af en statisk IP-adresse.

### **IP-adressen til computeren er blevet ændret eller kan ikke bruges.**

Når IP-adressen er registreret til den eksterne adresse på Gruppepolitik, er blevet ændret eller ikke kan bruges, kan IPsec-kommunikation ikke udføres.

Deaktiver IPsec vha. scannerens kontrolpanel.

Hvis DHCP er forældet eller genstarter, eller hvis IPv6-adressen er forældet eller ikke er hentet, kan IP-adressen, som er registreret for scannerens fane Web Config (**Netværkssikkerhed** > **IPsec/IP Filtering** > **Grundlæggende** > **Gruppepolitik** > **Fjern-adresse (vært)**), muligvis ikke findes.

Brug af en statisk IP-adresse.

### **Relaterede oplysninger**

- & ["Sådan køres web config i en webbrowser" på side 35](#page-34-0)
- & ["Krypteret kommunikation ved hjælp af IPsec/IP-filtrering" på side 103](#page-102-0)

## **Kan ikke oprette forbindelse efter konfiguration af IPsec/IP-filtrering**

### **Indstillingerne for IPsec/IP-filtrering er ikke korrekt.**

Deaktiver IPsec/IP-filtrering på scannerens betjeningspanel.Forbind scanneren og computeren og juster indstillingerne for IPsec/IP-filtrering igen.

### **Relaterede oplysninger**

& ["Krypteret kommunikation ved hjælp af IPsec/IP-filtrering" på side 103](#page-102-0)

## **Kan ikke få adgang til scanner efter konfiguration af IEEE 802.1X**

### **Indstillingerne for IEEE 802.1X er ikke korrekte.**

Deaktiver IEEE 802.1X og Wi-Fi fra scannerens kontrolpanel. Tilslut scanneren og en computer, og konfigurer derefter IEEE 802.1X igen.

Tilslut scanneren og en computer, og konfigurer derefter IEEE 802.1X igen.

### **Relaterede oplysninger**

& ["Konfiguration af et IEEE802.1X-netværk" på side 114](#page-113-0)

## <span id="page-118-0"></span>**Problemer med brug af et digitalt certifikat**

## **Kan ikke importere et CA-signeret Certifikat**

### **CA-signeret Certifikat og oplysningerne om CSR stemmer ikke overens.**

Hvis CA-signeret Certifikat og CSR'en ikke indeholder samme oplysninger, kan CSR'en ikke importeres.Kontroller følgende:

- ❏ Forsøger du at importere certifikatet til en enhed, der ikke indeholder samme oplysninger? Kontroller oplysninger i CSR'en, og importer derefter certifikatet til en enhed, der indeholder samme oplysninger.
- ❏ Har du overskrevet den CSR, der er gemt i scanneren, efter at have sendt CSR'en til et nøglecenter? Hent det CA-signerede certifikat igen med CSR'en.

### **CA-signeret Certifikat fylder mere end 5KB.**

Du kan ikke importere et CA-signeret Certifikat, der er større end 5 KB.

### **Adgangskoden til import af certifikatet er ikke korrekt.**

Indtast den korrekte adgangskode.Hvis du glemmer adgangskoden, kan du ikke importere certifikatet.Generhverv CA-signeret Certifikat.

### **Relaterede oplysninger**

& ["Import af et CA-signeret certifikat" på side 98](#page-97-0)

## **Kan ikke opdatere et selvsigneret certifikat**

### **Fællesnavn er ikke indtastet.**

**Fællesnavn** skal indtastes.

### **Ikke understøttede tegn er blevet indtastet for Fællesnavn.**

Indtast mellem 1 og 128 tegn i enten IPv4-, IPv6-, værtsnavn- eller FQDN-format i ASCII (0x20 til 0x7E).

### **Et komma eller mellemrum findes i det fælles navn.**

Hvis et komma indtastes, opdeles **Fællesnavn** på dette sted.Hvis der kun er indtastet et mellemrum før eller efter et komma, opstår der en fejl.

### **Relaterede oplysninger**

& ["Opdatering af et selvsigneret certifikat" på side 100](#page-99-0)

## **Kan ikke oprette en CSR**

### **Fællesnavn er ikke indtastet.**

**Fællesnavn** skal indtastes.

### **Ikke understøttede tegn er blevet indtastet for Fællesnavn, Organisation, Organisatorisk enhed, Placering og State/provins.**

Indtast tegn i enten IPv4-, IPv6-, værtsnavn eller FQDN-format i ASCII (0x20 til 0x7E).

### **Et komma eller mellemrum findes i Fællesnavn.**

Hvis et komma indtastes, opdeles **Fællesnavn** på dette sted.Hvis der kun er indtastet et mellemrum før eller efter et komma, opstår der en fejl.

### **Relaterede oplysninger**

& ["Hentning af et CA-signeret certifikat" på side 96](#page-95-0)

### **Advarsel vedrørende et digitalt certifikats udseende**

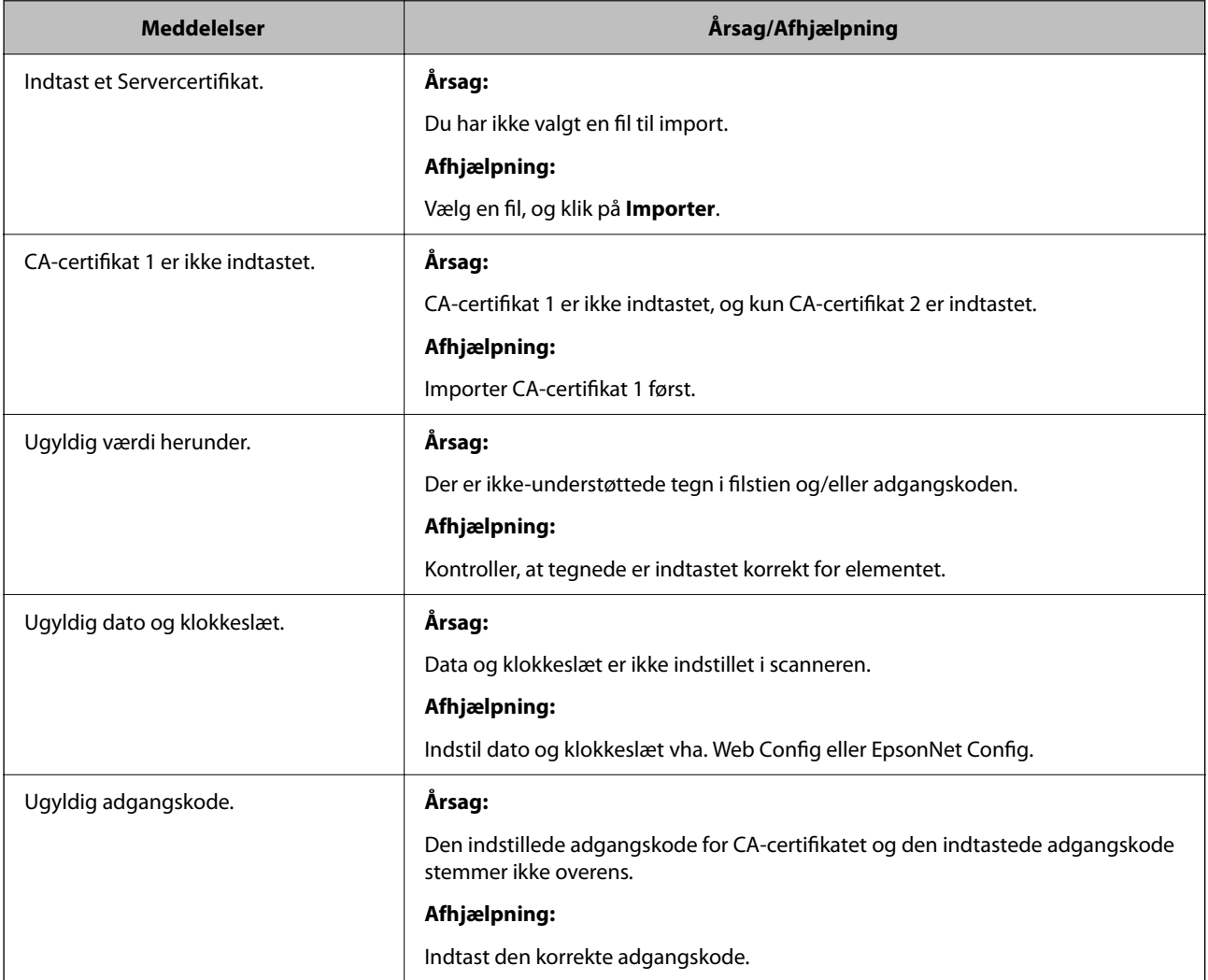

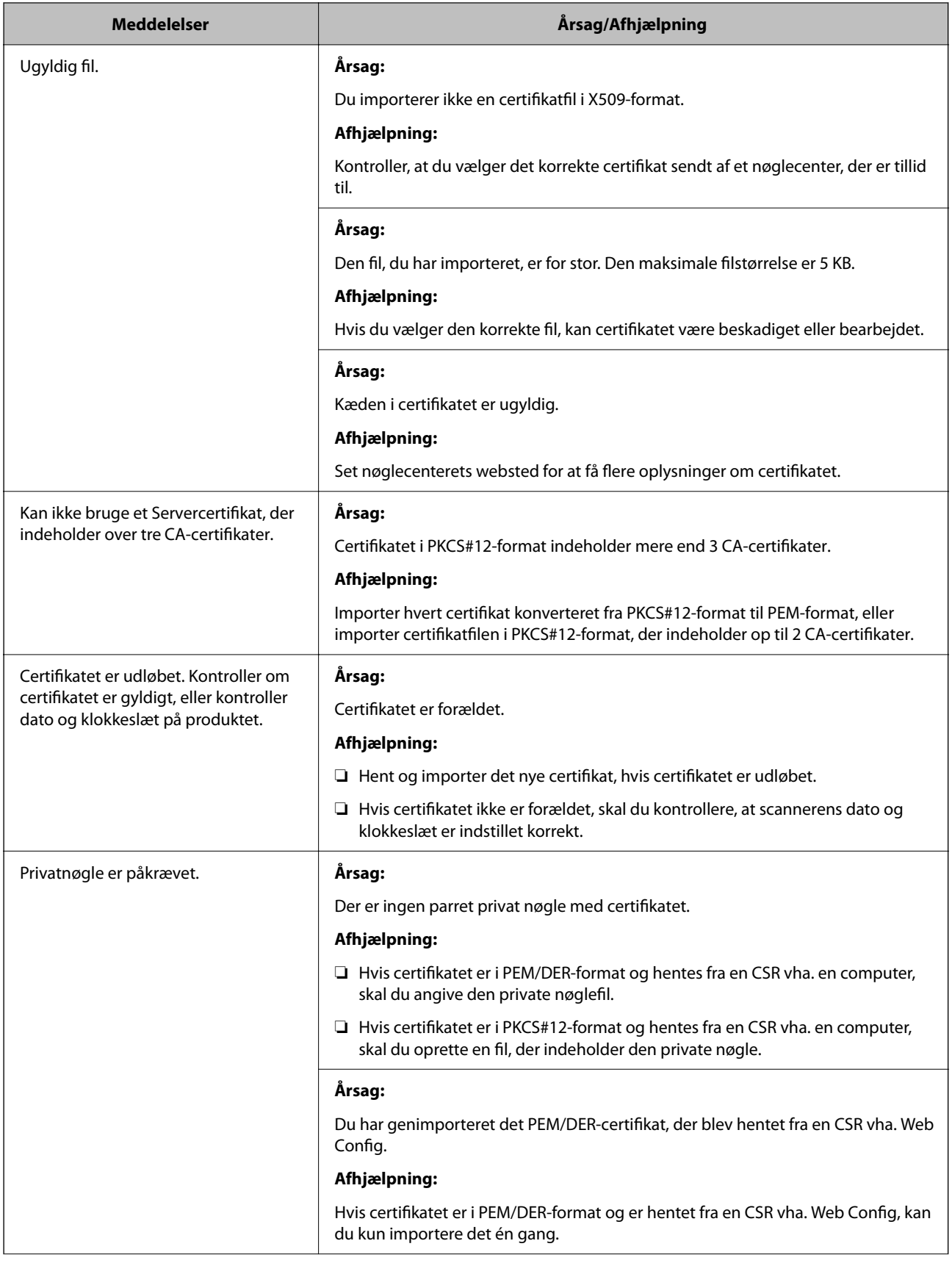

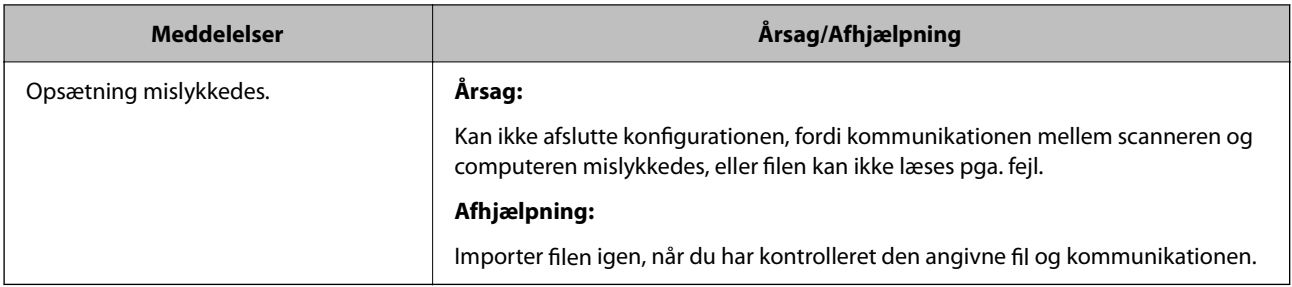

### **Relaterede oplysninger**

& ["Om digitalt certifikat" på side 96](#page-95-0)

## **Sletning af et CA-signeret certifikat ved en fejl**

### **Der er ingen sikkerhedskopieringsfil til det CA-underskrevne certifikat.**

Importer certifikatet igen, hvis du har backup-filen.

Hvis du henter et certifikat vha. en CSR, der er oprettet i Web Config, kan du ikke importere et slettet certifikat igen.Opret en CSR, og hent et nyt certifikat.

### **Relaterede oplysninger**

- & ["Import af et CA-signeret certifikat" på side 98](#page-97-0)
- & ["Sletning af et CA-signeret certifikat" på side 99](#page-98-0)

# <span id="page-122-0"></span>**Godkendelsesindstillinger**

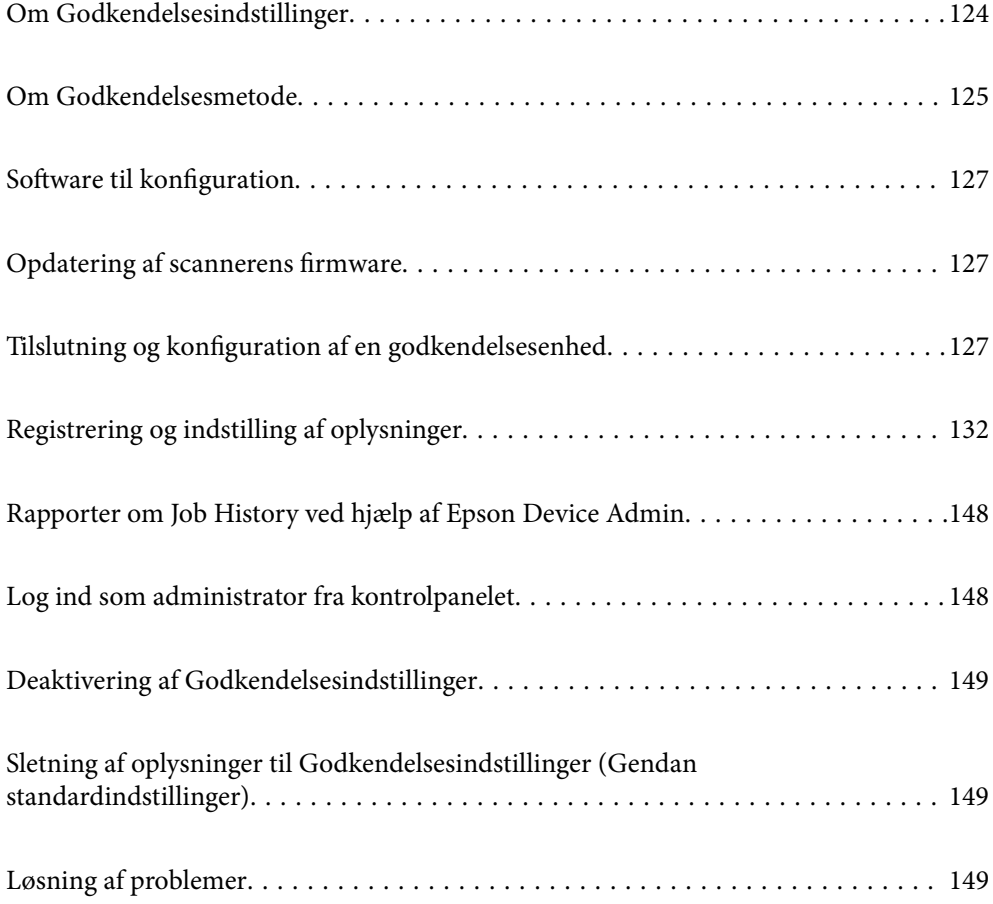

## <span id="page-123-0"></span>**Om Godkendelsesindstillinger**

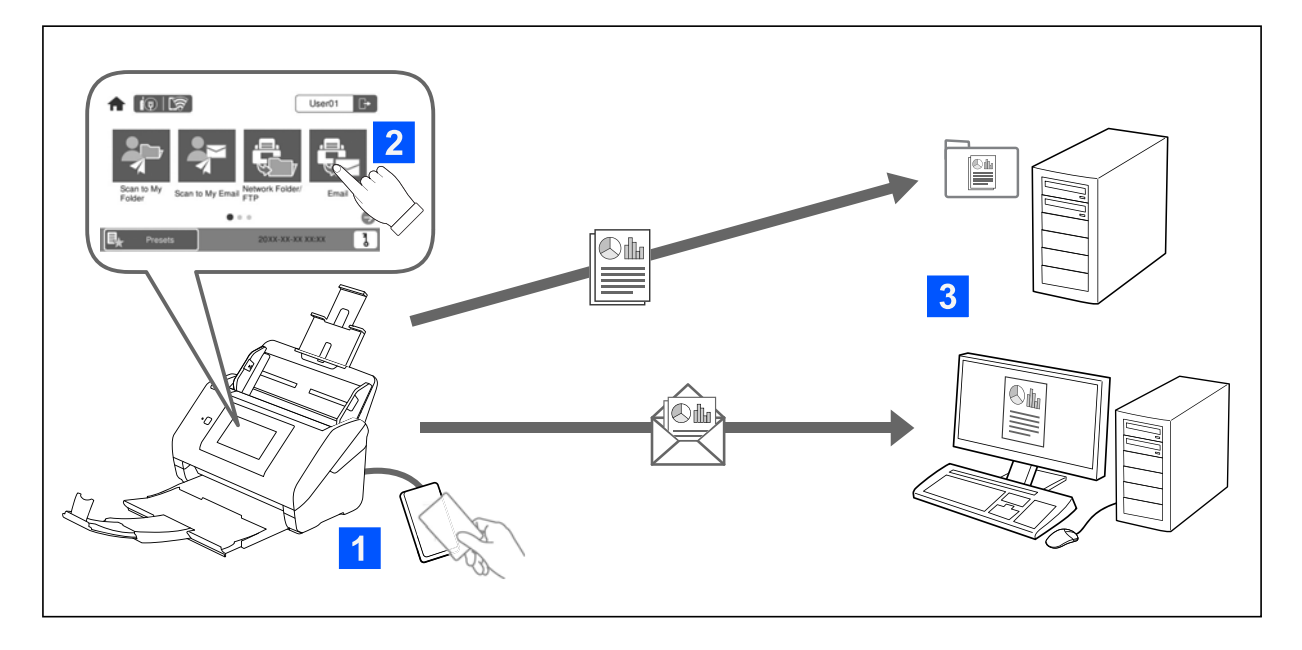

Når Godkendelsesindstillinger er aktiveret, kræves brugergodkendelse for at starte scanningen. Du kan indstille de scanningsmetoder, der kan bruges af hver bruger, og forhindre utilsigtede handlinger.

Du kan angive den godkendte brugers e-mailadresse som scanningsdestination (Scan til min e-mail) eller gemme hver brugers data i en privat mappe (Scan til Min mappe). Du kan også angive andre scanningsmetoder.

### *Bemærk:*

- ❏ *Du kan ikke scanne fra en computer eller en smartenhed, når Godkendelsesindstillinger er aktiveret.*
- ❏ *Foruden Godkendelsesindstillinger, der er vist i denne manual, kan du også oprette et godkendelsessystem ved hjælp af en godkendelsesserver. Når du vil oprette et system, skal du bruge Document Capture Pro Server Authentication Edition (det forkortede navn er Document Capture Pro Server AE). For yderligere information, kontakt dit lokale Epson-kontor.*

## **Tilgængelige funktioner for Godkendelsesindstillinger**

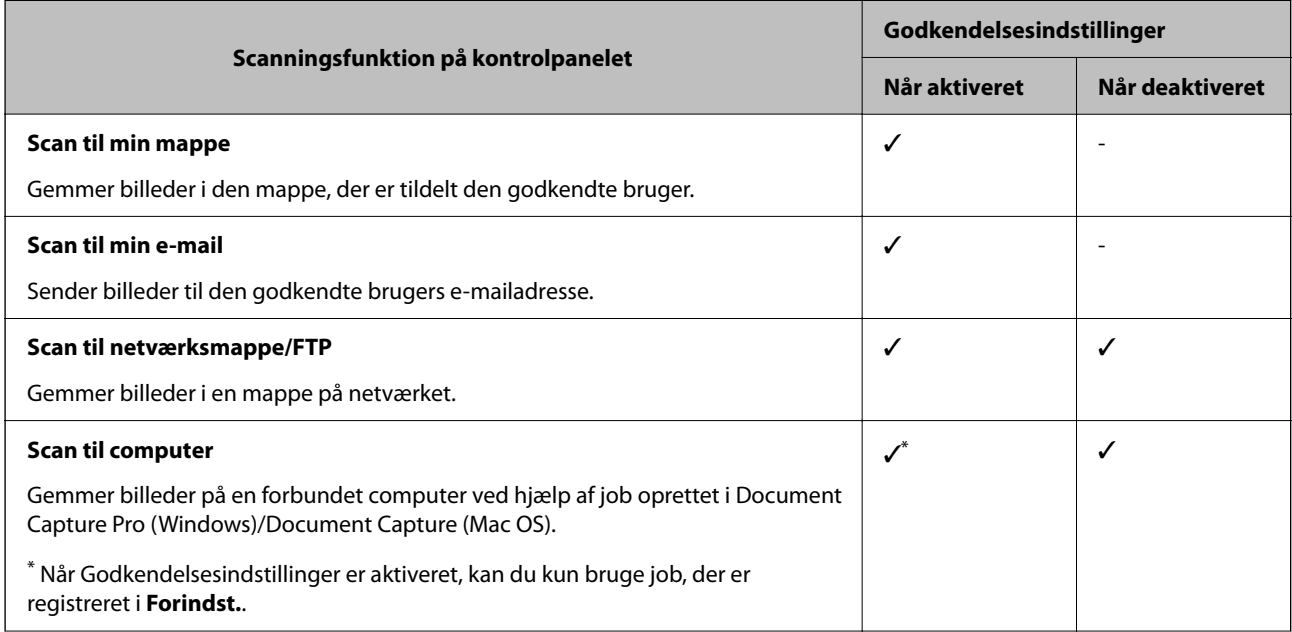

<span id="page-124-0"></span>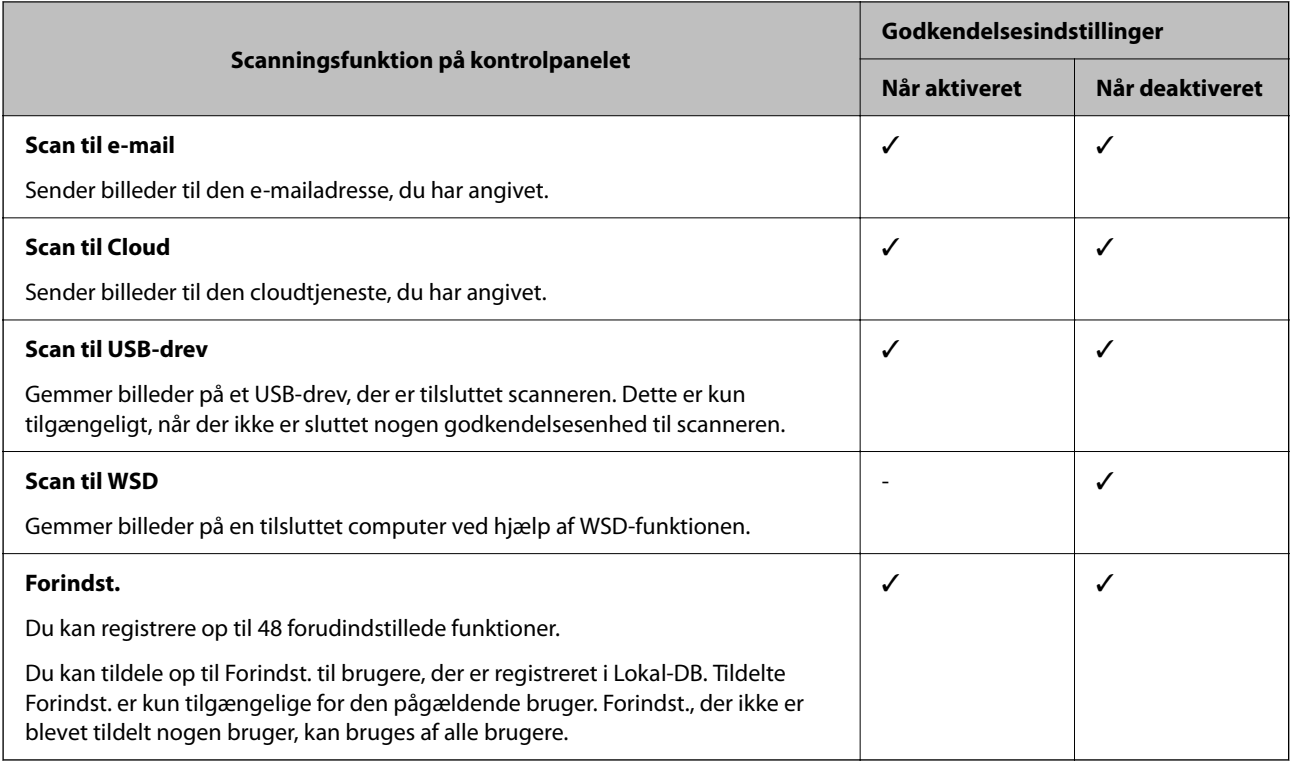

## **Om Godkendelsesmetode**

Denne scanner kan levere godkendelse ved hjælp af følgende metoder uden at skulle oprette en godkendelsesserver.

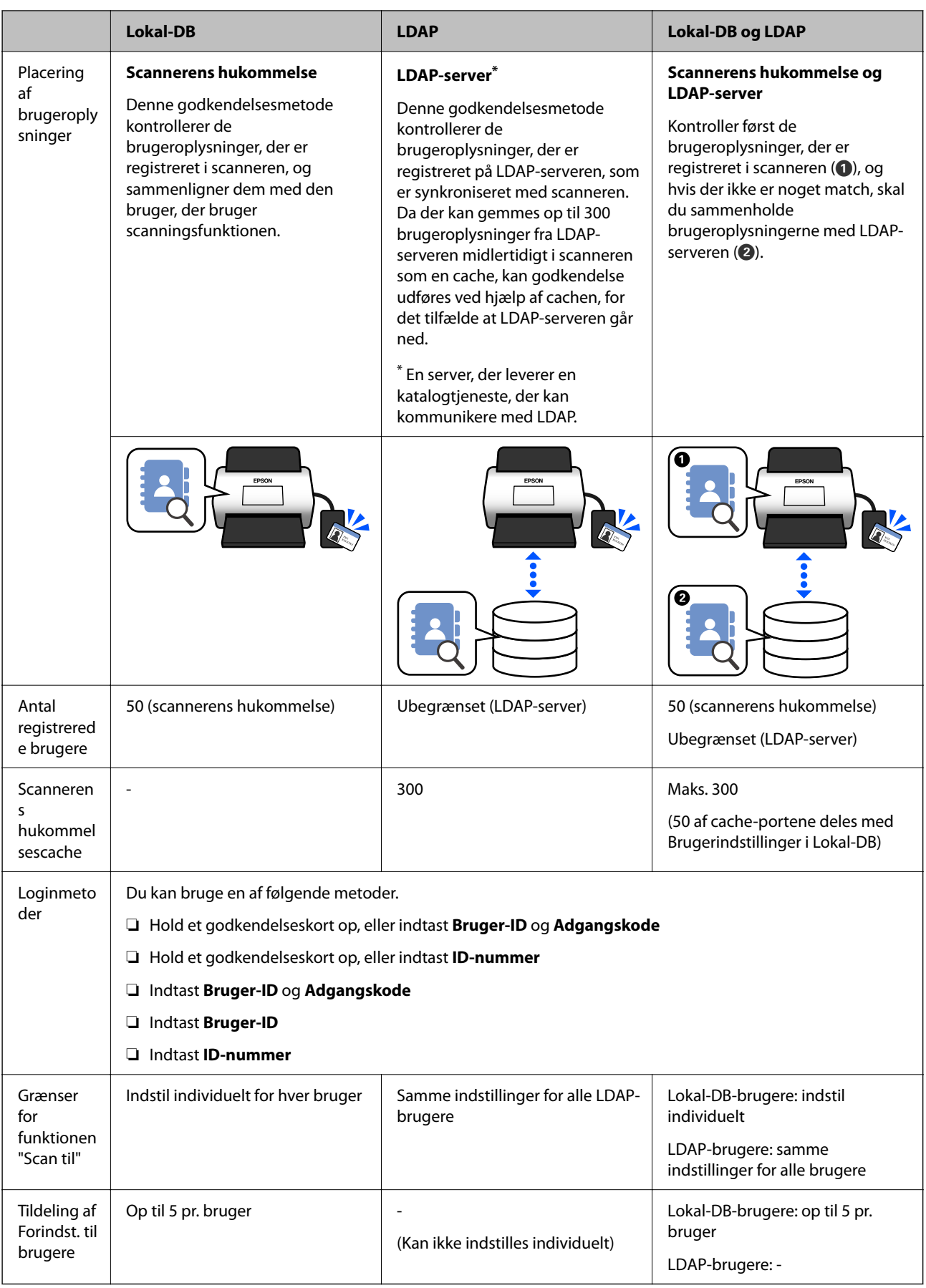

## <span id="page-126-0"></span>**Software til konfiguration**

Konfiguration ved hjælp af Web Config eller Epson Device Admin.

- ❏ Når du bruger Web Config, kan du kun opsætte scanneren ved hjælp af en webbrowser. ["Web Config" på side 35](#page-34-0)
- ❏ Når du bruger Epson Device Admin, kan du oprette flere scannere på én gang ved hjælp af en konfigurationsskabelon.

["Epson Device Admin" på side 36](#page-35-0)

## **Opdatering af scannerens firmware**

Før du aktiverer Godkendelsesindstillinger, skal du opdatere scannerens firmware til den nyeste version. Slut scanneren til internettet på forhånd.

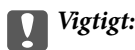

*Sluk ikke for computeren eller scanneren, mens der opdateres.*

### **Ved konfiguration fra Web Config:**

Vælg fanen **Enhedsstyring** > **Firmwareopdatering**, og følg derefter vejledningen på skærmen for at opdatere firmwaren.

### **Ved konfiguration fra Epson Device Admin:**

Vælg **Home** > **Firmware** > **Update** på skærmen med enhedslisten, og følg derefter vejledningen på skærmen for at opdatere firmwaren.

#### *Bemærk:*

*Hvis den nyeste firmware allerede er installeret, behøver du ikke at opdatere.*

## **Tilslutning og konfiguration af en godkendelsesenhed**

Hvis du vil oprette forbindelse og bruge en godkendelsesenhed, f.eks. en IC-kortlæser, skal du først konfigurere enheden. Dette er ikke nødvendigt, hvis du ikke bruger en godkendelsesenhed.

### **Relaterede oplysninger**

- & ["Tilslutning af godkendelsesenheden" på side 130](#page-129-0)
- & ["Indstillinger for godkendelsesenhed" på side 131](#page-130-0)

## **Liste over kompatible kortlæsere**

Denne liste er ikke en garanti for de anførte kortlæseres drift.

Ja: understøttet (id-oplysningerne kan læses med kortlæserens standardindstillinger.)

Nej: ikke kompatibel

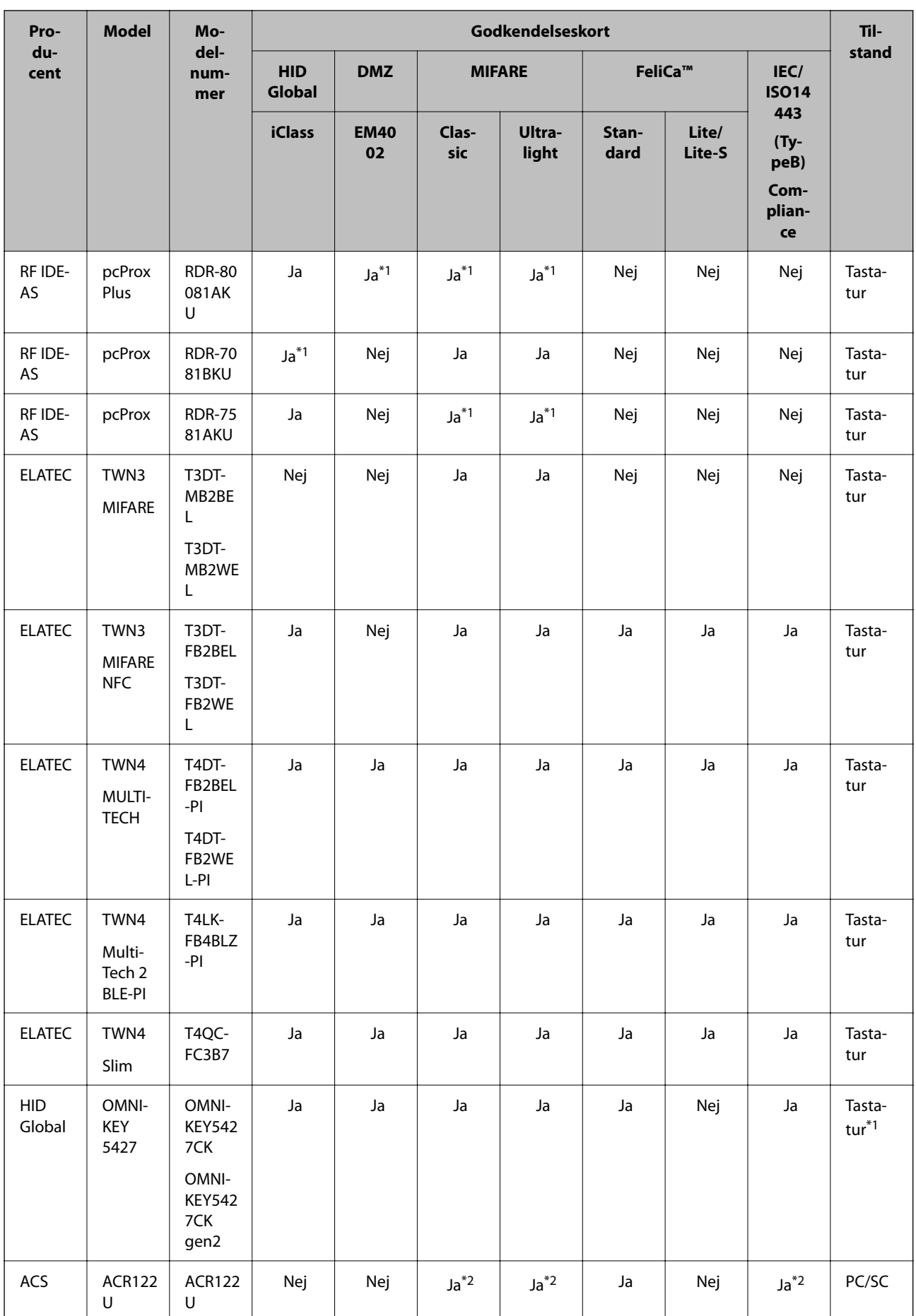

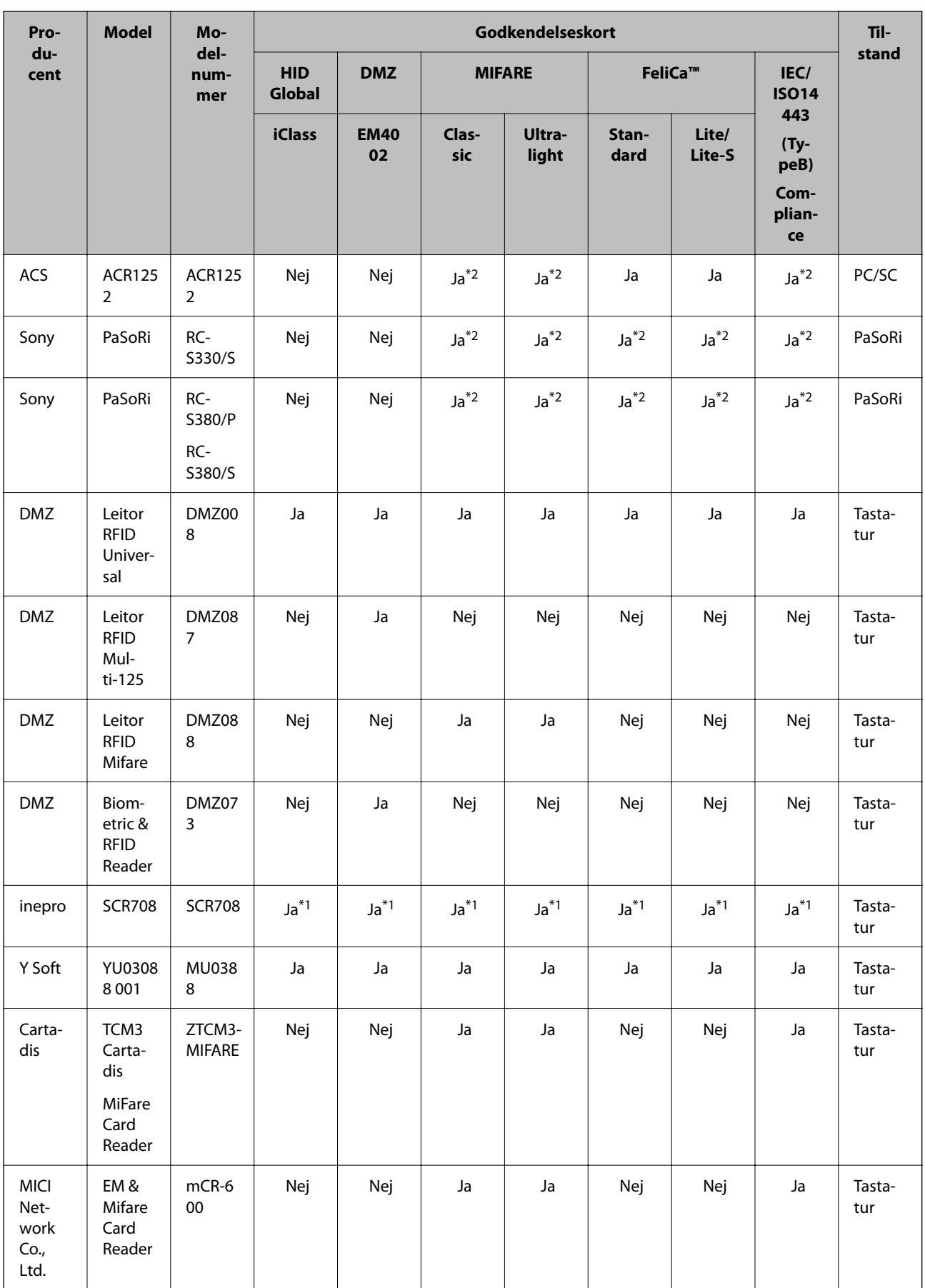

<span id="page-129-0"></span>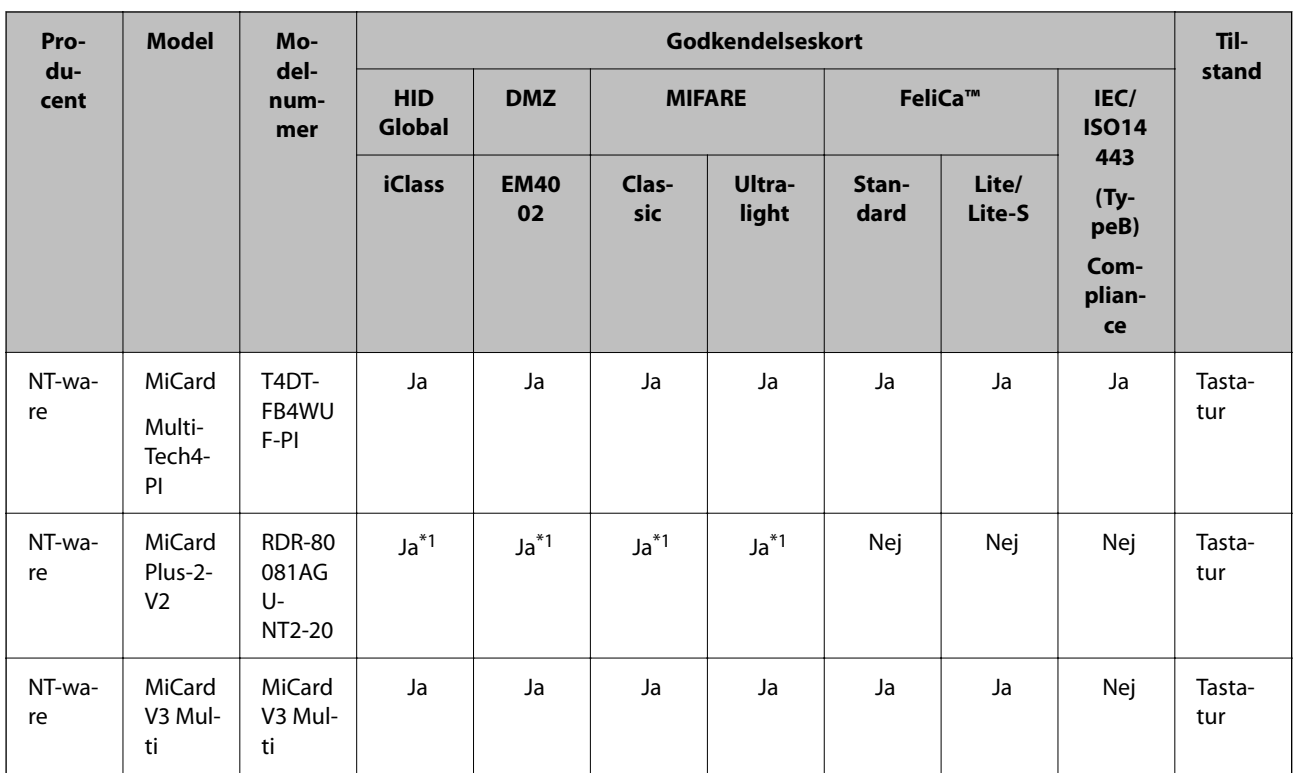

\*1 Du skal ændre kortlæserens indstillinger ved at bruge kortlæserproducentens egenudviklede software.

\*2 Hvis du har brug for at bruge data i et bestemt område på kortet, som ligger uden for kortets standard-id som et godkendelses-id, og derfor skal konfigurere produktindstillingerne, bedes du kontakte din Epson partner eller lokale repræsentant for at få flere oplysninger om, hvordan du konfigurerer produktet.

## **Tilslutning af godkendelsesenheden**

## c*Vigtigt:*

*Hvis du slutter godkendelsesenheden til flere scannere, skal du bruge et produkt med det samme modelnummer.*

Slut kortlæserens USB-kabel til den eksterne grænseflade USB-port på scanneren.

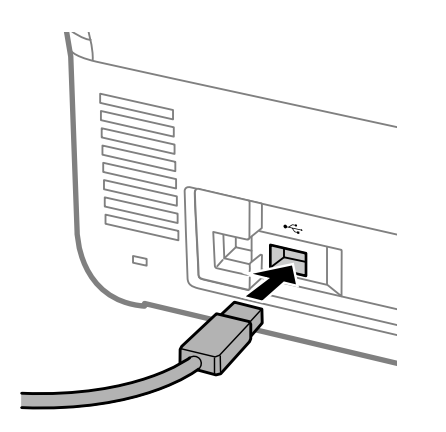

## <span id="page-130-0"></span>**Funktionskontrol af godkendelsesenhed**

Du kan kontrollere forbindelsesstatus og godkendelseskortgenkendelse for godkendelsesenheden fra scannerens kontrolpanel.

Der vises oplysninger, hvis du vælger **Indstillinger** > **Enhedsoplysninger** > **Autentificering enhedsstatus**.

## **Indstillinger for godkendelsesenhed**

Indstil læsningsformatet for godkendelsesoplysninger modtaget fra et godkendelseskort.

Du kan indstille følgende læsemetode for godkendelsesenheden.

- ❏ Læsning af det bestemte område på godkendelseskortet, som f.eks. medarbejdernummer eller personligt id.
- ❏ Brug oplysningerne på godkendelseskortet undtagen UID (godkendelseskortoplysninger som serienummeret).

Du kan bruge et værktøj til at generere driftsparametrene. Kontakt din forhandler for nærmere oplysninger.

### *Bemærk:*

*Brug af godkendelseskort fra forskellige producenter:*

*Når du bruger UID til kortoplysninger (kort ID-oplysninger som serienummeret), kan du bruge en blanding af forskellige slags godkendelseskort. Dette kan ikke blandes, når du bruger anden kortinformation.*

### **Ved konfiguration fra Web Config:**

Vælg fanen **Enhedsstyring** > **Kortlæser**.

**Ved konfiguration fra Epson Device Admin:**

Vælg **Administrator Settings** > **Authentication Settings** > **Card Reader** fra konfigurationsskabelonen.

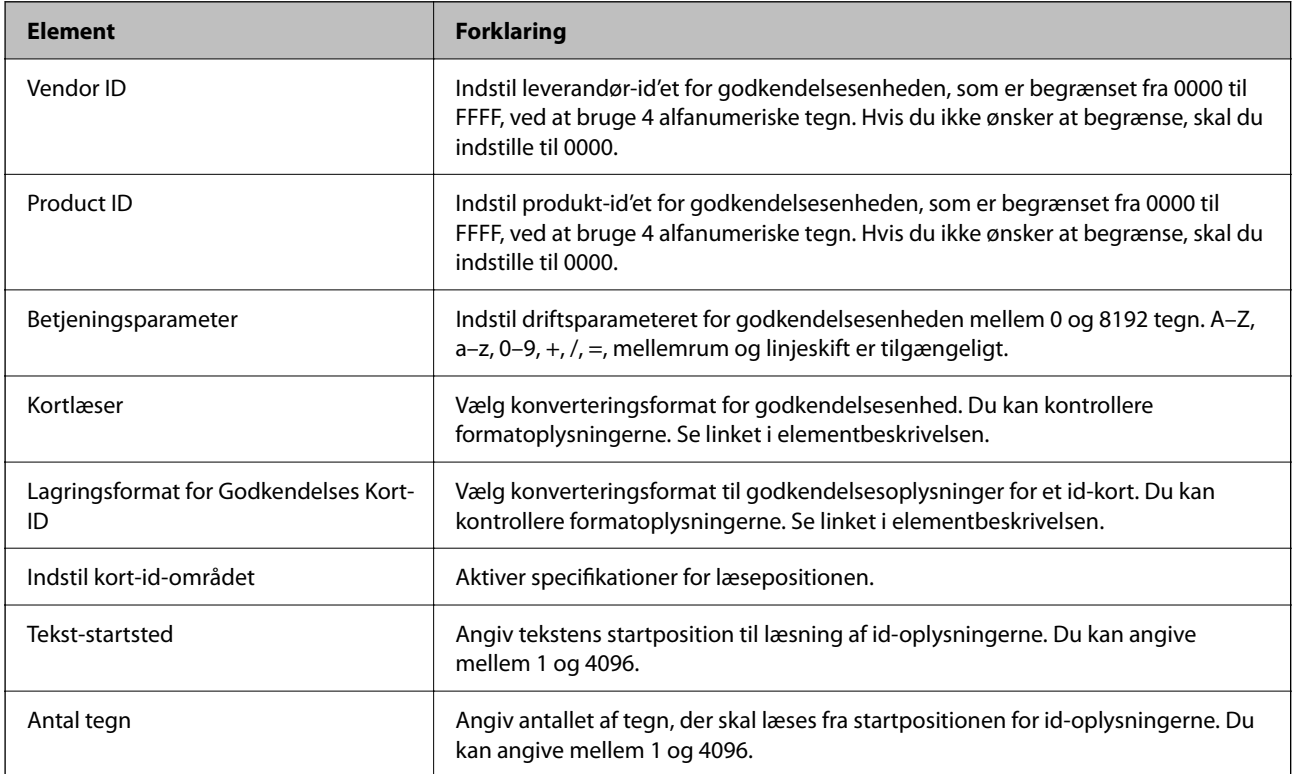

## <span id="page-131-0"></span>**Registrering og indstilling af oplysninger**

## **Opsætning**

Foretag de nødvendige indstillinger afhængigt af Godkendelsesmetode og den scanningsmetode, du bruger.

### c*Vigtigt:*

*Før du starter opsætningen, skal du kontrollere, at indstillingen af klokkeslæt for scanneren er korrekt.*

*Hvis tidsindstillingen er forkert, vises fejlmeddelelsen "Licens er udløbet", hvilket kan medføre, at det ikke er muligt at konfigurere scanneren. For at kunne bruge en sikkerhedsfunktion som f.eks. SSL/TLS-kommunikation eller IPsec skal du indstille det korrekte klokkeslæt. Du kan indstille klokkeslæt som følger.*

❏ *Fanen Web Config: Enhedsstyring > Dato og klokkeslæt > Dato og klokkeslæt.*

❏ *Scannerens kontrolpanel: Indstillinger > Grundindstillinger > Dato/tid-indstillinger.*

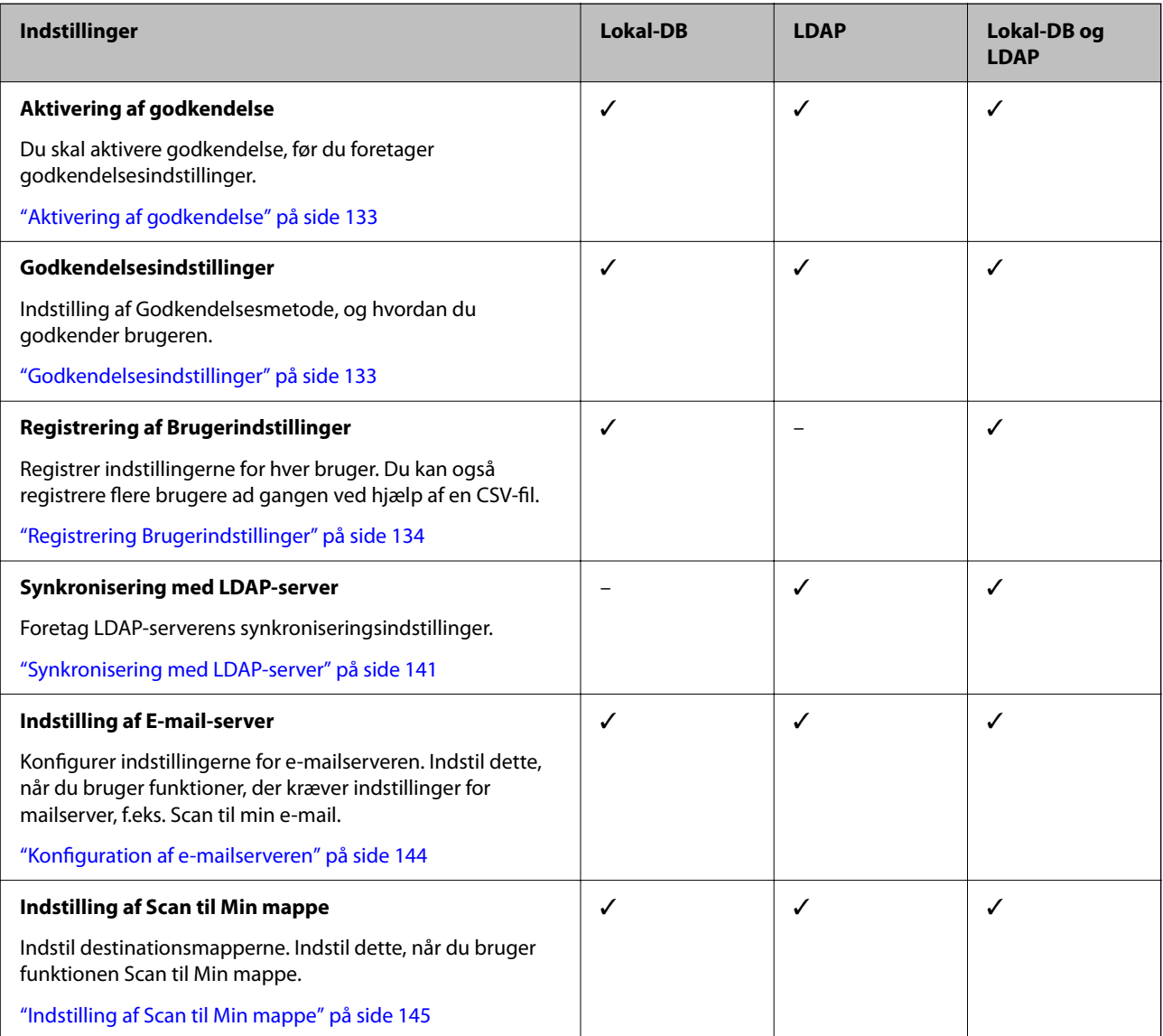

<span id="page-132-0"></span>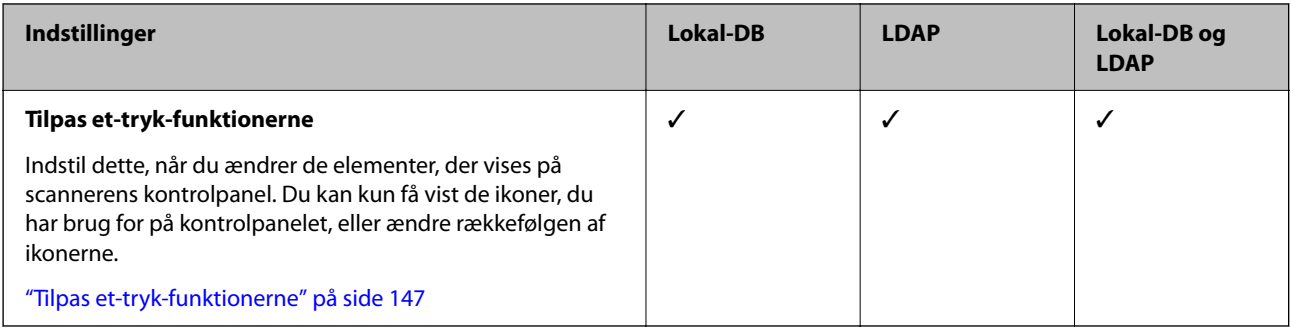

## **Aktivering af godkendelse**

Du skal aktivere godkendelse, før du foretager godkendelsesindstillinger.

**Ved konfiguration fra Web Config:**

Vælg **Til (Enhed/LDAP-server)** fra fanen **Produktsikkerhed** > **Grundlæggende** > **Godkendelse**.

### **Ved konfiguration fra Epson Device Admin:**

På konfigurationsskabelonen skal du vælge **Til (Enhed/LDAP-server)** fra **Administrator Settings** > **Authentication Settings** > **Basic** > **Authentication**.

### *Bemærk:*

*Hvis du aktiverer Godkendelsesindstillinger på scanneren, aktiveres Låseindstilling også for kontrolpanelet. Kontrolpanelet kan ikke låses op, når Godkendelsesindstillinger er aktiveret.*

*Selv hvis du deaktiverer Godkendelsesindstillinger, forbliver Låseindstilling aktiveret. Hvis du vil deaktivere, kan du foretage indstillinger fra kontrolpanelet eller Web Config.*

### **Relaterede oplysninger**

- & ["Indstilling af Låseindstilling fra kontrolpanelet" på side 84](#page-83-0)
- & ["Indstilling af Låseindstilling fra Web Config" på side 84](#page-83-0)

## **Godkendelsesindstillinger**

Indstilling af Godkendelsesmetode, og hvordan du godkender brugeren.

**Ved konfiguration fra Web Config:**

Vælg fanen **Produktsikkerhed** > **Godkendelsesindstillinger**.

**Ved konfiguration fra Epson Device Admin:**

Vælg **Administrator Settings** > **Authentication Settings** > **Authentication Settings** fra konfigurationsskabelonen.

<span id="page-133-0"></span>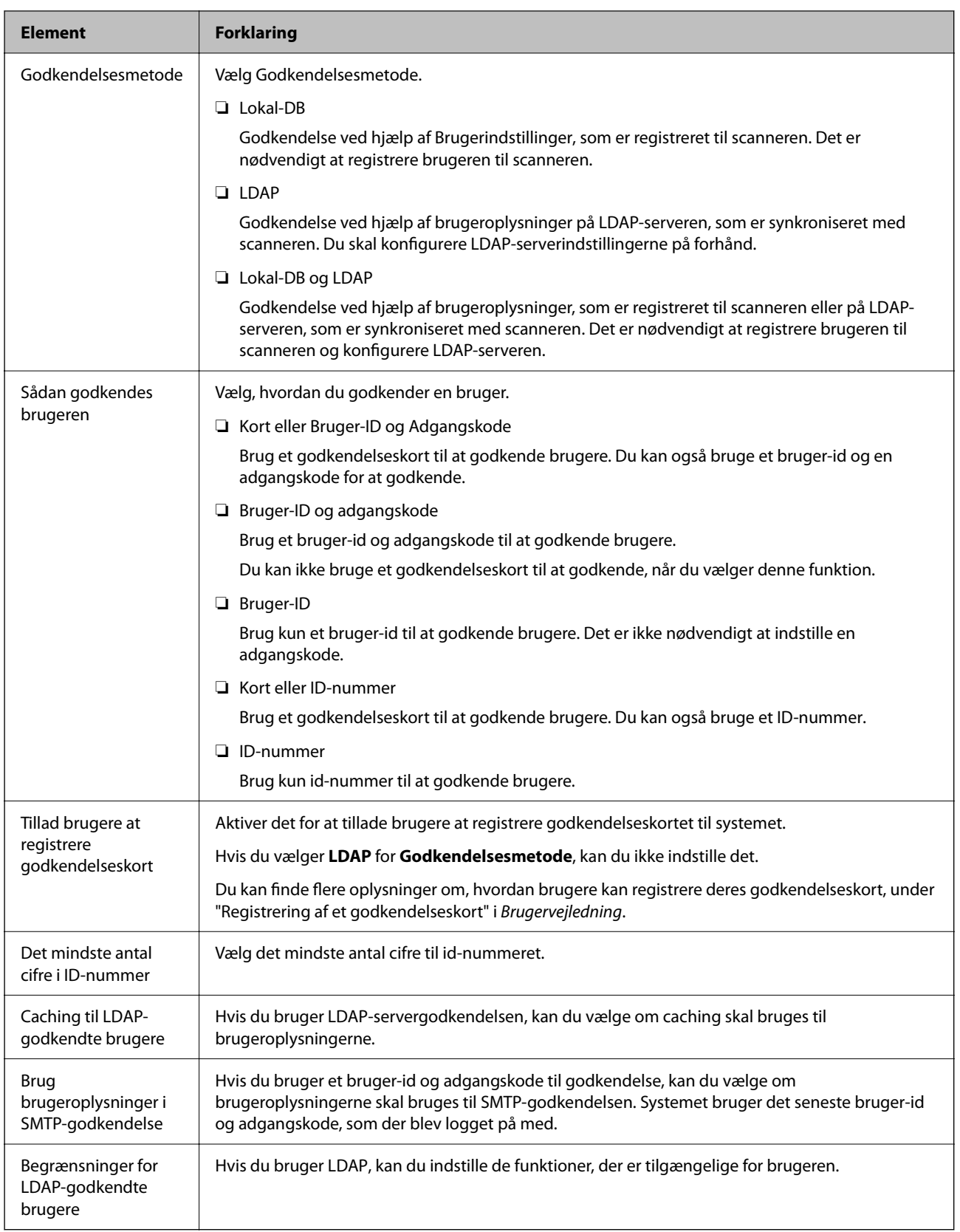

## **Registrering Brugerindstillinger**

Registrering af Brugerindstillinger, som bruges til brugergodkendelse. Du kan registrere dig ved hjælp af en af følgende metoder.

- ❏ Registrering af Brugerindstillinger en ad gangen (Web Config)
- ❏ Registrering af flere Brugerindstillinger samlet ved hjælp af en CSV-fil (Web Config)
- ❏ Registrering af User Settings til flere scannere samlet ved hjælp af en konfigurationsskabelon (Epson Device Admin)

### **Relaterede oplysninger**

- & "Registrering af Brugerindstillinger individuelt (Web Config)" på side 135
- & ["Registrering af flere Brugerindstillinger ved hjælp af en CSV-fil \(Web Config\)" på side 136](#page-135-0)
- & ["Registrering af User Settings til flere scannere samlet \(Epson Device Admin\)" på side 139](#page-138-0)

## **Registrering af Brugerindstillinger individuelt (Web Config)**

Gå til Web Config, og vælg fanen **Produktsikkerhed** > **Brugerindstillinger** > **Tilføj**, og indtast derefter Brugerindstillinger.

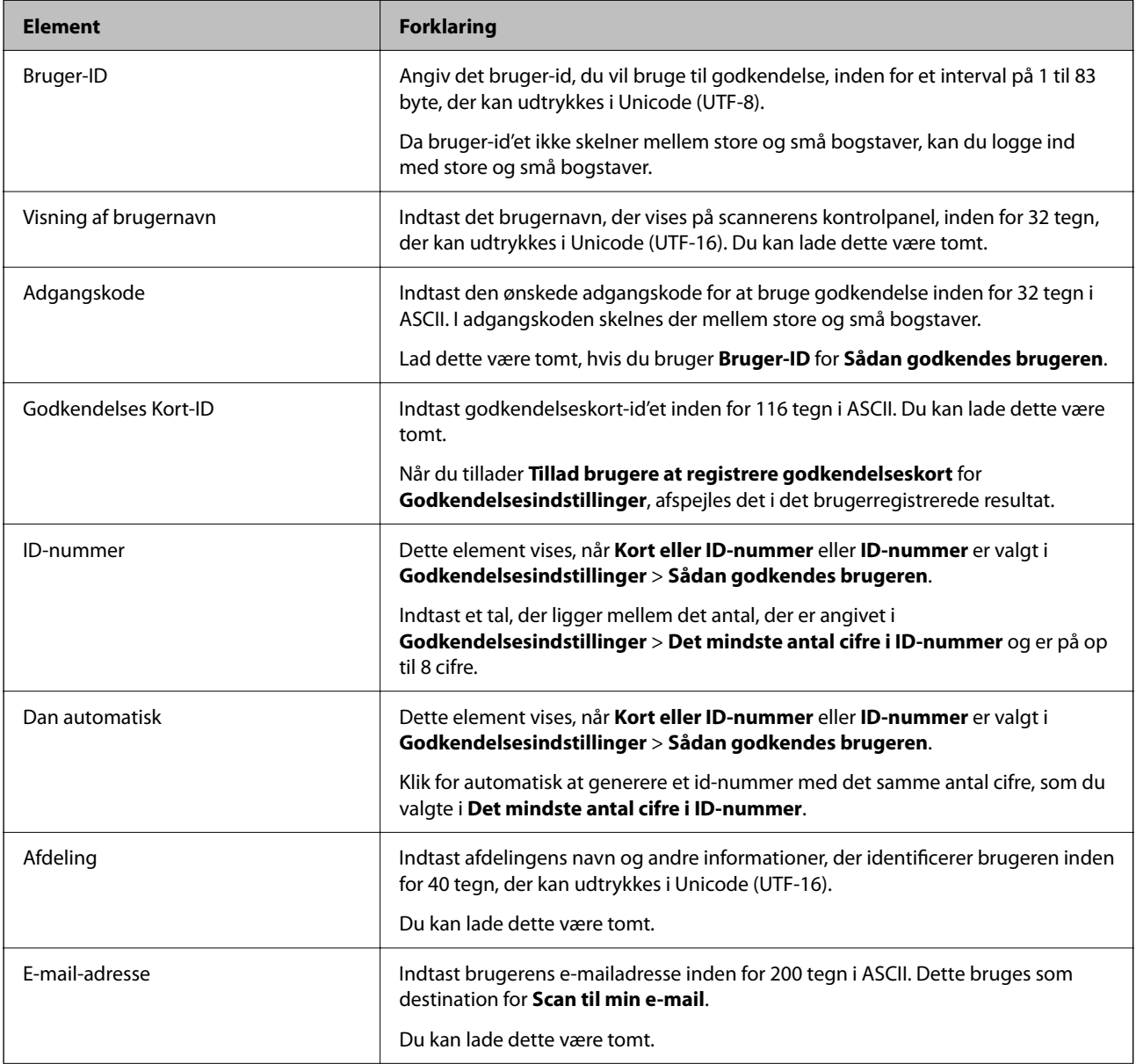

<span id="page-135-0"></span>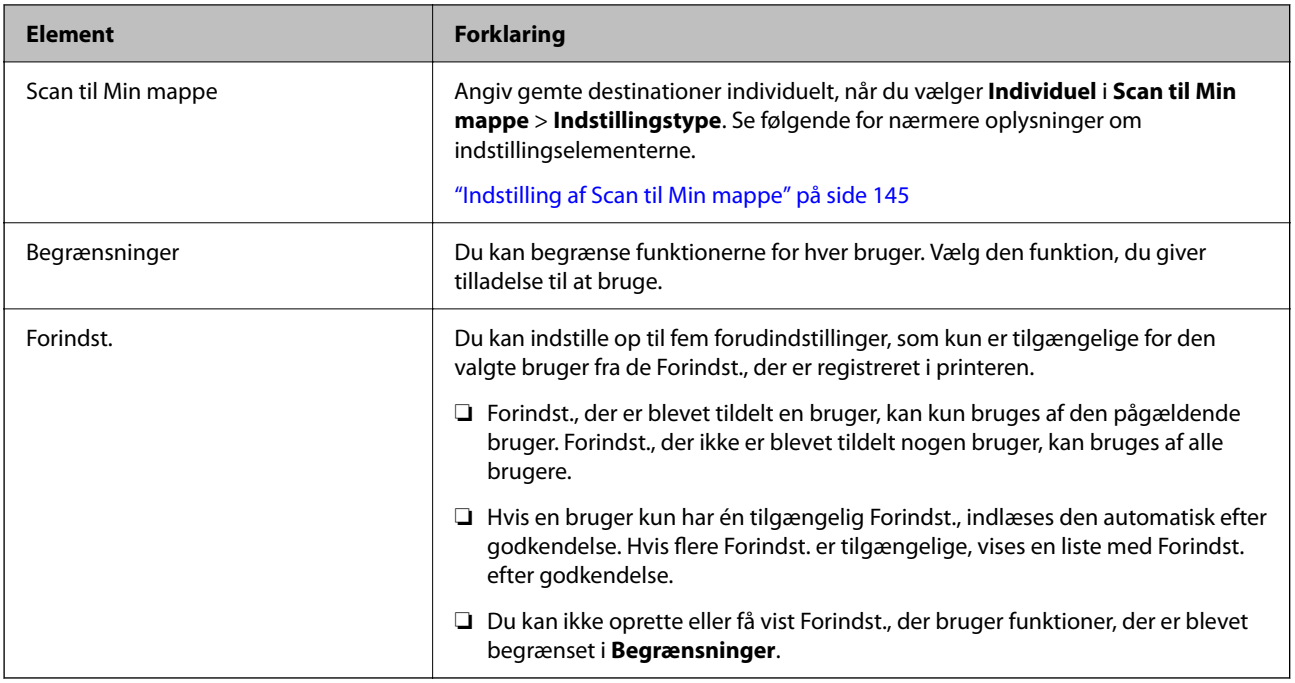

## **Registrering af flere Brugerindstillinger ved hjælp af en CSV-fil (Web Config)**

Angiv indstillingerne for hver bruger i en CSV-fil, og registrer dem samlet.

### *Oprettelse af en CSV-fil*

Opret en CSV-fil til at importere Brugerindstillinger.

### *Bemærk:*

*Hvis du registrerer en eller flere Brugerindstillinger på forhånd og derefter eksporterer en formateret fil (CSV-fil), kan du bruge den registrerede indstilling som reference til indtastning af indstillingselementer.*

1. Gå til Web Config, og vælg fanen **Produktsikkerhed** > **Brugerindstillinger**.

### 2. Klik på **Eksporter**.

3. Klik på filformatet for **Filformat**.

Vælg det ud fra oplysningerne nedenfor.

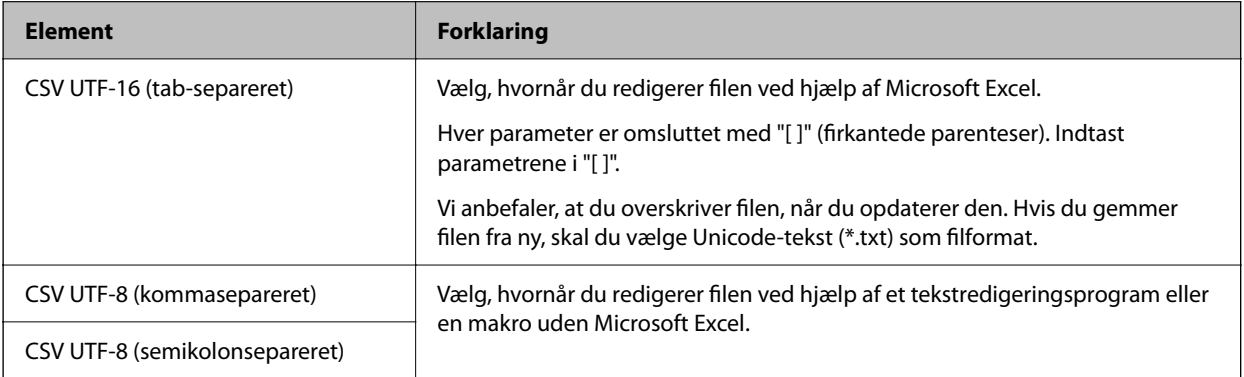

## 4. Klik på **Eksporter**.

5. Rediger og gem denne CSV-fil i et regnearksprogram, f.eks. Microsoft Excel eller i et tekstredigeringsprogram.

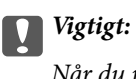

*Når du redigerer filen, skal du ikke ændre kodnings- og headeroplysningerne.*

### **Indstillingerne for CSV-fil**

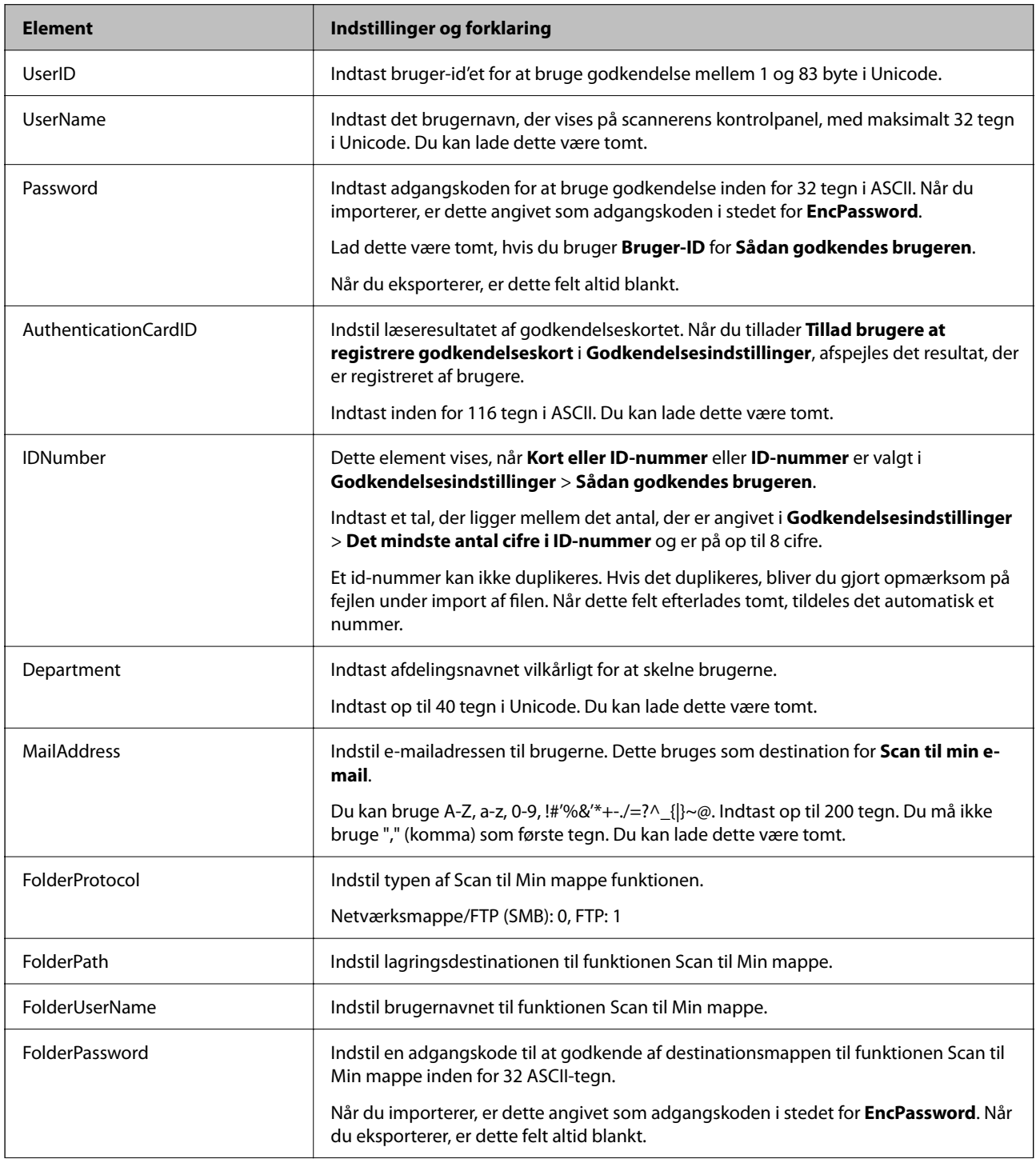

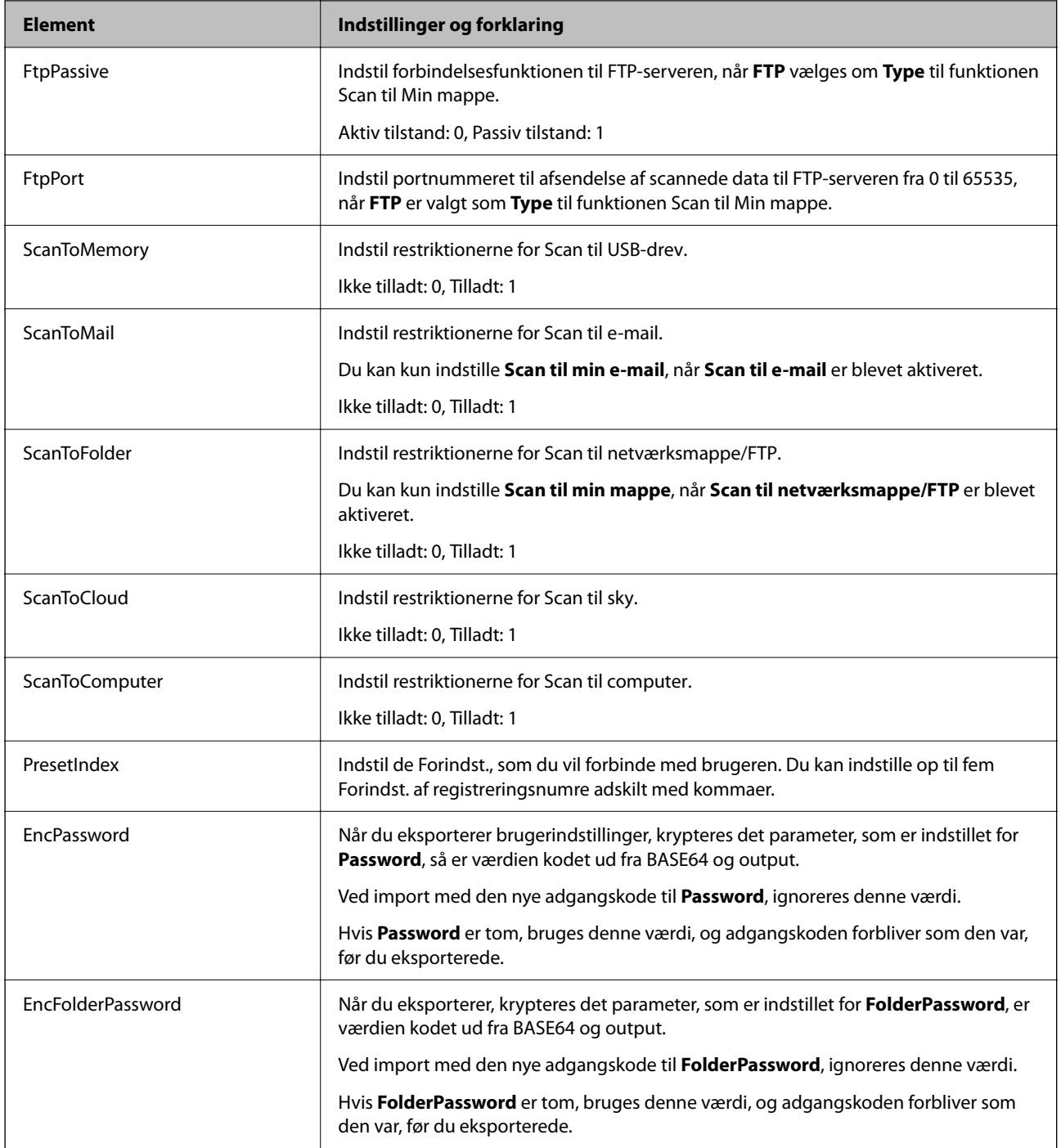

## *Import af en CSV-fil*

- 1. Gå til Web Config, og vælg fanen **Produktsikkerhed** > **Brugerindstillinger**.
- 2. Klik på **Importer**.
- 3. Vælg den fil, du vil importere.
- 4. Klik på **Importer**.

<span id="page-138-0"></span>5. Når du har kontrolleret de viste oplysninger, skal du klikke på **OK**.

## **Registrering af User Settings til flere scannere samlet (Epson Device Admin)**

Du kan registrere User Settings, der bruges i Lokal-DB, samlet ved at bruge en LDAP-server eller en CSV/ENE-fil.

### *Bemærk:*

*En ENE-fil er en binær fil, der leveres af Epson, og som krypterer og gemmer oplysninger til Contacts såsom personlige oplysninger og Brugerindstillinger. Den kan eksporteres fra Epson Device Admin, og du kan indstille en adgangskode. Det er nyttigt, når du vil importere Brugerindstillinger fra filen med sikkerhedskopien.*

### *Import fra CSV/ENE-fil*

- 1. Vælg **Administrator Settings** > **Authentication Settings** > **User Settings** fra konfigurationsskabelonen.
- 2. Klik på **Import**.
- 3. Vælg **CSV or ENE File** fra **Import Source**.
- 4. Klik på **Browse**.

Skærmen til valg af fil vises.

- 5. Vælg den fil, du vil importere, for at åbne den.
- 6. Vælg en importmetode.
	- ❏ Overwrite and Add: overskriver hvis det samme bruger-id findes. Tilføjer et nyt id, hvis det ikke findes.
	- ❏ Replace All: erstatter alt med de brugerindstillinger, du vil importere.
- 7. Klik på **Import**.

Skærmen for bekræftelser af indstillinger vises.

8. Klik på **OK**.

Valideringsresultatet vises.

### *Bemærk:*

- ❏ *Hvis antallet af importerede brugerindstillinger overstiger det antal, der kan importeres, bliver du bedt om at slette nogle brugerindstillinger. Slet eventuelle overskydende brugerindstillinger, før du importerer.*
- ❏ *Vælg de brugerindstillinger, du vil slette, før du importerer, og klik derefter på Delete.*
- 9. Klik på **Import**.

Brugerindstillingerne importeres til konfigurationsskabelonen.

### *Import fra LDAP-serveren*

- 1. Vælg **Administrator Settings** > **Authentication Settings** > **User Settings** fra konfigurationsskabelonen.
- 2. Klik på **Import**.

### 3. Vælg **LDAP** fra **Import Source**.

4. Klik på **Settings**.

Indstillingerne for **LDAP Server** vises.

### *Bemærk:*

*Denne LDAP-serverindstilling bruges til import af brugerindstillingerne fra LDAP-serveren. De importerede (kopierede) brugerindstillinger bruges til at godkende brugere ved hjælp af selve scanneren.*

*Når du til gengæld vælger LDAP eller Local DB and LDAP som godkendelsesmetode, godkendes brugerne ved at kommunikere med LDAP-serveren.*

5. Indstil hvert element.

Når du importerer brugerindstillinger fra en LDAP-server, kan du også konfigurere følgende indstillinger ud over LDAP-indstillingerne.

Se de relaterede oplysninger for nærmere information.

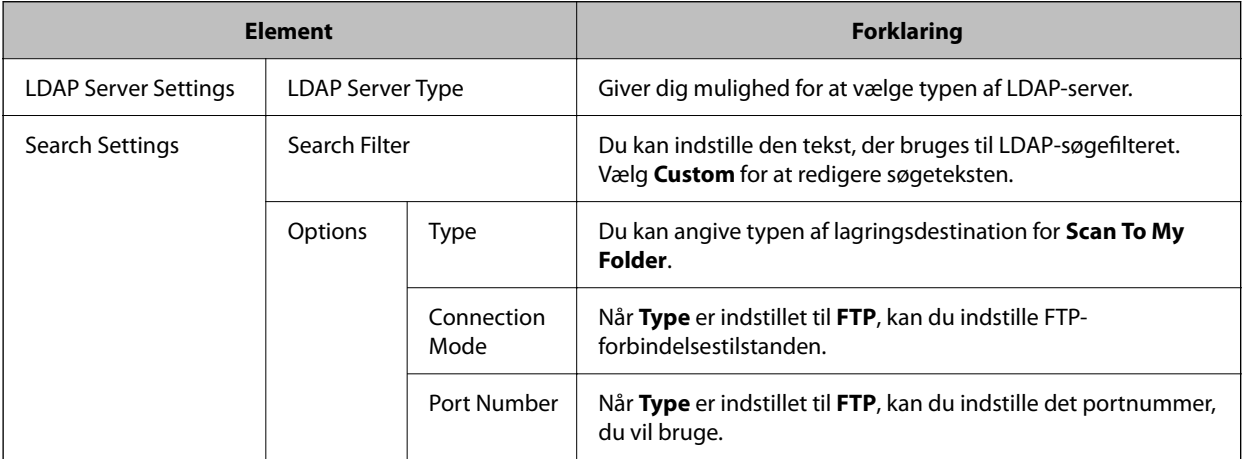

6. Udfør en forbindelsestest, hvis det er nødvendigt, ved at klikke på **Connection Test**. Henter og viser 10 brugerindstillinger fra LDAP-serveren.

- 7. Klik på **OK**.
- 8. Vælg en importmetode.

❏ Overwrite and Add: overskriver hvis det samme bruger-id findes. Tilføjer et nyt id, hvis det ikke findes.

❏ Replace All: erstatter alt med de brugerindstillinger, du vil importere.

9. Klik på **Import**.

Skærmen for bekræftelser af indstillinger vises.

10. Klik på **OK**.

Valideringsresultatet vises.

11. Klik på **Import**.

Brugerindstillingerne importeres til konfigurationsskabelonen.

### <span id="page-140-0"></span>**Relaterede oplysninger**

- & "Konfiguration af en LDAP-server" på side 141
- & ["Konfiguration af LDAP-serversøgeindstillinger" på side 143](#page-142-0)

## **Synkronisering med LDAP-server**

Foretag LDAP-server-indstillingerne for scanneren.

Foretag indstillinger for både primær server og sekundær server efter behov.

*Bemærk: LDAP-server-indstillingerne deles med Kontakter.*

## **Tilgængelige tjenester**

Følgende katalogtjenester understøttes.

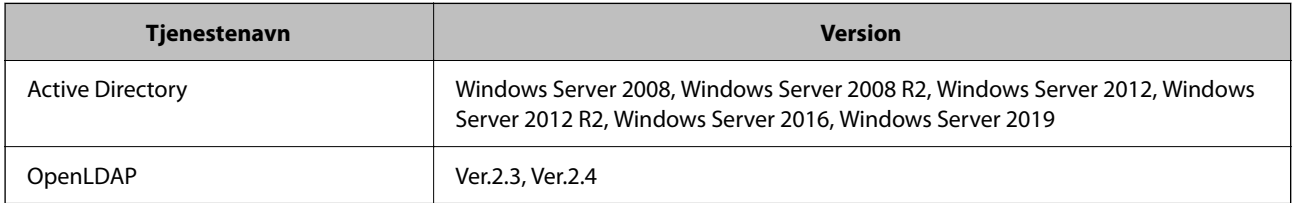

## **Konfiguration af en LDAP-server**

Hvis du vil bruge en LDAP-server, skal du først konfigurere LDAP-serveren.

### **Ved konfiguration fra Web Config:**

Vælg fanen **Netværk** > **LDAP-server** > **Grundlæggende (Primær server)** eller **Grundlæggende (Sekundær server)**.

Hvis du vælger **Kerberos-godkendelse** som **Godkendelsesmetode**, skal du vælge **Netværk** > **Kerberosindstillinger** for at foretage indstillinger for Kerberos.

### **Ved konfiguration fra Epson Device Admin:**

Vælg **Network** > **LDAP server** > **Server Settings (Primary Server)** eller **Server Settings (Secondary Server)** fra konfigurationsskabelonen.

Hvis du vælger **Kerberos-godkendelse** som **Godkendelsesmetode**, skal du vælge **Network** — **Security** > **Kerberos-indstillinger** for at foretage indstillinger for Kerberos.

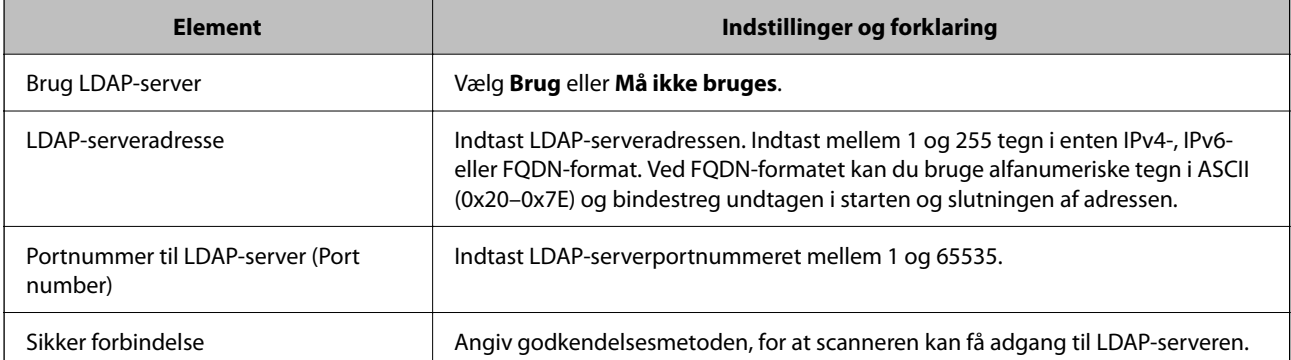

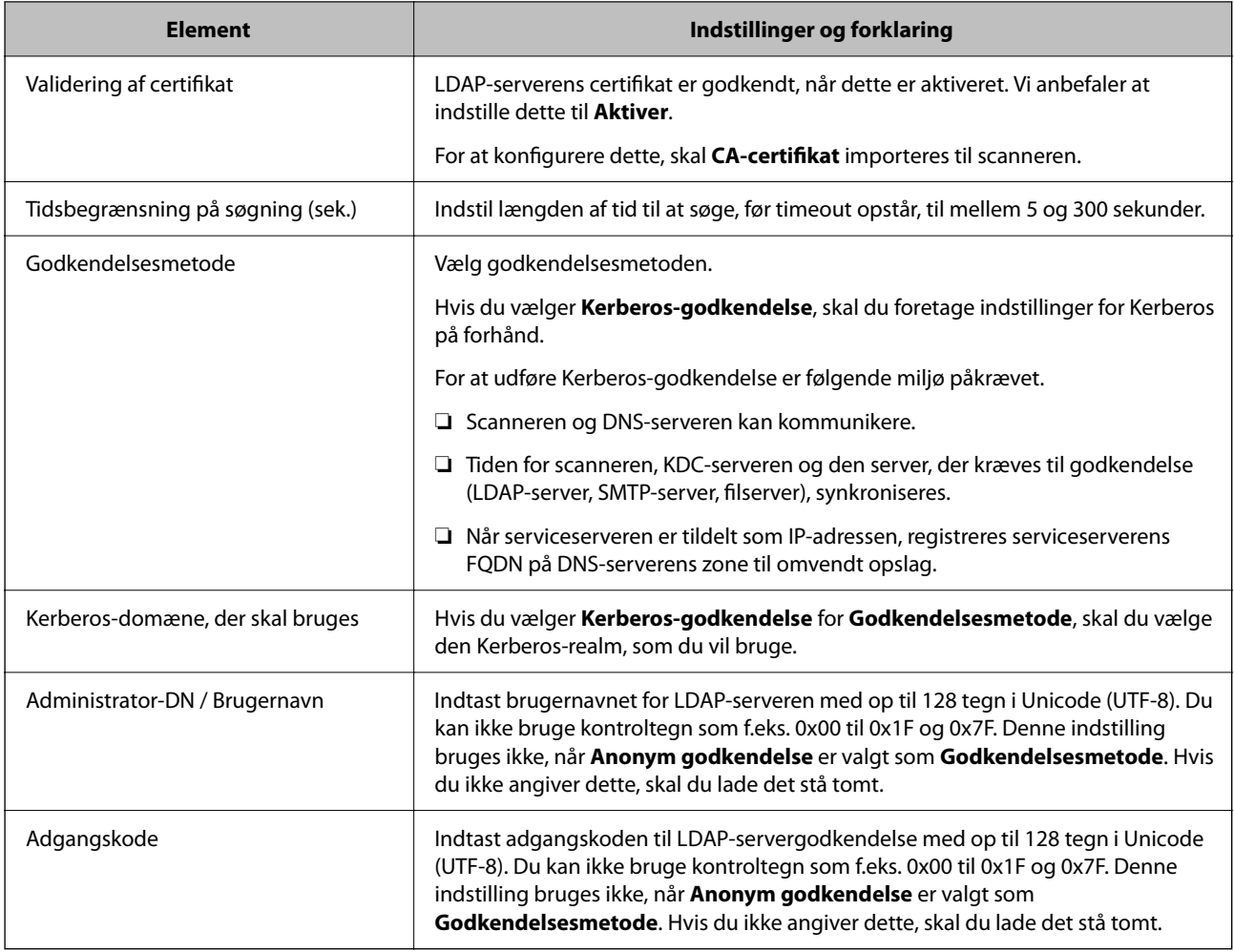

### *Kerberos-indstillinger*

Hvis du vælger **Kerberos-godkendelse** som **Godkendelsesmetode**, skal du foretage Kerberos-indstillinger. Du kan registrere op til 10 Kerberos-indstillinger.

**Ved konfiguration fra Web Config:**

Vælg fanen **Netværk** > **Kerberos-indstillinger**.

**Ved konfiguration fra Epson Device Admin:**

Vælg **Network** > **Security** > **Kerberos-indstillinger** fra konfigurationsskabelonen.

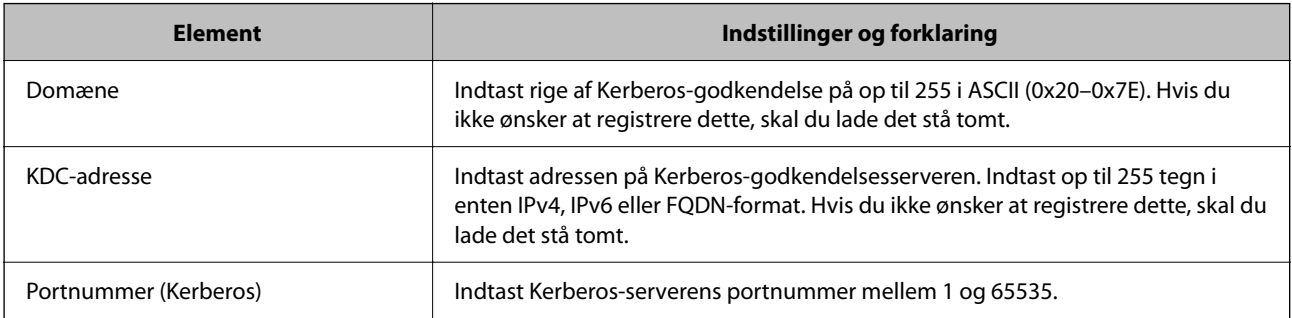

### <span id="page-142-0"></span>**Konfiguration af LDAP-serversøgeindstillinger**

Indstiller søgeattributterne for brugerindstillingerne.

**Ved konfiguration fra Web Config:**

Vælg fanen **Netværk** > **LDAP-server** > **Søgeindstillinger (Godkendelse)**.

**Ved konfiguration fra Epson Device Admin:**

Vælg **Administrator Settings** > **Authentication Settings** > **LDAP server** > **Search Settings (Authentication)** fra konfigurationsskabelonen.

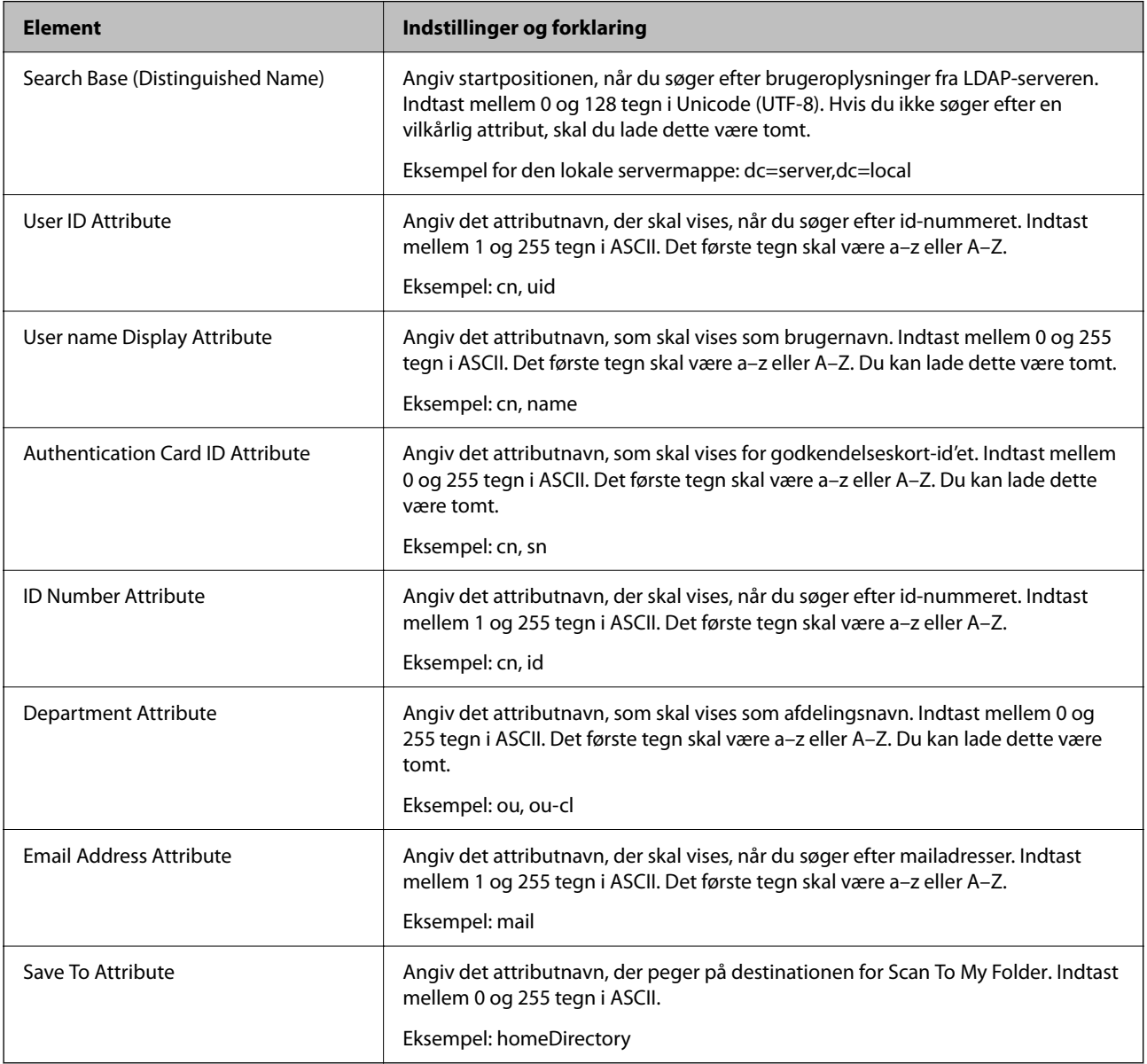

## **Kontrol af LDAP-serverforbindelsen**

Udfører forbindelsestesten til LDAP-serveren ved hjælp af parameterindstillingen **LDAP-server** > **Søgeindstillinger**.

1. Gå til Web Config, og vælg fanen **Netværk** > **LDAP-server** > **Forbindelsestest**.

### <span id="page-143-0"></span>2. Vælg **Start**.

Forbindelsestesten startes. Efter testen vises kontrolrapporten.

### *Testreferencer for LDAP-serverforbindelse*

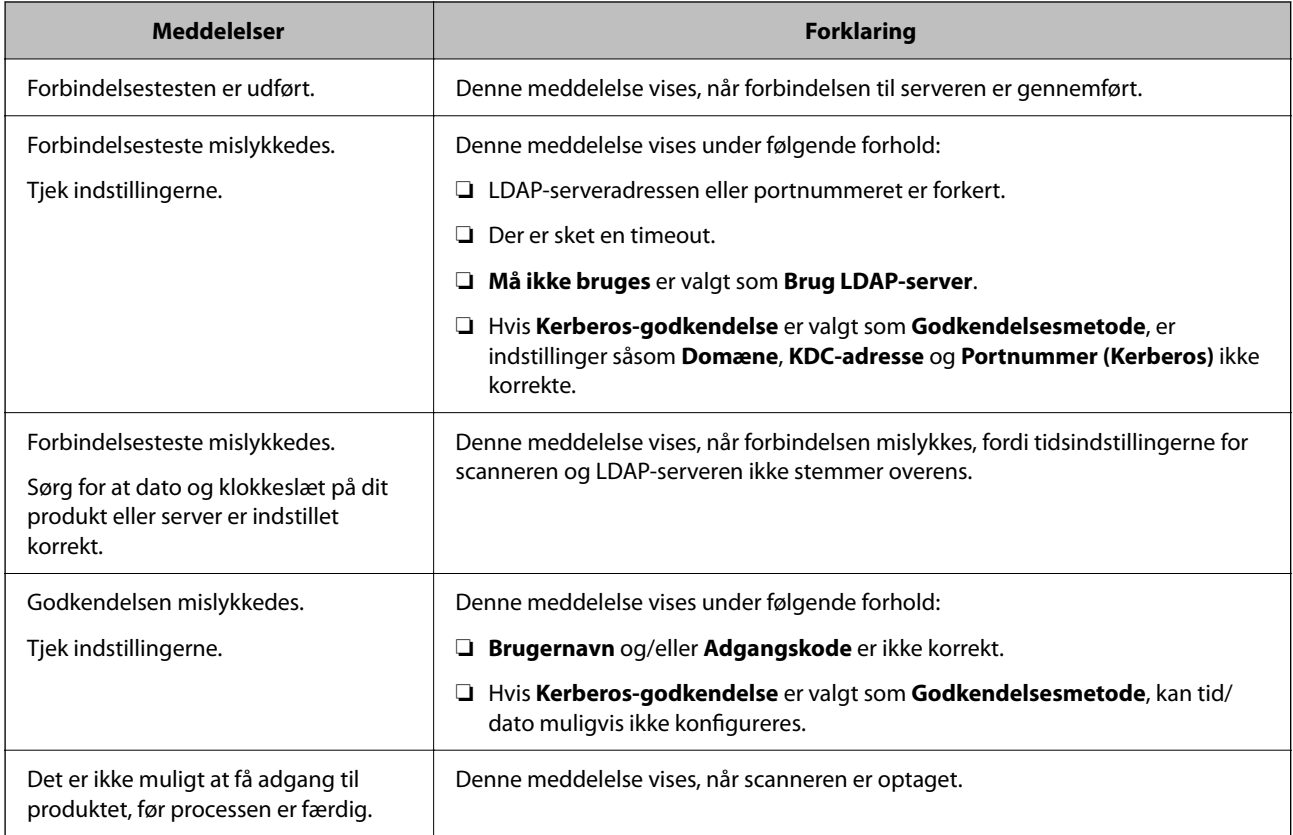

## **Konfiguration af e-mailserveren**

Når du bruger **Scan til min e-mail**, skal du indstille e-mailserveren.

### *Bemærk:*

*Du kan kun indstille Scan til min e-mail, når Scan til e-mail er blevet aktiveret.*

### **Ved konfiguration fra Web Config:**

Vælg fanen **Netværk** > **E-mail-server** > **Grundlæggende**.

**Ved konfiguration fra Epson Device Admin:**

Vælg **Common** > **Email Server** > **Mail Server Settings** fra konfigurationsskabelonen.
<span id="page-144-0"></span>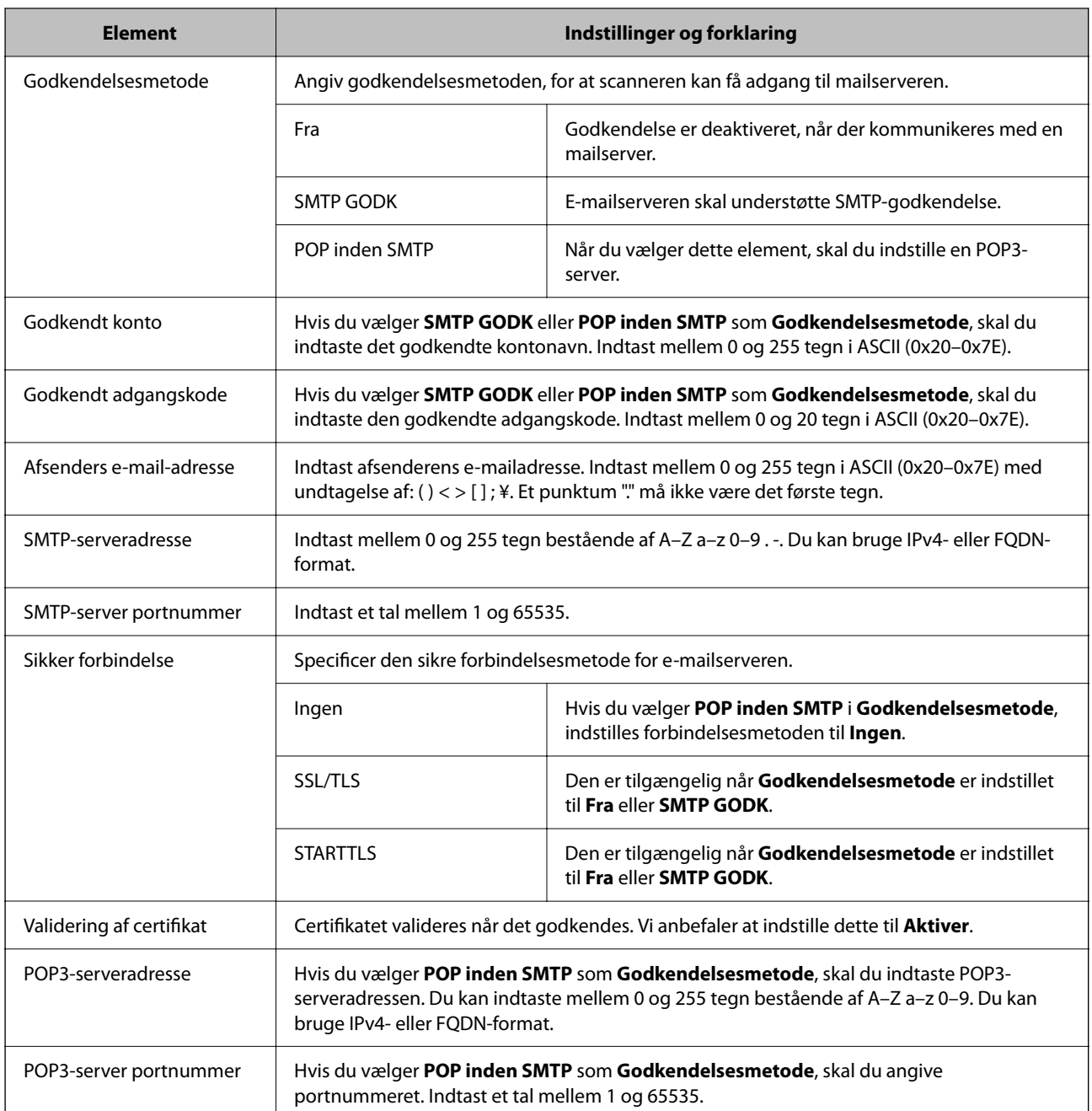

### **Indstilling af Scan til Min mappe**

Gemmer scannede billeder i den mappe, der er tildelt hver bruger. Du kan indstille følgende som en dedikeret mappe.

### *Bemærk:*

*Du kan kun indstille Scan To My Folder, når Scan til netværksmappe/FTP er blevet aktiveret.*

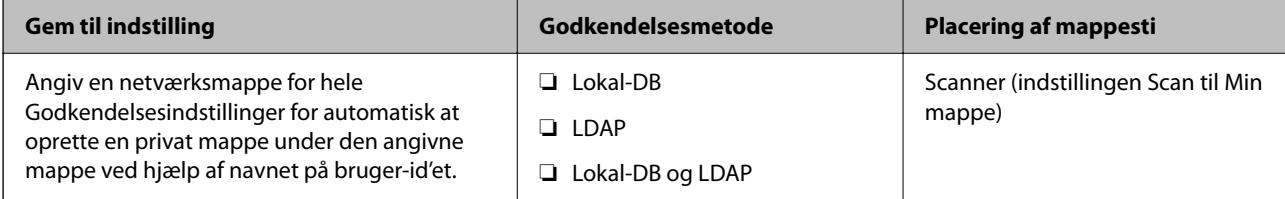

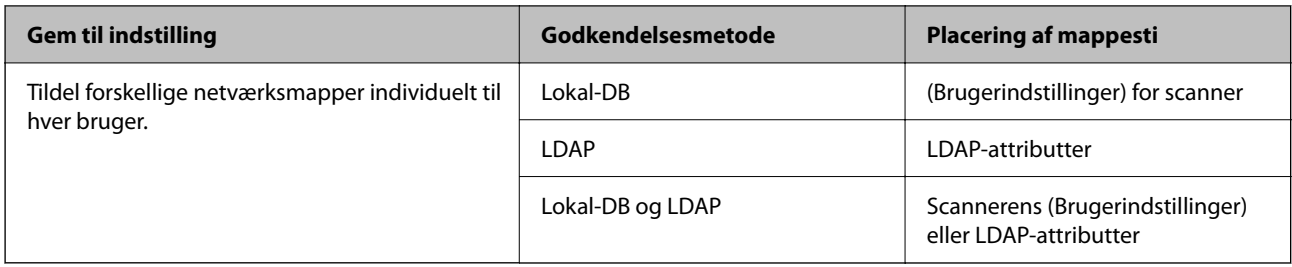

### **Ved konfiguration fra Web Config:**

Vælg fanen **Produktsikkerhed** > **Scan til netværksmappe/FTP**.

### **Ved konfiguration fra Epson Device Admin:**

Vælg **Administrator Settings** > **Authentication Settings** > **Scan til netværksmappe/FTP** > **Scan to My Folder** fra konfigurationsskabelonen.

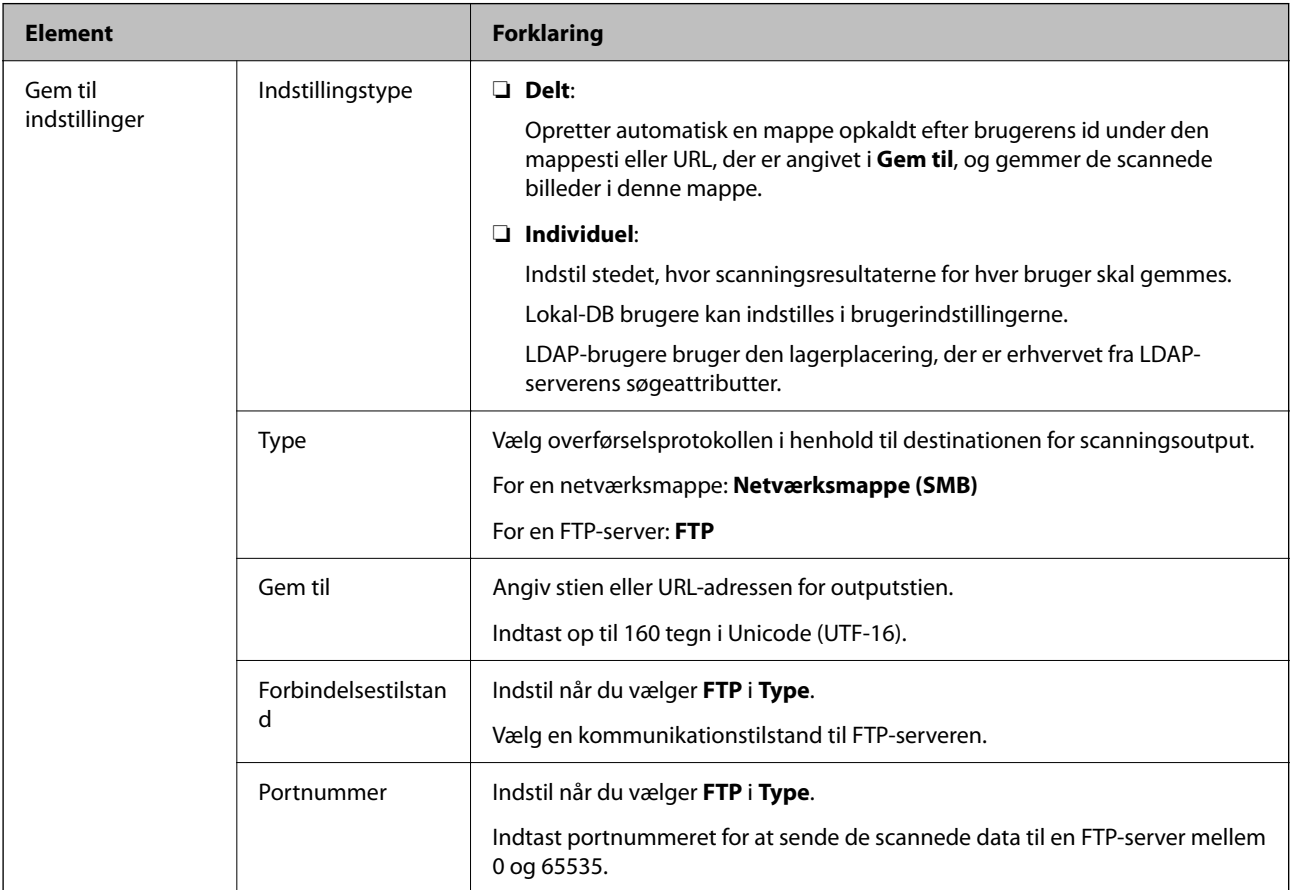

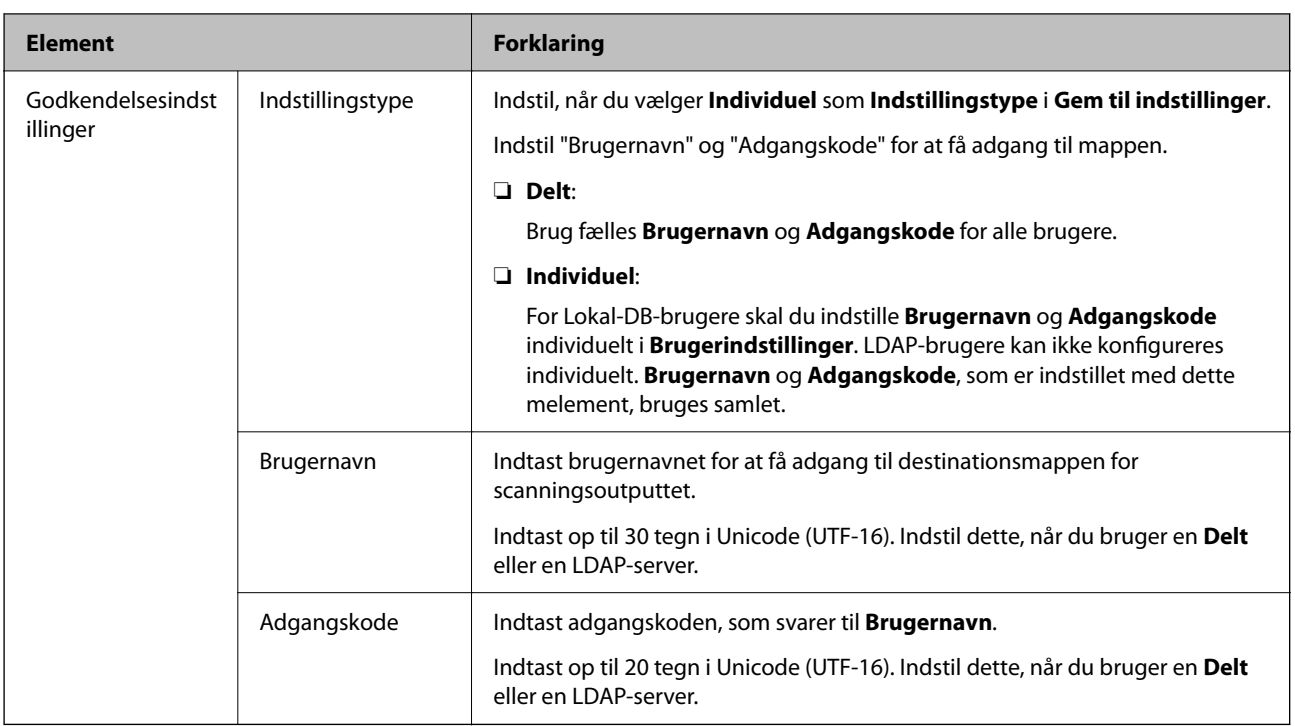

### **Forbud mod at ændre destinationen for Scan til netværksmappe/FTP**

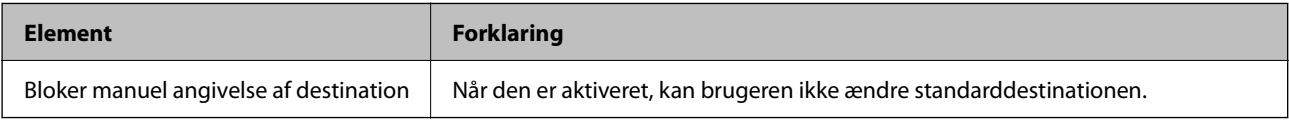

### **Tilpas et-tryk-funktionerne**

Det er muligt kun, at vise nødvendige punkter ved at redigere ikon-layoutet, der er vist på startskærmen på kontrolpanelet.

**Ved konfiguration fra Web Config:**

Vælg fanen **Produktsikkerhed** > **Tilpas et-tryk-funktionerne**.

**Ved konfiguration fra Epson Device Admin:**

Vælg **Administrator Settings** > **Authentication Settings** > **Customize One-touch Functions** fra konfigurationsskabelonen.

### *Bemærk:*

*I følgende tilfælde, er ikonerne til de specificerede funktioner ikke vist på startskærmen.*

- ❏ *Når du vælger funktioner, der ikke er tilladt på grund af Begrænsninger.*
- ❏ *Når e-mailadressen til en bruger, der er logget på, ikke er registreret. (Scan til min e-mail)*
- ❏ *Når destinationsmappen ikke er valgt. (Scan til Min mappe)*

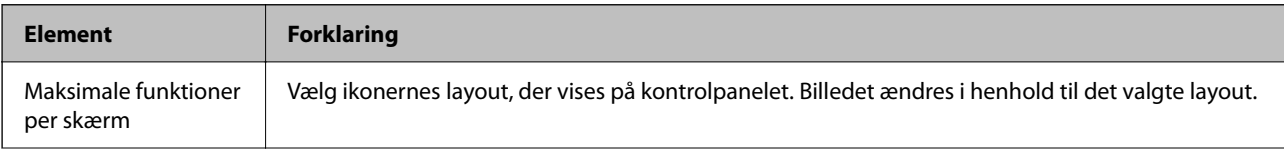

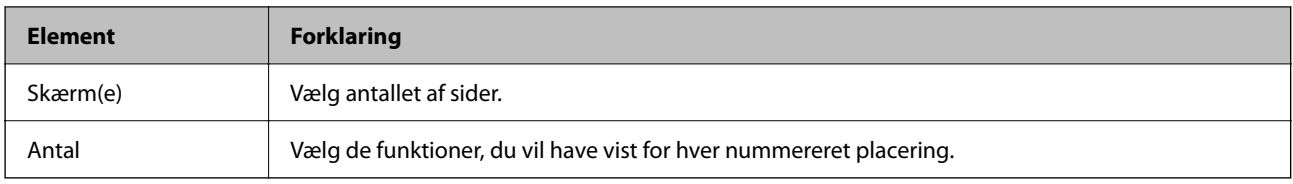

# **Rapporter om Job History ved hjælp af Epson Device Admin**

Du kan oprette en rapport for Job History for hver gruppe og bruger ved hjælp af Epson Device Admin. Du kan gemme op til 3.000 forekomster af brugshistorikker i scanneren. Du kan oprette rapporten ved at angive en tidsperiode eller indstille en tidsplan.

Hvis du ønsker at få Job History som en rapport, skal du klikke på **Options** > **Epson Print Admin Serverless/ Authentication Settings** > **Manage the Epson Print Admin Serverless/Authentication compatible devices** i menuen i båndet på skærmen Enhedsliste.

Du kan finde flere oplysninger om, hvordan du opretter en brugerrapport, i dokumentationen til Epson Device Admin.

### **Elementer, der kan medtages i rapporten**

Du kan udskrive følgende elementer i brugerrapporten.

Date/Job ID/Operation/User ID/Department/Result/Result details/Scan: Destination type/Scan: Destination/Scan: Paper Size/Scan: 2-Sided/Scan: Color/Scan: Pages/Devices: Model/Devices: IP Address/Devices: Serial Number/ Devices: Department/Devices: Location/Devices: Remark/Devices: Note

# **Log ind som administrator fra kontrolpanelet**

Du kan bruge en af følgende metoder til at logge på som administrator fra scannerens kontrolpanel.

- 1. Tryk på  $\left\lfloor \frac{1}{i} \right\rfloor$  i skærmens øverste højre hjørne.
	- ❏ Når Godkendelsesindstillinger er aktiveret, vises ikonet på skærmen **Velkommen** (skærmen for godkendelse på standby).
	- ❏ Når Godkendelsesindstillinger er deaktiveret, vises ikonet på startskærmen.
- 2. Tryk på **Ja**, når bekræftelsesskærmen vises.
- 3. Indtast administratoradgangskoden.

Der vises en meddelelse om fuldført login, og derefter vises startskærmen på kontrolpanelet.

Hvis du vil logge ud, skal du trykke på **i startskærmens højre hjørne**.

# <span id="page-148-0"></span>**Deaktivering af Godkendelsesindstillinger**

Du kan deaktivere Godkendelsesindstillinger ved hjælp af Web Config.

#### *Bemærk:*

*Brugerindstillinger, som er registreret til scanneren, gemmes, selv hvis Godkendelsesindstillinger er deaktiveret. Du kan fjerne dem ved at gendanne scanneren til standardindstillingerne.*

- 1. Gå til Web Config.
- 2. Vælg fanen **Produktsikkerhed** > **Grundlæggende** > **Godkendelse**.
- 3. Vælg **Fra**.
- 4. Klik på **Næste**.
- 5. Klik på **OK**.

#### *Bemærk:*

*Selv hvis du deaktiverer Godkendelsesindstillinger, forbliver Låseindstilling aktiveret. Hvis du vil deaktivere, kan du foretage indstillinger fra kontrolpanelet eller Web Config.*

### **Relaterede oplysninger**

- & ["Indstilling af Låseindstilling fra kontrolpanelet" på side 84](#page-83-0)
- & ["Indstilling af Låseindstilling fra Web Config" på side 84](#page-83-0)

# **Sletning af oplysninger til Godkendelsesindstillinger (Gendan standardindstillinger)**

Hvis du vil slette alle oplysninger til Godkendelsesindstillinger (Kortlæser, Godkendelsesmetode, Brugerindstillinger, og så videre), skal du gendanne alle scannerindstillingerne til standardindstillingerne på købstidspunktet.

### Vælg **Indstillinger** > **Systemadministration** > **Gendan standardindstillinger** > **Alle indstillinger** på kontrolpanelet.

### c*Vigtigt:*

*Alle kontakter og andre netværksindstillinger slettes også. Slettede indstillinger kan ikke gendannes.*

# **Løsning af problemer**

### **Jeg kan ikke læse godkendelseskortet**

Kontroller følgende.

- ❏ Kontroller, om godkendelsesenheden er tilsluttet korrekt til scanneren. Slut godkendelsesenheden til den eksterne grænseflade USB-port på bagsiden af scanneren.
- ❏ Kontroller, at godkendelsesenheden og godkendelseskortet understøttes.

# <span id="page-150-0"></span>**Vedligeholdelse**

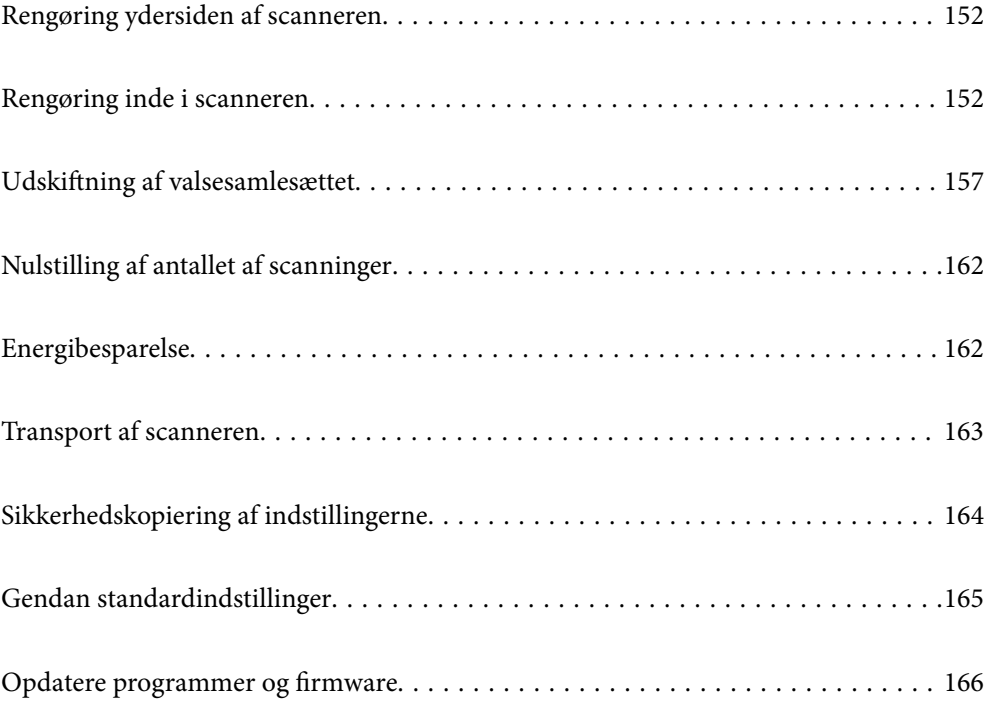

# <span id="page-151-0"></span>**Rengøring ydersiden af scanneren**

Tør eventuelle pletter af på det ydre af kabinettet med en tør klud eller en klud fugtet med mildt vaskemiddel og vand.

### c*Vigtigt:*

- ❏ *Brug aldrig sprit, fortynder eller ætsende opløsningsmidler til rengøring af scanneren. Der kan forekomme deformation eller misfarvning.*
- ❏ *Lad ikke vand trænge ind i produktet. Dette kan føre til, at der opstår en fejlfunktion.*
- ❏ *Åbn aldrig scannerkabinettet.*
- <sup>1</sup>. Tryk på knappen  $\bigcup$  for at slukke scanneren.
- 2. Tag AC-adapteren ud af scanneren.
- 3. Aftør det ydre kabinet med en klud, der er vredet op i vand tilsat et mildt rengøringsmiddel.

#### *Bemærk:*

*Tør berøringsskærmen med en blød, tør klud.*

# **Rengøring inde i scanneren**

Efter brug af scanneren i et stykke tid, kan papir og lokalestøv på valsen eller glasdelen inde i scanneren forårsage problemer med papirindføring eller kvaliteten af scannede billede. Rengør indersiden af scanneren for hver 5,000 scanninger.

Du kan kontrollere det seneste antal scanninger på kontrolpanelet eller i Epson Scan 2 Utility.

Hvis en overflade er farvet med et materiale, der er svært at fjerne, skal du bruge et originalt Epson-rensesæt til at fjerne pletterne. Brug en lille mængde rensemiddel på rensekluden til at fjerne pletterne.

### c*Vigtigt:*

- ❏ *Brug aldrig sprit, fortynder eller ætsende opløsningsmidler til rengøring af scanneren. Der kan forekomme deformation eller misfarvning.*
- ❏ *Sprøjt aldrig væske eller smøremiddel på scanneren. Skader på udstyr eller kredsløb kan forårsage unormal drift.*
- ❏ *Åbn aldrig scannerkabinettet.*
- <sup>1</sup>. Tryk på knappen  $\bigcirc$  for at slukke scanneren.
- 2. Tag AC-adapteren ud af scanneren.

3. Træk i håndtaget, og åbn scannerlåget.

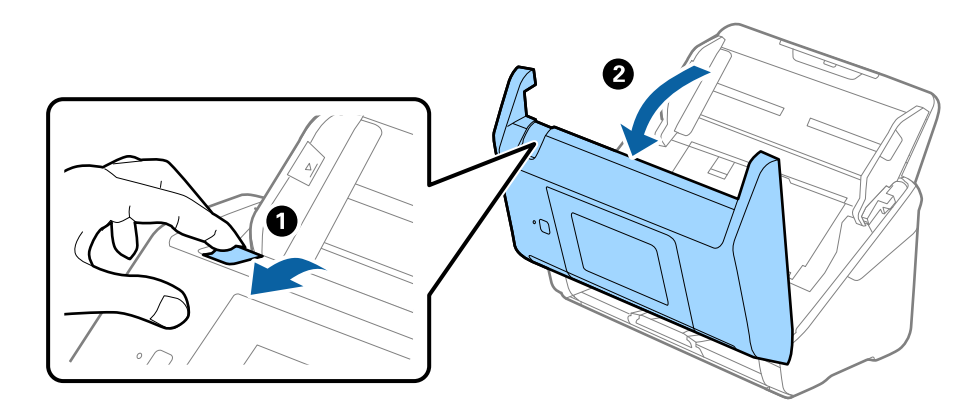

4. Tør eventuelle pletter på plastikvalsen og glasoverfladen nederst på indersiden af scannerlåget af med en blød klud eller et originalt Epson rensesæt.

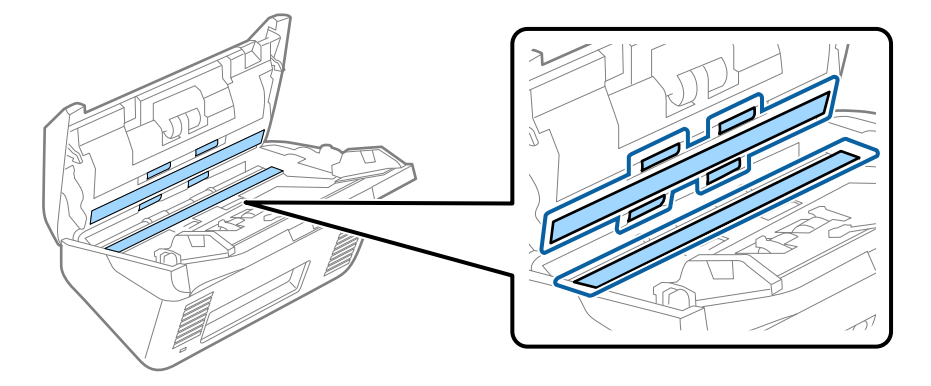

### c*Vigtigt:*

- ❏ *Lad være med trykke for kraftigt på glasoverfladen.*
- ❏ *Brug ikke en børste eller et hårdt værktøj. Eventuelle ridser på glasset kan påvirke kvaliteten af scanningen.*
- ❏ *Sprøjt ikke rengøringsmidler direkte på glasoverfladen.*
- 5. Tør eventuelle pletter på sensorerne af med en vatpind.

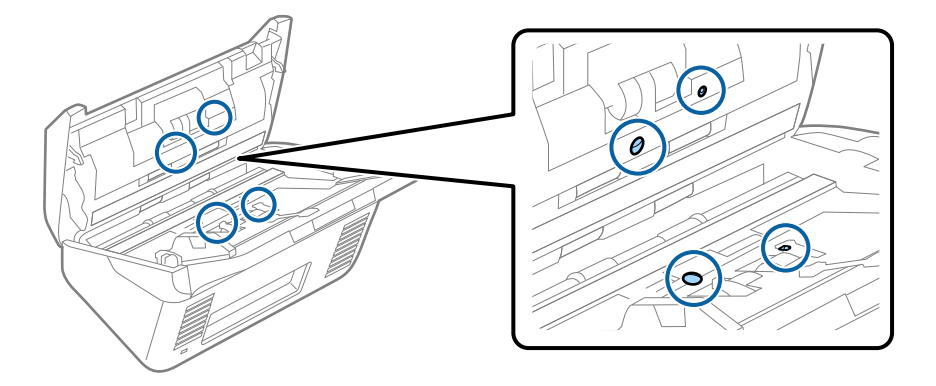

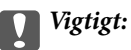

*Brug ikke væske, såsom et rengøringsmiddel på en vatpind.*

6. Åben dækslet og fjern derefter separatorvalsen.

Se "Udskiftning af valsesamlesættet" for flere detaljer.

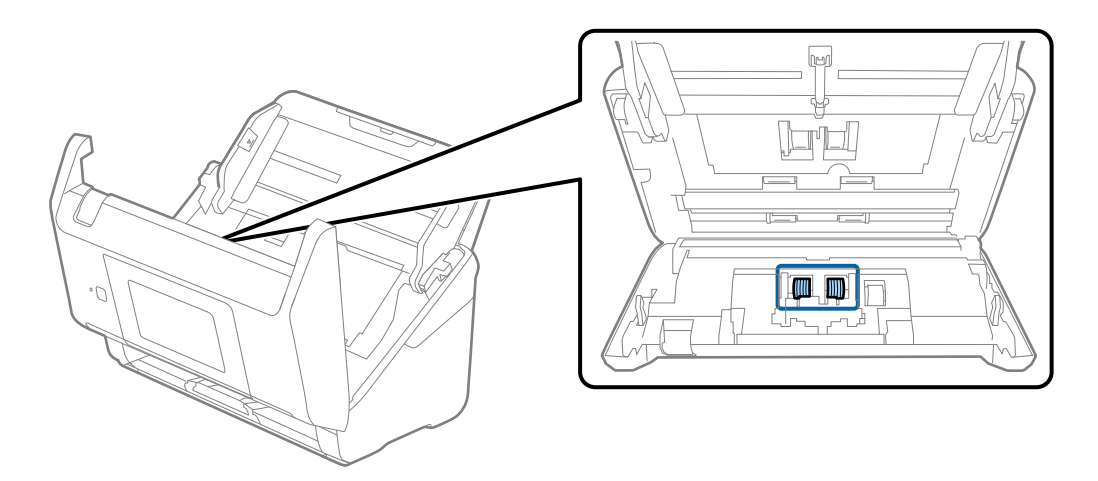

7. Tør al støv eller snavs væk på separationsvalsen ved hjælp af et originalt Epson-rensesæt eller en blød, fugtig klud.

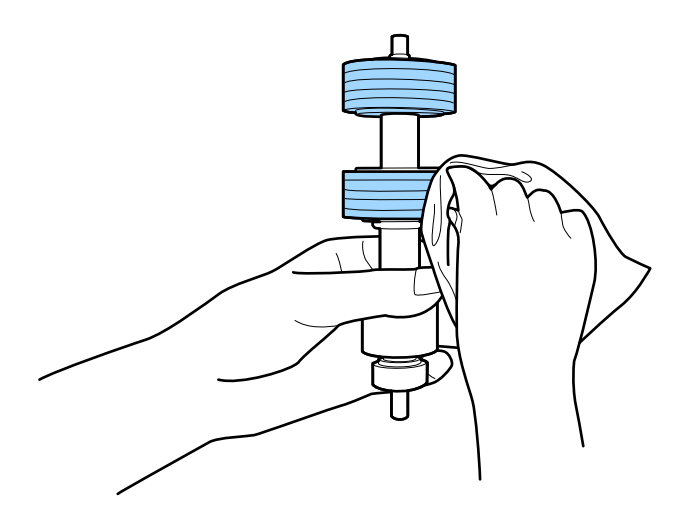

### c*Vigtigt:*

*Brug kun et originalt Epson-rensesæt eller en blød, fugtig klud til at rengøre valsen. Det kan beskadige overfladen af valsen, hvis du bruger en tør klud.*

8. Åben dækslet og fjern derefter opsamlingsvalsen.

Se "Udskiftning af valsesamlesættet" for flere detaljer.

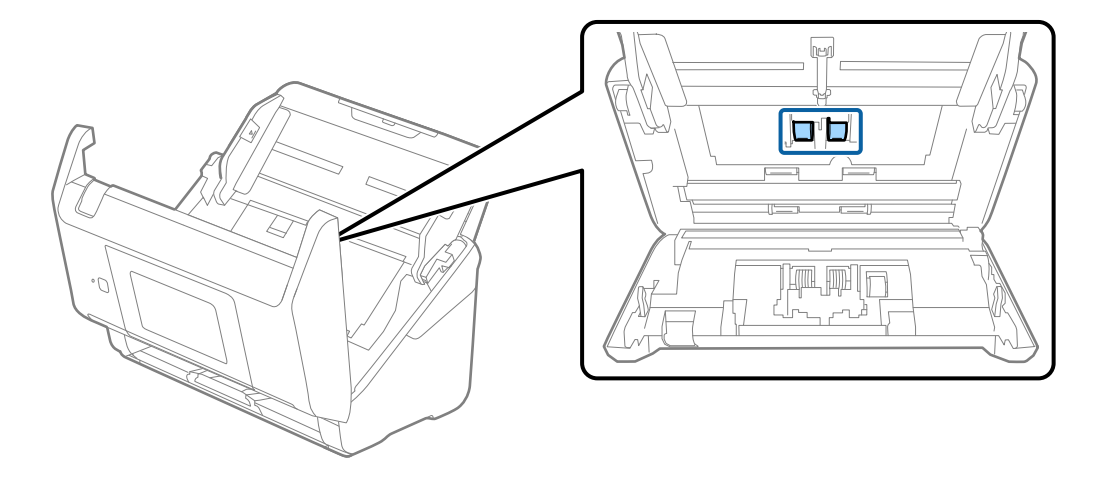

9. Tør al støv eller snavs væk på opsamlingsvalsen ved hjælp af et originalt Epson-rensesæt eller en blød, fugtig klud.

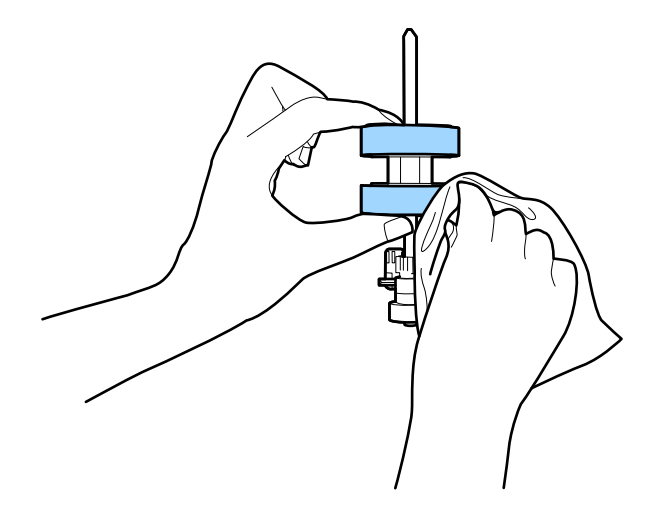

### c*Vigtigt:*

*Brug kun et originalt Epson-rensesæt eller en blød, fugtig klud til at rengøre valsen. Det kan beskadige overfladen af valsen, hvis du bruger en tør klud.*

- 10. Luk scannerlåget.
- 11. Tilslut AC-adapteren, og tænd derefter for scanneren.
- 12. Vælg **Scanner Vedligehold.** fra startskærmen.
- 13. På **Scanner Vedligehold.** skærmen, skal du vælge **Rengøring af rullen**.
- 14. Træk i håndtaget for at åbne scannerlåget.

Scanneren går valserengøringstilstand.

15. Roter valserne langsomt i bunden ved at trykke et vilkårligt sted på LCD-skærmen. Tør overfladen af valserne ved hjælp af et originalt Epson rensesæt eller en blød klud fugtet med vand. Gentag dette, indtil valserne er rene.

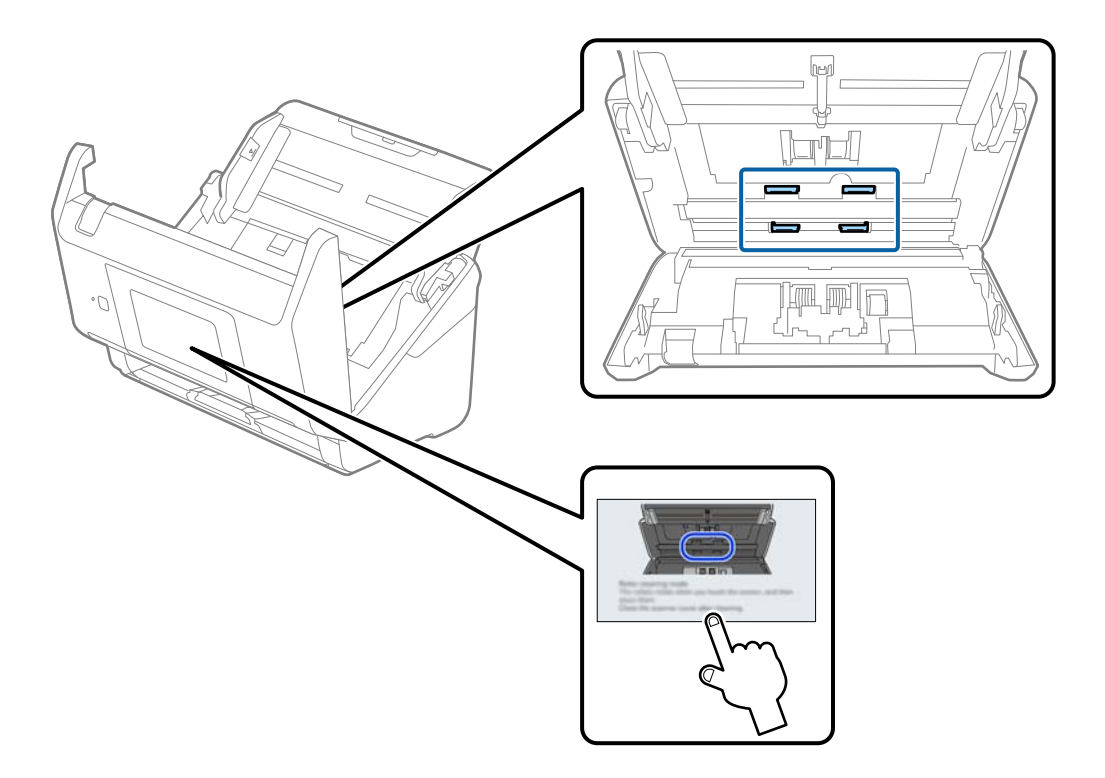

# !*Forsigtig:*

*Pas på, at dine hænder eller dit hår ikke fanges i mekanismen, når valserne betjenes. Det kan medføre personskade.*

16. Luk scannerlåget.

Scanneren afslutter valserengøringstilstand.

### **Relaterede oplysninger**

& ["Udskiftning af valsesamlesættet" på side 157](#page-156-0)

# <span id="page-156-0"></span>**Udskiftning af valsesamlesættet**

Valsesamlesættet (opsamlingsvalsen og separationsvalsen) skal udskiftes, når antallet af scanninger overstiger valsernes levetid. Når der vises en udskiftningsmeddelelse på kontrolpanelet eller din computerskærm, skal du følge nedenstående trin for at udskifte dem.

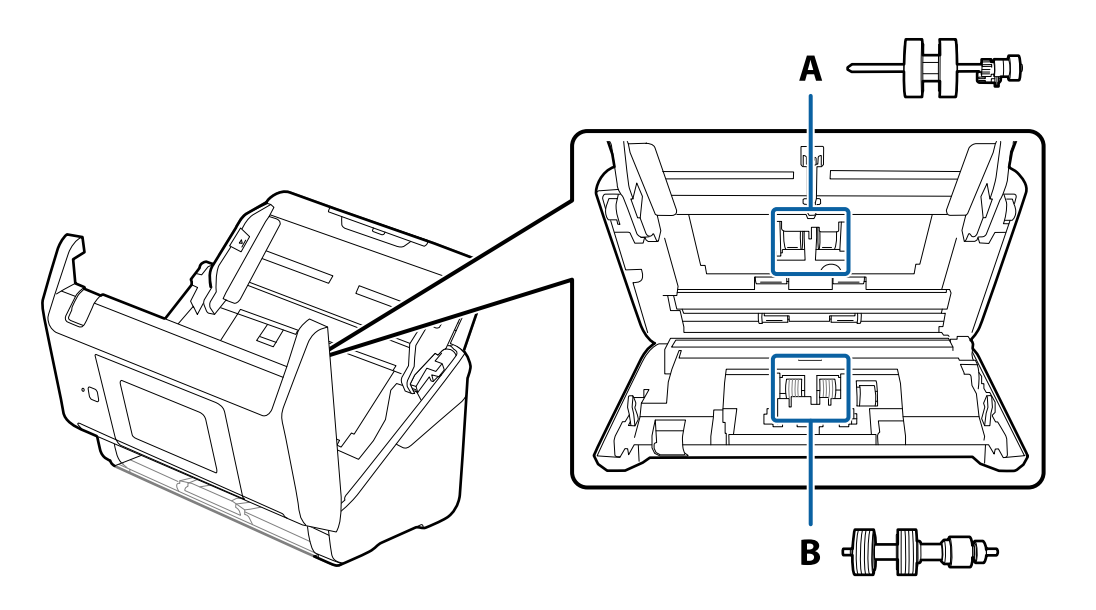

A: opsamlingsvalse, B: separationsvalse

- 1. Tryk på knappen  $\bigcup$  for at slukke scanneren.
- 2. Tag AC-adapteren ud af scanneren.
- 3. Træk i håndtaget, og åbn scannerlåget.

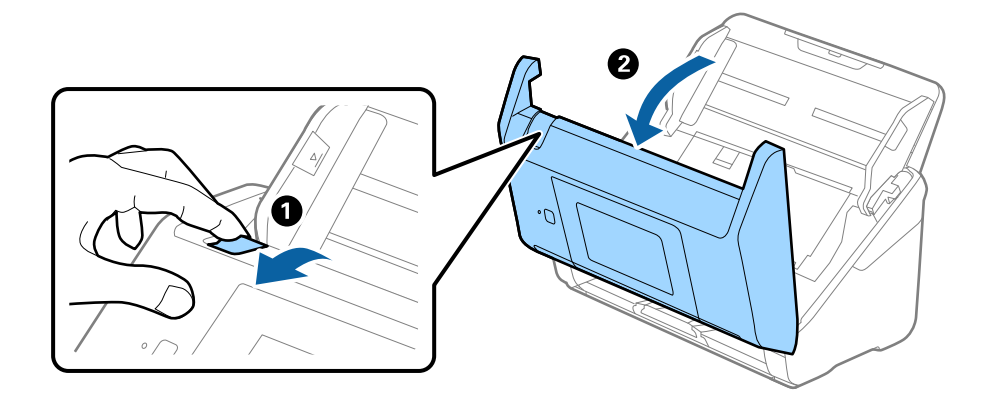

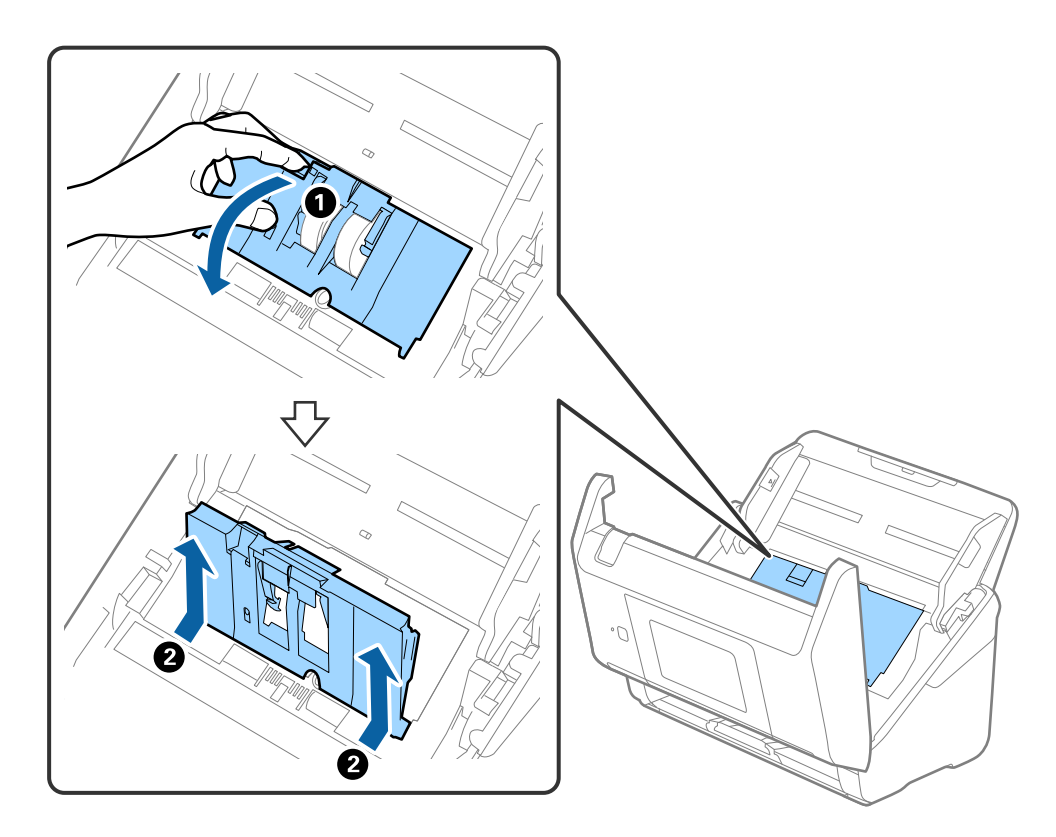

4. Åbn opsamlingsvalsens dæksel og skub den derefter og fjern den.

5. Træk ned i valseakslens holder, og skub derefter og fjern de installerede opsamlingsvalser.

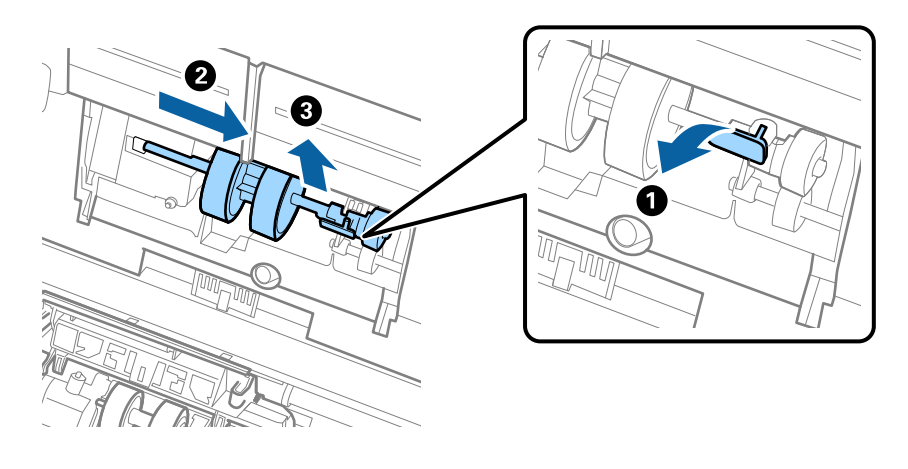

### c*Vigtigt: Træk ikke opsamlingsvalsen ud med magt. Dette kan beskadige indersiden af scanneren.*

6. Mens du holder holderen nede, skal du skubbe den nye opsamlingsvalse til venstre og sætte den ind i hullet i scanneren. Tryk på holderen for at sikre den.

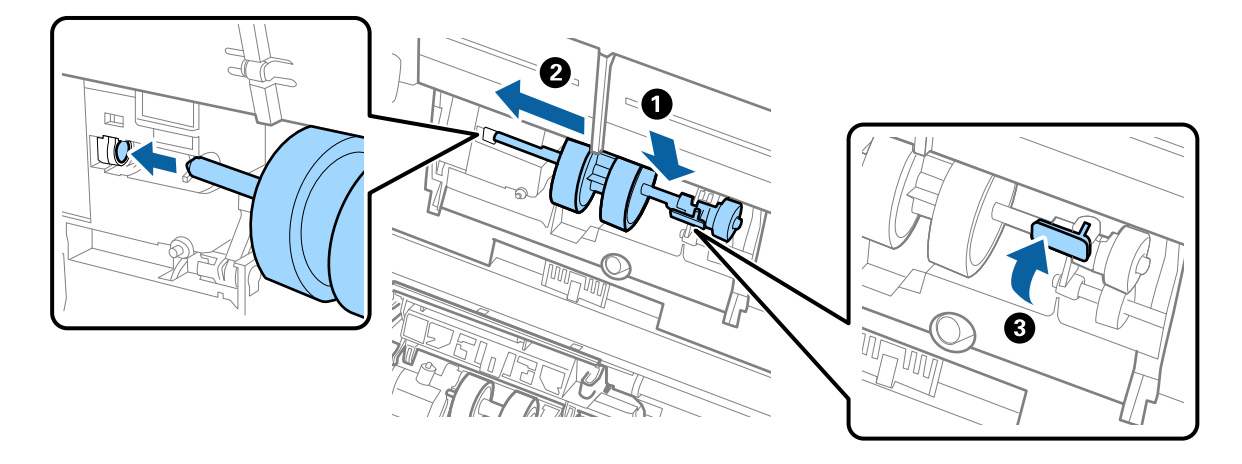

7. Sæt kanten af opsamlingsvalsens dæksel ind i rillen og skub den. Luk dækslet fast.

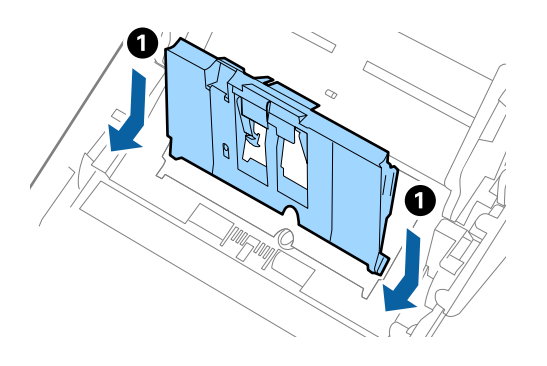

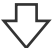

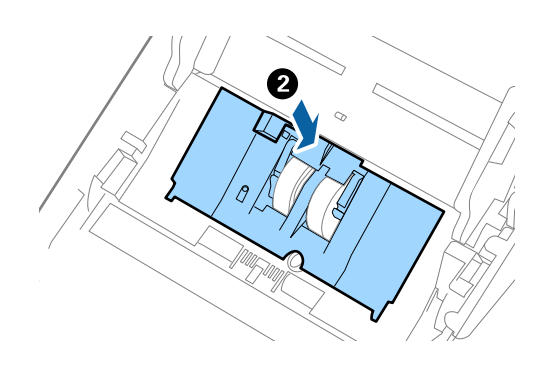

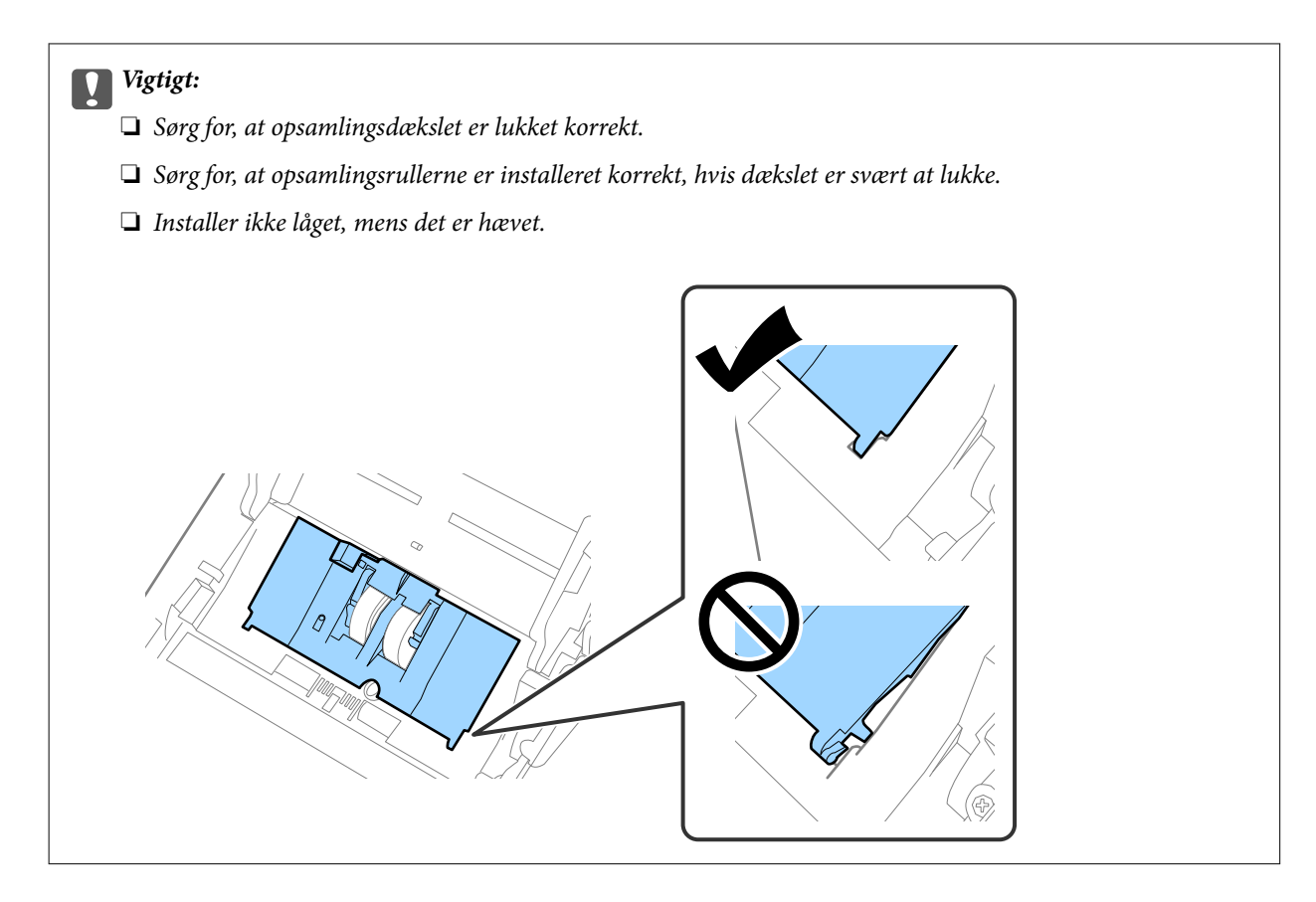

8. Skub krogene i begge ender af separatorvalsedækslet for at åbne dækslet.

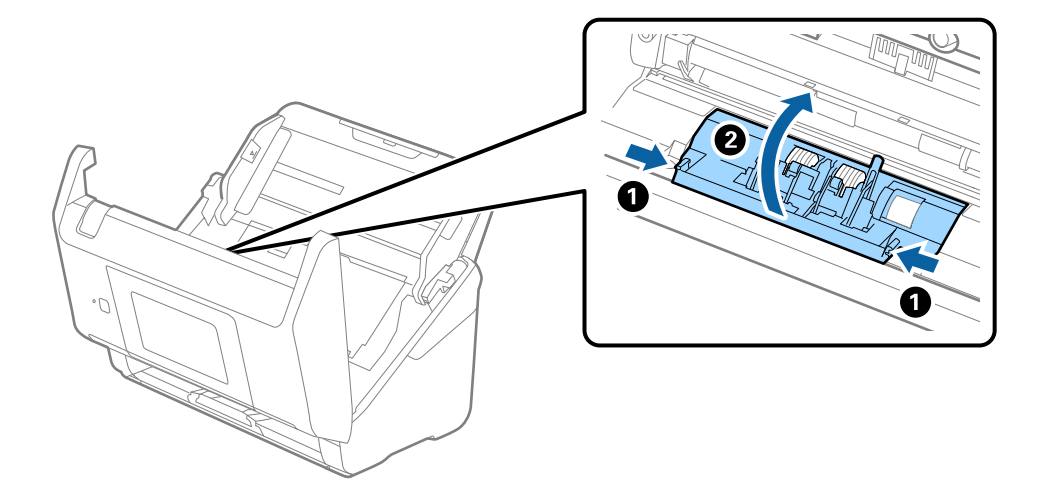

9. Løft den venstre side af separatorvalsen, og skub derefter og fjern de installerede opsamlingsvalser.

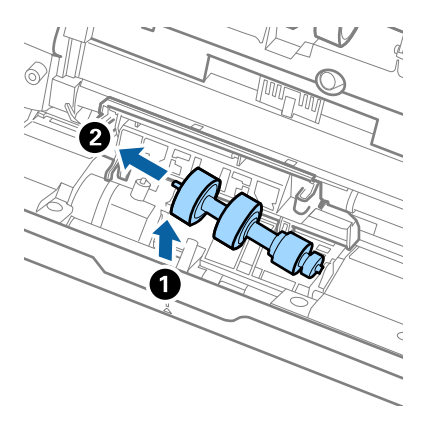

10. Sæt den nye separatorvalseaksel ind i hullet i den højre side, og sænk derefter valsen.

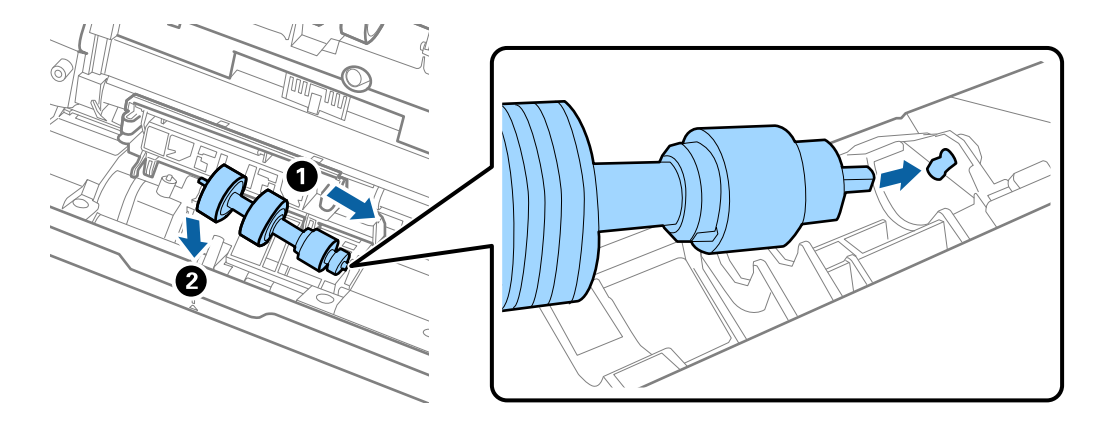

11. Luk separatorvalsedækslet.

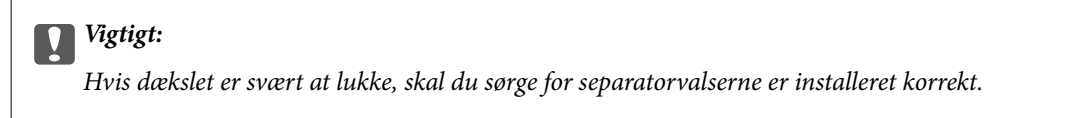

- 12. Luk scannerlåget.
- 13. Tilslut AC-adapteren, og tænd derefter for scanneren.
- 14. Nulstil antallet af scanninger på kontrolpanelet.

#### *Bemærk:*

*Bortskaf opsamlingsvalsen og separatorvalsen efter de gældende regler og forskrifter i din kommune. Undgå at skille dem ad.*

### <span id="page-161-0"></span>**Koder til valsesamlesæt**

Dele (opsamlingsvalsen og separatorvalsen) skal udskiftes, når antallet af scanninger overstiger servicenummeret. Du kan få vist det seneste antal scanninger på kontrolpanelet eller i Epson Scan 2 Utility.

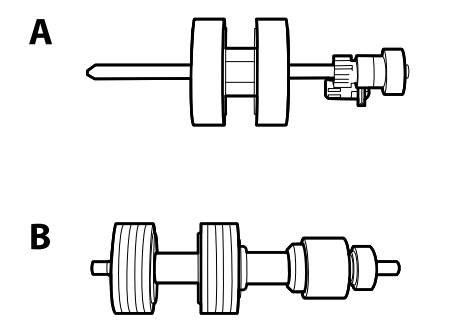

A: opsamlingsvalse, B: separatorvalse

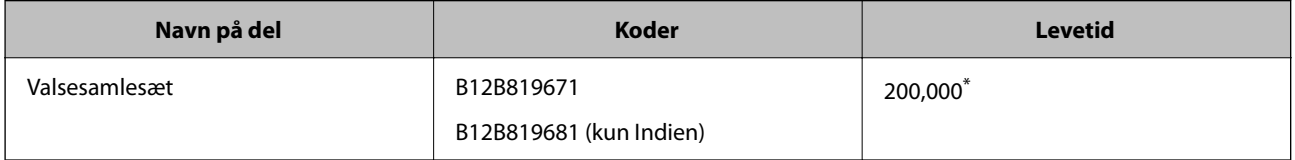

\* Dette tal blev nået ved fortløbende scanning med Epson test originale papirer, og det er en guide til udskiftningscyklussen. Udskiftningscyklussen kan variere efter forskellige papirtyper, såsom papir, der genererer en masse papirstøv eller papir med en ru overflade, der kan forkorte levetiden.

# **Nulstilling af antallet af scanninger**

Nulstil antallet af scanninger efter udskiftning af rullesamlesættet.

- 1. Vælg **Indstillinger** > **Enhedsoplysninger** > **Nulstil antal scanninger** > **Antal scan. efter skift af rulle** på startskærmen.
- 2. Tryk på **Ja**.

#### **Relaterede oplysninger**

& ["Udskiftning af valsesamlesættet" på side 157](#page-156-0)

# **Energibesparelse**

Du kan spare energi ved at bruge dvaletilstand eller automatisk slukningstilstand, når der ikke udføres nogen funktioner af scanneren. Du kan indstille tidsperioden før scanneren går i dvaletilstand og slukker automatisk. Enhver øgning vil påvirke produktets energieffektivitet. Overvej miljøet, inden du foretager forandringer.

- 1. Vælg **Indstillinger** på startskærmen.
- 2. Vælg **Grundindstillinger**.

<span id="page-162-0"></span>3. Vælg **Indst. for slukn.**, og foretag så indstillingerne.

#### *Bemærk:*

*Tilgængelige funktioner kan variere afhængigt af købsstedet.*

# **Transport af scanneren**

Når du får brug for at transportere scanneren for at flytte eller i forbindelse med reparationer, bør du følge nedenstående trin for at pakke den sammen.

- 1. Tryk på knappen $\bigcirc$  for at slukke scanneren.
- 2. Tag strømsadapteren ud af stikket.
- 3. Fjern kablerne og enhederne.
- 4. Luk papirbakkeforlængeren og udbakken.

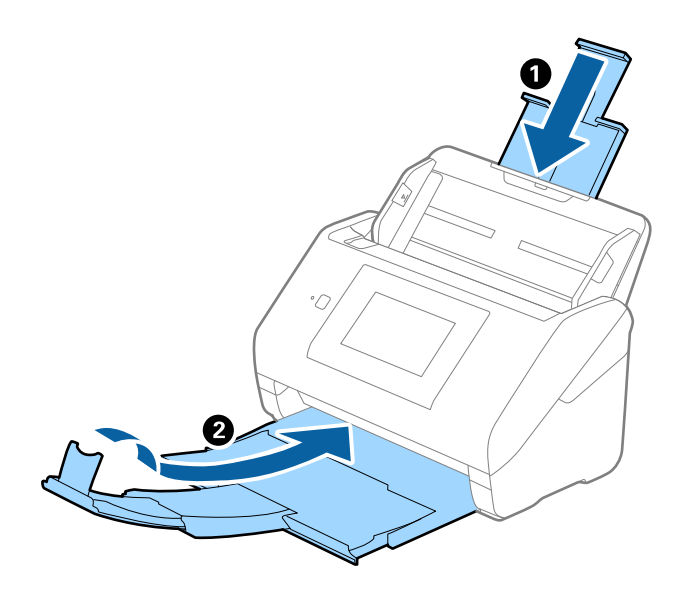

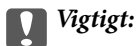

*Sørg for at lukke udbakken ordentligt. Ellers kan den blive beskadiget under transport.*

<span id="page-163-0"></span>5. Fjern papirbakken.

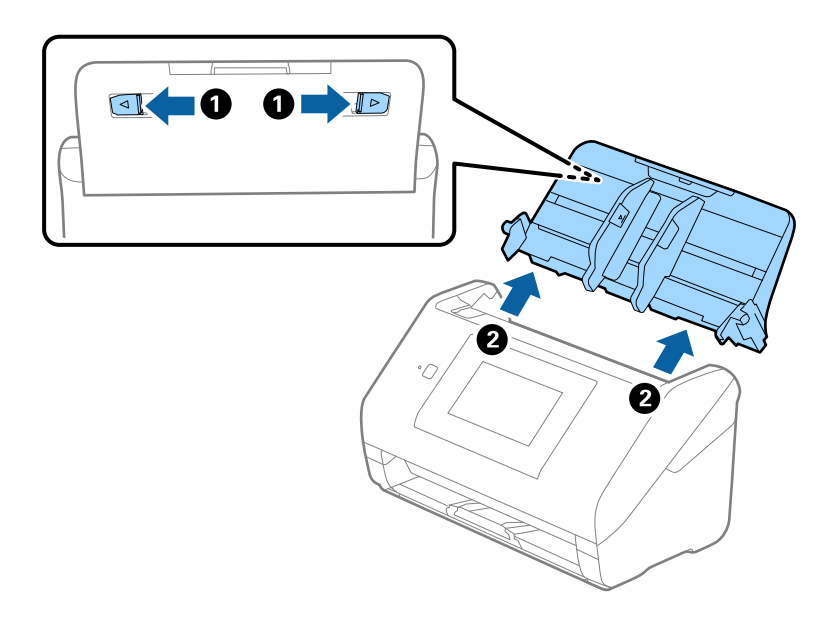

6. Fastgør det originale beskyttelsesmateriale på scanneren, og pak derefter scanneren ned igen i originalkassen eller en solid kasse.

# **Sikkerhedskopiering af indstillingerne**

Du kan eksportere indstillingsværdien, som er indstillet fra Web Config, til filen.Du kan bruge den til at sikkerhedskopiere kontakter, indstille værdier, udskifte scanneren osv.

Den eksporterede fil kan ikke redigeres, fordi den eksporteres som en binær fil.

### **Eksport af indstillingerne**

Eksporter indstillingen for scanneren.

- 1. Gå til Web Config, og vælg herefter fanen **Enhedsstyring** > **Eksporter og Importer indstillingsværdi** > **Eksporter**.
- 2. Vælg indstillingerne, som du vil eksportere.

Vælg indstillingerne, du vil eksportere.Hvis du vælger den overordnede kategori vælges underkategorierne også.Underkategorier, der kan medføre fejl ved at blive duplikeret inden i det samme netværk (som f.eks. IPadresser osv.), kan ikke vælges.

3. Indtast en adgangskode for at kryptere den eksporterede fil.

Du skal bruge adgangskoden for at importere filen.Lad dette være tomt, hvis du ikke ønsker at kryptere filen.

### <span id="page-164-0"></span>4. Klik på **Eksporter**.

### c*Vigtigt:*

*Hvis du vil eksportere scannerens netværksindstillinger som f.eks. enhedens navn og IPv6-adresse skal du vælge Aktiver, for at vælge de individuelle indstillinger for enheden og vælge yderligere elementer.Brug kun de valgte værdier til erstatningsscanneren.*

#### **Relaterede oplysninger**

& ["Sådan køres web config i en webbrowser" på side 35](#page-34-0)

### **Import af indstillinger**

Importer den eksporterede Web Config-fil til scanneren.

### c*Vigtigt:*

*Når du importerer værdier, der inkluderer individuelle oplysninger, såsom et scannernavn eller en IP-adresse, skal du sørge for, at samme IP-adresse ikke findes på samme netværk.*

- 1. Gå til Web Config, og vælg herefter fanen **Enhedsstyring** > **Eksporter og Importer indstillingsværdi** > **Importer**.
- 2. Vælg den eksporterede fil, og indtast derefter den krypterede adgangskode.
- 3. Klik på **Næste**.
- 4. Vælg den indstilling, du vil importere, og klik derefter på **Næste**.
- 5. Klik på **OK**.

Indstillingerne anvendes på scanneren.

#### **Relaterede oplysninger**

& ["Sådan køres web config i en webbrowser" på side 35](#page-34-0)

## **Gendan standardindstillinger**

På kontrolpanelet skal du vælge **Indstillinger** > **Systemadministration** > **Gendan standardindstillinger** og derefter vælge de elementer, du vil gendanne, til standardindstillingerne.

- ❏ Netværksindstillinger: gendan netværksrelaterede indstillinger til deres oprindelige status.
- ❏ Alle undtagen Netværksindstillinger: gendan andre indstillinger til deres oprindelige status bortset fra netværksrelaterede indstillinger.
- ❏ Alle indstillinger: gendan alle indstillinger til deres oprindelige status, da de blev købt.

### <span id="page-165-0"></span>c*Vigtigt:*

*Hvis du vælger og kører Alle indstillinger, slettes alle indstillingsdata, der er registreret til scanneren, herunder kontakterne og godkendelsesbrugerindstillingerne. Slettede indstillinger kan ikke gendannes.*

### **Opdatere programmer og firmware**

Du kan muligvis løse visse problemer og forbedre eller tilføje funktioner ved at opdatere programmerne og firmwaren. Sørg for, at du bruger den nyeste version af programmerne og firmwaren.

### c*Vigtigt:*

❏ *Sluk ikke for computeren eller scanneren, mens der opdateres.*

### *Bemærk:*

*Når scanneren kan oprette forbindelse til internettet, kan du opdatere firmwaren fra Web Config. Vælg fanen Enhedsstyring > Firmwareopdatering, tjek den viste meddelelse, og klik derefter på Start.*

- 1. Sørg for, at computeren er forbundet til scanneren, og at computeren er forbundet til internettet.
- 2. Start EPSON Software Updater, og opdater programmerne eller firmwaren.

#### *Bemærk:*

*Windows Server operativsystemer understøttes ikke.*

❏ Windows 10

Klik på startknappen, og vælg derefter **Epson Software** > **EPSON Software Updater**.

❏ Windows 8.1/Windows 8

Indtast programnavnet i søgeamuletten, og vælg så det viste ikon.

❏ Windows 7

Klik på Start-knappen og vælg **Alle programmer** eller **Programmer** > **Epson Software** > **EPSON Software Updater**.

❏ Mac OS

Vælg **Finder** > **Start** > **Programmer** > **Epson Software** > **EPSON Software Updater**.

#### *Bemærk:*

*Hvis du ikke kan finde det program, du vil opdatere, på listen over programmer, kan du ikke opdatere det vha EPSON Software Updater. Søg efter de nyeste versioner af programmerne på dit lokale Epson websted.*

*[http://www.epson.com](http://www.epson.com/)*

### **Opdatering af scannerens firmware vha. kontrolpanelet**

Hvis scanneren kan forbindes til internettet, kan du opdatere scannerens firmware vha. kontrolpanelet. Du kan også indstille scanneren til regelmæssigt at se efter firmwareopdateringer og give dig besked, hvis sådanne er tilgængelige.

1. Vælg **Indstillinger** på startskærmen.

- <span id="page-166-0"></span>2. Vælg **Systemadministration** > **Firmwareopdatering** > **Opdatering**.
	- *Bemærk:*

*Vælg Bemærkning > Til for at indstille scanneren til regelmæssigt at se efter tilgængelige firmwareopdateringer.*

- 3. Kontroller meddelelsen, der vises på skærmen, og begynd at søge efter tilgængelige opdateringer.
- 4. Hvis der vises en meddelelse på LCD-skærmen om, at en firmwareopdatering er tilgængelige, skal du følge vejledningen på skærmen for at starte opdateringen.

### c*Vigtigt:*

- ❏ *Sluk ikke scanneren, og træk ikke stikket ud, før opdateringen er gennemført; ellers kan scanneren fungere forkert.*
- ❏ *Hvis firmwareopdateringen ikke er gennemført eller ikke lykkedes, starter scanneren ikke normalt op, og "Recovery Mode" vises på LCD-skærmen, næste gang scanneren tændes. I en sådan situation skal du opdatere softwaren igen vha. en computer. Opret forbindelse mellem scanneren og computeren vha. et USBkabel. Når "Recovery Mode" vises på scanneren, kan du ikke opdatere firmwaren via en netværksforbindelse. På computeren skal du gå ind på dit lokale Epson-websted og hente den seneste scannerfirmware. Se vejledningen på webstedet vedrørende de næste trin.*

### **Opdatering af firmware ved hjælp af Web Config**

Når scanneren kan oprette forbindelse til internettet, kan du opdatere firmwaren fra Web Config.

- 1. Gå til Web Config, og vælg fanen **Enhedsstyring** > **Firmwareopdatering**.
- 2. Klik på **Start**, og følg så vejledningen på skærmen.

Bekræftelsen af firmwaren starter, og firmwarens oplysninger vises, hvis den opdaterede firmware eksisterer.

#### *Bemærk:*

*Du kan også opdatere firmwaren ved hjælp af Epson Device Admin. Du kan bekræfte firmwareoplysningerne visuelt på enhedslisten. Det er nyttigt, når du vil opdatere flere enheders firmware. Se i vejledningen eller hjælpen til Epson Device Admin for at få flere oplysninger.*

### **Relaterede oplysninger**

& ["Sådan køres web config i en webbrowser" på side 35](#page-34-0)

### **Opdatering af firmware uden forbindelse til internettet**

Du kan downloade enhedens firmware fra Epsons hjemmeside til computeren og derefter tilslutte enheden og computeren med et USB-kabel for at opdatere firmwaren. Hvis du ikke kan opdatere via netværket, kan du prøve denne metode.

#### *Bemærk:*

*Før du opdaterer, skal du sørge for, at scannerdriveren Epson Scan 2 er installeret på computeren. Hvis Epson Scan 2 er ikke installeret, skal du installere det igen.*

1. Se Epsons websted for de seneste udgivelser af firmwareopdateringer.

[http://www.epson.com](http://www.epson.com/)

- ❏ Hvis der er firmware til din scanner, skal du downloade den og gå til næste trin.
- ❏ Hvis der ikke er nogen firmwareoplysninger på webstedet, bruger du allerede den nyeste firmware.
- 2. Tilslut den computer, der indeholder den downloadede firmware, til scanneren via USB-kabel.
- 3. Dobbeltklik på den downloadede .exe-fil. Epson Firmware Updater starter.
- 4. Følg vejledningen på skærmen.